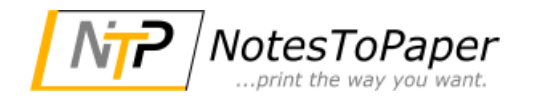

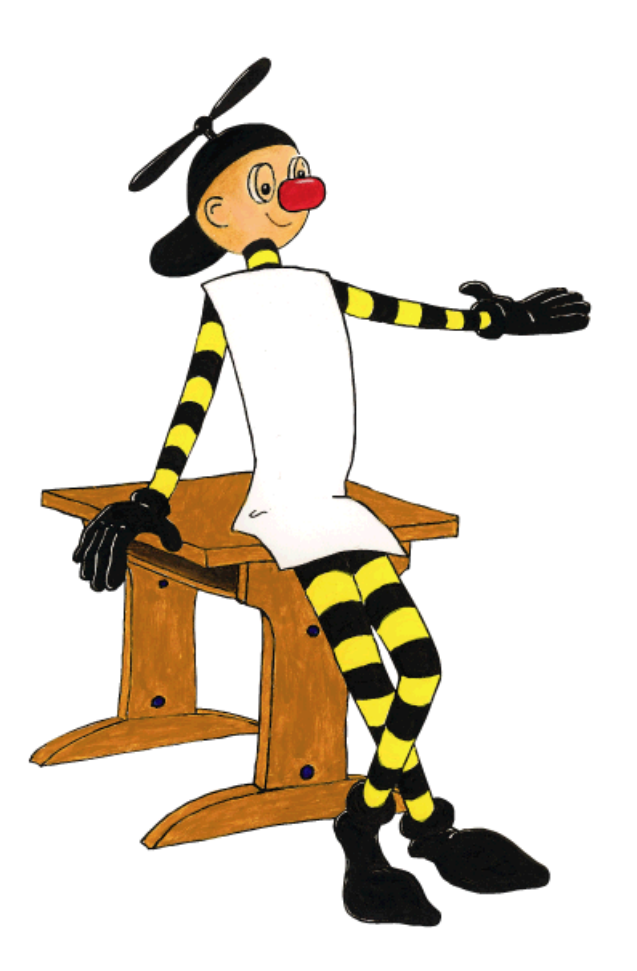

# **NotesToPaper - Designer Help**

 $\mathbf{3}$ 

# **Inhaltsverzeichnis**

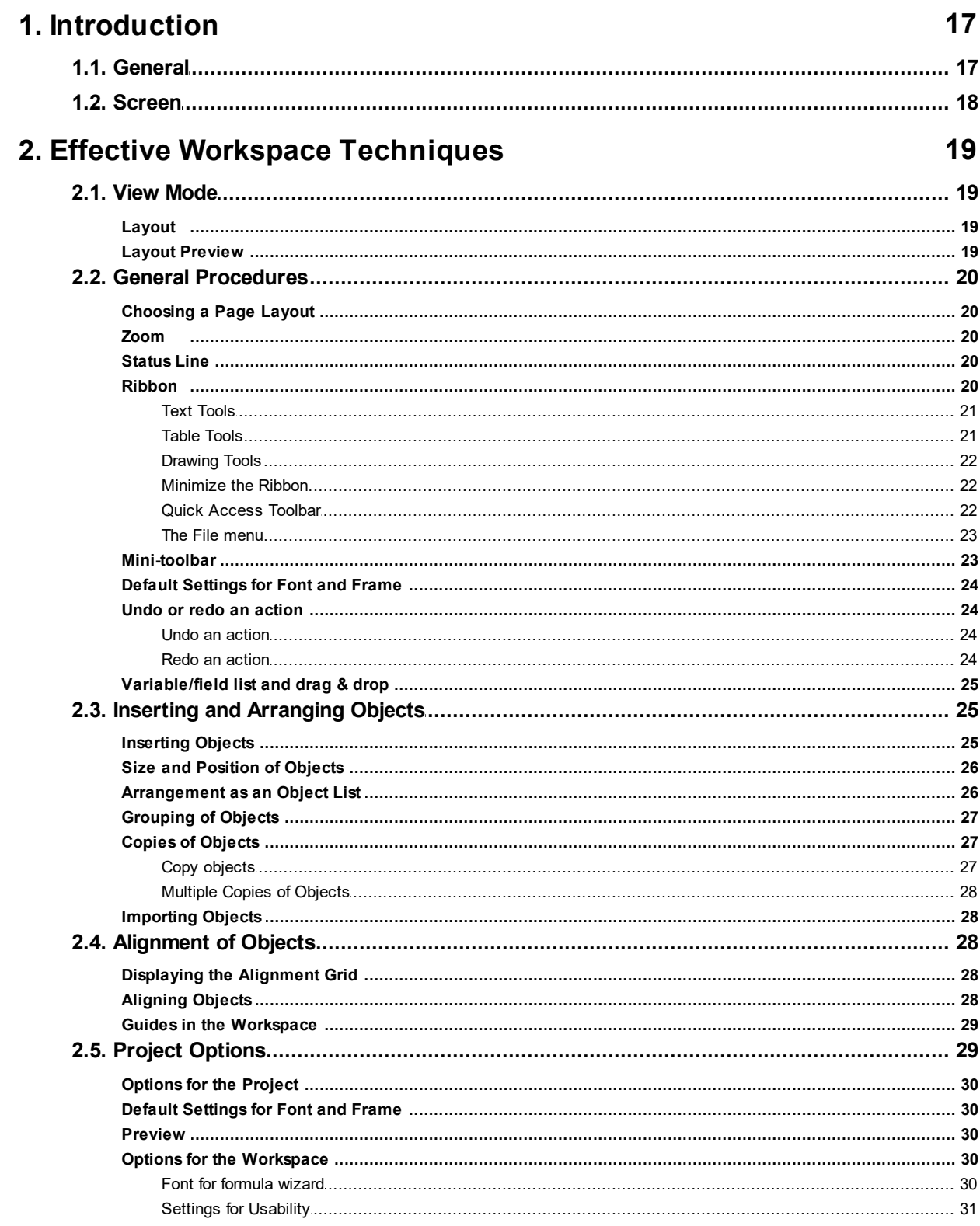

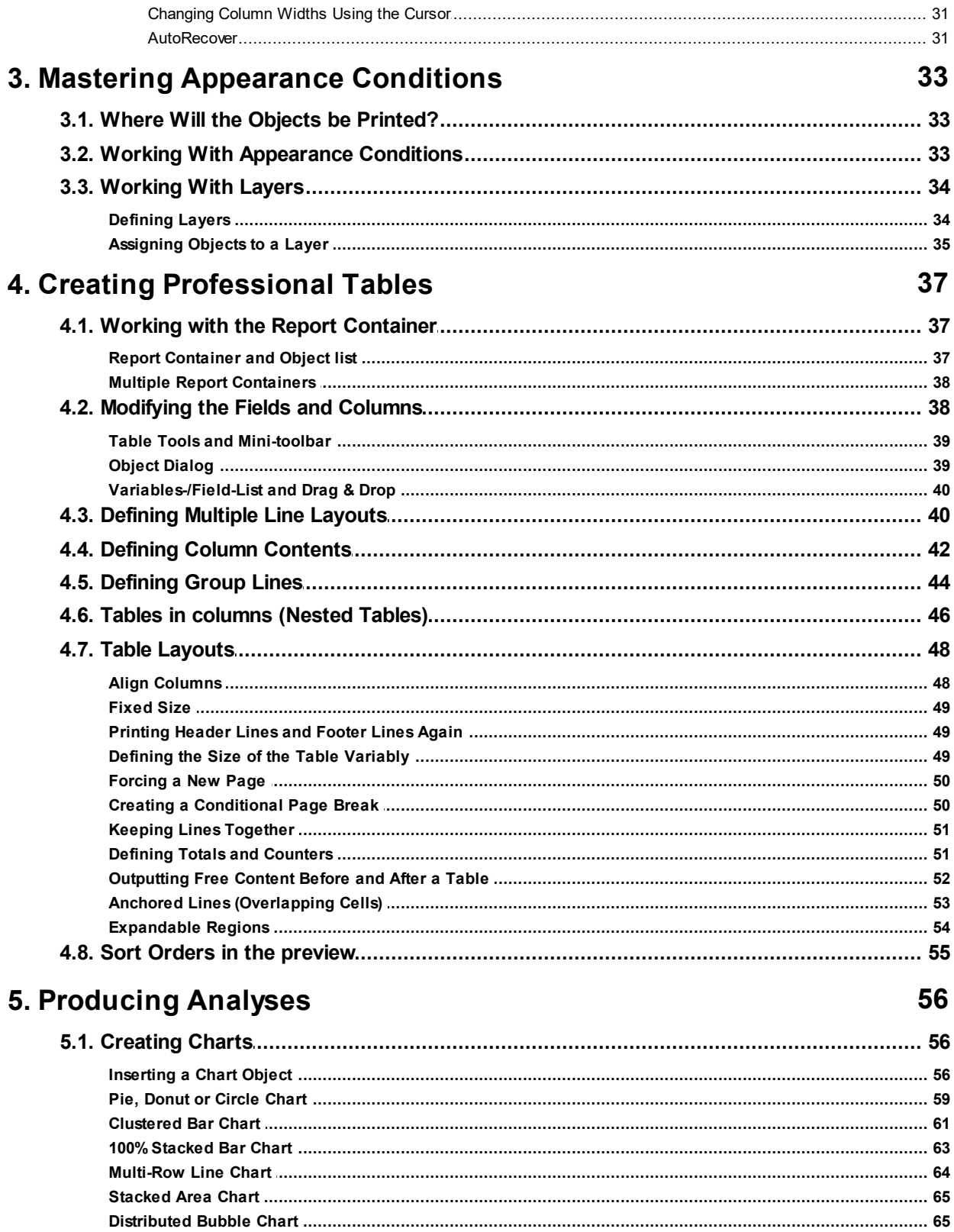

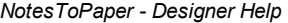

102

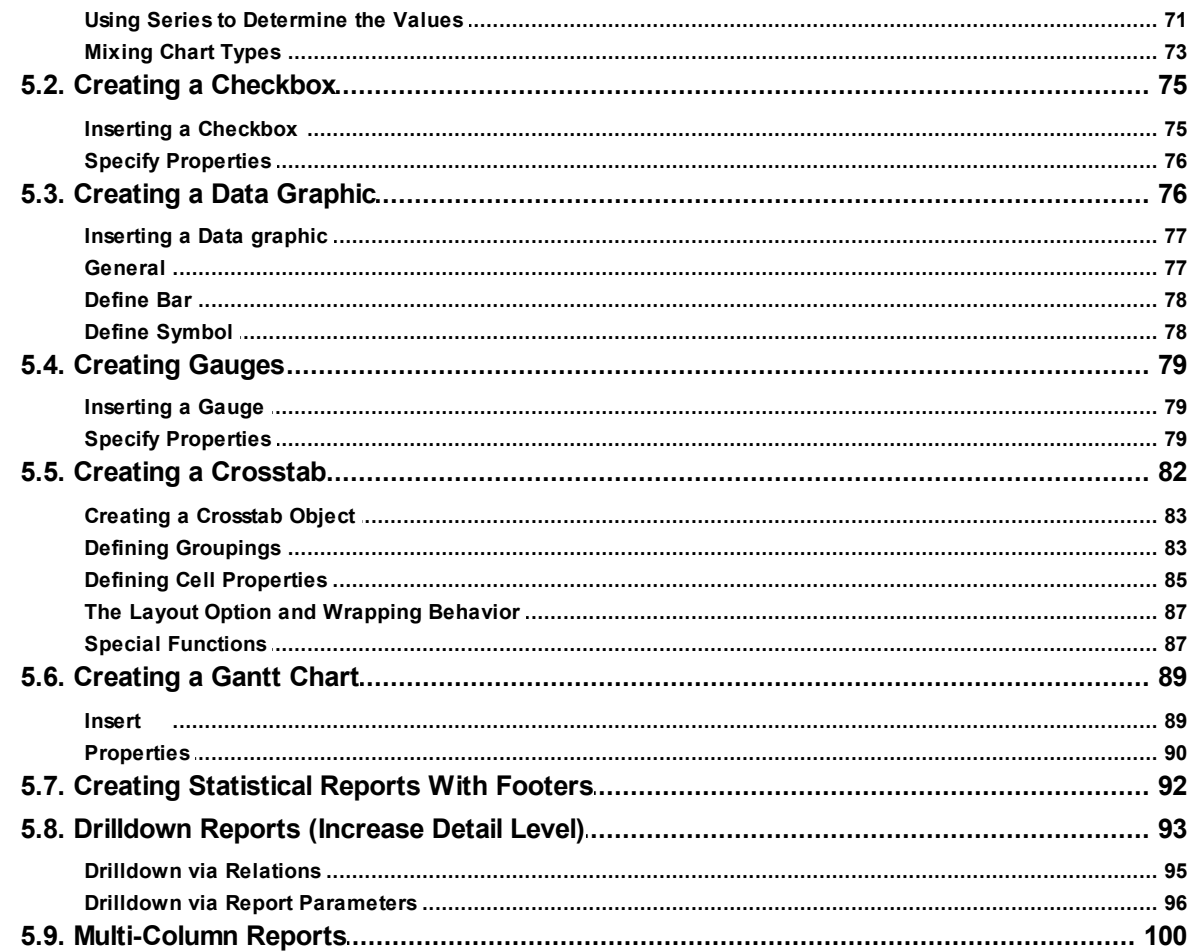

# **6. Advanced Functions**

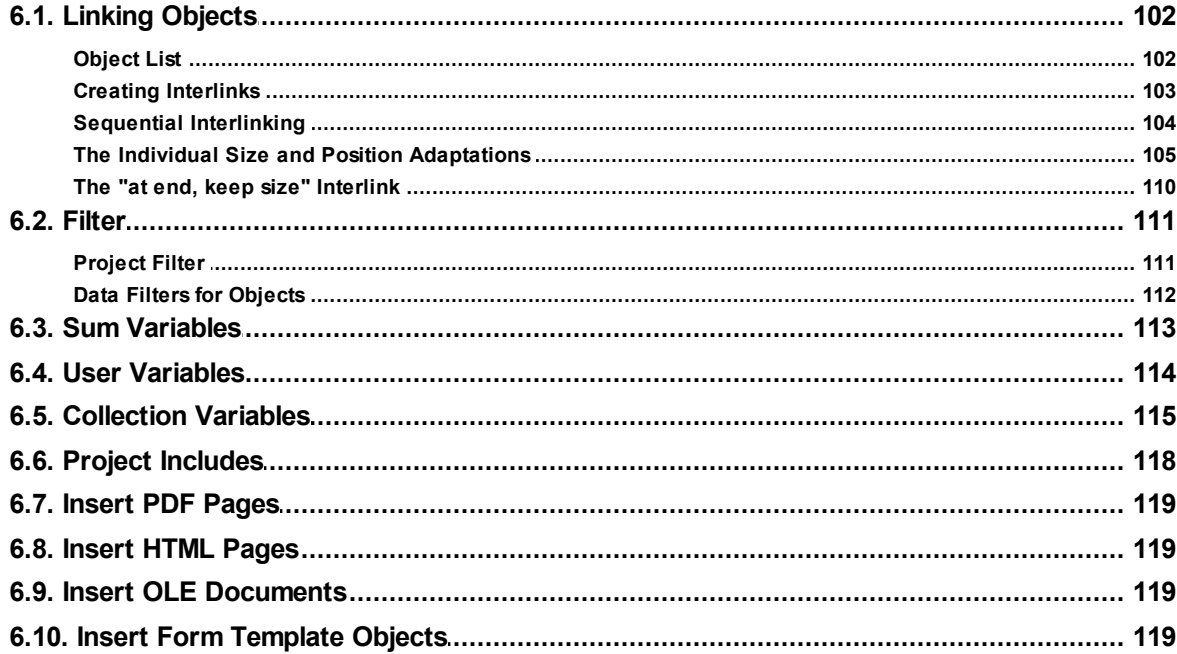

 $6\phantom{a}$ 

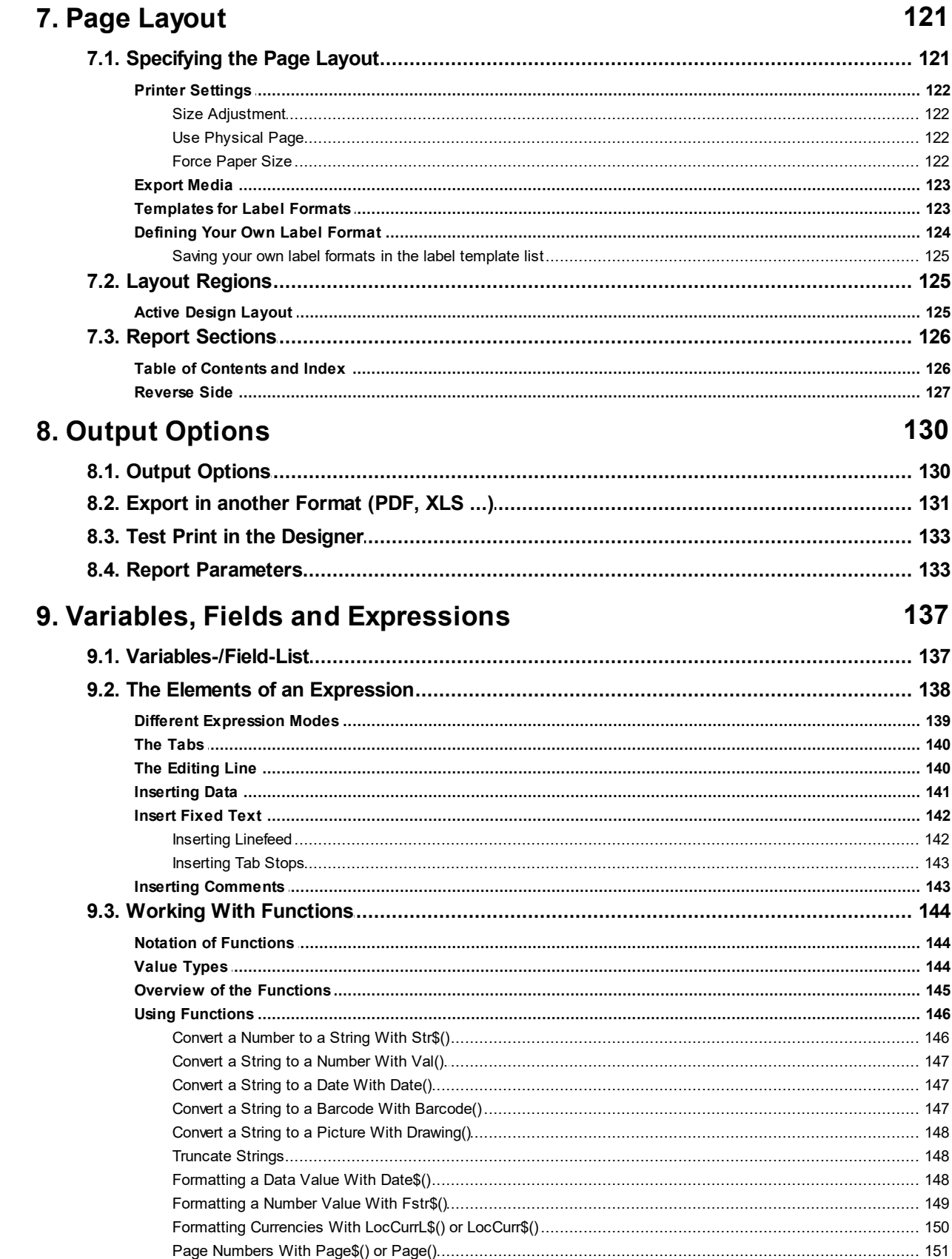

 $\overline{7}$ 

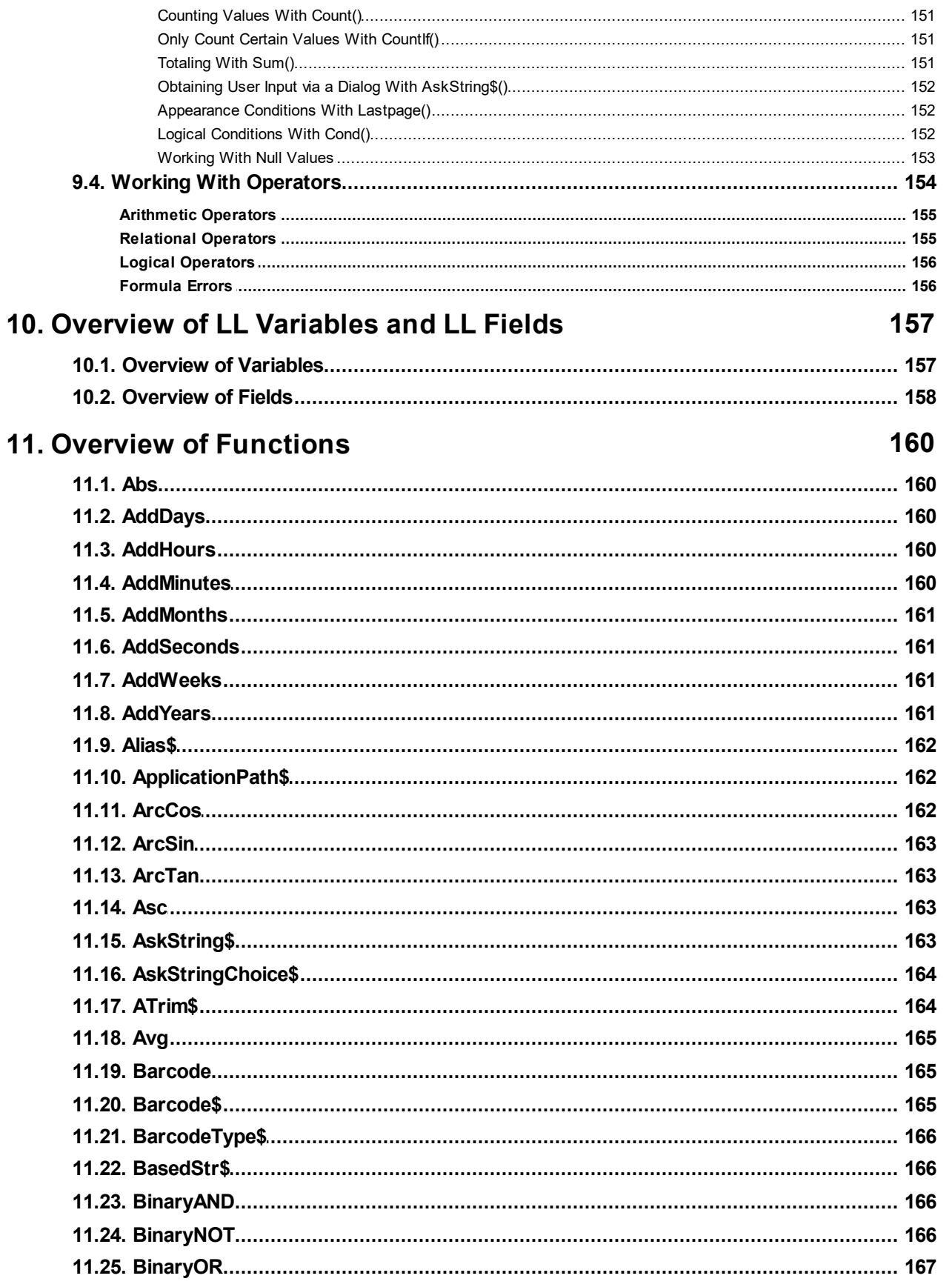

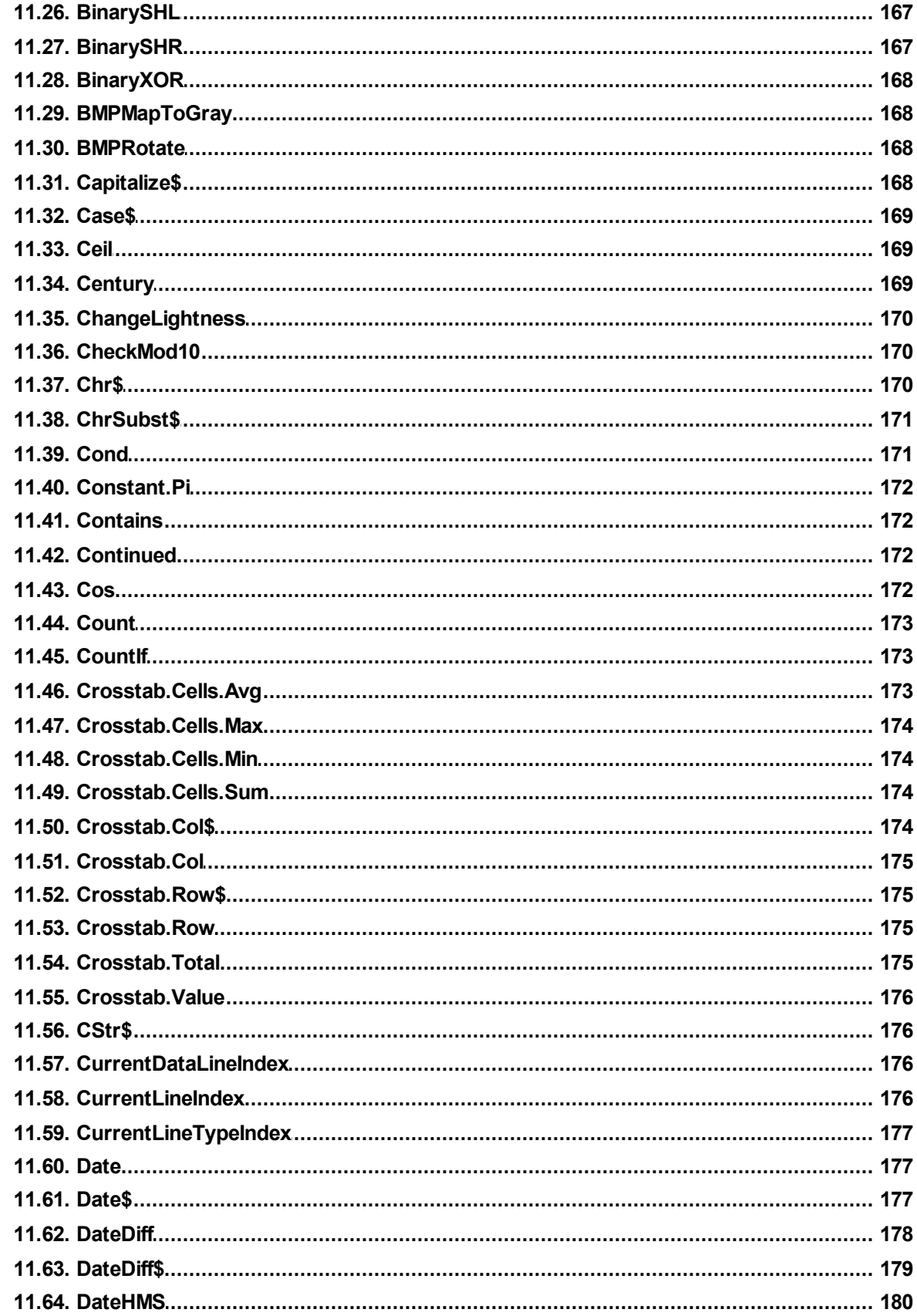

 $\boldsymbol{9}$ 

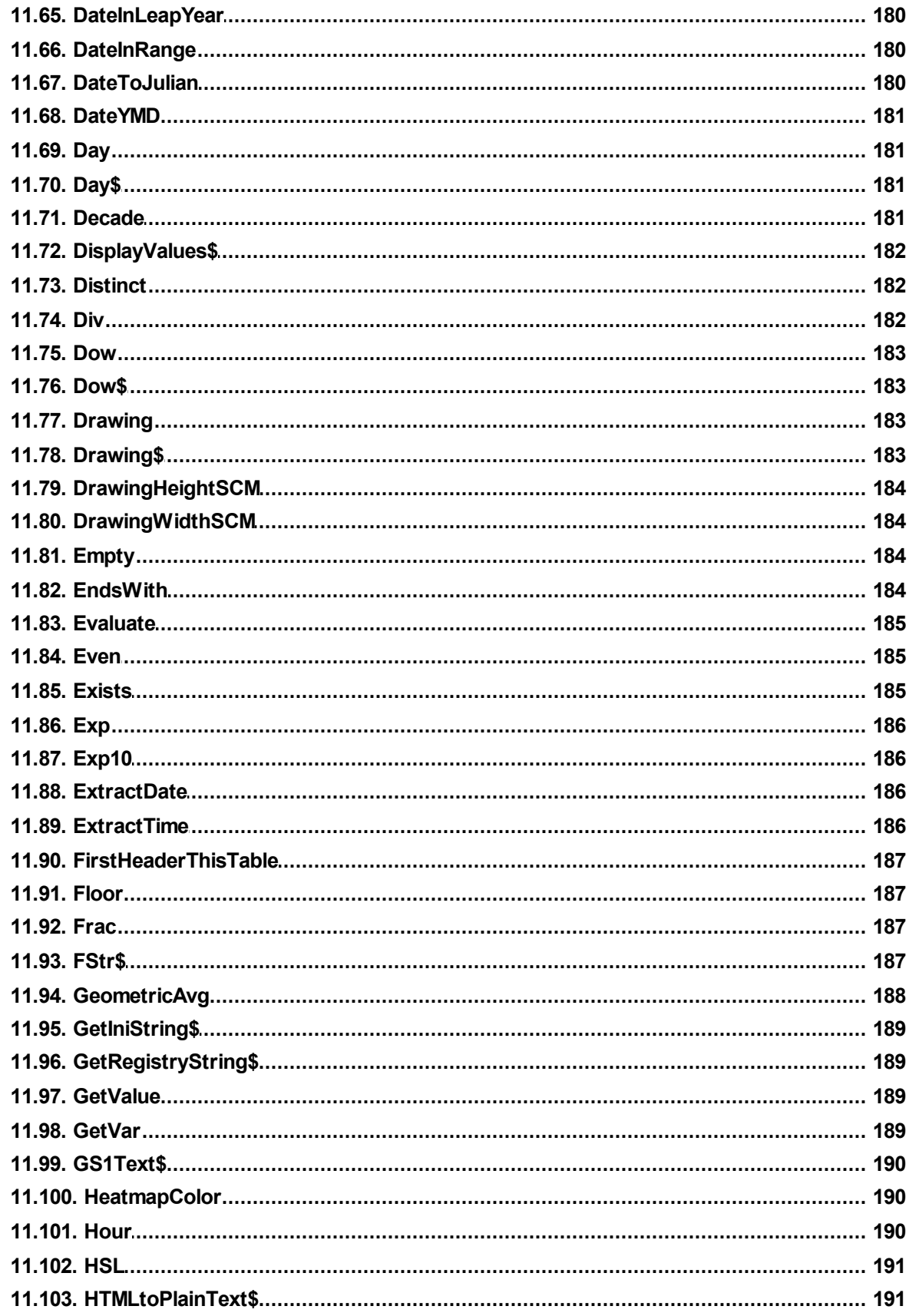

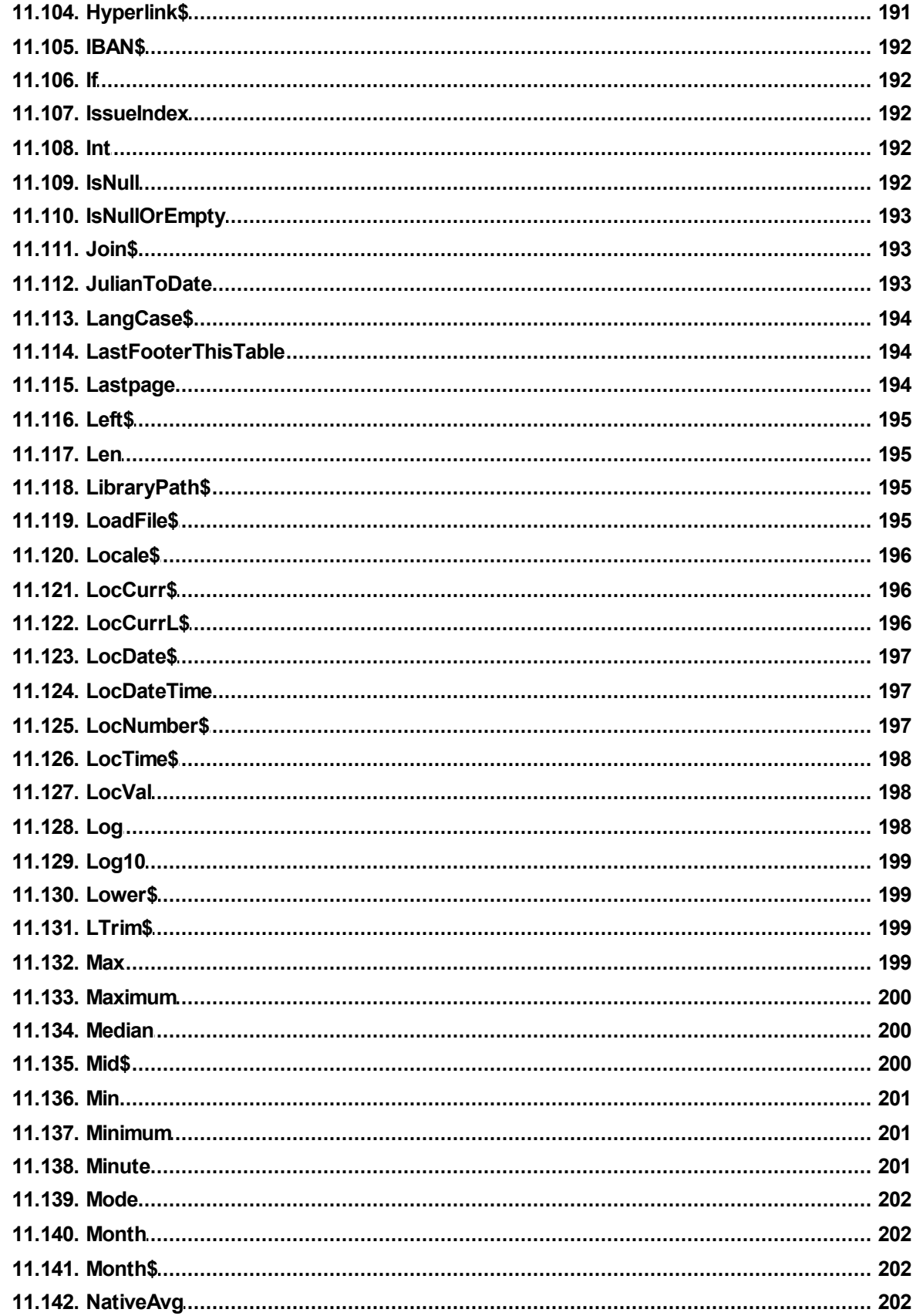

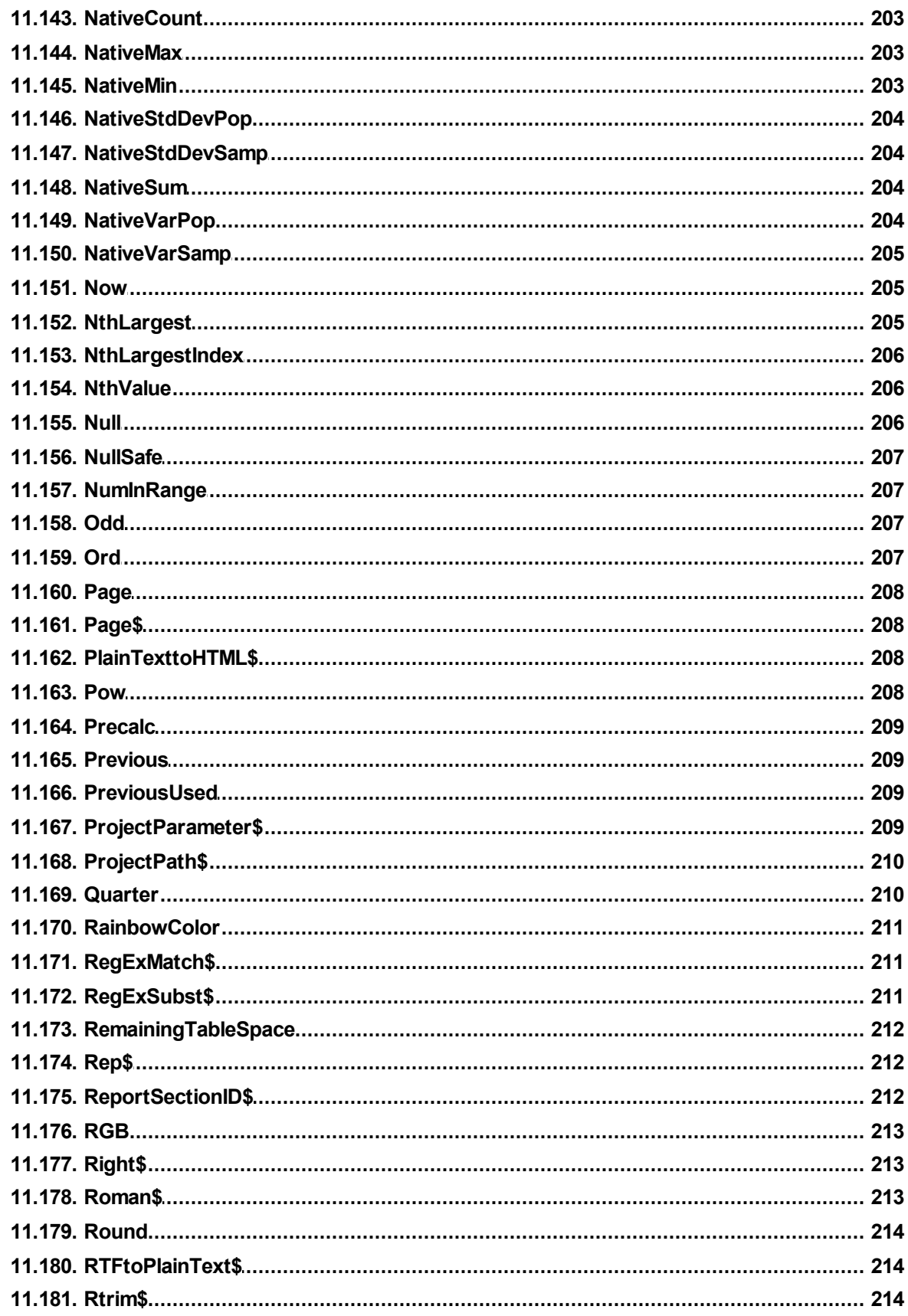

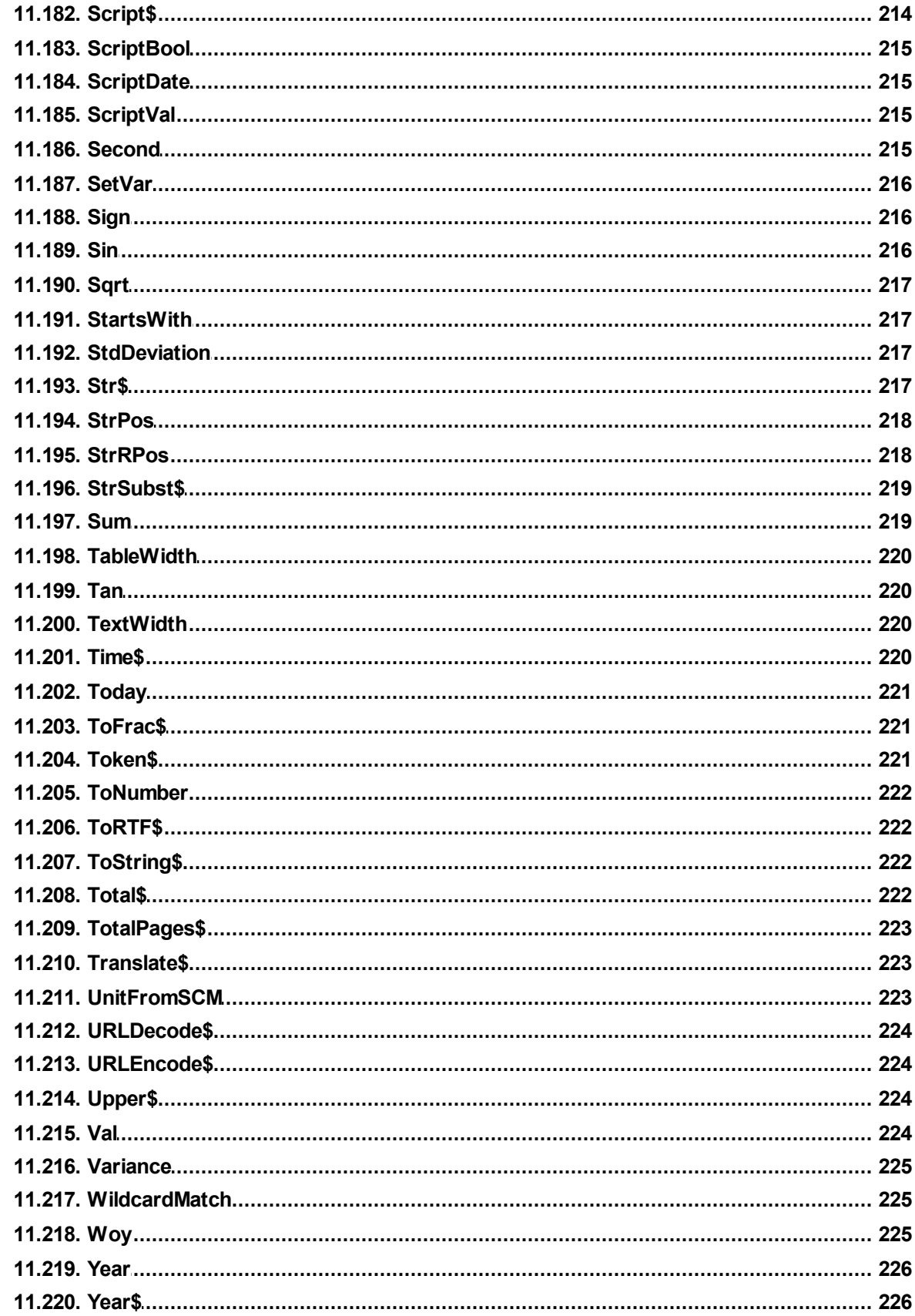

# 12. Overview of Properties

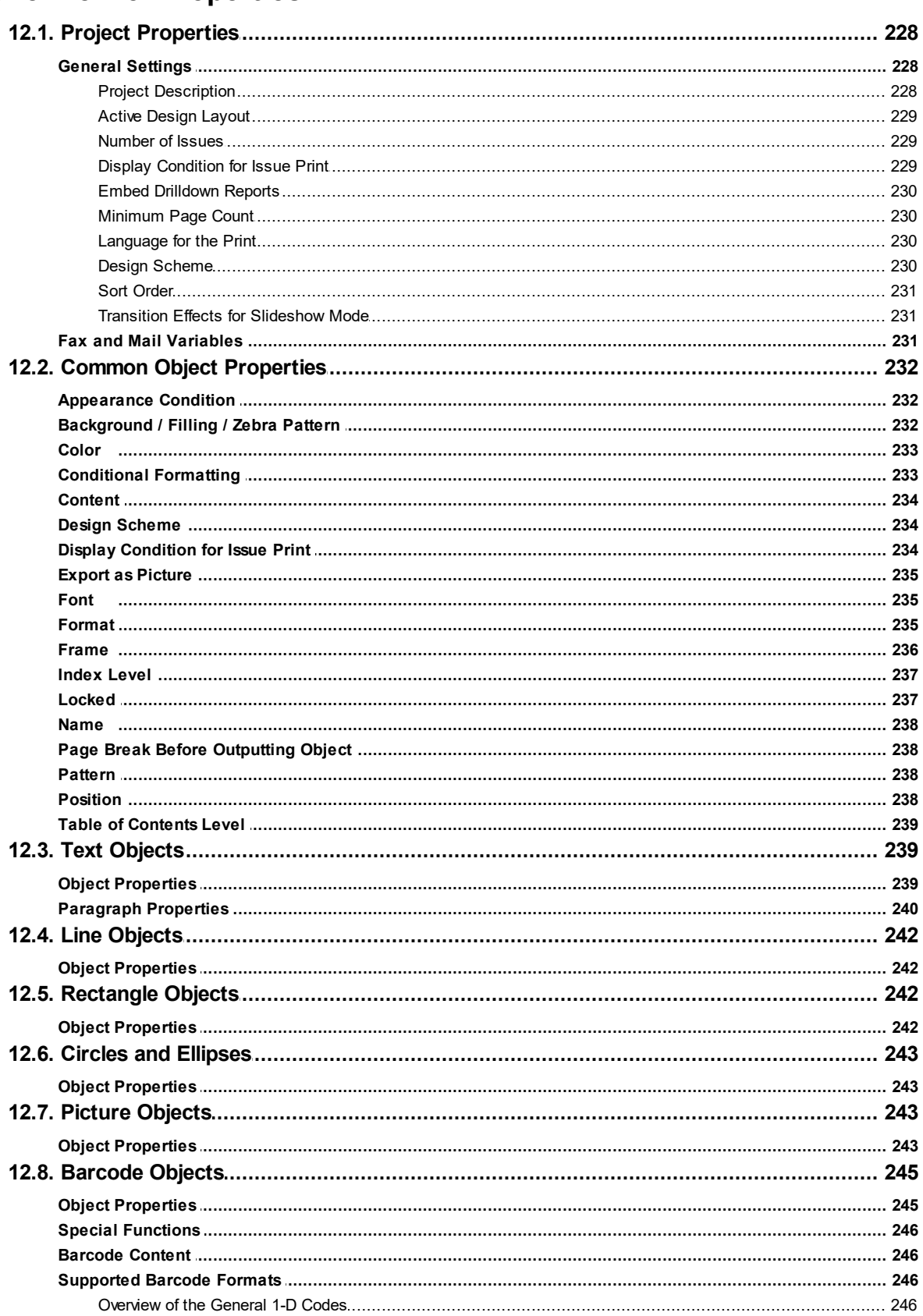

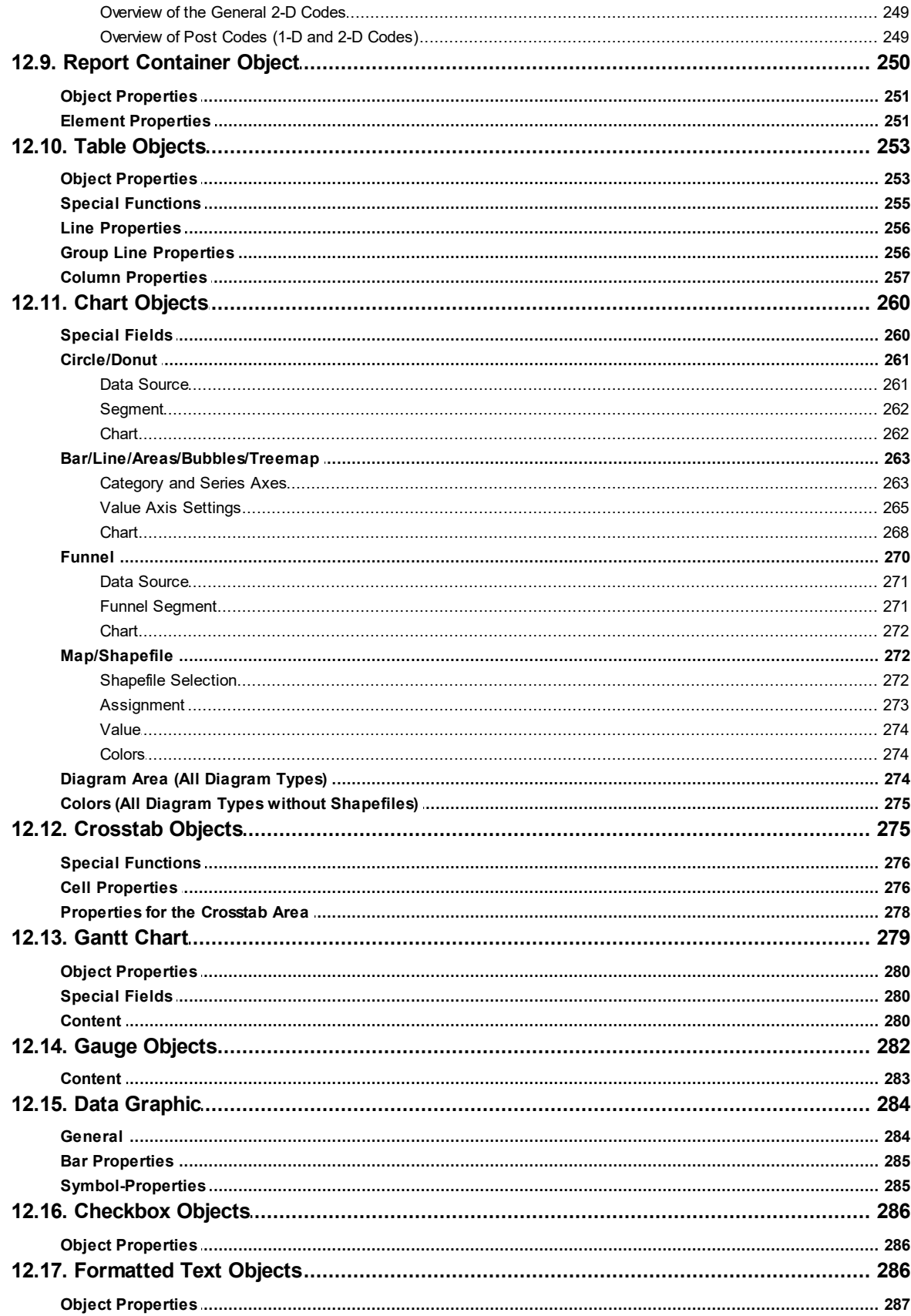

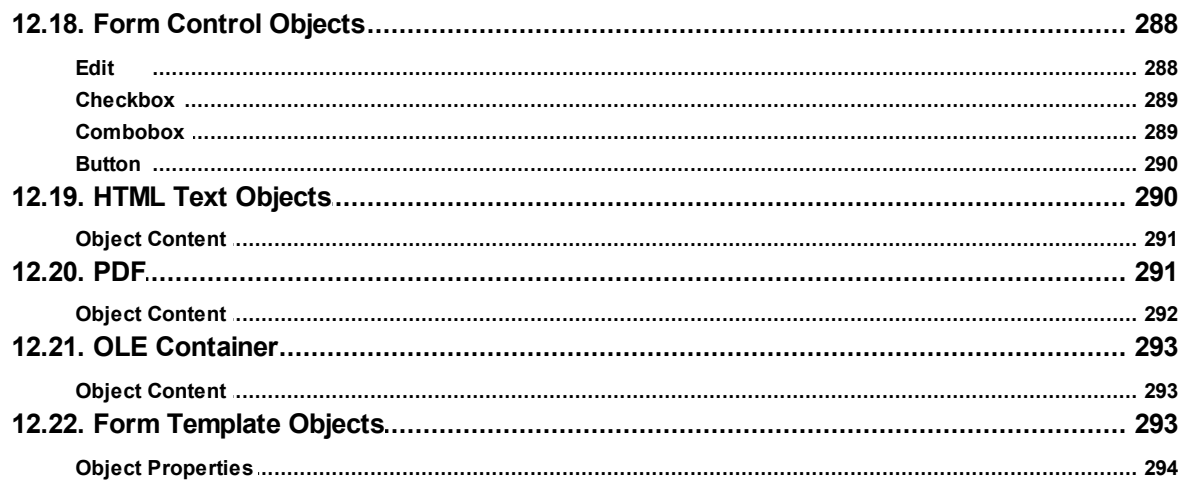

# <span id="page-16-0"></span>**1 Introduction**

With the Designer, you create or edit different print templates for printing information that originates either from a database or another data source. In the Designer, you then have all the data at your disposal and can prepare it for printing in different ways. The Designer always uses the data that is passed from the program, in other words, the application handles the process of selecting and compiling the data.

#### **Thus, "the Designer" is not a self-contained application, but rather is incorporated in an inherent part of an application.**

The Designer the print, preview and export dialog is normally started via a menu item (e.g. Configuration > Print or Output > Print).

See also:

- <u>[General](#page-16-1)l 17</u>
- [Screen](#page-17-0) 18

# <span id="page-16-1"></span>**1.1 General**

m

The different print templates are referred to as "Projects". Along with the actual print information, a project also contains, above all, layout specifications such as page size and orientation, fonts, colors, frames, circles, lines, graphics etc. The Designer can handle three different types of projects: Lists, labels and cards.

The individual elements of such a project are called "objects". For example, a project can contain text objects, picture objects and a report container.

The required objects are normally selected in the object list, created on the workspace with the mouse and then given the respective contents and layout properties.

The Designer provides different types of objects which you can position freely in the workspace and change the size as required.

- § Text and contents of variables
- Lines
- § Rectangles
- § Circles and ellipses
- Picture object
- Barcode
- § Report container or Table object (depending on the application): The Report containers can hold tables, charts, crosstabs and Gantt charts.
- Charts: Schematic view of data.
- § Crosstabs: For presenting data in multiple dimensions.
- Formatted text: For changing the formatting within a line.
- § Form elements: For entering data in the preview and PDF format.
- Data Graphic: For simple visualization of data as a bar or symbol.
- § Gauge: For visualization of data as gauge or scale.
- **HTML content: For embedding HTML pages.**
- § PDF: For embedding PDF documents.
- § OLE container. For linking OLE documents (e.g. Word, Excel).
- § Form templates are placed in the background of the workspace as a template so that other objects can be aligned to them.

# <span id="page-17-0"></span>**1.2 Screen**

The Designer interface consists of a workspace and different tool windows.

§ A Ribbon with the particular available functions respectively the toolbars "Objects" and "Actions". You can select the display type (ribbon or toolbar) in the project options (File > Options > Workspace). This manual names the commands in the Ribbon and the corresponding menu option in brackets.

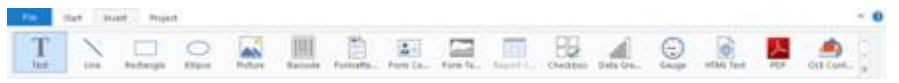

*Figure 1.1: The Ribbon*

The ribbon can be hidden by double clicking on the tab. The blue button in the top left is described as "File". The File menu contains commands for saving and using the print project.

- § The objects are placed in the workspace. You change the shape and size of the workspace via **Project > Page Setup**.
- § You can select the viewing mode by means of the tabs at the workspace borders: Layout, Layout Preview, Preview.
- The status bar with the current mouse position, the current operation, the position/ size and the Zoom Slider.
- § Tool windows for the available variables and fields (Variables-/Field-List), the objects and elements of the report container, the different display layers (Layers) and the properties of the selected object or project (Properties).

# <span id="page-18-0"></span>**2 Effective Workspace Techniques**

This chapter will provide you with useful information and the most important techniques for working efficiently with the Designer.

See also:

- <mark>View [Mode](#page-18-1)</mark>l 19
- General [Procedures](#page-16-1) 17
- Inserting and [Arranging](#page-24-1) Objects 25
- [Alignment](#page-27-2) of Objects 28
- Project [Options](#page-28-1) 29

# <span id="page-18-1"></span>**2.1 View Mode**

You can select the view mode by means of the tabs in the margin of the workspace: **Era** Layout Layout Preview 4 Preview

*Figure 3.1: Tabs for selecting the view mode*

See also: [Layout](#page-18-2) 19 Layout [Preview](#page-18-3)l 19

# <span id="page-18-2"></span>**2.1.1 Layout**

In layout mode, you merely see the object frame and the contents of the objects as formulas.

## <span id="page-18-3"></span>**2.1.2 Layout Preview**

The layout preview shows the objects in the WYSIWYG format. In addition, the objects are transparent and are drawn in the color of the layer to which they are assigned. Choose **File > Options > Preview** to define global settings for the preview.

- § Setting Colors for the Preview: In the "**Colors**" group you can define the color for the background of the preview window using the combo box "**Background**". With the combo box "**Border**" you can select the color of the simulated paper border in the preview.
- Display of Label/Card Projects: Select if the preview should contain only one label or the complete page.
- § Optimized View: Using the options from the "**View Optimization**" group you can reduce different preview details, which enables a faster preview.
- Real Data Preview

§ Objects can be marked by color (the color depend on the assigned layer).

## <span id="page-19-0"></span>**2.2 General Procedures**

#### <span id="page-19-1"></span>**2.2.1 Choosing a Page Layout**

The first task in a new project is to set up the page layout that you want. Choose **Project > Layout Regions** (Project > Page Layout) to specify properties such the choice of printer, paper size and orientation.

If multiple layout areas are defined, the active workspace can be selected via the "Active Design Layout" project property.

## <span id="page-19-2"></span>**2.2.2 Zoom**

It is possible to zoom in on the workspace. Use "Zoom In", "Zoom Out" and "100%" to adjust the view in the workspace. Use the Zoom slider in the status bar to slide to the zoom percentage you requires (50% - 500%).

Use "Select Area" to select the view area with the left mouse button. Choose Start> Select Area (objects toolbar> Select).

#### <span id="page-19-3"></span>**2.2.3 Status Line**

The status line is divided in three sections.

- The current mouse position from upper left.
- § The active operation (e.g. selection).
- § Name, position upper left, position lower right, width, height and layer of the selected object.
- § Zoom slider for Workspace and Preview.

```
8.635, 14.339 Select
                                Text - 0.725in, 1.629in - 3.520in, 2.709in = 2.795in, 1.080in (Base)
Figure 3.3: Status line
```
#### <span id="page-19-4"></span>**2.2.4 Ribbon**

The Ribbon contains command buttons on different tabs. The commands are arranged according to how often they are used. Frequently used commands are available prominently; less frequently used commands are located on less prominently. Note: Alternatively, you can work with a classic menu and toolbars. Select the type of display in the project options (Project> Options> Workspace).

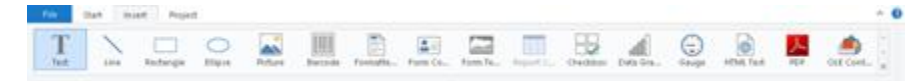

#### *Figure 3.4: The Ribbon*

Some other commands are displayed only when you might need them, in response to

an action.

#### <span id="page-20-0"></span>**2.2.4.1 Text Tools**

If you insert a text object, the **Text Tools** and the tab "Text" are displayed. The tab contains the commands you need for working with text objects. When you have finished the work on the text object, the Text Tools are hidden.

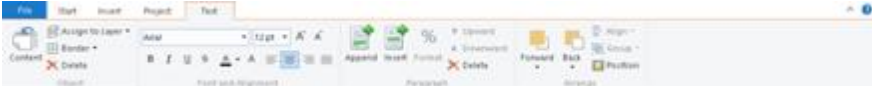

*Figure 3.5: The Text Tools*

With the Text Tools you can append/insert a paragraph, move paragraphs upwards/ downwards, apply fonts, font sizes, text colors and formatting as well as arrange objects.

§ To select a complete paragraph, click onto the bar on the left. Hold Ctrl or Shift to select multiple paragraphs or a complete range.

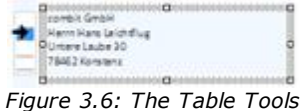

#### <span id="page-20-1"></span>**2.2.4.2 Table Tools**

If you insert a table, the **Table Tools** and the tab "Table" are displayed. The tab contains the commands you need for working with table objects. When you have finished the work on the text object, the Table Tools are hidden.

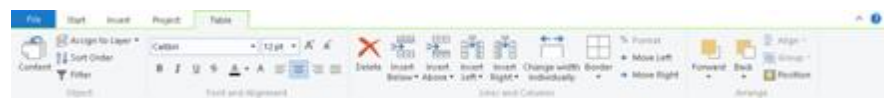

*Figure 3.7: The Table Tools*

With the T**able Tools** you can define a new line, insert a new row, move selected rows/cells to the left/right, borders, apply fonts, font sizes, text colors and formatting as well as arrange objects.

§ To select a field, click in the top left corner of the field. Hold Ctrl or Shift to select multiple fields or a complete range.

|        | <b>Contract Contract</b>        | п<br>---                            |                  |              |
|--------|---------------------------------|-------------------------------------|------------------|--------------|
| Online | Order date<br><b>REPACIFIEE</b> | <b>Part Carter</b><br>Jacquind Ltd. | Weight<br>20.01M | <b>ISORI</b> |
|        | <b>All comments</b>             | <b>Pullud Harris</b>                |                  |              |
|        |                                 |                                     |                  |              |

*Figure 3.8: Select a field*

§ To select a complete line, click onto the bar on the left. Hold Ctrl or Shift to select

multiple paragraphs or a complete range.

|  | <b>Contract Contract</b> | --                                    |            |
|--|--------------------------|---------------------------------------|------------|
|  |                          |                                       | ON         |
|  | Distance by              | Product name                          | Price in 3 |
|  |                          | <b>Sida SAriace a</b><br><b>Tural</b> |            |

*Figure 3.9: Select a complete line*

§ To select a complete column, hold Alt. Hold Ctrl or Shift to select multiple columns or a complete range.

| Company<br>Altred Arthurs and | <b>STORY</b><br><b>State car to a construct</b> |                                                    |                          | Customir No.        |
|-------------------------------|-------------------------------------------------|----------------------------------------------------|--------------------------|---------------------|
| <b>Duise</b>                  | The company's company's<br><b>SOFTWEE</b>       | write district<br><b>STATE SHOW</b>                | <b>Contract Contract</b> |                     |
|                               |                                                 | Phialica's market                                  |                          | <b>PV Luce Str.</b> |
|                               | ×                                               | <b>Contract Contract</b><br><b>The Corporation</b> |                          |                     |

*Figure 3.10: Select a complete column*

#### <span id="page-21-0"></span>**2.2.4.3 Drawing Tools**

If you insert a drawing object, the **Drawing Tools** and the tab "Design" are displayed. The tab contains the commands you need for working with drawing objects (e.g. Outline color, Lineweight).

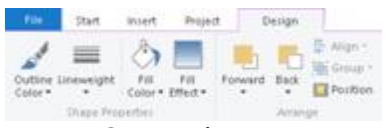

*Figure 3.11: The Drawing Tools*

#### <span id="page-21-1"></span>**2.2.4.4 Minimize the Ribbon**

The ribbon can be minimized in order to save screen space.

- § Right-click the ribbon, and then click Minimize the Ribbon.
- § To quickly minimize the ribbon, double-click the name of the active tab. Doubleclick a tab again to restore the ribbon.
- § To minimize or restore the ribbon via Keyboard shortcut press CTRL+F1.

To use the ribbon while it is minimized, click the tab you want to use, and then click the option or command you want to use.

#### <span id="page-21-2"></span>**2.2.4.5 Quick Access Toolbar**

The Quick Access Toolbar is a customizable toolbar that contains a set of commands that are independent of the tab on the ribbon that is currently displayed. You can move the Quick Access Toolbar from one of the two possible locations, and you can

add buttons that represent commands to the Quick Access Toolbar.

$$
\begin{array}{|c|c|c|c|}\n\hline\n\text{a} & \text{b} & \text{c} \\
\hline\n\text{a} & \text{c} & \text{d} \\
\hline\n\end{array}
$$

*Figure 3.12: The quick access toolbar*

On the ribbon, click the appropriate tab or group to display the command that you want to add to the Quick Access Toolbar. Right-click the command, and then click "Add to Quick Access Toolbar" on the shortcut menu. In order to delete a command, right-click the command you want to remove from the Quick Access Toolbar, and then click "Remove from Quick Access Toolbar" on the shortcut menu.

#### <span id="page-22-0"></span>**2.2.4.6 The File menu**

The File menu (The blue tab top left) contains commands for saving, printing, exporting the project and the project options.

| live.        |  | <b>Encently Oied</b>                             |  |  |  |  |
|--------------|--|--------------------------------------------------|--|--|--|--|
|              |  | 1 Sub reports and relations with expandable reg  |  |  |  |  |
| <b>Com</b>   |  | 2. Chart in table sit                            |  |  |  |  |
|              |  | Cluet in table int                               |  |  |  |  |
| <b>hoqin</b> |  | Charts with report parameters art                |  |  |  |  |
|              |  | 5. Chart with shillsbown oa report parameter. at |  |  |  |  |
| $2n\pi$      |  | g. Chart as table srt                            |  |  |  |  |
| Save As      |  |                                                  |  |  |  |  |
| tort         |  |                                                  |  |  |  |  |
| Luce         |  |                                                  |  |  |  |  |
| Outlons:     |  |                                                  |  |  |  |  |
| Est          |  |                                                  |  |  |  |  |

*Figure 3.13: The File menu*

#### <span id="page-22-1"></span>**2.2.5 Mini-toolbar**

When you select a text object or a table object, a convenient toolbar in miniature format is displayed, the mini-toolbar.

Note: The Mini toolbar is especially useful if you use the classic menu and toolbars instead of the ribbon. You can select the type of display in the project options (Project> Options> Workspace). When using the ribbon, the functions of the minitoolbar will be displayed in the tabs "Text Tools" and "Table Tools".

- § With the mini-toolbar you can add a text paragraph, define a new table line, insert a new table row, apply fonts, font sizes, orientations, text colors and formatting as well as open the object dialog.
- § You can close the mini-toolbar by pressing ESC. With the project option "Show mini-toolbar" (File > Options > Workspace) it can be suppressed permanently.

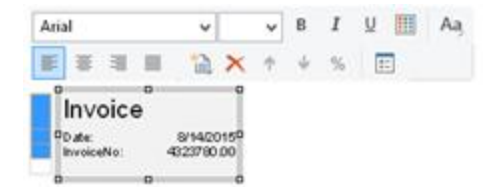

*Figure 3.14: Mini-toolbar for text objects*

#### <span id="page-23-0"></span>**2.2.6 Default Settings for Font and Frame**

#### Choose **File > Options > Objects.**

- § The "Select" button under "Object font" lets you choose the default font to be used for objects.
- § Under "Color preferences", you can specify the border and the filling for objects.

By default, the "preset" is activated for the various object properties (e.g. Font.Size, Font.Bold, Font.Color). Hence, if a preset is changed at a later point in time, this will affect all properties for which the font was not manually changed. To increase the size of the font by 2pt as compared to the preset, select  $"+2"$  as the value for the size, or correspondingly "-2" to decrease the font size by 2pt.

When you start a new project, it's a good idea to configure these settings using suitable values to keep the effort required for making manual changes to a minimum. The settings only apply for the current project.

#### <span id="page-23-1"></span>**2.2.7 Undo or redo an action**

You can undo or redo actions and save yourself some retyping.

#### <span id="page-23-2"></span>**2.2.7.1 Undo an action**

Press CTRL+Z (Alt+Backspace) until you've fixed your mistake. If you prefer your mouse, click Undo in the Quick Access Toolbar, in the upper-left corner of the Window. You can't undo some actions, such as clicking commands on the File menu or saving a file.

#### <span id="page-23-3"></span>**2.2.7.2 Redo an action**

To redo something you've undone, press CTRL+Y or F4. Or click Redo on the Quick Access toolbar.

# <span id="page-24-0"></span>**2.2.8 Variable/field list and drag & drop**

The variable/field list (Project > Variables/fields) shows all variables and fields available in the current project and supports drag & drop for variables and fields.

- When you drag variables to an empty area, a paragraph will be created in a new text object.
- § When you drag variables to an existing text object, the variable can either be inserted into an existing paragraph, or a new paragraph can be created.
- When you drag fields into an existing report container, a new table will be created.
- § If you wish to add additional columns for existing rows in tables, you can simply drag the desired fields from the list to the corresponding location using your mouse. In this case, the field can be added to the left or right of an existing column; the insertion position is indicated visually with the help of a symbol. The column (default width 30 mm) will then be inserted in the corresponding row. Note that this may also create columns in invisible areas.
- § For numerical fields, this also automatically creates a footer with sums. If you do not wish to create a footer, hold down the CTRL key.
- § If you have selected multiple fields, the order of the selection will be noted and the fields will be placed in the corresponding order.
- § When you drag fields to an empty area, a new table will be created in a new report container.
- When you drag fields into an existing report container, a new table will be created.
- When you drag fields from a relationally linked table to an existing table (e.g. fields from "Orders" to the table "Customers"), a new sub-table will be created.

# <span id="page-24-1"></span>**2.3 Inserting and Arranging Objects**

Objects are your project's building blocks. They are generated in the workspace where they are also given a border with which their size and position can be changed. This border defines the space that the object takes up and thus also the maximum size to which the contents of the respective object can be expanded. Objects may overlap fully or partly.

## <span id="page-24-2"></span>**2.3.1 Inserting Objects**

Objects may be inserted in the project workspace in different ways: using the tab "Insert" (Object > Insert), shortcut keys or per drag & drop function of the variable list. Text objects are inserted most comfortably and efficiently per drag & drop from the variable list. Simply select the desired variable and drag it to a free area in the project workspace. The easiest way to insert all other objects is via the toolbar.

- 1. Select the desired object type. The mouse pointer will change to a crosshair.
- 2. Place the crosshair on the point at which a corner of the object should be placed. It is best to use the left upper corner of the planned object.
- 3. Depress the left mouse button and pull while keeping the mouse button depressed to the opposite corner of the planned object. If you started in the upper left corner, pull the crosshair to the lower right corner of the planned object.
- 4. A dashed frame will appear which represents the size that the object will assume upon release of the left mouse button.
- 5. Release the mouse button when the object (dashed frame) has the desired size.

#### <span id="page-25-0"></span>**2.3.2 Size and Position of Objects**

You can move each selected object or change its size. If you select multiple objects, you can change them all as if a single object were selected.

- 1. Changing the size with the mouse: Select the object. If you position the mouse on the frame, you can change the size by pulling the frame inwards or outwards, as indicated by the arrows, while holding down the left mouse button. The object's dimensions are shown during the resizing. You must position the mouse in one corner of the frame in order to change the size both horizontally and vertically.
- 2. Moving with the mouse: Select the object. Hold down the mouse button and drag the object to the position that you want. If you press the SHIFT key, you will only be able to move the objects horizontally or vertically. The alignment remains the same.
- 3. Changing the size and moving with the dialog: You can also change the size and position of an object by means of the property list. You can enter values precisely here. If you double click the "Position" sub-item in the property list, a position dialog will appear which makes it even easier to enter the size and position of objects with the keyboard.
- 4. Using the keyboard to move objects or change their size: Select the object. Use the DIRECTION keys to move the object in the respective direction. Pressing the key once moves the object by the smallest possible unit, if you hold down the CTRL key, the object will be moved by ten times the smallest unit.

#### <span id="page-25-1"></span>**2.3.3 Arrangement as an Object List**

Objects on the workspace may overlap or completely cover each other. Using the tab "Start" (Objects > Arrange) or via context menu, you can rearrange the planes of the selected objects so that they have the order you require (To Front, To Back, Forward, Backward).

Please note that these "planes" (just a term in this case) have nothing to do with the layers. Objects that have been edited using "Arrange" will not have their layer assignment changed.

The object highest in the object list is the object in the background, the lowest/final object to appear in the object list is the object in the foreground.

Exception: Generally the unlinked objects will be printed first, followed by the report container and then the objects that are linked with other objects in some manner. In other words, even if the report container is the first object in the object list, it will still be printed last, i.e. in the foreground. With a temporal linking it is possible to print objects (e.g. a text field) on top of a report container. You can find further information about this process in the Linking [Objects](#page-101-1)  $\frac{1}{2}$  chapter.

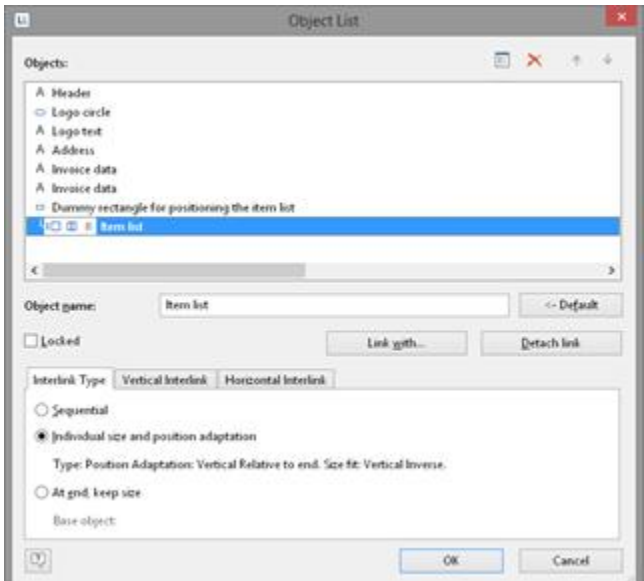

*Figure 3.18: Print order in the object list*

# <span id="page-26-0"></span>**2.3.4 Grouping of Objects**

You can group multiple objects that belong together and then modify them as if they were a single object. Please note that an object can only belong to one group. It is therefore not possible to combine groups to a higher-level group.

- § In order to make a group of two or more objects, select the objects in question and then choose **Group** in the context menu.
- § To edit a grouped object, hold down the ALT-key when selecting the object.
- § To remove the grouping, choose the item **Ungroup**.

## <span id="page-26-1"></span>**2.3.5 Copies of Objects**

You can copy objects singly or multiply.

See also:

Copy [objects](#page-26-2) 27

<u>[Multiple](#page-27-0) Copies of Objects</u>l 28

#### <span id="page-26-2"></span>**2.3.5.1 Copy objects**

- 1. Select the object you want to copy, and press CTRL+C. You can also press CTRL+X to cut the object.
- 2. Move the mouse to the location where you want to paste the object and press CTRL +V (Start> Paste). You can also use the "Paste" command on the context-menu.

#### <span id="page-27-0"></span>**2.3.5.2 Multiple Copies of Objects**

If you want to place several, similar objects with the same distance on the workspace, select the object and then choose **Multiple Copies** in the context menu. Define the number and spacing of the objects horizontally and vertically.

#### <span id="page-27-1"></span>**2.3.6 Importing Objects**

With **File > Import**, you can insert a copy of all objects belonging to another project to the project that is currently loaded.

# <span id="page-27-2"></span>**2.4 Alignment of Objects**

You have different possibilities to align objects.

See also:

- [Displaying](#page-27-3) the Alignment Grid 28
- [Aligning](#page-27-4) Objects 28
- Guides in the [Workspace](#page-28-0)l 29

#### <span id="page-27-3"></span>**2.4.1 Displaying the Alignment Grid**

Via Project > Gridlines (File > Options > Project) you can display an object alignment grid.

Define the properties of the gridlines via File > Options > Project**.** You can specify the spacing of the grid lines. The "Horiz./vertical synchronized" option causes the same grid spacing in both directions.

#### <span id="page-27-4"></span>**2.4.2 Aligning Objects**

Via the tab "Start" (Objects > Arrange > Alignment) and the item "Arrange", or the corresponding toolbar, you can align multiple objects with one another. At least two objects must be selected for the function to be enabled.

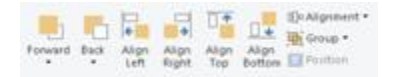

*Figure 3.19: Toolbar for the alignment functions*

- § Align Left, Align Right, Align Top, Align Bottom: The selected objects are aligned to the border of the selection rectangle in which they are enclosed.
- § Centered: The selected objects are centered in the respective direction (horizontal

or vertical) within the selection rectangle.

- Size adjustment: The frames of the selected objects are adjusted to a common size in the respective direction (horizontal or vertical).
- § Equal shape distance: The distance between the edges of the selected object is set to be equal. The outer edges in each case are significant here. The average distance is determined relative to the edges of the objects and the objects are arranged accordingly. In the event that the selected objects overlap, i.e. the intermediate area has a negative value, the function will not spread the objects apart but instead, only the degree of overlapping will be adjusted to the average value.
- § Equal center distance: The distance between the centers of the selected object is set to be equal. The average distance is determined relative to the centers of the objects and the objects are arranged accordingly. In the event that the selected objects overlap, the function will not spread the objects apart but instead, merely the degree of overlapping is adjusted to the average value.

#### <span id="page-28-0"></span>**2.4.3 Guides in the Workspace**

You can create horizontal and vertical guides. To do this, position the mouse on a ruler, press and hold the mouse button and release it again in the workspace. A position dialog will then appear, allowing you to enter the exact position. The new guide is aligned in the same direction as the originally selected ruler. You can then move the guides around as you wish.

A catch function helps you to position objects directly on the guide. This function does not connect the objects permanently to the guide but merely helps you when positioning objects.

If you hold down the CTRL key when you move the guide, the objects connected to the guide will be moved as well.

The options relating to guides are defined via a context menu which appears when you click the right mouse button. This lets you choose a catch range in pixels for each guide. When you come within this range, the object will be drawn to the guide. The catch function is switched off if you hold down the CTRL function when working with objects. When drawing new objects in the workspace, the top left corner must be placed next to the guide so that the object will be connected to the guide.

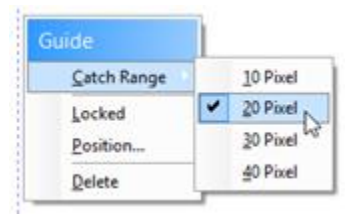

*Figure 3.20: Context menu for guides*

You can fix the guides in the workspace and prevent them from being moved by mistake. You can also specify the position of the guide directly.

# <span id="page-28-1"></span>**2.5 Project Options**

In the Project options (File (the blue tab top left) > Options or Project > Options), you

find different defaultsfor the project, the objects, the preview and the workspace.

See also:

- **[Options](#page-29-0) for the Project** 30
- **Default [Settings](#page-23-0) for Font and Frame** 24
- <u>[Preview](#page-29-2)</u>l <sup>30</sup>
- **Options for the [Workspace](#page-29-3)** 30

#### <span id="page-29-0"></span>**2.5.1 Options for the Project**

You find different defaults under **File > Options > Project**.

- **•** Defining [Alignment](#page-27-2) Grid: See <u>Alignment of Objects</u> 28 in this chapter.
- § Precision: Here you can define the default number of decimal places for numeric values, which will be used as long as they aren't printed with format specifiers (ex. FStr\$).
- § Table of Contents and Index: Here you can set the maximum folder depth for table of contents and index.

#### <span id="page-29-1"></span>**2.5.2 Default Settings for Font and Frame**

Choose **File > Options > Objects** to choose the default to be used for object font, border color and filling color.

#### <span id="page-29-2"></span>**2.5.3 Preview**

Choose **File > Options > Preview** to define global settings for the preview.

#### <span id="page-29-3"></span>**2.5.4 Options for the Workspace**

Via the **File > Options > Workspace** menu item the workspace can be adjusted to your needs in various ways.

See also:

- Font for [formula](#page-29-4) wizard 30
- S<u>ettings for [Usability](#page-30-0)</u> اع
- [Changing](#page-30-1) Column Widths Using the Cursor 31
- a<u>utoRecover</u> ا

#### <span id="page-29-4"></span>**2.5.4.1 Font for formula wizard**

In the "**Layout-View: Text in Objects**" group you can define whether the text contained in barcode, picture and formatted text objects should be displayed in the layout view (as an option with the selected font and formatting).

#### <span id="page-30-0"></span>**2.5.4.2 Settings for Usability**

The "**Usability**" options allow you to define various default values.

- Check the option "Object Info" to get a tooltip with the object name.
- § Check the option "New Project Wizard" to receive assistance when creating new projects.
- Set the "Selection mode after object insertion" option in order to switch to the selection mode automatically after inserting an object. This prevents you, for example, from inserting multiple objects accidentally.
- § If the option "Use Ribbon if possible" is unchecked, a toolbar will appear.
- § Show mini toolbar: You can activate the mini-toolbar for text- and tabel-objects.
- § Reactivate messages: Deactivated messages will be activated again.
- § Property lists: You can choose whether the states of the property lists saved permanently, deleted when closing the designer or not to be saved.

#### <span id="page-30-1"></span>**2.5.4.3 Changing Column Widths Using the Cursor**

The width of a field or an entire column can be controlled precisely by adjusting the "width property. You can also control the width directly with your cursor in the workspace by selecting the table object and moving the right hand border line of a column. This will affect all table columns, whose separators lie within a  $+/-2$ mm interval of the cursor.

- The adjustment will affect only the line on which the cursor is positioned if CTRL is held down.
- The line will snap to a separator mark if it is within a 10 pixel interval of it. By holding SHIFT, this function is turned off.
- § With the option "Column width modification modifies next column", it is possible to change the width of the column while also changing the width of the next.
- § To change the widths of columns that are currently invisible, deactivate the "Edit only visible cells" option.

#### <span id="page-30-2"></span>**2.5.4.4 AutoRecover**

It may happen that a project was not closed properly and you were unable to save changes you made. The reason may be e.g. a power failure or an error in the application.

The AutoRecover option allows you to instruct the program to save the project at regular, customizable intervals. This means that the changes made to the file are at least partially saved since the last save procedure, depending on how short the chosen save interval is.

When a project is opened, the Designer will detect that an AutoRecover file is available. You can then either save the recover file under a new name or ignore the file and continue.

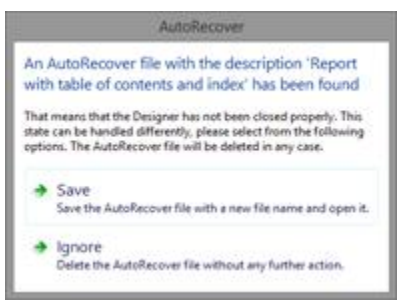

*Figure 3.21: AutoRecover file found*

# <span id="page-32-0"></span>**3 Mastering Appearance Conditions**

In this chapter, we will examine the concept of appearance conditions using a multipage standard letter or mail merge as an example. By means of appearance conditions, you can specify when objects, elements, paragraphs, lines or columns are to be printed or displayed.

In addition, it is frequently helpful to assign objects that belong together in terms of content into what is called a layer. An appearance condition can be defined for each layer. This condition specifies the conditions under which the objects assigned to this layer are to be printed.

See also:

- Where Will the Objects be [Printed?](#page-32-1) 33
- **Working With [Appearance](#page-32-2) Conditions** 33
- [Working](#page-33-0) With Layers 34

# <span id="page-32-1"></span>**3.1 Where Will the Objects be Printed?**

If a layer has not been defined for the objects, they will be printed on each page. As an exception to this rule, table objects, cross tabs, text and formatted text are printed consecutively starting on the 1st page.

With text and formatted text, the "Page break" property must be set to "yes". A new page will therefore be created automatically whenever the space available in the object is no longer sufficient. This means that you do not have to create a second page; this is taken care of automatically by table objects, crosstabs, text, formatted text or by means of the "Minimum page count" project property.

# <span id="page-32-2"></span>**3.2 Working With Appearance Conditions**

You can use filter conditions to control precisely the data to be output. In this way, you can specify conditions not only for displaying data records but also for displaying objects.

These conditions are logical expressions whose results decide whether a certain data record or a certain object is printed or not. If the logical expression is true, the data record or the object is printed. If the logical expression is false, the data record or the object is *not* printed.

In order to achieve this, you define a corresponding "Appearance condition". You will find these conditions in the properties of projects, layers, objects, elements, paragraphs, lines or columns.

For example, if you want to output the terms of payment in the footer of an item table, use the appearance condition for this line to specify that it is only to be printed on the last page. Otherwise, this footer will be printed on every page at the end of the table. Example "Last page only": Lastpage()

Or you define a condition specifying that the company logo is only to be output if the letter is created as a PDF file, since, when outputting to the printer, the company logo is already printed on the letterheads. Example "For PDF output only": LL.OutputDevice="PDF"

In appearance conditions for table footer lines, you can also use the predefined "Last page only" value. Internally, this entry uses the functions "Lastpage()" or "LastFooterThisTable()".

In appearance conditions for table headers, you can also use the predefined "First page only" value. Internally, this entry uses the functions "not Lastpage()" or "FirstHeaderThisTable()".

# <span id="page-33-0"></span>**3.3 Working With Layers**

If you define appearance conditions for a layer, you can then assign objects to this layer. This is very useful especially with large and complex projects as it allows you to hide or display the objects assigned to a specific layer via the checkbox in the tool window.

In this way, you avoid overlapping the different objects on the workspace which would otherwise make working on individual objects difficult.

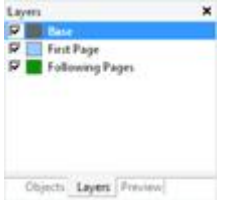

*Figure 4.1: Layers tool window*

See also: [Defining](#page-33-1) Layers 34 [Assigning](#page-34-0) Objects to a Layerl 35

## <span id="page-33-1"></span>**3.3.1 Defining Layers**

You define layers via **Project > Layers** (Project > Layer Definitions) or by double clicking in the "Layers" tool window.

In the "Layers" dialog, you can define as many additional layers as you want with the "New" or "Copy/Insert" buttons. Each new layer appears initially with the name "Layer". You can enter a meaningful name for the layer in the "Name" field.

- § When creating new projects, the "Base", "First page" and "Following pages" layers are automatically defined.
- § It's a good idea to give the layers different colors in order to easily tell them apart. This also causes the objects in the respective layers to be shown in different colors in the layout preview display mode. This color has no effect on the actual print.
- § If you delete a layer, the associated objects are automatically assigned to the base layer. At least *one* layer must be defined.
- § New objects are automatically assigned to the first visible layer.
- The Lastpage() function in an appearance condition can only be evaluated correctly

if an object is linked to a table/report container.

§ User variables cannot be used within appearance conditions of layers.

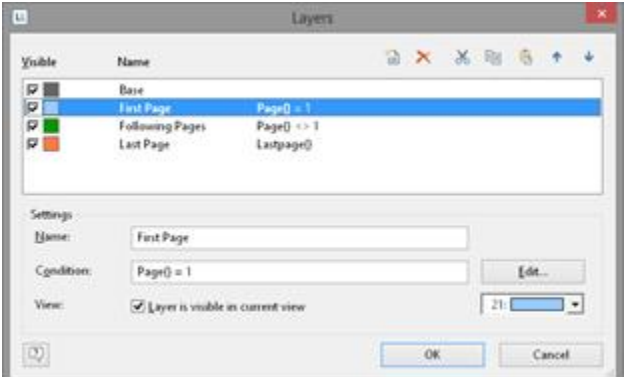

*Figure 4.2: Layer definition dialog*

In the "Condition" field you define the appearance condition for this layer. This appearance condition then applies for all objects on the layer in question, i.e. the associated objects are only printed when the condition for the layer is met.

Typical appearance conditions:

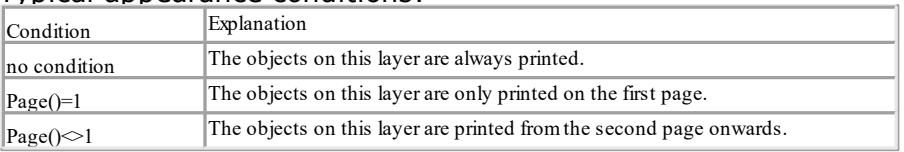

## <span id="page-34-0"></span>**3.3.2 Assigning Objects to a Layer**

Once you have defined the layers, you can assign objects to them. You have two options:

- 1. In order to assign multiple objects to a layer, select the objects in the workspace and choose **Assign to layer** in the context menu. Select the layer that you want in the dialog that appears and confirm with OK. In the workspace, the assigned objects automatically receive the color of the corresponding layer so that they can be easily differentiated from the other objects. This only affects the appearance on the workspace and not the print.
- 2. Alternatively, you can also copy objects into a layer. This is useful when you want to include the same objects in different layers. Example: you create one layer for each language. You then copy all objects into the language layer and translate them.

The original object remains in its original layer and a copy of the object is created in an additional layer. To do this choose **Copy to Layer** from the context menu for the selected object.

| ū                            | Choose a Layer                      |        |
|------------------------------|-------------------------------------|--------|
| Name                         | Condition<br><b>Printer College</b> |        |
| <b>Block</b>                 |                                     |        |
| <b>E</b> First Page          | $Page0 = 1$                         |        |
| Following Pages<br>Last Page | Page() == 1<br>Lastpage()           |        |
|                              |                                     |        |
|                              |                                     |        |
| OK.                          |                                     | Cancel |

*Figure 4.3: Dialog for assigning objects to a layer*
# **4 Creating Professional Tables**

In this chapter, we will extend the previous examples to include more functions, output grouped data, use appearance conditions and layers to allow multiple pages to be output and add more elements to the report container.

See also:

- **Working with the Report [Container](#page-36-0)** 37
- [Modifying](#page-37-0) the Fields and Columns 38
- [Defining](#page-39-0) Multiple Line Layouts 40
- **Defining Column [Contents](#page-41-0)** 42
- [Defining](#page-43-0) Group Lines 44
- Tables in [columns](#page-45-0) (Nested Tables) 46
- Table [Layouts](#page-47-0) 48
- Sort Orders in the [preview](#page-54-0) 55

# <span id="page-36-0"></span>**4.1 Working with the Report Container**

You use the "Report Container" object to add a table. As the name says, a report container can hold several objects.

Tables, charts, crosstabs and Gantt charts can be added in any order, even as subelements of tables. This lets you define sub-reports with almost any relationships between tables.

In addition to a report container there can be any number of other report containers and in addition also separate charts, cross tables or Gantt charts.

Hint: The report container and the possibility to insert separate charts, crosstabs or Gantt charts is not available in every application. In applications without report container you can use the "Table" object instead.

See also:

- Report [Container](#page-36-1) and Object list 37
- Multiple Report [Containers](#page-37-1) 38

#### <span id="page-36-1"></span>**4.1.1 Report Container and Object list**

You define new elements in the "Objects" tool window along with the hierarchical structure that you want.

- All actions are available in a context menu. There are additional buttons in the top toolbar for the frequently used actions.
- § To add a new element to the report container, select the "Append an element" or the "Append a sub-element" button. Sub-elements are only possible with tables.
- § All elements are shown here with object type and data source [relation name, sort

name].

§ The currently selected item will be highlighted in the workspace. By using the checkboxes in the tool window "Objects", you can toggle the visibility of elements, sub elements and branches.

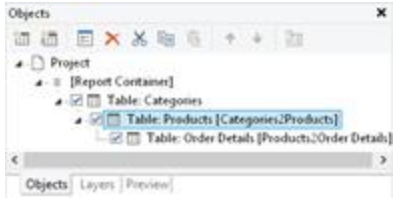

*Figure 5.1: "Objects" tool window*

#### <span id="page-37-1"></span>**4.1.2 Multiple Report Containers**

Using multiple report containers is also supported; for example side-by-side reports can be created. The data sources of the report containers and their elements can be different.

| <b>F20</b><br>Preistere                                                                                                    | Designer - C\Program Files (kB6)\combit\1121\Demo Application\Side-by-Side report sit                                                            |                                                                                 |                                                      |                                                                       |                              |                                                             | $-0$                               |
|----------------------------------------------------------------------------------------------------|----------------------------------------------------------------------------------------------------|---------------------------------------------------------------------------------|------------------------------------------------------|-----------------------------------------------------------------------|------------------------------|-------------------------------------------------------------|------------------------------------|
| <b>Educat</b><br>1 Here<br><b>Travitors</b><br>Page's<br>Page<br>Navigation                                                               | Page: : 1<br>ы<br>S Premium Pág<br>Đ<br>100<br><b>Select</b><br><b>CO Frent Fire</b><br>Area<br>$\sim$                                           | CL Zoom In<br>Q Zoom Out<br><b>Page</b><br>Visito, T. Presentation .<br>Draw    | Oxid  Export.<br>$-63$<br>Pricet =<br>$-1$<br>Output | <b>Natch Case</b><br><b>Pinet</b>                                     | $-1.38$ , Find               | œ<br>п<br>- Limit<br>Camiel's<br>Fage: *<br><b>Cresting</b> | ×<br>Clase Print<br><b>Tressen</b> |
| Objects                                                                                                    |                                                                                                    | ×<br>Compassion of the year 2015                                                |                                                      | w with the year 12016                                                 | $-10$                        |                                                             |                                    |
| 語 国 X X 取 图 +<br>U.<br>$\bullet$ Project                                                                                                  | 1.24<br>公告                                                                                                    |                                                                                 |                                                      |                                                                       |                              |                                                             | ø                                  |
| A. Header<br>A. Header 2<br>a .: 1 Report Container 1<br><b>BIT Free content</b><br>a - Il Report Container 2<br><b>Bill Free content</b> | 4 - E III Table: Orders [OrderDate [+]]<br><b>E Table Order Details</b><br>. 2 Ti Table: Orders (OrdesDate [+]]<br>- G! IT! Table: Order Details |                                                                                 | Side-by-Side Report                                  |                                                                       | for your of finance support. |                                                             |                                    |
|                                                                                                    |                                                                                                    |                                                                                 | <b>Belleville Rd</b>                                 |                                                                       |                              | <b>Dollars 2014</b>                                         |                                    |
| A. Print info                                                                                                    |                                                                                                    |                                                                                 |                                                      |                                                                       |                              |                                                             |                                    |
| Objects Layers   Freview]                                                                                                    |                                                                                                    | Artistro<br><b>IMITS</b>                                                        |                                                      | <b>BLI31.40</b><br>$\overline{a}$<br>21,000.00<br>164                 | Niney<br>spot                | ٦                                                           | 1811.02<br>ø<br>×<br>\$1,005.00    |
|                                                                                                    |                                                                                                    | m<br>×<br><b>ACTION</b>                                                         |                                                      | 1001.22<br>$\overline{1}$<br><b>SLINKE</b>                            | $rac{1}{2}$                  | ٠                                                           | <b>STATISTICS</b>                  |
|                                                                                                    | w.                                                                                                    | Ada<br>$\alpha$<br><b>Anthurtout</b>                                            |                                                      | <b>JAZZAM</b><br><b>Inches</b><br>81,285.76<br>m                      |                              |                                                             |                                    |
| Manne<br>Separator Ticks                                                                                                    | True                                                                                                    | <b>Silvian</b><br>×<br><b><i><u>Stage Trade</u></i></b><br><b>Scurrite</b><br>w |                                                      | <b>USA AT</b><br><b>SLAUGH</b><br><b>Andrew</b><br><b>SECTION AND</b> |                              |                                                             |                                    |
|                                                                                                    |                                                                                                    |                                                                                 |                                                      |                                                                       |                              |                                                             |                                    |
| Duta Source<br>Filter<br>Sort Order                                                                                                    | Orders<br>VearS(Orders.OrderD [False]<br>OrderDate [+]                                                                                           |                                                                                 |                                                      |                                                                       |                              |                                                             |                                    |
|                                                                                                    |                                                                                                    |                                                                                 |                                                      |                                                                       |                              |                                                             |                                    |
| Lieyout<br>$>1$ eft                                                                                                    | (Horiz, Prionity)                                                                                                    | <b>Service</b> Company                                                          |                                                      |                                                                       |                              |                                                             |                                    |
| Properties<br>图 製 6-1<br>a Design<br>a Data<br>a Appearance<br>a Default Frame                                                            |                                                                                                    |                                                                                 |                                                      |                                                                       |                              |                                                             |                                    |
| <b>Design</b>                                                                                                    |                                                                                                    |                                                                                 |                                                      |                                                                       |                              |                                                             |                                    |

*Figure 5.2: Side-by-Side report with two report containers*

# <span id="page-37-0"></span>**4.2 Modifying the Fields and Columns**

There are two possibilities for adding additional columns to tables or for editing and

formatting them in detail.

#### **4.2.1 Table Tools and Mini-toolbar**

If you insert a table, the **Table Tools** and the tab "Table" are displayed. The tab contains the commands you need for working with table objects. When you have finished the work on the text object, the Table Tools are hidden. Optionally, you can activate a mini-toolbar for the tabel-objects (File > Options > Workspace).

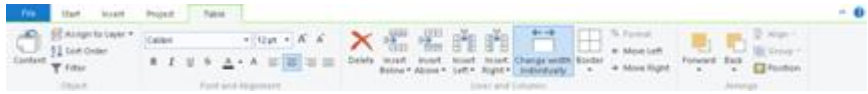

*Figure 5.8: The Table Tools*

With the T**able Tools** you can define a new line, insert a new row, move selected rows/cells to the left/right, borders, apply fonts, font sizes, text colors and formatting as well as arrange objects.

- § To select a field, click in the top left corner of the field. Hold Ctrl or Shift to select multiple fields or a complete range.
- § To select a complete line, click onto the bar on the left. Hold Ctrl or Shift to select multiple paragraphs or a complete range.
- § To select a complete column, hold Alt. Hold Ctrl or Shift to select multiple columns or a complete range.

#### **4.2.2 Object Dialog**

Use the object dialog for more advanced functionalities. You open this dialog via the corresponding button in the mini-toolbar or by double-clicking the element in the "Objects" tool window.

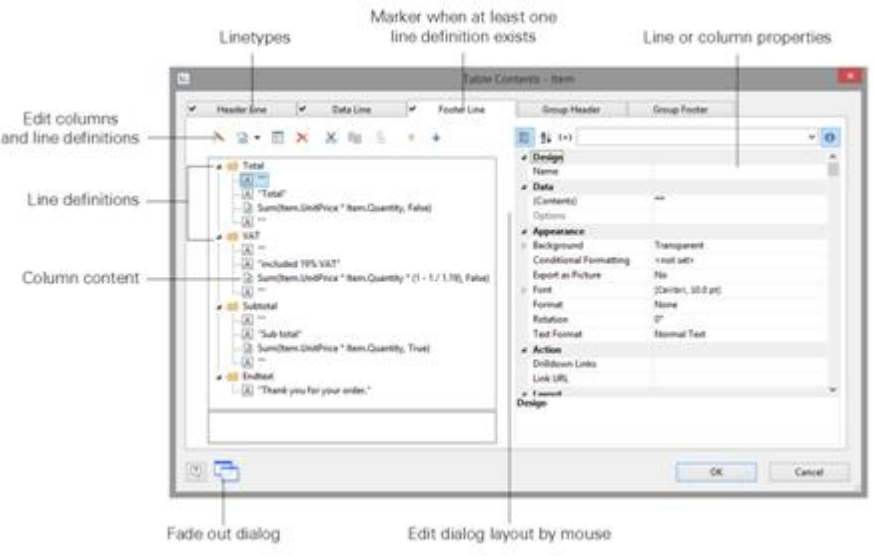

*NotesToPaper - Designer Help*

#### *Figure 5.9: Object properties dialog for tables*

There is a tab for each type of line where you can specify the different definitions and columns for the respective line. The following types of line are available: header line, data line, footer line, group header, group footer. A checkmark on the tab indicates that a line type has one or more line definitions.

- § Header lines are mostly used as titles for the columns of the table.
- Data lines contain the formatting for the actual table rows and the data that is to be shown in the table.
- Footer lines are displayed at the very end of the table and can hold final information about the data lines that are output above.
- § Group header and footer lines are used to structure the data lines by means of "Intermediate headings" and "Intermediate footers".

All line types can be defined independently of one another.

- This means that the columns of a header line can have a different appearance as the data lines or footers that follow.
- § You can also create different line layouts or line definitions for the individual line types. It is then possible to activate the different line definitions with special appearance conditions as required.

#### **4.2.3 Variables-/Field-List and Drag & Drop**

The **Variables-/Field-List** (Project > Variables/Fields) shows all available variables and fields of the current project. To add more columns to existing rows you can simply drag the desired fields from the list onto the corresponding position with the mouse (drag & drop).

The field can be inserted to the left or right of the corresponding column, a symbol shows the insert position. The column (standard width 30mm) will be inserted in the corresponding row. Please note that columns could be created in the non-visible area. For numeric fields, a footer line with totals is created automatically. If you hold down the CTRL key, no footer line will be created.

# <span id="page-39-0"></span>**4.3 Defining Multiple Line Layouts**

You can define different layouts for each type of line. Depending on the appearance conditions, the appropriate layout is used in each case according to the situation. For example, you can output two table lines for each data record in this way:

| ItemNo         | <b>Description</b>                                                                                                    | Price in $\epsilon$    |
|----------------|----------------------------------------------------------------------------------------------------|------------------------|
| EXPSA01        | Southern Africa Explorer: 20-day tour from Cape Town to Victoria<br>Falls excluding flight                                                                                                    | 1500.00                |
|                | Safari: Travel through the Okavango Delta in dug-out<br>canoes, climb sand dunes in Namibia, visit Etosha<br>National Park, Victoria Falls.                                                                                                    | <del>de de de de</del> |
| <b>EXPCHO1</b> | Northern & Southern Chile: 23-day tour from Santiago to Punta<br>Arenas including flight                                                                                                    | 3500.00                |
|                | Travel from the Atacama desert in Northern Chile, the<br>metropolis of Santiago, across the lakes and volcanoes<br>region to the Strait of Magellan and the huge Torres del<br>Paine National Park, Patagonia: Carretera Austral<br>(Southern Highway) with spectacular natural scenery,<br>visit the second largest lake in South America, marble<br>Caves. | *****                  |

*Figure 5.10: Two line definitions*

Proceed as follows to create table lines in the object dialog.

- 1. First select the line type that you want to edit by clicking the relevant tab, e.g. Data Line.
- 2. Now choose "Insert Table Line" in the context menu. Alternatively, you can select an existing *Line* definition and then click the "New (Append line definition)" button.
- 3. In the "Choose a Table Line Definition" dialog that follows, you have the option of
	- **using an already existing layout as a template for the new line definition (very** useful if the layout is similar).
	- starting the data selection wizard (very useful if you want to create several columns in one operation)
	- § or creating an empty line definition so that you can then add the columns by means of the object dialog.

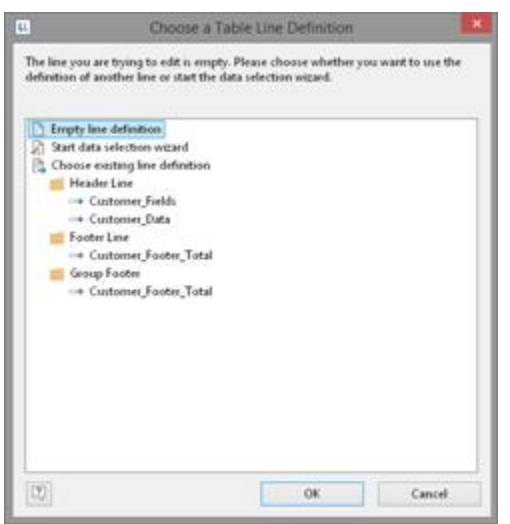

*Figure 5.11: Choose a Table Line Definition*

4. You have now created the new line. Edit the columns as described in [Defining](#page-41-0) Column [Contents](#page-41-0)  $|42|$ . Change the order of the line with the arrow button or with Drag & Drop.

- 5. You can then specify the appearance of the new line as a whole. Various properties are available for this including:
	- § "Appearance Condition" with which you can specify when the line is to be printed. This is useful if you define multiple line layouts that are to be printed depending on certain values. The familiar dialog for defining logical expressions opens up here.

*Example line 1: Subtotal not on last page*

Appearance condition: not Lastpage()

*Example line 2: Grand total only on last page*

Appearance condition: Lastpage()

- § Name of the line e.g. "data first line". This makes it easier to find the line in complex layouts.
- § Display in Designer: with this property, you can hide the lines in the workspace this is very useful if you have a lot of line definitions.
- § Spacing (margins): here you define the top, bottom, right and left spacing of the line. The "top" or "bottom" values cause a corresponding space between the individual table rows. With the "left" and "right" spacing values, you can specify the margin in relation to the table object, i.e. you can indent lines or columns.
- The "Default Font" property sets the font for the entire table row. Newly inserted columns appear initially in this font.
- § Outline Level (index level) of the bookmark in preview mode or for PDF export.

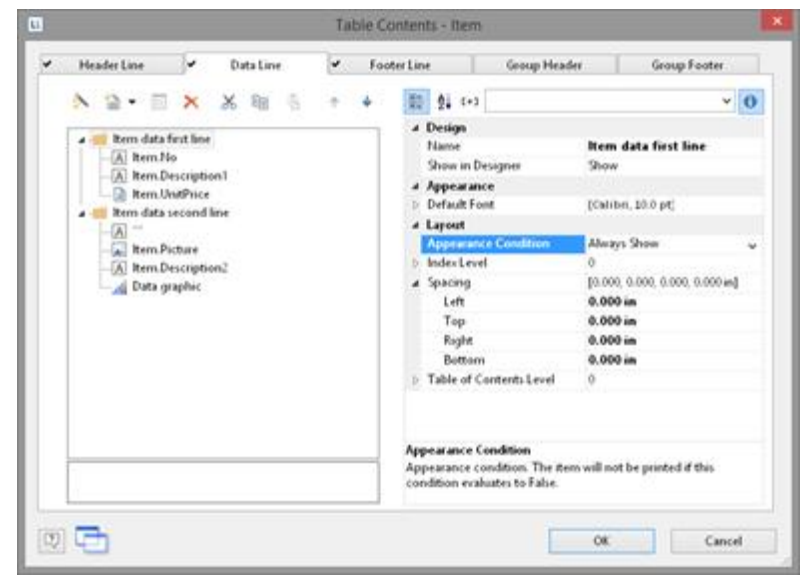

*Figure 5.12: Line properties*

# <span id="page-41-0"></span>**4.4 Defining Column Contents**

You can define as many columns as you want for each line. You must only make sure that these columns can be displayed within the width defined for the table. The individual columns are shown in the object dialog as a tree structure. The buttons let you edit, delete, cut, copy, insert and move the selected columns. You can also

move columns outside of the line definitions by using Drag & Drop.

Proceed as follows to create new columns in the object dialog:

- 1. First select the line in which you want to insert a new column.
- 2. Now choose "Append column" in the context menu. (ALT+INS). Alternatively, you can select an existing *Column* definition and then click the "New (Append column)" button or the small downwards arrow next to this button to specify the type.
- 3. Each column has a certain type. Various properties are available for the column type including: Text, Picture, Barcode, Formatted Text, Form Control, table, Chart, Checkbox, Data Graphic, Gauge, HTML Text, PDF and OLE container. When selecting a field, this data type will be set automatically.
- 4. To define the contents, the familiar formula wizard will appear in which you can define the column contents in the form of expressions. You will find more information about this under Variables, Fields and [Expressions](#page-136-0) 337.
- 5. Now define the column's properties. Each column in a line can be edited and formatted separately. Select the column that you want in the tree structure in the object dialog.

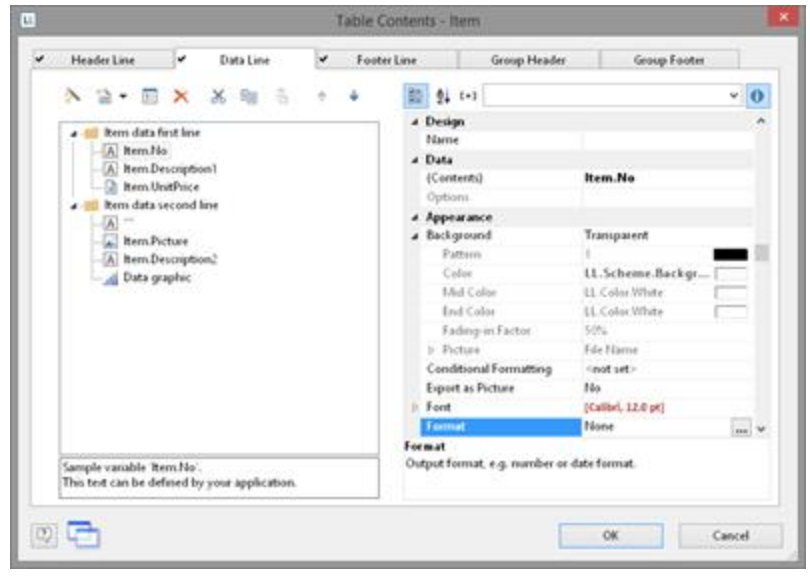

*Figure 5.13: Column properties*

To select multiple columns, hold down the ALT or the SHIFT key. Various properties are available including:

- § Formatting e.g. as number or currency.
- Name of the column: this will help you to maintain an overview with complex expressions. If you change the name directly in the tree structure, your change will also be applied as "content" where appropriate.
- § You can specify when this column is to be printed with an "appearance condition". This is useful if you define multiple columns that are to be printed depending on certain values. The familiar dialog for defining logical expressions opens up here.
- § Rotation of the content in increments of 90°.
- § Background, frame, font, vertical and horizontal alignment.
- A fixed height for the field irrespective of the content.
- § The column width.

Also see chapter <u>Overview of [Properties](#page-226-0)</u> 227.

# <span id="page-43-0"></span>**4.5 Defining Group Lines**

Group lines are a special type of line. They are used to group together the data lines that are to be printed.

You can use the "Group by" line property to specify how the data is to be grouped. This means that the line is printed whenever the result of the expression changes from one data line to the next. If you don't enter an expression, the line will not be printed and the property is highlighted in red in the property window.

A group header is printed accordingly *before* the data line is output, e.g. "Item group XYZ" group heading.

A group footer appears after the condition of the "Group By" property has changed, in other words, *after* outputting the data line. Group footers are suitable e.g. for totals of data within a group.

In the report container you can also output a group sum in the group header with the Precalc() function, e.g. Precalc(Sum(Item.UnitPrice), Left\$ (Item.No,1)).

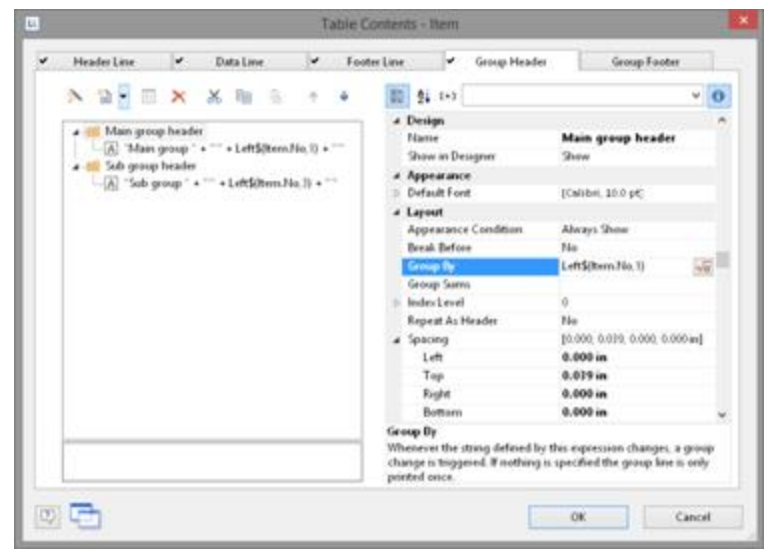

*Figure 5.14: Group Headers*

Example: Grouping by the first letter of the "Item.No" field.

| Item no         | Barcode           | <b>Description</b>                                                                          | Price in $\epsilon$ |
|-----------------|-------------------|---------------------------------------------------------------------------------------------|---------------------|
| Main group 'E'  |                   |                                                                                             |                     |
| Sub group 'EXP' |                   |                                                                                             |                     |
| <b>EXPSACO</b>  | <u> Timba k</u>   | Southern Africa Explorer: 20-day tour from Cape<br>Town to Victoria Falls excluding flight. | 1500.00             |
| EXPCH01         | <b>THE LITTLE</b> | Northern & Southern Chile: 23-day tour from<br>Santiago to Punta Arenas including fight     | 350000              |
| EXPMAL01        |                   | Maldives diving trip: 14 days, southern Male Atoll,<br>Paradise Beach **** excluding flight | 180000              |
| EXPHOD1         | <u> Timbul II</u> | Hong Kong and Ball: 2 weeks, including flights,<br>accommodation, excursions                | 1760.00             |
| EXPYUC01        |                   | Yucatan, On the Trail of the Maya, 2-week round trip,<br>excluding flight                   | 120000              |
| EXPLON01        | <b>THE HEA</b>    | London, sightseeing tour with boat trip on the<br>Thames                                    | 60.00               |
|                 |                   | 6 Items In 'EXP' =                                                                          | 9820.00             |
| Sub group 'EXC' |                   |                                                                                             |                     |
| EXCPAR01        |                   | Parts, visit to the Louvre including guided tour and<br>a dmi szion                         | 4000                |
|                 |                   | 1 items in 'EXC' =                                                                          | 40.00               |
|                 |                   | 7 items in 'E' =                                                                            | 9860.00             |
|                 |                   | 7 Bemit in total                                                                            | 9860.00             |

*Figure 5.15: Group lines in an article list*

1. Create a new line definition on the "Group header" tab. Enter the following expression for the content of the column:

"Main group: ' + Left\$ (Item.No,1)"

The result of the expression "Left\$ (Item.No,1)" is the first character of the "Item.No" variable. Whenever the first letter of "Item.No" changes, the text "Main group: " and the first letter in each case will be printed.

- 2. Enter "Left\$ (Item.No,1)" as the condition for the "Group By" property. With each new first letter, a corresponding intermediate header will be printed in the list.
- 3. Multiple line layouts are possible with group headers as well. In this way, you can produce hierarchically structured intermediate headers. For example, you can define a line layout that is produced, as in the above example, based on the first letter of the "Item.No" variable. In addition, you define a second line layout that produces intermediate headers based on the first three characters of "Item.No".
- 4. Create a new line grouping for the sub-group header in the same way. Enter "Left\$ (Item.No,3)" as the condition for the "Group By" property. Enter the "sub-group" for the content of the column:  $' +$  Left\$ (Artikel.Nr,3)": When the first 3 letters change, a corresponding intermediate header will be printed in the list.

Along with the properties of the "normal" lines, you also have the following at your disposal:

- § Group sums: You can set sum variables to 0 here once they have been output in order to produce group sums.
- § Page break before outputting a group header or break after outputting a group footer.
- § The option of always displaying the group header additionally at the start of the table if the group has been separated by a page break.

Also see chapter Overview of [Properties](#page-226-0) 227.

# <span id="page-45-0"></span>**4.6 Tables in columns (Nested Tables)**

You can output detailed data from a sub-table in a column. For example, if you would like to output all of a client's orders to the right of a client's name, create a column of type "Table", and then output the detailed data.

You can edit the properties of the table object by selecting the table. Double-click to display the familiar table content dialog.

You can also use the action "Attach sub-table" to attach additional tables to this table, e.g. the sum of the various order items.

**Please note:** If multiple line definitions are defined in the parent table, the option "Keep Lines Together" must be set to "False", as in sub-tables a precalculation of the height is not possible and thus a page break after each data line is triggered.

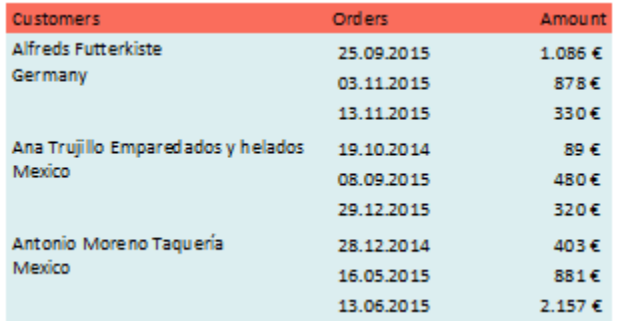

*Figure 5.16: Outputting (sub-)tables to columns*

- 1. Create a new element in the report container and select "Table" as the object type.
- 2. In the dialog that now appears, select the data source. For an assessment of the sales for each client, select e.g. the table "Customers". Select e.g. "Customer.CompanyName" as the field.
- 3. In this data row, now add an additional column and output the data of a 1:N-concatenated table. Select "Add/attach new column to table row" (ALT+INS) via the context menu. Alternatively, you may also select an existing column definition and then click on the small down arrow next to this button to determine the type of this column.
- 4. Select "Table" as column type and then e.g. the column "Orders.OrderID". Although the data row will not be output (because we will be suppressing it), a field is required so that the table will be printed at all.
- 5. Back in the table dialog, select the table "Orders" and set the table property "Data rows > Suppress data rows" to "Yes".

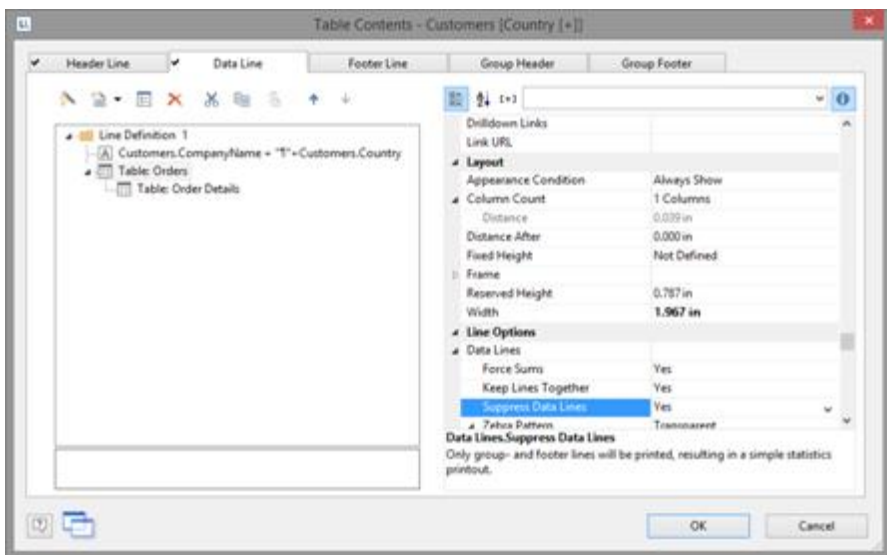

*Figure 5.17: Suppressing data rows for a table column*

- 6. Now select "Attach sub-table" via the context menu. Alternatively, you may also select the table and then click on the small down arrow next to this button to attach a sub-table.
- 7. Select the table "Order Details" as the data source and then the column "Orders.OrderID" once again. Although the data row will also not be output (because we will be suppressing it), a field is required so that the table will be printed at all.
- 8. Define the sum of the order items as the footer, i.e. in column 1 the order date (Orders.OrderDate) and in column 2, the sum of the sales. You can calculate this by e.g. using the formula "Sum(Order\_Details.Quantity \* Order\_Details.UnitPrice)". These two columns are then output next to the name of the client, as the output of each of the data rows is suppressed.

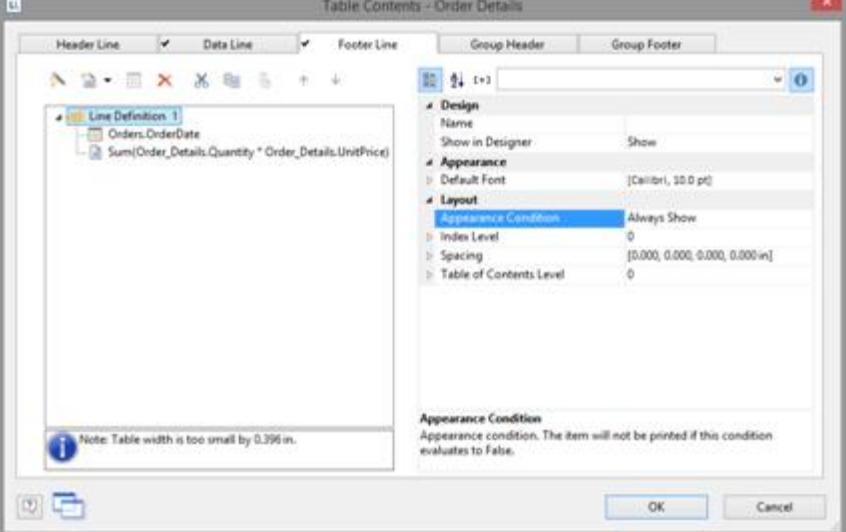

*Figure 5.18: Aggregation in the footer*

- 9. Back in the table dialog, select the table "Order Details" and also set the table property "Data rows > Suppress data rows" here to "Yes".
- 10. The assessment is complete; i.e. you will now see the orders next to the client name, and next to it the sum of the order items (see Figure 5.16).

### <span id="page-47-0"></span>**4.7 Table Layouts**

There are various properties and functions which you can use to influence the layout of a table. Also see chapters Crea<u>ting [Statistical](#page-91-0) Reports With Footers</u> 92, <u>[Drilldown](#page-92-0)</u> Reports [\(Increase](#page-92-0) Detail Level) 93, Page [Layout](#page-120-0) 21 and Overview of [Properties](#page-226-0) 227.

See also:

- Align Colu<u>mns</u>|48
- قه <mark>[Fixed](#page-48-0) Size</mark>
- [Printing](#page-48-1) Header Lines and Footer Lines Again 49
- [Defining](#page-84-0) the Size of the Table Variably 85
- **[Forcing](#page-49-0) a New Pagel 50**
- Creating a [Conditional](#page-49-1) Page Break 50
- Keeping Lines [Together](#page-50-0) 51
- **Defining Totals and [Counters](#page-84-0)** 85
- **[Outputting](#page-51-0) Free Content Before and After a Table** sz
- Anchored Lines [\(Overlapping](#page-52-0) Cells) ស
- [Expandable](#page-53-0) Regions 54

#### <span id="page-47-1"></span>**4.7.1 Align Columns**

There are various ways of simplifying the use of table objects.

- § If you hold down the CTRL key when reducing the size of a table, all columns will be automatically reduced in size by the same factor.
- The width of the columns adjusts automatically. You can adjust the width of a column manually by moving the separating line to the right or the left with the mouse. This changes all table columns, whose separators are within +/-2 mm from the mouse position. If you hold down the CTRL key, the action will only be carried out for the line on which the mouse is positioned. If the option "Change width individually" is enabled (Table> Lines and Columns or Ctrl+M or project option "Column width modification affects next column"), you can alter the column width while making the next column smaller.
- § If you move the first column separator to the right with the mouse, an empty column will be created in all line definitions.
- § Use the function TableWidth() to define the column widths relatively. It returns the width of the table object. Example: With TableWidth()\*30/100 the Column takes 30% of the width.
- § You can hide Line Types (header, data, footer, group lines) in the workspace. To do this, select the table object and use **Visible Line Types** in the context menu or the corresponding menu item View> Visible Line Types.
- § To align (sub) tables easier with one another, additional tick marks can be shown on the ruler by means of an element property.

| This column tick position is defined in:<br>- Order Details [Orders2Order Details], Header Line 1, Positions Header<br>- Order Details [Orders2Order Details], Data Line 1, Positions Data<br>- Order Details [Orders2Order Details], Footer Line 1, Positions Footer |
|----------------------------------------------------------------------------------------------------|

*Figure 5.19: Tooltip for a column separator*

#### <span id="page-48-0"></span>**4.7.2 Fixed Size**

The "Fixed Size" property lets you specify that the size of the table is not to be adjusted automatically when fewer data lines are printed than the available space in the table object.

This property is useful to ensure that footers are always printed at the bottom of the page, e.g. if the page number is output in the footer. If the property is disabled, the end of the table automatically moves upwards (and the footer therefore also).

#### <span id="page-48-1"></span>**4.7.3 Printing Header Lines and Footer Lines Again**

If the print of a table is continued on the following page, the header lines of this table and the outer table will be printed again. To suppress repeated printing of the header lines on the following page, use the FirstHeaderThisTable() function as an appearance condition.

This functionality is also available for footer lines, here you use the LastFooterThisTable() function as the appearance condition. This ensures that footer lines are only output on the last page of the table in the event that the print is continued on the following page due to lack of space.

You will find more information about this in the chapter Overview of Functions.

#### **4.7.4 Defining the Size of the Table Variably**

You can define the height and width of the report containers variably to avoid data being truncated when the page format is changed (e.g. from portrait to landscape). To do this, select the report container in the "Objects" tool window and use the LL.Device.Page variables and the UnitFromSCM() function to specify the height and width.

| l'osition               | [0.591, 2.086, 7.790, 10.762 in]                         |  |
|-------------------------|----------------------------------------------------------|--|
| Left                    | [0.591 in]<br>UnitFromSCM(15000)                         |  |
| Top                     | UnitFromSCM(52980)<br>$[2.086]$ in]                      |  |
| Width                   | LL.Device.Page.Size.cx - UnitFromSCM(27130) [7.199 in]   |  |
| Height                  | LL.Device.Page.Size.cy - UnitFromSCM(76600) [8.676 in] \ |  |
| <b>Position</b>         |                                                          |  |
| Position of the object. |                                                          |  |

*Figure 5.20: Size of the report container defined variably*

#### <span id="page-49-0"></span>**4.7.5 Forcing a New Page**

With complex projects containing hierarchical tables, it is sometimes wise to create a page break before outputting a line of the "top" table.

Alternatively, you may want to have a new page if, after outputting a data line of the "top" table, there is not enough room for the following data lines of the sub-table. You can handle both cases with the "Pagebreak Condition" property.

For example, in the case of a hierarchical table, in order to output each data line of the main table on a new page, select the main table in the "Objects" tool window and set the "Pagebreak Condition" property to True.

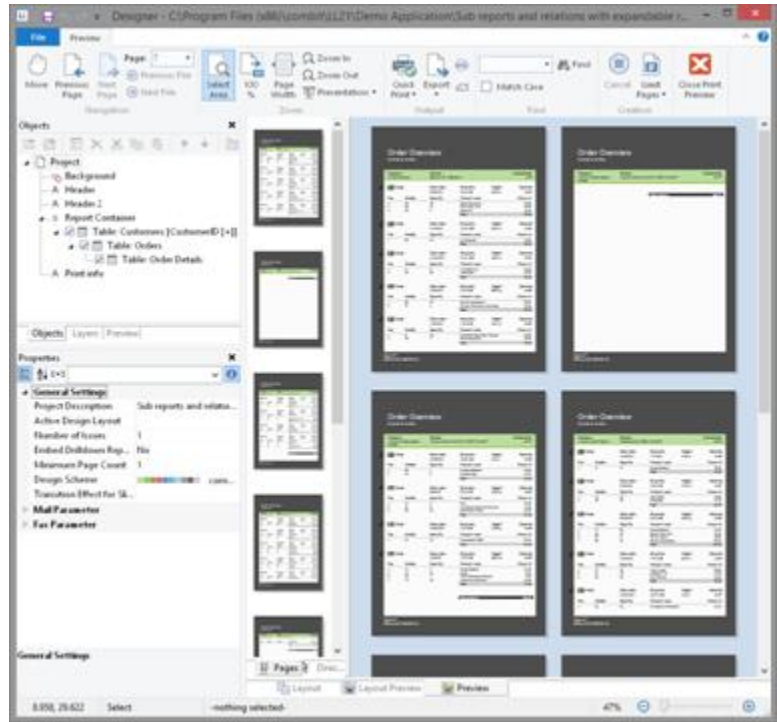

*Figure 5.21: Active page break condition*

#### <span id="page-49-1"></span>**4.7.6 Creating a Conditional Page Break**

Lets assume that you want to create a continuous table. However, you want to avoid printing data lines from the main table at the bottom of the table unless there is enough room for at least 3 data lines from the sub-table.

You do *not* want it to look like this:

|           | <b>Beverages</b>          |                                   |  |  |  |
|-----------|---------------------------|-----------------------------------|--|--|--|
| t I       | Chai                      |                                   |  |  |  |
|           | Type of bearing           | 10 hoves x 20 hours               |  |  |  |
|           | Supplier                  | <b>Exotic Liquida</b>             |  |  |  |
| $12^{12}$ | Chang                     |                                   |  |  |  |
|           | Type of bearing           | $24 \cdot 12$ or buttlets         |  |  |  |
|           | Supplier                  | Exitic Liquidi                    |  |  |  |
| 13        | Chartreuse verte          |                                   |  |  |  |
|           | Type of bearing           | 750 cc per bottle                 |  |  |  |
|           | Supplier                  | Aux Joyeux ecclesiastiques        |  |  |  |
| 1.4       | Côte de Blaye             |                                   |  |  |  |
|           | Type of bearing           | 12 - 75 d'bottles                 |  |  |  |
|           | Supplier                  | Aux joyeux ecclesiatiours         |  |  |  |
| t S       | Guarana Fartikibis        |                                   |  |  |  |
|           | Type of bearing           | 12 - 355 ml cars                  |  |  |  |
|           | Supplier                  | Referación Americanas LTDA        |  |  |  |
| 16        | <b>Ipot</b> Coffee        |                                   |  |  |  |
|           | Type of bearing           | 16 - 500 g tim                    |  |  |  |
|           | Supplier                  | Leka' Trading                     |  |  |  |
| E7        | Lakkalikoon               |                                   |  |  |  |
|           | Type of bearing           | 500 mil                           |  |  |  |
|           | Supplier                  | Karkki Ov                         |  |  |  |
| 18        | Laughing Lumberjack Lager |                                   |  |  |  |
|           | Type of bearing           | $24 - 12$ or buttles              |  |  |  |
|           | Sopplier                  | Bigloot Broweries                 |  |  |  |
| 19        | <b>Outliek</b> Liger      |                                   |  |  |  |
|           | Type of bearing           | $24 + 355$ mi bottles             |  |  |  |
|           | Supplier                  | Payfova: Unit                     |  |  |  |
| 1.10      | Rhönbräu Klosterbier      |                                   |  |  |  |
|           | <b>Type of bearing</b>    | 24+0.51 bottles                   |  |  |  |
|           | Supplier                  | Plutzer Leberomittelgroßmärkte AG |  |  |  |
|           | <b>Condiments</b>         |                                   |  |  |  |

*Figure 5.22: Data lines from the main table without following line*

You can avoid this by means of the RemainingTableSpace() function. This function returns a value showing the available space. If you set the parameter to "True", the value will be returned as 1/1000 mm.

If you want to specify that a new page should be started before outputting the data line of the main table if the space remaining is less than 3 cm, enter the following formula for the "Pagebreak Condition" property: RemainingTableSpace(True)<30000

#### <span id="page-50-0"></span>**4.7.7 Keeping Lines Together**

If the print of a table is continued on the following page due to lack of space, you can decide whether the lines are to be separated or kept together if possible. This option is useful for multi-line data lines or for invoice footer lines containing totals. You can use this option with data lines, footer lines, group footers and group headers

#### **4.7.8 Defining Totals and Counters**

You define totals and counters with sum variables or the corresponding aggregate functions. You will find more information abo<u>ut</u> this in chapters <u>Using [Functions](#page-145-0)</u> [146], **Overview of [Functions](#page-159-0)**  $\text{160}$  and **Sum [Variables](#page-112-0)**  $\text{113}$ .

#### <span id="page-51-0"></span>**4.7.9 Outputting Free Content Before and After a Table**

You can output free text before and after a table. To do this, use the RTF object and link the object to the project as free text via the report container.

- 1. To add a new element to the report container, select the "Append an element" or the "Append a sub-element" button in the "Objects" tool window.
- 2. A selection dialog will appear for the chosen object type. Choose the "Table" object type.
- 3. In the following dialog, select "Free content" as the data source.

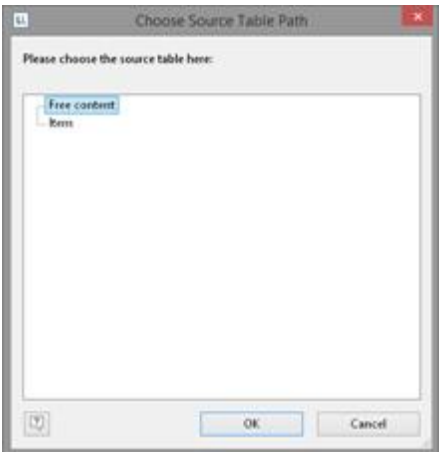

*Figure 5.23: Add free content to the report container*

4. Then add a column via the properties dialog for the table object. In our case, we want to create the covering letter as formatted text. Therefore, click the small arrow on the right of the button and choose the Formatted Text option.

| $2.11 \times 1.115$<br>$\vert \vec{A} \vert$<br>Text<br>Ctrl+T<br>Cosh D<br>Picture.<br>$Curl+B$<br>Barcode<br>m<br>Formatted Text<br>CednF<br>A<br>Form Confiel<br>Table<br>Checkbox<br>m<br>Data Graphic<br>٠<br>Gauge<br>63<br>HTML Text<br>POF<br><b>OLE Container</b> | ÷<br>$\alpha$ | 图 24 000<br>a Design<br><b>Hume</b><br>Show in Designer<br>а Арреатансе<br>Default Ford<br>4 Lapout<br><b>Appearance Condition</b><br>- Index Level<br><b>Spacing</b><br>Table of Contents Level | <b>Show</b><br>(Calibet, 10.0 pt)<br>Always Show<br>[0.000.0.000.0.000.000mg<br>ó |
|----------------------------------------------------------------------------------------------------|---------------|----------------------------------------------------------------------------------------------------|-----------------------------------------------------------------------------------|
|                                                                                                    |               | Spacing<br>Spacing.                                                                                                    |                                                                                   |

*Figure 5.24: Specifying formatted text for the content of the column*

5. A dialog appears where you can type in the covering letter in the form of

continuous text.

- 6. Please don't forget to remove the (column) frame for free content. The best way is to remove the frame via the "Default Frame" property in the element properties.
- 7. You may also have to change the layer condition as the covering letter will now be output on the first page.
- 8. If the General Terms and Conditions are also to be output at the end of the invoice, you must add another free content object to the container after the item table. Then you have several options:
	- a) Use the Formatted Text object here as well.
	- b) Use the PDF object and include the General Terms and Conditions in PDF format.
	- c) Use the LoadFile\$() function to load a linked file and enter the path of the file as the parameter as follows LoadFile\$ (ProjectPath\$()+"\gtc.txt").
	- d) For the issue on a reverse side, see [Reverse](#page-126-0) Sidel<sup>127</sup>l in Chapter Report [Sections](#page-125-0) . 126

#### <span id="page-52-0"></span>**4.7.10 Anchored Lines (Overlapping Cells)**

Let us assume that you want to output the contents of a column across two lines. You can achieve this by anchoring two lines to each other via the line property "Anchor to row" (Index (1-based) of the row; 0=no anchoring). So the beginning of the next line definition will be forced to the beginning or the end of another line definition. Hence the cells can overlap.

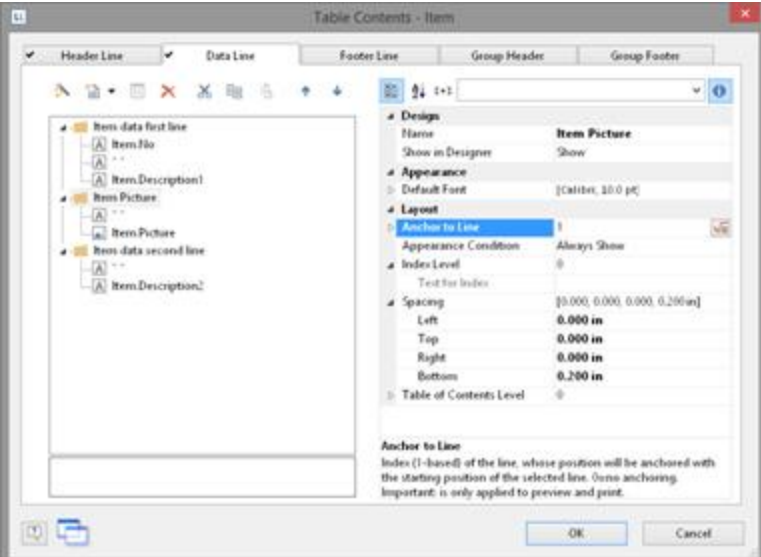

Note: This function is not supported by all export formats.

*Figure 5.25: Anchor data lines*

Lets assume that you want to create 2 lines next to an image column:

- 1. Define in the first line with 3 columns: "Item.No" (column width 1), empty content, a space (column width 1), "Item.Description" (column width 3).
- 2. Define in the second line with 2 columns: empty content, "Item.Picture" (both column width 1).

In the line properties set "Anchor to Row" to "1" to anchor this line to the first line

definition.

- 3. Define the third line also with 2 columns: empty content (column width 2), "Item.Description2" (column width 3).
- 4. Thus, the second line is printed in the same starting position as the first line and the cells may overlap:

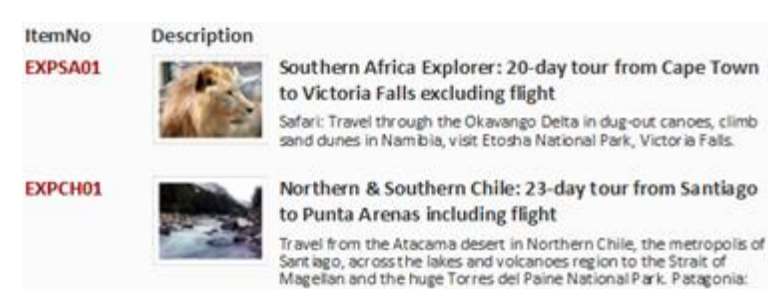

*Figure 5.26: Column contents across two lines*

#### <span id="page-53-0"></span>**4.7.11 Expandable Regions**

When you activate the property "Expandable Region", the sub-elements of an element are not printed into the preview at first during printing, and a drop-down symbol will be displayed on the line itself. To be able to use this feature, defined data lines are required.

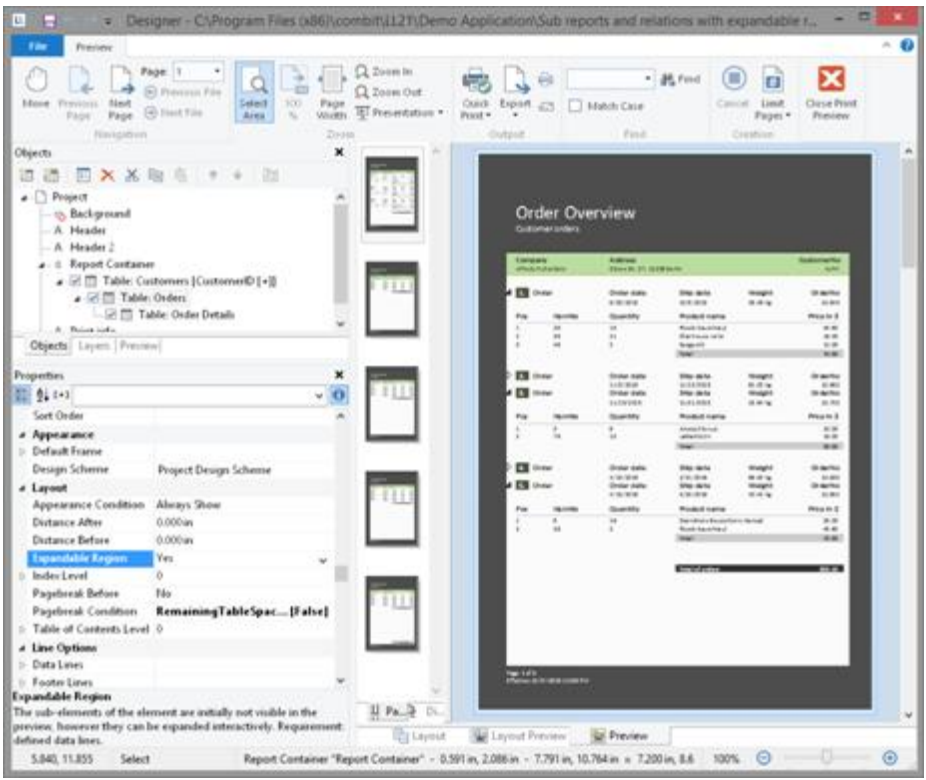

*Figure 5.27: Expandable Regions*

Clicking on the symbol expands the region for the corresponding line, providing a drilldown option without having to leave the current preview, and without having to design a separate project.

Using the context menu of this drop-down symbol, you can collapse or expand all entries of a layer or expand all details of an entry.

### <span id="page-54-0"></span>**4.8 Sort Orders in the preview**

You can configure header fields such that you will be able to change the sort order of the data in the preview by clicking on the corresponding field. This will allow you to e.g. quickly list customers from A to Z.

To do so, proceed as follows:

1. In a customer list, the corresponding desired sort orders for the header fields are defined via the properties "Sort Orders> Ascending" and "Sort Orders > Descending".

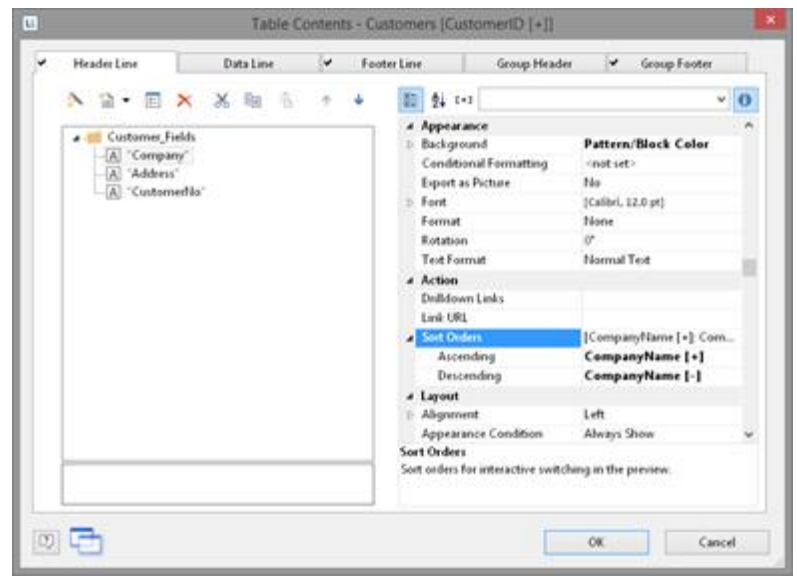

*Figure 5.28: Sort Orders for Header Fields*

2. Small symbols then appear next to the headers in the preview window which allow the sort order to be changed. Clicking on the country causes the customers to be sorted accordingly.

| Customers                    |                                    |           |                                                  |
|------------------------------|------------------------------------|-----------|--------------------------------------------------|
| <b>CustomerNo</b>            | * Company                          | * Country | <sup>2</sup> Address                             |
| ALFKI                        | Attracts Futterkista               | Germany   | Obere Str. 57, 12209 Berlin                      |
|                              |                                    |           |                                                  |
|                              | Ana Trujillo Emparadados y helados | Mexico    | Avda. de la Constitución 2222, 05021 México D.F. |
| <b>ANATR</b><br><b>ANTON</b> | Antonio Morano Taquaria            | Maxico    | Mataderos 2312, 05023 Mileiko D.F.               |
| <b>AROUT</b>                 | Around the Horn                    | <b>UK</b> | 120 Hanover Sq., WA1 1DP London                  |

*Figure 5.29: List of customers with Sort Orders in the Preview*

# **5 Producing Analyses**

You can make use of charts, gauges, crosstabs, footer lines in tables or drilldown reports to analyze your data.

See also:

- [Creating](#page-55-0) Charts 56
- Creating a [Checkbox](#page-74-0) 75
- [Creating](#page-75-0) a Data Graphic 76
- [Creating](#page-78-0) Gauges 79
- Creating a [Crosstab](#page-81-0) 82
- [Creating](#page-88-0) a Gantt Chart 89
- Creating [Statistical](#page-91-0) Reports With Footers 92
- Drilldown Reports [\(Increase](#page-92-0) Detail Level) 93
- **[Multi-Column](#page-99-0) Reports** 100

# <span id="page-55-0"></span>**5.1 Creating Charts**

This object is used to evaluate and display data graphically in diagrams. This gives you an overview of your data and lets you recognize anomalies immediately. For example, you can analyze sales trends, illustrate percentage shares and show data in multiple dimensions. You have a wide range of different types of diagrams at your disposal:

- § Circle/Donut chart
- § Bar/Ribbon chart (also displayed as cylinders, pyramids, cones, octahedrons)
	- Simple (e.g. sales per customer)
	- § Multi-row (e.g. sales to various customers over the years, scaled by customer)
	- § Clustered (e.g. sales to various customers over the years, grouped by year)
	- § Stacked (e.g. percentage of sales to various customers stacked over the years)
	- § 100% stacked (e.g. respective sales percentages for various customers over the years)
- § Line/Symbol: Simple, Multi-row, Stacked, 100% stacked
- § Area: Simple, Stacked, 100% Stacked
- § Bubbles/Dots: Distributed, Sorted (Displayed as circle, drop or picture file)
- § Funnel/Pipeline
- § Map/Shapefile

Various LL.ChartObject-fields are available for diagrams. You will find more information about this in the chapter **[Overview](#page-157-0) of Fields** 158.

#### **5.1.1 Inserting a Chart Object**

There are various ways of outputting chart objects:

- 1. A chart as an element in the report container. Add the object via the "Objects" tool window. If you have not yet added a report container to the workspace, select Insert > Report Container (Objects > Insert > Report Container) and pull the object to the right size in the workspace while holding down the left mouse button. A selection dialog will appear for the chosen element type. Choose the "Chart" element type.
- 2. You can output charts and gauges in a table cell. To do this, select the relevant entry from the menu in the object dialog for the table. If you want to output the aggregated data, a good way of doing this is to use a footer line.

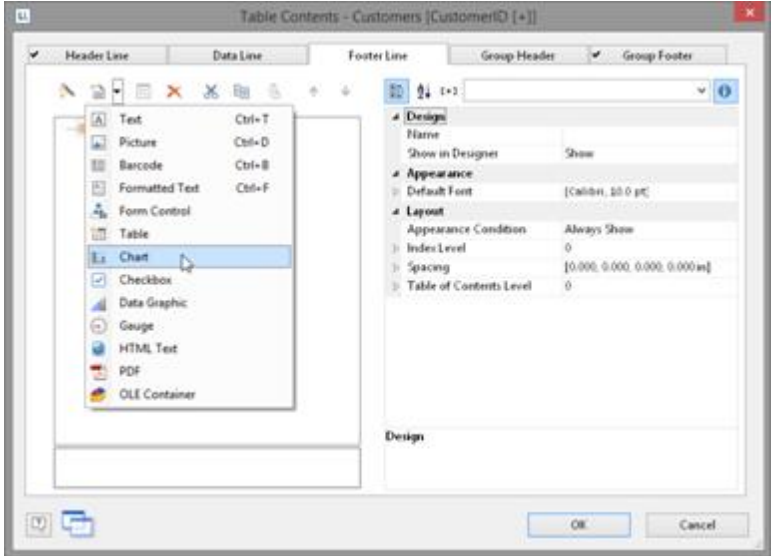

*Figure 6.1: Chart object in a footer line*

3. In the following dialog, now select the data source. All available tables are shown hierarchically, in other words, under the tables you will find the relational tables in each case.

To evaluate sales per country, for example, choose the "Customers > Orders > Order Details" table in the Sample Application so that you have all three tables at your disposal. The "Customers" table contains the country, the "Orders" table the order date and the "Order\_Details" table the sales.

- 4. The chart object dialog is displayed. In the drop down lists in the top left you can select the base type and the corresponding sub type.
- 5. The axes are defined in the tabs (Category Axis, Series Axis, Value Axis, Data Source, Segment, Funnel Segment, Shapefile Selection). You can click directly into the live preview (e.g. onto the title or axis label) to quickly jump to the corresponding property.

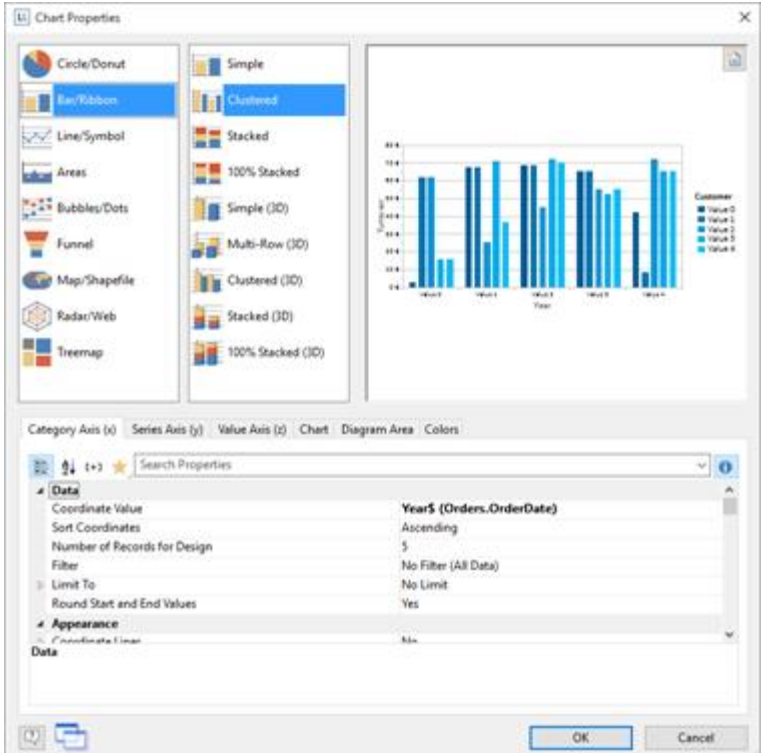

*Figure 6.2: Chart object dialog*

- 6. On the "Diagram" tab, select the general diagram options (e.g. perspective, color mode).
- 7. On the "Object" tab, select the general layout options for the entire chart object (e.g. Title, Background).
- 8. On the "Colors" tab, you can specify the colors for the display:
	- Design Scheme: Specifies the colors and color sequences for the data rows that are not specified by the "Fixed Colors". You can select a predefined color set from the drop down list. These colors can still be adjusted in the properties.
	- Fixed Colors: You can assign fixed colors to particular axis values. If you click the "New" button, you can create a new assignment e.g. Customers.Country = "Germany".

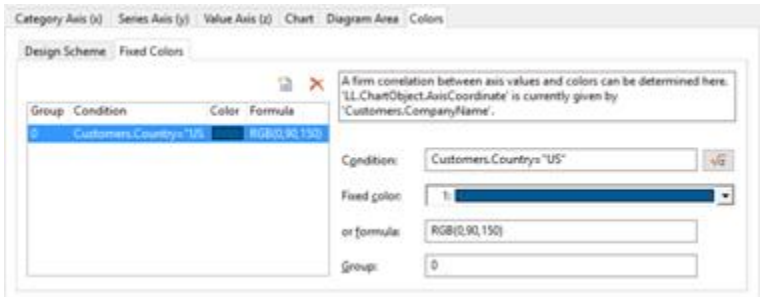

*Figure 6.3: Definition of colors*

#### **5.1.2 Pie, Donut or Circle Chart**

Let's assume that you want to evaluate the sales per country. The Circle Chart is the right choice for this. It lets you read off the percentages immediately. Proceed as follows in the Sample Application:

- 1. As the data source, select the "Customers > Orders > Order Details" table.
- 2. For the diagram type, choose Circle/Donut > Circle.
- 3. You should first specify the coordinate values for the data source, i.e. the values that define the individual segments, e.g. Customers.Country.

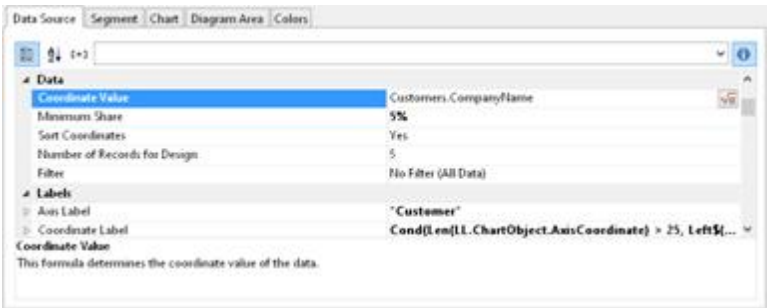

*Figure 6.4: Definition of the data source in the object dialog*

4. Switch to the "Segment" tab to specify the coordinate values for size of the segment, i.e. the sales. Double-click the "Coordinate Value" property. Now select the aggregate function that you want for the contents in the "Coordinate Value" dialog that follows. You want to create a sales evaluation so choose the "Sum" function.

| ti.                                                                                                    |                                                        | Coordinate Value |     | ×      |
|----------------------------------------------------------------------------------------------------|--------------------------------------------------------|------------------|-----|--------|
| Content                                                                                                    |                                                        |                  |     |        |
|                                                                                                    | Order Details Quantity " Order Details UnitPrice       |                  |     | 福      |
|                                                                                                    | Aggregate function for the contents:                   |                  |     |        |
| (no simple aggregate function)<br>æ                                                                                                    |                                                        |                  |     |        |
| Arithmetic Average<br>Geometric Average<br>Median.<br>Made<br>Highest Value (Maximum)<br>Lowest Value (Minimum)<br>Variance<br>Standard Deviation<br>Course<br>Number of Dutsnct Values<br>1980 - An An Aonaichte ann an Coloimbe |                                                        |                  |     |        |
| Result                                                                                                    | Sum/Order_Details. Quantity * Order_Details.UnitPrice) |                  |     |        |
| U)                                                                                                    |                                                        |                  | OK: | Cancel |

*Figure 6.5: Wizard for creating the coordinate value formula*

- 5. In the upper part of the dialog, you can specify the contents by clicking the formula button to start the formula wizard. In the Sample Application, the sales per order value is not supplied directly as a field so you must calculate it using the "Order\_Details.Quantity \* Order\_Details.UnitPrice" formula.
- 6. The "Label on Object" property is already set to "Yes" so that a label with the percentage value is shown on the segments. Define the value as "percent" without decimal places by means of the "Format" property.

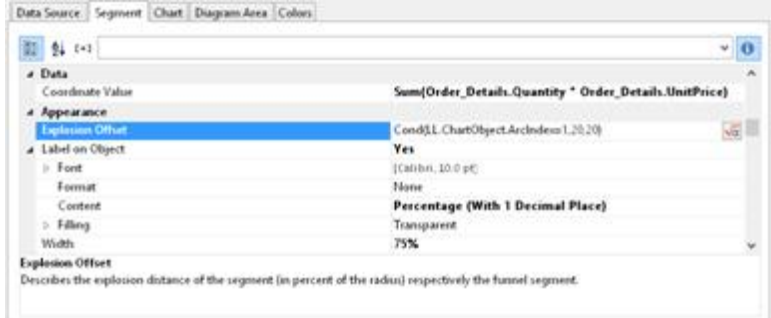

*Figure 6.6: Definition of the segment in the pie chart object*

- 7. The "Explosion Offset" property lets you specify a distance to the center for the segment. With the "ArcIndex" chart field, which numbers the segments according to their size, you can even display the largest segment with a greater offset. Example:
	- Cond (LL.ChartObject.ArcIndex=1,20,10)
- 8. On the "Diagram" tab, select the general diagram options. Various properties are available including:
	- The degree of perspective, e.g. strong.
	- The color mode, e.g. single color
- 9. On the "Diagram Area" tab, select the general layout options for the entire chart object. Various properties are available for this including:
	- § Title
	- Background including filling, border and shadow, e.g. border = transparent
- 10. On the "Colors" tab, you can specify the colors for the display:
	- Design Scheme: Specifies the colors and color sequences for the data rows that are not specified by the "Fixed Colors". You can select a predefined color set from the drop down list. These colors can still be adjusted in the properties.
	- Fixed Colors: You can assign fixed colors to particular axis values. If you click the "New" button, you can create a new assignment e.g. Customers. Country  $=$ "Germany".
- 11. The pie chart now looks like this:

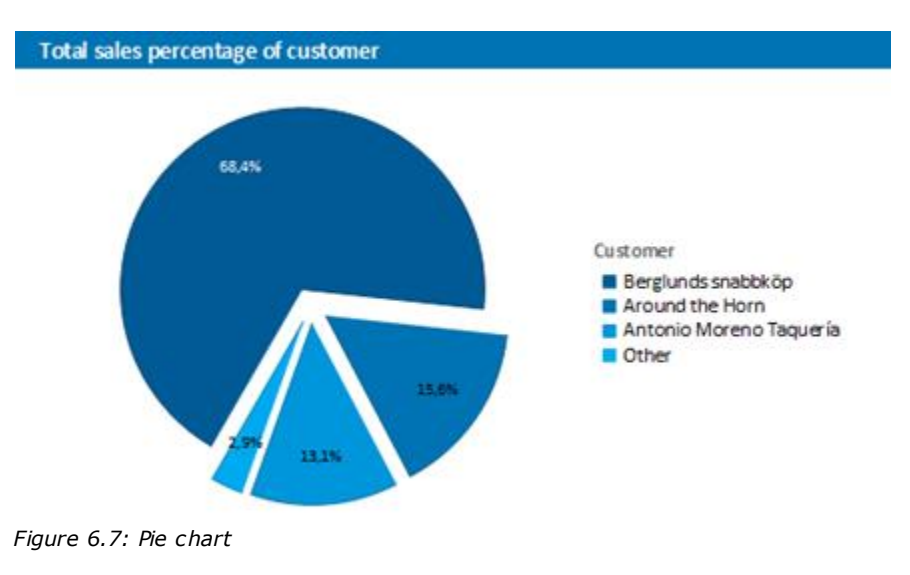

#### **5.1.3 Clustered Bar Chart**

Let's assume that you want to evaluate the sales for various customers per year over the years. A clustered bar chart is perfect for this. You get a diagram in which you can see the turnover achieved in the respective country for each quarter.

Proceed as follows in the Sample Application:

- 1. As the data source, select the "Customers > Orders > Order\_Details" table.
- 2. Choose Bar/Ribbon >Clustered as the diagram type.
- 3. First specify the coordinate value for the category axis. In the Sample Application, the order year is not supplied directly as a field so you must calculate it using the "Year\$(Orders.OrderDate)" formula.

If you want to evaluate the data by year, simply enter "Year\$(Orders.OrderDate)" as the coordinate value. Type "Year" as the text for the "Axis Label".

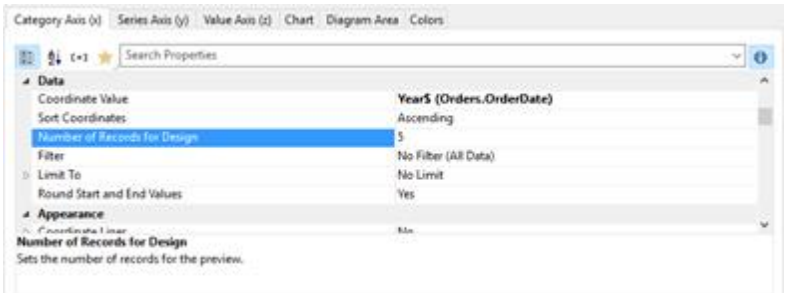

*Figure 6.8: Definition of the category axis*

4. Now specify the coordinate value for the series axis. Select the "Customers.CompanyName" field via the formula wizard.

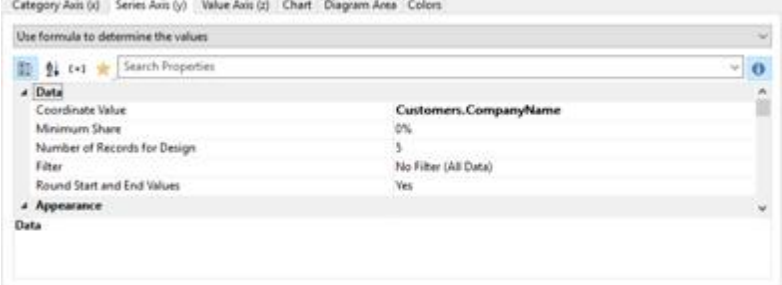

*Figure 6.9: Definition of the series axis*

- 5. Now specify the coordinate values for the value axis (z-axis), i.e. the height of the bars representing the turnover. Double-click the "Coordinate Value" property. Now select the aggregate function that you want for the contents in the "Coordinate Value" dialog that follows. You want to create a sales evaluation so choose the "Sum" function.
- 6. In the upper part of the dialog, you can specify the contents by clicking the formula button to invoke the formula wizard. In the Sample Application, the sales per order value is not supplied directly as a field so you must calculate it using the "Order\_Details.Quantity \* Order\_Details.UnitPrice" formula.

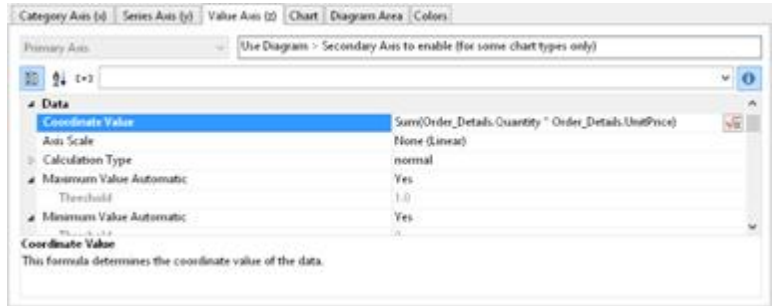

*Figure 6.10: Definition of the value axis*

- 7. Various other properties are available on this tab including the following layout options:
	- § Maximum Value Automatic: You can limit the height of the displayed area, e.g. to cater for "anomalies".
	- § Presentation: The data can be presented in various ways: cylinders, bars, pyramids, ribbons, octahedrons, cones
	- Thickness of the bars
	- § Zebra mode for the background
- 8. On the "Diagram" tab, select the general diagram options. Various properties are available including:
	- The Projection, e.g. flat.

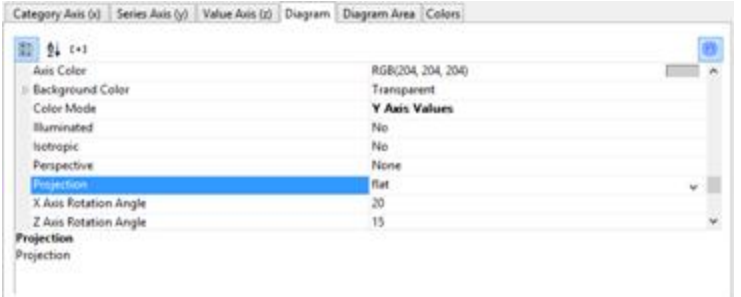

*Figure 6.11: Definition of the diagram options*

- 9. On the "Diagram Area" tab, select the general layout options for the entire diagram. Various properties are available for this including:
	- § Title
	- § Background including filling, border and shadow, e.g. border = transparent
- 10. The multi-row bar chart now looks like this:

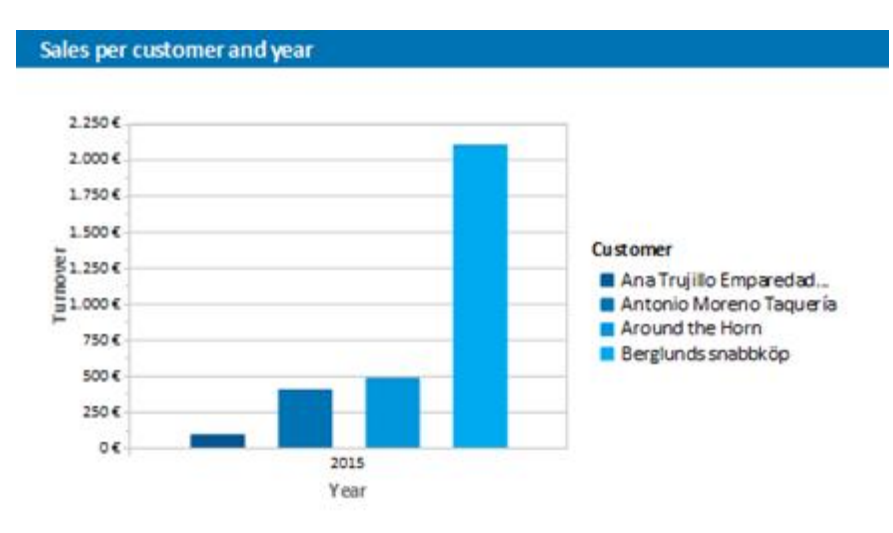

*Figure 6.12: Clustered bar chart*

#### **5.1.4 100% Stacked Bar Chart**

The pie chart in the first example gave you an overview of the percentages for the entire evaluation period. But in order to be able to recognize trends, it would be good to see how the percentages have changed during the course of the evaluation period. The 100% stacked bar chart can be used for precisely these types of applications. The respective percentage of the length of the bars relates directly to the turnover percentage of the respective product category.

Proceed as follows in the Sample Application:

- 1. As the data source, select the "Customers > Orders > Order Details" table.
- 2. Choose Bar/Ribbon > 100% stacked as the diagram type.
- 3. First specify the coordinate values for the category axis, i.e. the values of the xaxis. Select the "CategoryName" field via the formula wizard.
- 4. Now specify the coordinate values for the series axis, i.e. the values of the y-axis. In the Sample Application, the order year is not supplied directly as a field so you must calculate it using the "Year\$(Orders.OrderDate)" formula.
- 5. Specify the coordinate values for the value axis (z-axis), i.e. calculate the turnover with "Sum(Order\_Details.Quantity \* Order\_Details.UnitPrice)".
- 6. On the "Diagram" tab, choose "Left to Right" for the "Alignment" to create a horizontal diagram.
- 7. The 100% stacked bar chart now looks like this:

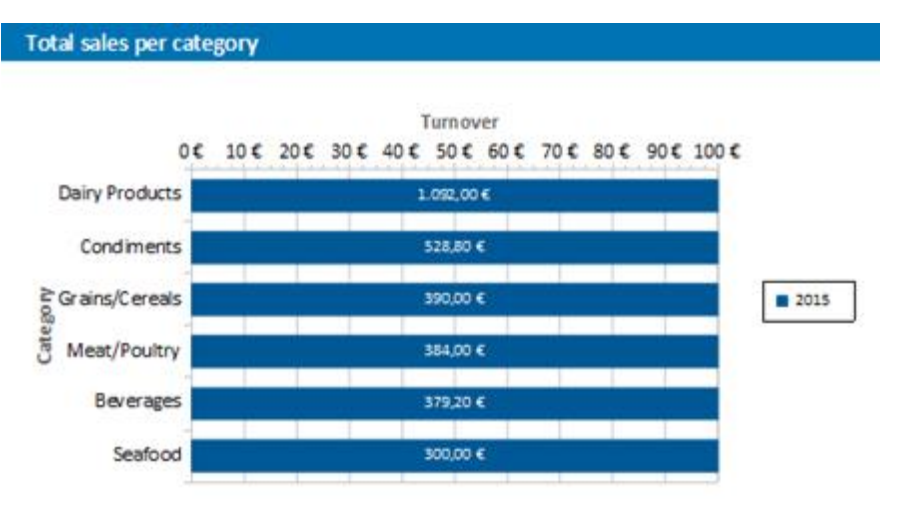

*Figure 6.13: 100% Stacked bar chart*

#### **5.1.5 Multi-Row Line Chart**

A line diagram offers an alternative to a multi-row bar chart. You can read off the values faster here.

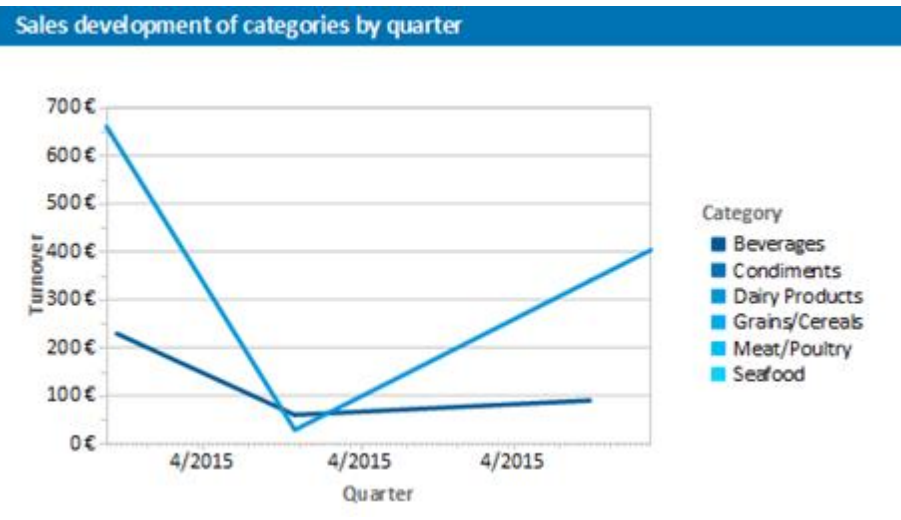

*Figure 6.14: Multi-row line chart*

Proceed as follows in the Sample Application:

- 1. As the data source, select the "Customers > Orders > Order\_Details" table.
- 2. Choose Line/Symbol > Multi-Row as the diagram type.
- 3. First specify the coordinate value for the category axis. Select the "Orders.OrderDate" field via the formula wizard.
- 4. Select the property "Coordinate Label > Format" and select "%q/%y" in the Datesection (user-defined).
- 5. Now specify the coordinate value for the series axis. Select the "CategoryName" field via the formula wizard.
- 6. Specify the coordinate values for the value axis and calculate the turnover with the

"Sum(Order\_Details.Quantity \* Order\_Details.UnitPrice)" formula.

#### **5.1.6 Stacked Area Chart**

The stacked area chart is available as an alternative to the multi row line chart. This chart allows you to compare statistical relationships more swiftly as the areas between the lines are colored in.

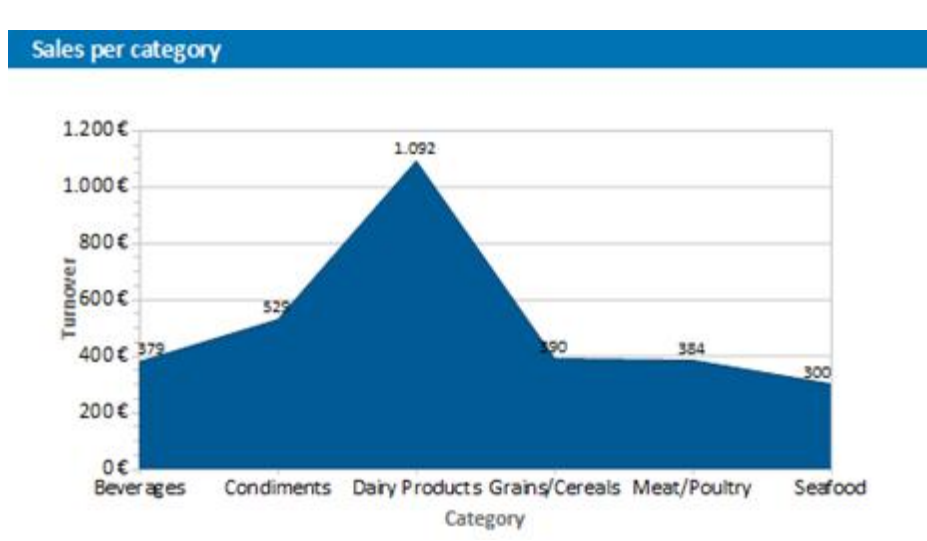

*Figure 6.15: Stacked area chart*

Proceed as follows in the Sample Application

- 1. Select the "Customers > Orders > Order Details" table as the data source.
- 2. Select Area > Stacked as the chart type
- 3. First specify the coordinate value for the category axis. Select the "CategoryName" field via the formula wizard.
- 4. Specify the coordinate values for the series axis. In the Sample Application, the order year is not supplied directly as a field, so you must calculate it using the "Year\$(Orders.OrderDate)" formula.
- 5. Specify the coordinate values for the value axis (z-axis), i.e. calculate the turnover with the "Sum(Order\_Details.Quantity \* Order\_Details.UnitPrice)" formula.

#### **5.1.7 Distributed Bubble Chart**

Bubble charts allow for a four-dimensional representation of statistics in that, along with the position on the y and x axes, the color and the size can be defined by statistical information. Diverse options are available regarding how you would like the bubbles to be displayed.

#### Sales per year and country

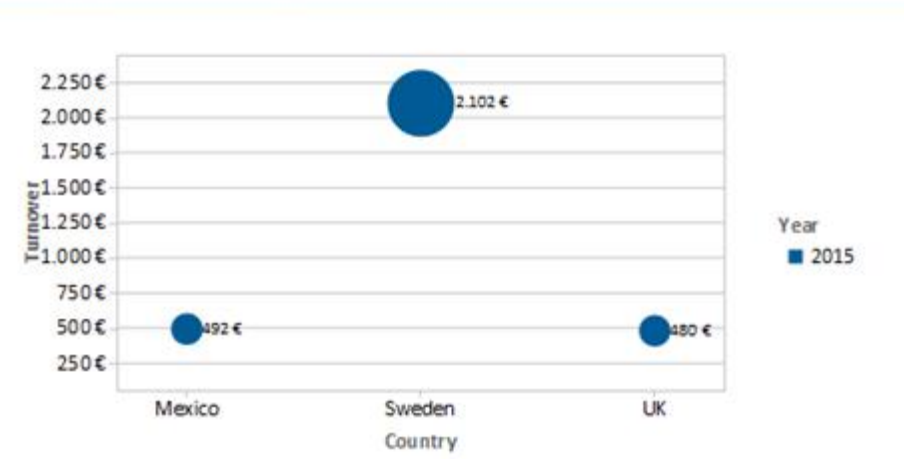

*Figure 6.16: Distributed bubble chart*

Proceed as follows in the Sample Application

- 1. Select the "Customers > Orders > Order Details" table as the data source.
- 2. Select Bubbles/Dots > Distributed as the chart type
- 3. First specify the coordinate value for the category axis. Select the "Customers.Country" field via the formula wizard.
- 4. Specify the coordinate values for the series axis. In the Sample Application, the order year is not supplied directly as a field so you must calculate it using the "Year\$(Orders.OrderDate" formula.
- 5. Specify the coordinate value for the value axis and the value for the Bubble Size and calculate for both the turnover with the "Sum(Order\_Details.Quantity \* Order\_Details.UnitPrice)" formula.
- 6. Under this tab you will also find the options for how you would like the bubbles to appear.

#### **5.1.8 Funnel**

With a funnel or a pipeline, you can e.g. display your sales processes in the various phases. There are a variety of options for the way the data is presented.

To do so, proceed as follows:

- 1. Select the appropriate data source.
- 2. As the diagram type, select Funnel > Vertical Funnel.
- 3. First of all, define the coordinate value of the data source, i.e. the value that will define the individual funnel segments (the sales phase).
- 4. Switch to the tab "Funnel Segment" to define the coordinate value for the size of the funnel segment (number of sales opportunities). Double-click on the "Coordinate Value" property. Now, in the subsequent dialog "Coordinate Value", select the desired aggregating function "Count" for the content.
- 5. For the labeling of the funnel segments with percentage values, the option "Label on Object" has already been set to "Yes". Then, via the property "Format", define the value as "Percentage (Without Decimal Places)" or as "Absolute Value".
- 6. You can enter an offset for the funnel values via the property "Explosion Offset".
- 7. In the "Chart" tab, select the general diagram options. The following properties are available (among others):
	- ? Relative Width of Funnel End/Start.
	- ? Color Mode, e.g. monochrome
- 8. In the "Chart" tab, select the general layout options of the entire object. The following properties are available (among others):
	- ? Title
	- ? Background incl. filling, border and shadow, e.g. border = transparent
- 9. In the "Colors" tab, you can configure the color options.

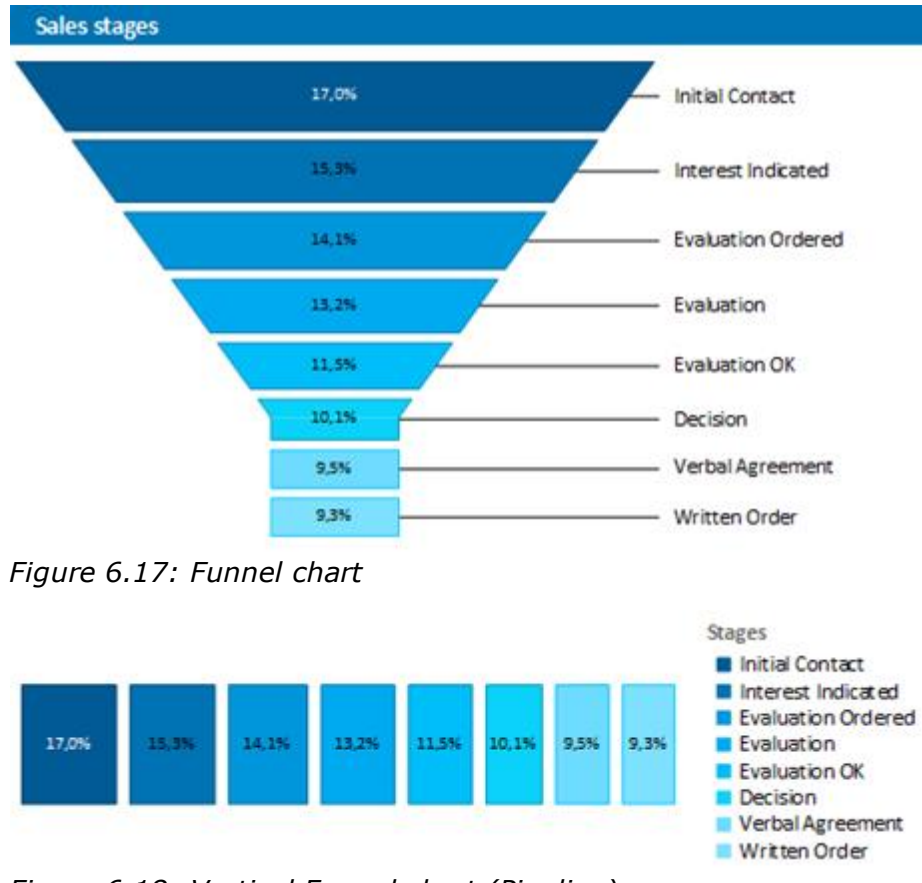

*Figure 6.18: Vertical Funnel chart (Pipeline)*

#### **5.1.9 Map/Shapefile**

Shapefiles enable a diverse range of visualization options via a standardized vector description format. Via corresponding templates, a wide range of maps, seating charts or floor plans can be generated. The Shapefile determines the shape, and an associated attribute database enables the shapes to be referenced to the properties (e.g. country names).

**Tip:** The availability of this chart depends on the application.

Example: A visualization of the temperature distribution of the earth is to be generated.

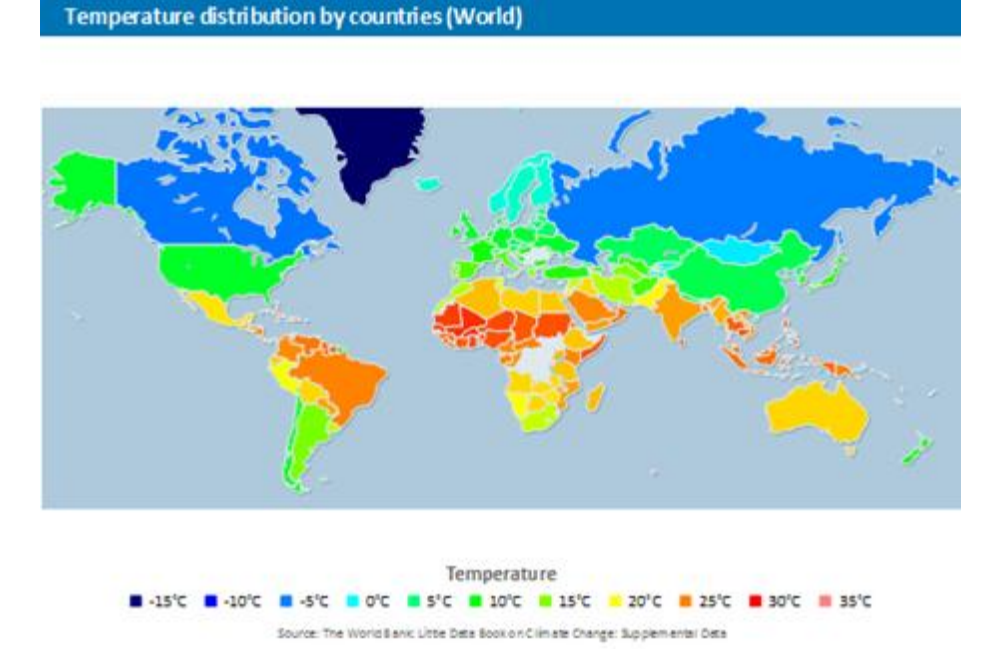

*Figure 6.19: Example of a map*

To do so, proceed as follows:

- 1. Select the table "ClimateData" as the data source.
- 2. As the diagram type, select Map/Shapefile. At this point, a selection dialog appears for the Shapefile templates provided with the software. Select "World With Seas and Lakes".

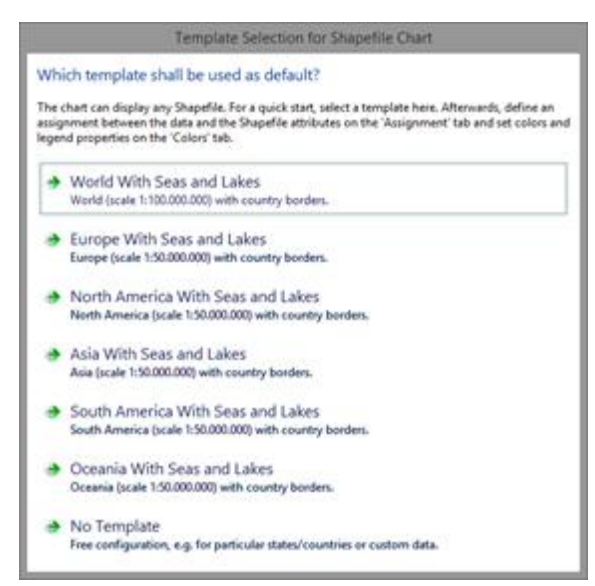

*Figure 6.20: Template Selection*

3. You will now see the preconfigured data Shapefile in the tab "Shapefile Selection". In addition to the data itself, you can also select foreground and background Shapefiles in order to e.g. display the oceans in the background and the rivers and lakes in the foreground.

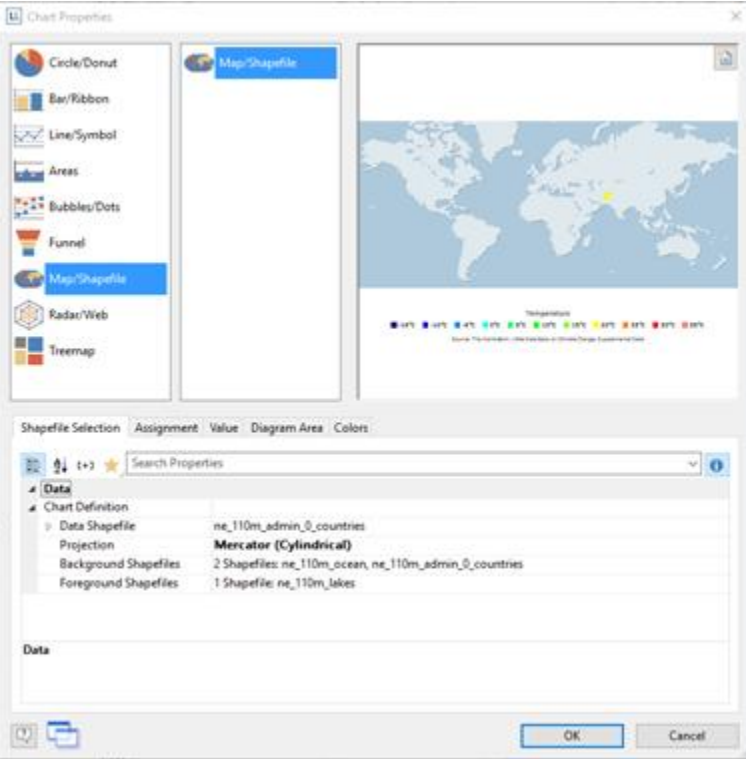

*Figure 6.21: Shapefile Selection*

4. Click on the "Assignment" tab in order to link the data with the shapes.

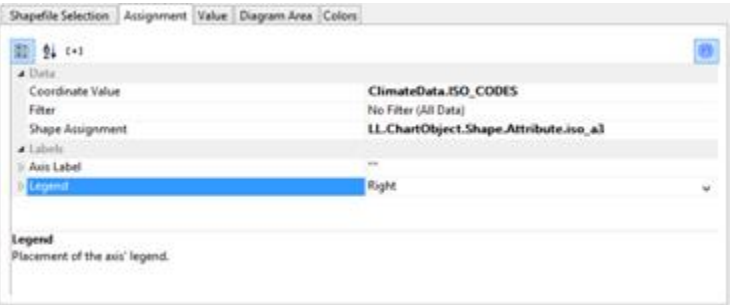

*Figure 6.22: Assignment*

Link the coordinate value "ISO\_CODES" from the data with the attribute "iso\_a3" from the Shapefile. By doing this, the data that is related to e.g. "USA" is linked to the outline of "USA"; the temperature from "United States of America" is linked to "United States of America", and so on.

- 5. Go to the tab "Value" and select the mean temperature as the "Value", i.e. the field "ClimateData.Tmean".
- 6. Go to the tab "Colors" to define the legend. As the first entry, define the color via the function HeatmapColor(LL.ChartObject.AxisCoordinate,-20,40) and set the condition to "True". The value will then be used for the actual color fill, and you will obtain a continuous fill color.
- 7. For the other discrete legend values, enter the corresponding functions, e.g.

HeatmapColor(5,-20,40) with the legend text "5°" and set their condition to "False". This means that the value will only be used for the legend.

| Shape Legend |               |                                                    |                      |                                                                                                    |            |
|--------------|---------------|----------------------------------------------------|----------------------|----------------------------------------------------------------------------------------------------|------------|
|              |               | $2 \times 2 = 1$<br>o lar<br>۰                     |                      | Define the legend of the chart here by making a fix assignment of axe.<br>values to color and test. 11. ChartObject.AsisCoordinate' is the result value |            |
| Condition    | Legend Test   | Color                                              | of the conent shape. |                                                                                                    |            |
| Trae         |               | HeatroupColorOLL ChartObject.AssCoordmate. (20.4%) |                      |                                                                                                    |            |
| False        | 1-85°C        | HeatmapColon(-15,-20.40)                           |                      |                                                                                                    |            |
| <b>False</b> | Sayer:        | HeatrosapColon(-10.-20.40)                         | Condition            | False                                                                                                    | $\sqrt{a}$ |
| False        | <b>SYC</b>    | HeaterapColon(-5 -20.41)                           |                      |                                                                                                    |            |
| False        | WC.           | HinatesapColon(0.-20.40)                           | <b>Legend text:</b>  | 135°C                                                                                                    | $\sqrt{q}$ |
| False        | 355           | HeatesapColon(L-20.4))                             |                      |                                                                                                    |            |
| False        | $-10$ e C $-$ | HinatesapColor(16-20-60)                           | Color                | HeaterageColor(15,-21,40)                                                                                                    | $\sqrt{q}$ |
| False        | 16°C          | HisatesapColor(15.-20.40)                          | ura.                 |                                                                                                    |            |
| False        | 120°C*        | HisatmapColon(21) - 20:40)                         |                      |                                                                                                    |            |
| <b>False</b> | 1850          | HisatmapColor(25.-20.03)                           |                      |                                                                                                    |            |
| False        | "JiPC"        | HeatreapColor(Hi-20.40)                            |                      |                                                                                                    |            |
| Talie        | nye           | HeatrospColo-(15,-20,40)                           |                      |                                                                                                    |            |

*Figure 6.23: Colors and Legend*

#### **5.1.10 Radar/Web chart.**

A radar chart is a graphical method of displaying multivariate data in the form of a two-dimensional chart of three or more quantitative variables represented on axes starting from the same point.

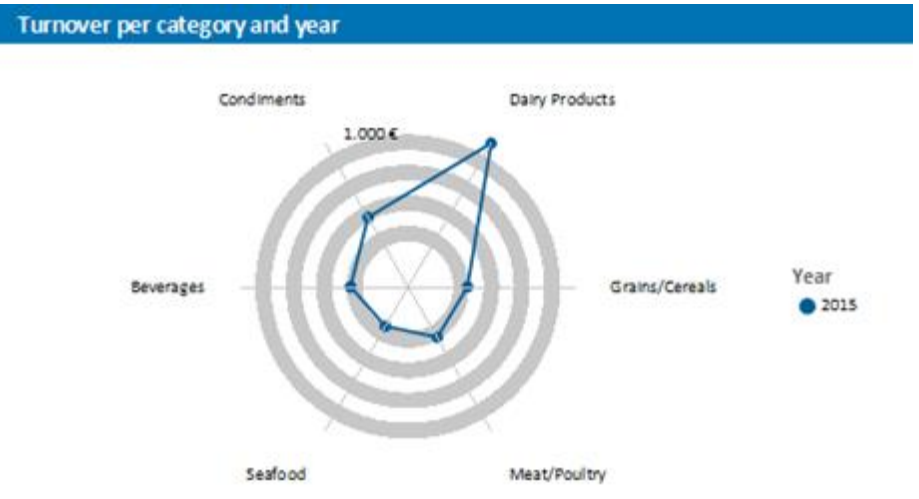

The radar chart is also known as web chart, spider chart, star chart or polar chart.

*Figure 6.24: radar chart*

Proceed as follows in the Sample Application

- 1. Select the "Customers > Orders > Order Details" table as the data source.
- 2. Select Radar/Web> Simple as the chart type
- 3. First specify the coordinate value for the category axis. Select the "CategoryName" field via the formula wizard.
- 4. Specify the coordinate values for the series axis. In the Sample Application, the order year is not supplied directly as a field, so you must calculate it using the "Year\$(Orders.OrderDate)" formula.
- 5. Specify the coordinate values for the value axis (z-axis), i.e. calculate the turnover

with the "Sum(Order\_Details.Quantity \* Order\_Details.UnitPrice)" formula.

#### **5.1.11 Treemap**

A Treemap is used to visualize hierarchical data by using nested rectangles. The size of the rectangle is in proportion to the size of the value.

| <b>Turnover per category</b>        |                           |                         |                             |
|-------------------------------------|---------------------------|-------------------------|-----------------------------|
| <b>Dairy Products</b><br>1.092,00 € | Condiments<br>528,80€     | Meat/Poultry<br>384,00€ | <b>Beverages</b><br>379,20€ |
|                                     |                           |                         |                             |
|                                     | Grains/Cereals<br>390,00€ | Seafood<br>300,00€      |                             |

*Figure 6.25: Treemap*

Proceed as follows in the Sample Application

- 1. Select the "Customers > Orders > Order Details" table as the data source.
- 2. Select Treemap > Simple as the chart type
- 3. First specify the coordinate value for the category axis. Select the "CategoryName" field via the formula wizard.
- 4. Specify the coordinate values for the series axis. In the Sample Application, the order year is not supplied directly as a field, so you must calculate it using the "Year\$(Orders.OrderDate)" formula.
- 5. Specify the coordinate values for the value axis (z-axis), i.e. calculate the turnover with the "Sum(Order\_Details.Quantity \* Order\_Details.UnitPrice)" formula.

#### **5.1.12 Using Series to Determine the Values**

With three-axis diagrams, you can also determine the values of the series axis (y-axis) by means of rows. This means that you define the different rows (e.g. measured value/ target value/actual value) with a single data record and can show them parallel e.g. in a bar chart.

As an example, we will create a diagram which shows the currency percentages of the 3 economic areas. Data for APAC, EMEA and NAFTA is supplied as rows.

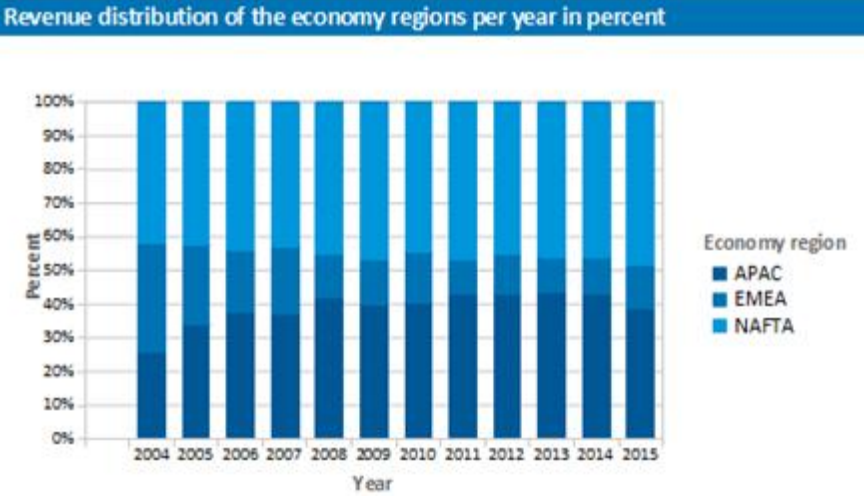

*Figure 6.26: Example of a diagram using rows*

Proceed as follows in the Sample Application:

- 1. Select the "Sales" table as the data source.
- 2. Choose Bar/Ribbon > 100% stacked as the diagram type.
- 3. First specify the coordinate values for the category axis, i.e. the values of the xaxis. Select the "Sales.Year" field with the formula wizard. Remove the 2 decimal places using the "Str\$(Sales.Year,0,0)" formula.
- 4. Now specify the coordinate values for the series axis, i.e. the values of the y-axis. Select the "Use rows as data source" entry from the drop-down list above the properties.

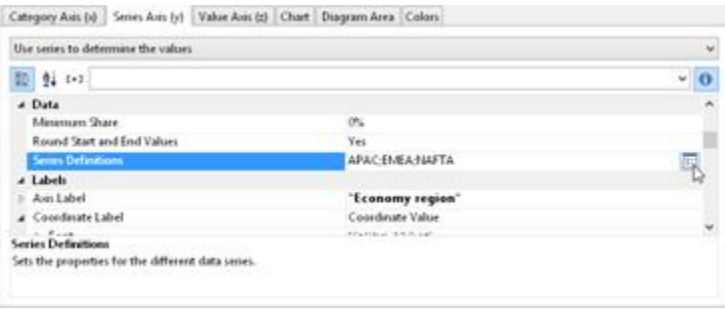

*Figure 6.27: Option for using rows to determine the value*

This option changes the properties of the series axis and displays a dialog for defining the rows when you click the "Row Definitions" property. Create the individual rows choosing "Sales.APAC", "Sales.EMEA" or "Sales.NAFTA" in each case as the coordinate value.
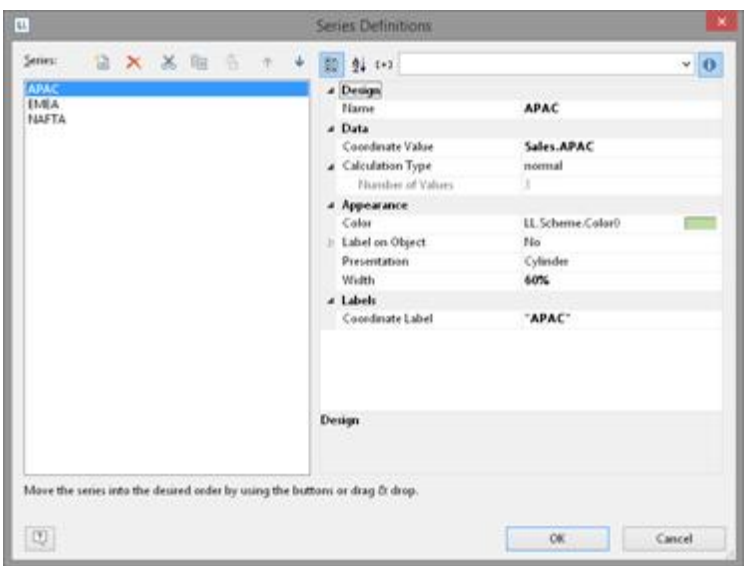

*Figure 6.28: Row definitions dialog*

### **5.1.13 Mixing Chart Types**

You can mix bar charts with line charts. In addition to the ability to display another data series as a line at the same time as the bar chart, you may also make use of the calculation options such as moving averages and aggregation options. This will allow you to see total turnover, trends in the data, or outliers (both upwards and downwards) at a glance.

Example: Combining a straight line mean with a bar chart (turnover for each country)

- 1. Select the table "Customers > Orders > Order Details" as the data source.
- 2. As the diagram type, select Bar/Ribbon > Clustered
- 3. First, define the coordinate value of the category axis. Use the formula assistant to select the field "Customers.Country".

Now define the coordinate value of the series axis. Use the combo box above the property list to select the entry "Use series to determine the values".

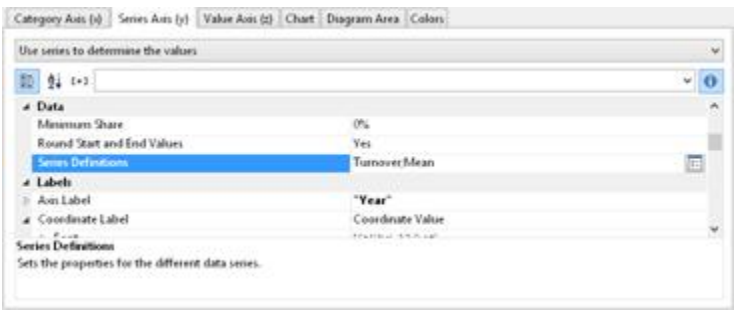

*Figure 6.29: Define Series to determine the values*

By doing this, the properties of the series axes change and a dialog appears for the property "Series Definitions" for the definition of the series.

4. Define a new series "Single Turnover" and calculate the turnover using the formula "Sum(Order\_Details.Quantity \* Order\_Details.UnitPrice)" with the calculation type "normal" and display type "Cylinder".

5. Define another series named "Mean" and calculate the turnover using the formula "Sum(Order\_Details.Quantity \* Order\_Details.UnitPrice)" with the calculation type "Average" and display type "Line".

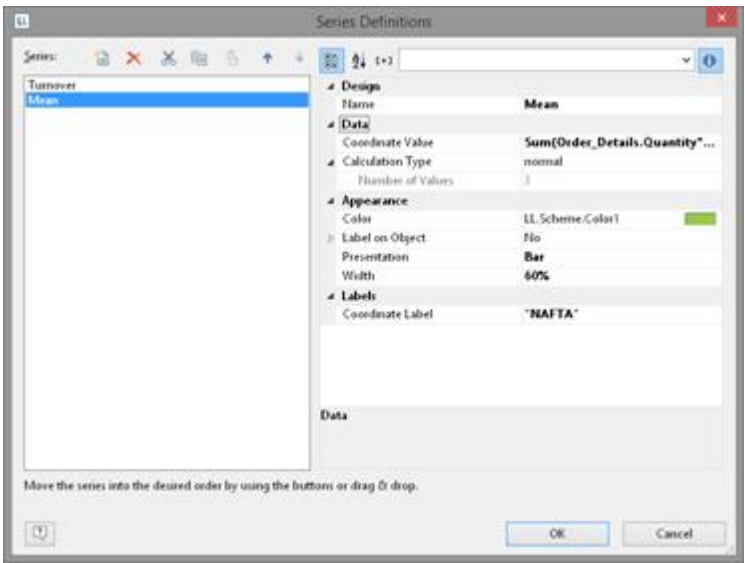

*Figure 6.30: Series definitions dialog*

6. The result is a turnover analysis with a mean line. **Average tumover** 

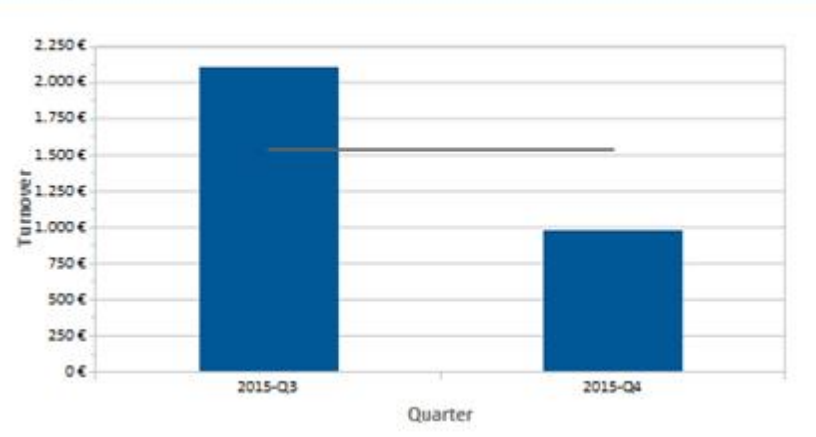

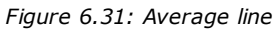

7. When using the calculation type "Line of best fit", a trend line will be displayed:

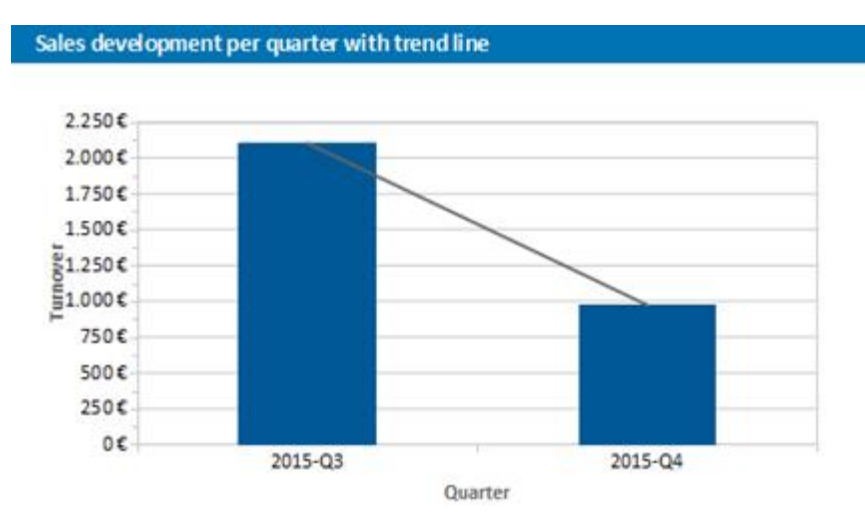

*Figure 6.32: Line of best fit*

# **5.2 Creating a Checkbox**

Checkboxes are a good way of presenting boolean values. Let's assume you want to visualize the availability of a product or the result of any other condition (true, false), then you can realize that with a checkbox. A selection of several different pictures is available; your own files can be used as well.

| 22 Order |        | Order date<br>11/5/2015 | Ship date<br>11/13/2015 | Weight<br>61.02 kg | Shipper<br>⊠ | OrderNo<br>10.692 |
|----------|--------|-------------------------|-------------------------|--------------------|--------------|-------------------|
| Pos      | ItemNo | Quantity                | Product name            |                    |              | Price in S        |
| a        | 65     | 20                      | Vegle-spread            |                    |              | 43.90             |
|          |        |                         | Total                   |                    |              | 43.90             |

*Figure 6.33: Checkbox object for presenting true/false.*

See also: Inserting a [Checkbox](#page-74-0) التاعة Specify [Properties](#page-75-0) 76

# <span id="page-74-0"></span>**5.2.1 Inserting a Checkbox**

There are various ways of outputting checkboxes:

- 1. A checkbox as an object. Select Insert > Checkbox (Objects > Insert > Checkbox) and pull the object to the right size in the workspace while holding down the left mouse button.
- 2. You can output Checkboxes in a table cell. To do this, select the "Checkbox" entry from the menu in the tables object dialog. If you want to output aggregated data, use the output in a footer line.

|                                                                                                    |          |                                                                                                    | Group Footer                                                                                                    |          |
|----------------------------------------------------------------------------------------------------|----------|----------------------------------------------------------------------------------------------------|----------------------------------------------------------------------------------------------------|----------|
| A BFE X X B S                                                                                                    | 析<br>÷   | 图 24 1-1                                                                                                    |                                                                                                    | $\bf{o}$ |
| Text<br>Ctd+T<br>$(A_i)$<br>$\sim$<br>$Curl+D$<br><b>Picture</b><br>$Ch6-8$<br>Barcode<br>Formatted Text<br>Ctrl+F<br>司<br>Form Control<br>Table<br>Chart<br>Lx<br>Checkbox<br>Data Graphic<br>л<br>Gauge<br>Θ<br><b>HTML Text</b><br>PDF<br><b>OLE Container</b> | alsel0 = | a Design<br>Name<br>Show in Designer<br>а Арреагансе<br>Default Font<br>A Action<br>Drilldown Links<br>a Layout<br>Appearance Condition<br>a IndexLevel<br>Text for Index<br>Spacing<br>$1$ eft<br>Top<br>Raght<br>Bottom<br>Table of Contents Level<br><b>Design</b> | <b>Orders Fields</b><br>Show<br>[Califbet, \$0.0 pt]<br>Always Show<br>Ŭ<br>[0.000, 0.000, 0.000, 0.000 in]<br>0.000 in<br>0.000 in<br>0.000 in<br>0.000 in<br>ö |          |

*Figure 6.34: Checkbox object in a table cell*

#### <span id="page-75-0"></span>**5.2.2 Specify Properties**

- 1. In the content property, enter the field or formula that defines the appearance of the checkbox.
- 2. Select the picture for 'True', i.e. if the calculation of the content formula returns 'true'. Select one of the internal pictures or select an external picture. You can adjust the frame and icon color of the internal pictures.
- 3. Now select the picture for 'False' and 'NULL'.

Please also refer to the chapter titled "Overview of Properties".

# **5.3 Creating a Data Graphic**

Assuming you have a collated data series detailing the sales figures of your products over the period of a year in the form of a table, you may now want to integrate the associated chart next to it without wasting space. Or you may want to display the customer rating of a product as a symbol. A data graphic can do this for you. These simple charts display entire information series or actual values in a single cell. This allows you to get a quick overview of the development of your data. You can select from bar graphs and symbols (e.g. arrows, stars, traffic lights).

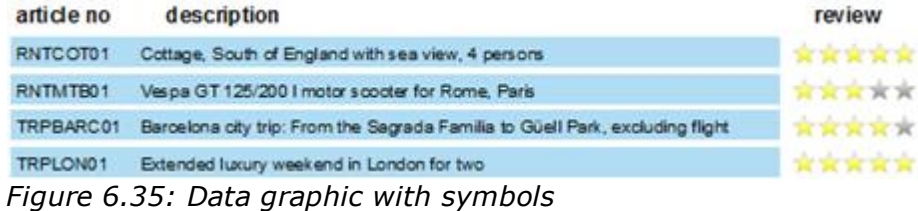

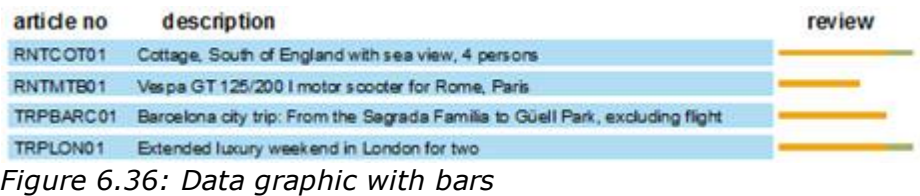

### **5.3.1 Inserting a Data graphic**

There are diverse options for displaying data graphics:

- 1. A data graphic as an object. Select Insert > Data Graphic (Objects > Insert > Data Graphic) and enlarge it to the desired size in the workspace by holding the left mouse button.
- 2. A data graphic can be displayed in a table column. For this option, select the "Data Graphic" item in the table object dialog box in the context menu. If you want to represent aggregated data there is the option of displaying the data graphic as a footer line.

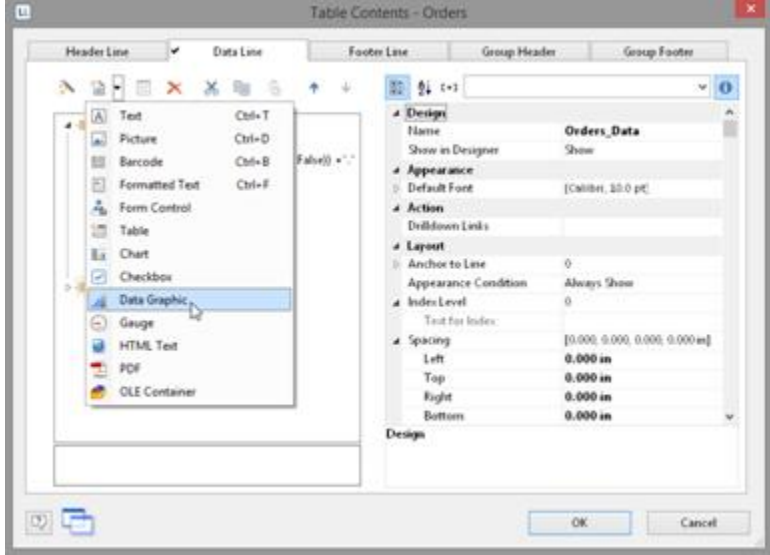

*Figure 6.37: Data graphic in a table column*

### **5.3.2 General**

Under the "General" tab, you can now specify the value you would like to display in the data graphic. This determines the bar length and the symbol display. The minimum and maximum value relates to the upper and lower limits of the representation, i.e. the minimal value is 0% in the case of percent scaling and the maximum value is 100% in the case of percent scaling. The scaling is specified in the respective "Sections" setting.

| General Bar Symbol |                         |
|--------------------|-------------------------|
| 24<br>$t + 1$      |                         |
| $\sqrt{10}$        |                         |
| Minimum Value      |                         |
| Maximum Value      |                         |
| a Value            | Item.CustomerReview     |
|                    | 59924994949933994<br>No |

*Figure 6.38: Value of the Data Graphic*

## **5.3.3 Define Bar**

Under the "Bar" tab you can define a bar graphic. You can choose from options such as:

- § Alignment: If you select "originating from the baseline to the left or the right", a base value can be given, on which the display of the bar to the left or the right will depend. The Precalc()- function could be useful here.
- Rounding, Bar Height
- § Sections: Define various sections in the start and end value in order to assign colors to the partitions.

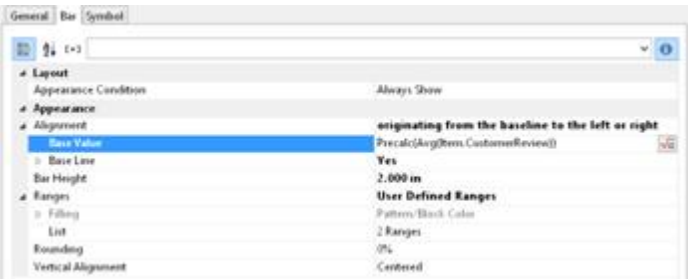

*Figure 6.39: Value of the Data Graphic*

### **5.3.4 Define Symbol**

You can define symbols under the "Symbol" tab. Various properties are available for this including:

- § You can choose from diverse symbol groups such as stars, arrows, traffic lights and bar charts.
- § Symbol height
- **•** Sections: You can use the start and end value to define specific areas and assign each group with the symbol that you would like to represent it.
- Please also refer to the Chapter titled Overview of [Properties](#page-226-0)  $|z_2\rangle$ .

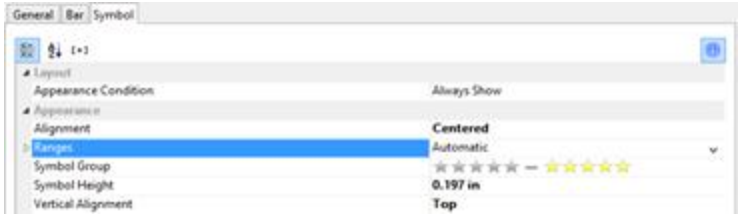

*Figure 6.40: Value of the Data Graphic*

# **5.4 Creating Gauges**

Gauges are a good way of presenting actual values. Let's assume that you want to output the current turnover in relation to the target value. A gauge is the right choice for this. It provides you with the value at a glance.

### **5.4.1 Inserting a Gauge**

There are various ways of outputting gauges:

- 1. A gauge as an object. Select Insert > Gauge (Objects > Insert > Gauge) and pull the object to the right size in the workspace while holding down the left mouse button.
- 2. You can output gauges in a table cell. To do this, select the "Gauge" entry from the menu in the tables object dialog. If you want to output the aggregated data, use the output in a footer line.

| $\wedge$ $B$ $\wedge$ $B$ $\wedge$ $B$ $\wedge$                                                                                                    | 形<br>¥ | $94 1 - 1$<br>殴                                                                                                    |                                                                   |                                                                                                    | $\vee$ 0 |
|----------------------------------------------------------------------------------------------------|--------|----------------------------------------------------------------------------------------------------|-------------------------------------------------------------------|----------------------------------------------------------------------------------------------------|----------|
| Text<br>$Cub-$ T<br>W<br>$\sim$<br>$CrI+D$<br>Picture<br>$Ch6-8$<br>Barcode<br>Formatted Text<br>Ctrl+F<br>司<br>Form Control<br>ñ.<br>Table<br>Checkbox<br>$\sim$<br>Data Graphic<br>Gauge<br>×<br>HTML Tellf<br>POF<br><b>OLE</b> Container |        | a Design<br>Name<br>Show in Designer<br>а Арреагансе<br>Default Font<br>A Lapout<br>a hudestevel<br>a Spacing<br>1eft<br>Top<br><b>Right</b><br>Bottom<br><b>Design</b> | Appearance Condition<br>Text for Index<br>Table of Contents Level | Item data second line<br>Show<br>[Califbet, \$0.0 pt]<br>Always Show<br>o<br>[0.000, 0.000, 0.000, 0.276 m]<br>0.000 in<br>0.000 in<br>0.000 in<br>0.276 in<br>0 |          |

*Figure 6.41: Gauge object*

# **5.4.2 Specify Properties**

- 1. Choose the type, form, shadow and pointer properties for the gauge using the drop-down lists.
- 2. The "Value" property lets you determine the value that the pointer is to display, e.g. the customer's turnover or rating.
- 3. You can also make use of various other layout options including:
- § Appearance: Filling, pointer options, glass properties.
- Lettering: Rotation angle, white space before and after the scale range, tickmarks, scale labels, signal ranges, text fields
- § Values: Minimum and maximum vales of the scale

Also see the chapter <u>Overview of [Properties](#page-226-0)</u> 227.

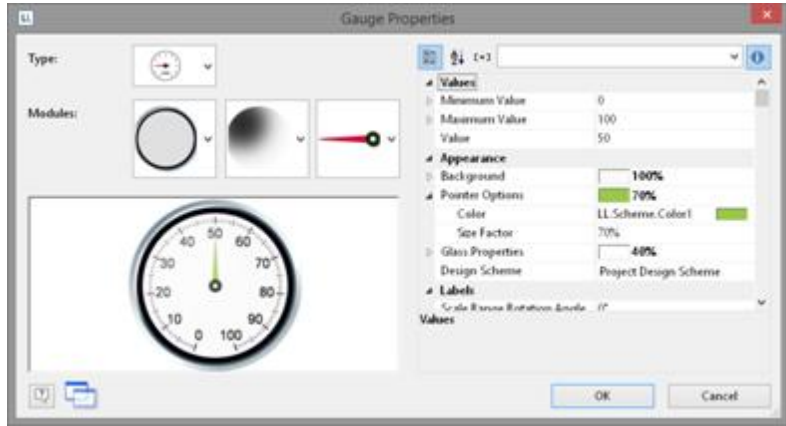

*Figure 6.42: Gauge properties*

4. Indicate the optimal area, e.g., by specifying the color of the signal range.

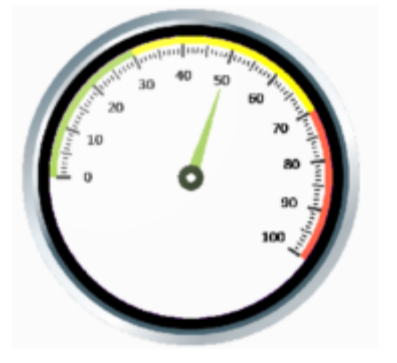

*Figure 6.43: Gauge with colored signal ranges*

To do this, set the "Signal Ranges" property to "Show" and click the "..." button to open the dialog for defining the regions. In this dialog, click the "New" button to create the respective ranges with start and end values and assign the colors that you want.

| EL.                      | <b>Signal Ranges</b>                                                                                   |                                                              |                 |
|--------------------------|----------------------------------------------------------------------------------------------------|--------------------------------------------------------------|-----------------|
| Eange:                   | 日 × 图 ai to                                                                                            |                                                              |                 |
| $10 - 11$<br>$170 - 100$ | - Арреагансе<br>Start Color<br><b>End Color</b><br>a Layout<br><b>Start Value</b><br><b>Fred Value</b> | LL.Color.Vellow<br>LL Color. Yellow<br>30<br>TO <sub>1</sub> | ÷<br>$\sqrt{a}$ |
|                          | <b>End Value</b><br>End value for this range.                                                          |                                                              |                 |
| [2]                      |                                                                                                    | OK.                                                          | Cancel          |

*Figure 6.44: Signal range definition dialog*

5. You can also define text areas in the same way, i.e. you can output text to any position, as you wish.

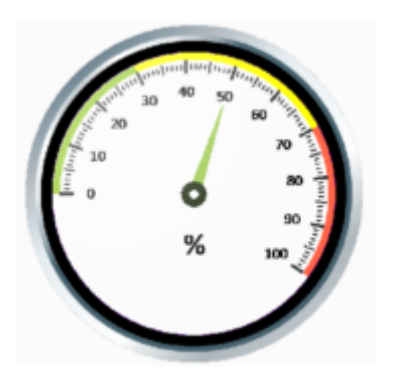

*Figure 6.45: Gauge with text area*

To do this, set the "Labels" property to "Show" and click the "..." button to open the dialog for defining the regions. In this dialog, click the "New" button to create the respective ranges with position, rotation, frame size, background, font and formatting. You specify the position in relation to the area of the gauge (measured from left to right). For example, a vertical and horizontal position of 50% each positions the label precisely in the middle.

| ti.         |             | <b>Text Labels</b>                                                                                                    |                                                                                                    |            |
|-------------|-------------|----------------------------------------------------------------------------------------------------|----------------------------------------------------------------------------------------------------|------------|
| Eegrom:     |             | 日 × 图 24 tor                                                                                                    |                                                                                                    | v.         |
| 650% ye 80% | <b>STAR</b> | a Data<br>(Contents)<br>а Арреагансе<br>Background<br>b.<br>$5.5$ ant<br>Format<br>Frame Scor.<br>Rotation<br>a Layout<br><b>Appearance Condition</b><br>$\blacktriangle$ Position<br>Horizontal<br>Vertical | ×.<br>Transparent<br>[Arial, 12.0 pt]<br>None<br>20%<br>$\sigma$<br>Always Show<br>an50% ya15%<br>50%<br>15 | $\sqrt{a}$ |
|             |             | <b>Position Vertical</b><br>lower border of the gauge.                                                                                                    | The vertical position in percent of the gauge's height, calculated from the                                 |            |

*Figure 6.46: Text label definition dialog*

# **5.5 Creating a Crosstab**

Crosstabs are used for evaluating and presenting data in multiple dimensions. Crosstabs (or contingency tables) are tables containing information about the frequency of the occurrence of combinations of certain characteristics.

These frequencies are extended by their marginal totals which form "contingencies." With a three-dimensional crosstab, (three characteristics), the table includes an additional column grouping.

For example, you can examine turnover trends per year and region, evaluating sales according to quantities and customers, and create marginal totals for quarters and years.

A normal ("flat") table has the attribute names in the first row and the occurrences of these attributes in all other rows. A crosstab is different. The titles of both columns and rows receive characteristic occurrences and, at the point of intersection of the respective column and row, a value is shown that depends on the characteristics specified for the column and row in each case.

|               | Customer turnover per period |                |        |        |        |                |        |                |         |  |
|---------------|------------------------------|----------------|--------|--------|--------|----------------|--------|----------------|---------|--|
|               | 2014                         |                |        | 2015   |        |                |        | 2016           |         |  |
|               | Q3                           | Q <sub>4</sub> | Q1     | QZ     | Q3     | Q <sub>4</sub> | Q1     | Q <sub>2</sub> | Total   |  |
|               | 18,099                       | 17,715         | 12,358 | 41.554 | 19,418 | 39,198         | 60,529 | 35,770         | 244,641 |  |
| <b>Aexico</b> | 1370                         | 3,318          |        | 9,253  | 3,400  | 2,187          | 2,175  | 2,370          | 24.073  |  |
| weden         | 2.827                        | 2.263          | 4,127  | 5,488  | 5,914  | 9.513          | 14,526 | 14,867         | 59.524  |  |
| UK            | 479                          | 5.986          | 7,337  | 9.419  | 3,871  | 4357           | 10,645 | 18,522         | 60.617  |  |
| Total         | 22, 774                      | 29, 282        | 21.021 | 65,714 | 32,605 | 55,256         | 87.875 | 71.529         | 388,854 |  |

*Figure 6.47: Example of a three-dimensional crosstab*

For the schematic presentation of two-dimensional crosstabs, the 3D multi-row bar chart is the best choice. You can find more information about this in chapter [Creating](#page-55-0) <u>[Charts](#page-55-0)</u>| ୠୌ.

See also:

- **Creating a [Crosstab](#page-82-0) Object** 83
- Defining [Groupings](#page-82-1) 83
- **Defining Cell [Properties](#page-84-0)** 85
- The Layout Option and [Wrapping](#page-86-0) Behavior 87
- special [Functions](#page-86-1) هَا

## <span id="page-82-0"></span>**5.5.1 Creating a Crosstab Object**

Let's assume that you want to examine the development of turnover per year, quarter and country. Proceed as follows in the Sample Application:

- 1. Crosstabs are elements in the report container. Therefore, you add these objects in the "Objects" tool window. If you have not yet added a report container to the workspace, select Insert > Report Container (Objects > Insert > Report Container) and pull the object to the right size in the workspace while holding down the left mouse button.
- 2. A selection dialog will appear for the chosen element type. Choose the "Crosstab" element type.
- 3. In the following dialog, now select the data source. All available tables are shown hierarchically, in other words, under the tables you will find the related tables in each case.

For our turnover analysis, e.g. choose the "Customers > Orders > Order Details" table so that you have all three tables at your disposal. The "Customers" table contains the country, the "Orders" table the order date and the "Order Details" table the turnover.

4. A wizard appears which will lead you through the 3 configuration dialogs for crosstabs.

# <span id="page-82-1"></span>**5.5.2 Defining Groupings**

In the wizard's first dialog, or alternatively on the "Axis Definition" tab, you first define the grouping for the rows and columns, i.e. the characteristics.

- 1. In the "Rows" pane, click on the "Insert a row grouping" button.
- 2. In the formula wizard, you now enter the field or the expression for the row grouping e.g. Customers.Country. You have now created a row grouping and the data will be grouped by this characteristic.
- 3. In the "Columns" pane, click on the "Insert a column grouping" button.
- 4. In the formula wizard, you now enter the field or the expression for the column grouping.
- 5. Since you first want to group the data by year, you must enter an expression here that returns the year of the order date. You have the Year() function in the formula wizard at your disposal; i.e. you select this function from the list and insert the order date as the parameter by double-clicking. The formula looks like this: Year(Orders.OrderDate).

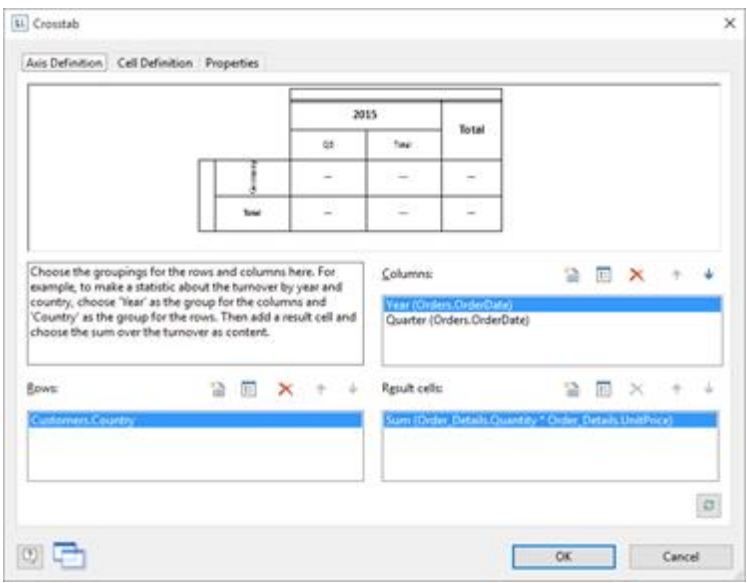

*Figure 6.48: Definition of the axes of a three-dimensional crosstab*

- 6. Since we also want to examine the data at another level, insert an additional column grouping via the "Insert a column grouping" button.
- 7. Now enter an expression to return the quarter of the order date. You can use the Quarter() function in the formula wizard for this. The formula then looks like this: Quarter(Orders.OrderDate).

**Note:** You can change the order of the groupings with the arrow button. The column at the bottom is the inner grouping.

To swap lines and rows (Pivot function) use the button on the lower right on the "Axis Definition" tab. This button is only available in the object dialog, not in the wizard.

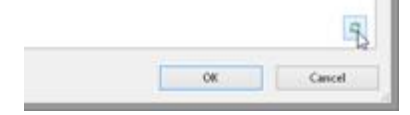

*Figure 6.49:Swap all rows and lines*

You have now created the groupings and you can go on to define the value for the intersection of the respective columns and rows.

- 8. Click on the "Add a result cell" button located under "Result cells".
- 9. Now select the aggregate function that you want for the contents in the "Cell Contents" dialog that appears. You want to create a sales evaluation so choose the "Sum" function in the "Summary by"-Tab. In the upper part of the dialog, you can specify the contents by clicking the formula button to start the formula wizard. In the Sample Application, the sales per order value is not supplied directly as a field so you must calculate it using the "Sum(Order\_Details.Quantity \* Order\_Details.UnitPrice)" formula.

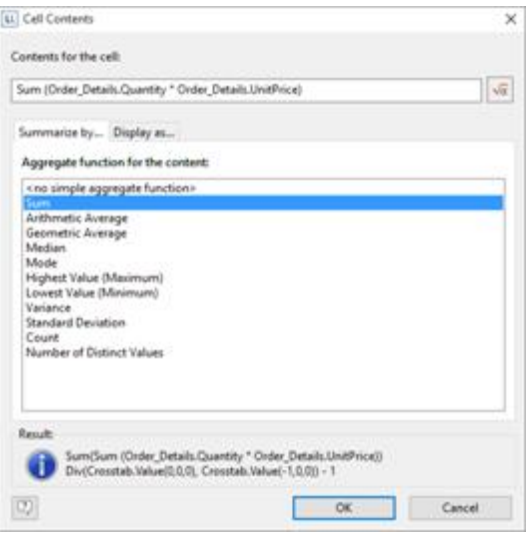

*Figure 6.50: Definition of the result cell*

10. Then switch to the "Display as"-Tab to define the appearance of the cell content.

### <span id="page-84-0"></span>**5.5.3 Defining Cell Properties**

In the wizard's second dialog or, alternatively, on the "Cell Definition" tab, you edit the properties of the different cells.

You can select the cells directly in the drawing in the upper pane of the dialog and then edit their properties. To select multiple cells, hold down the CTRL key or you can draw a border around the cells with the mouse.

- 1. Let's assume that the countries shouldn't be listed alphabetically but descending by turnover. Select the corresponding line header (here: Germany) and select the value "Result Descending" in the property "Sort Order" then. In combination with the property "Limit To" you will get a Top-N analysis by that.
- 2. Assuming that you want to prefix the number of the quarter with a "Q" as the title of a column. Select the respective column title and then double-click on the "Displayed Contents" property. With this property, you can now specify the text that is to be displayed in this cell (independent of the value that you have defined for this column grouping). Now define either a suitable formula, e.g. "Q" + Str\$(Quarter(Orders.OrderDate)) in the formula wizard
- 3. Alternatively use the "Format" property. Then remove the "Quarter\$()" here, i.e. only the date field remains in the field, and format the value by means of the property.

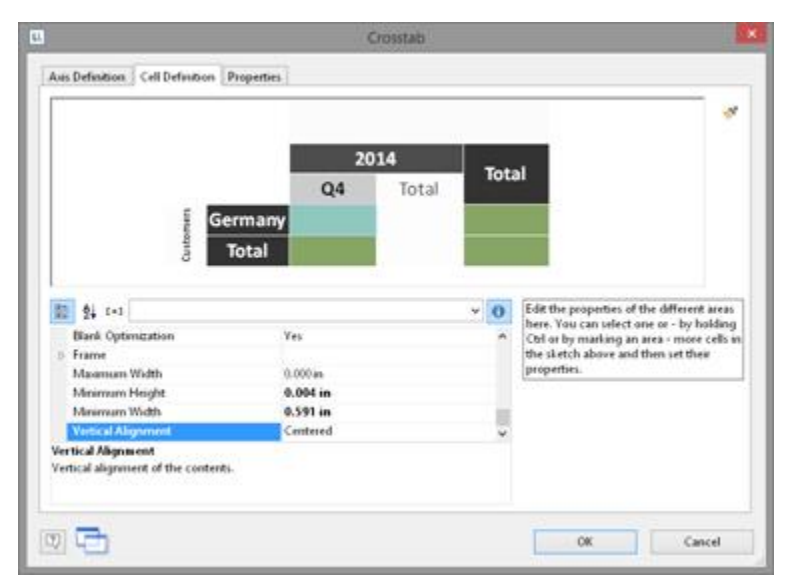

*Figure 6.51: Cell definition for the crosstab*

To do this, click the "Formatting" property, choose "Date" as the formatting type, and finally select the "User-defined" entry from the drop-down list. At the end of the list you will find an example for formatting a quarter plus the number of the year. Since we don't need the number of the year, shorten the formula's string to "Q%q".

| u                                                                              | Format                                                                                                    |                                                                                                    |            |
|--------------------------------------------------------------------------------|----------------------------------------------------------------------------------------------------|----------------------------------------------------------------------------------------------------|------------|
| No Format<br>Number<br>Currency                                                | baser-defined)<br>SES.                                                                                                    |                                                                                                    | $\check{}$ |
| Date<br>Time<br>Date and Time<br>Date-/Time Difference<br>Percentage<br>Angle: | ND N4/NM/Ny<br>ND National<br>hip hardware<br>ND NM N4 Nv<br>ND NMNANY<br>ND, Nd de NM de Ny<br>TuD Nel de NM de Ny<br>ND Nd. NM NV<br>ND. Nd Nm.Nr<br>140.14024.1402m.14v<br>ND. No-Sm-Nd.<br>ND: Ne-N02m-N02d<br>ND. New-Nel-New<br>140.1402m-1402d-14v<br>tutut tud für:<br>No.<br>Nov-Office<br>Ohio Ny | Tuesday, 18/August/2015<br>Tuesday, 18 August 2005<br>Tuesday 18 August 2015<br>Tuesday, August 18, 2015<br>Tuesday, August 18 2015<br>Tuesday, 18 de August de 2015<br>Tuesday 18 de August de 2015<br>Tuesday 18. August 2015<br>Tuesday, 18.8.2015<br>Tuesday, 18.08.2015<br>Tuesday, 2015-8-18<br>Tuesday, 2015-08-18<br>Tuesday, 8-18-2015<br>Tuesday, 08-18-2015<br>Avagust 18 2015<br>8/18/2015<br>2015-03<br>03.2015 |            |
| Preview                                                                        | Q                                                                                                    |                                                                                                    |            |
|                                                                                |                                                                                                    |                                                                                                    |            |
| 叹                                                                              |                                                                                                    | Cancel<br>OK.                                                                                                    |            |

*Figure 6.52: Formatting for date values*

- 4. This cell is now formatted and you can go on to format all other cells in the same way. Various properties are available including:
	- § Rotation of the content in increments of 90°
	- § Background
	- § Frame
	- § Font
	- § Vertical and horizontal alignment
	- § Maximum width, minimum width and minimum height

Also see chapter Overview of Properties.

# <span id="page-86-0"></span>**5.5.4 The Layout Option and Wrapping Behavior**

In the wizard's third dialog or, alternatively, on the "Properties" tab, you edit the layout properties and specify the wrapping behavior.

Various layout properties are available including:

- § Background
- **•** Default frame
- § Minimum size (%) and minimum height

In addition, as crosstabs are often wider and higher than the specified page format, you can also specify the wrapping behavior for columns and rows. It creates as many pages (shadow pages) as necessary. The row labels are repeated on all pages as standard while the column labels are not repeated.

Various wrapping properties are available including:

- **•** Repeat Labels: Specifies whether the labels of columns or rows are to be printed again in the case of a page break.
- § Break Level: Specifies the optimum break level, e.g. "0". This corresponds to the lowest group, i.e. the quarter.
- § Column > Page Break on Shadow Pages: If the cross table is too wide, the wrapped parts are printed on shadow pages. A shadow page does not count as a "real" page and therefore does not have a page number. The default setting specifies that the wrapped parts are to be output below the table.

Also see chapter Overview of Properties.

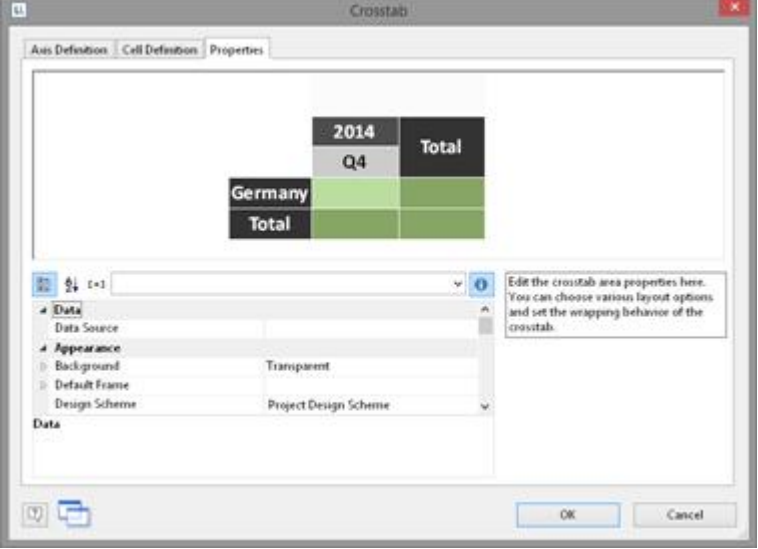

*Figure 6.53: Crosstab properties*

# <span id="page-86-1"></span>**5.5.5 Special Functions**

Various additional functions are available in crosstabs including. Also see chapter Overview of Functions.

- § Crosstab.Total() defines the value of the corresponding total column of a cell.
- § Crosstab.Value() returns the value of a cell.
- § Crosstab.Cells.Avg() returns the mean value of the cell contents.
- § Crosstab.Cells.Sum() returns the sum of the cell contents.

§ Crosstab.Col\$() or Crosstab.Row\$() returns the label of the column or the row currently being output..

With this, you can, for example, assign a particular color to the background of a column or row. The following example sets the background color to orange for all cells in a row where the cell descriptor is "Germany":

Cond(Crosstab.Row\$()="Germany",LL.Color.Orange,LL.Color.White)

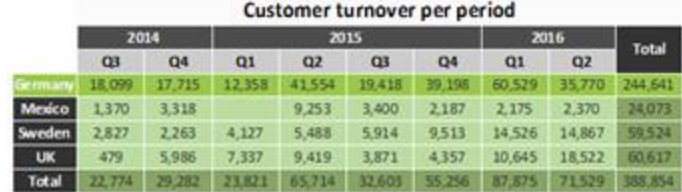

*Figure 6.54: Coloring a particular row*

§ Crosstab.Cells.Max() or Crosstab.Cells.Min() returns the largest or smallest value of the cell contents. With this, you can, for example, emphasize the largest or smallest value of the volume of data or perform calculations. The following example sets the background color of the cell with the largest value to green: Cond(Crosstab.Value=Crosstab.Cells.Max(),LL.Color.Green,

Cond(Crosstab.Row\$()="Germany",LL.Color.Orange,LL.Color.White))

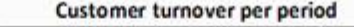

|           |        | 2014    |          | 2015   |        |                | 2016   |        | Total   |
|-----------|--------|---------|----------|--------|--------|----------------|--------|--------|---------|
|           | O3     | Q4      | $\alpha$ | œ      | Q3     | Q <sub>4</sub> | Q1     | QZ     |         |
| Germany   | 18.099 | 17,715  | 12,358   | 41,554 | 19,418 | 39,198         | 60,529 | 35,770 | 244 641 |
| Mexico    | 1.370  | 3,318   |          | 9,253  | 3,400  | 2,187          | 2.175  | 2,370  | 24.073  |
| Sweden    | 2.827  | 2.263   | 4,127    | 5,488  | 5.914  | 9.513          | 14.526 | 14,867 | 59,524  |
| <b>UK</b> | 479    | 5.986   | 7,337    | 9,419  | 3.871  | 4,357          | 10,645 | 18,522 | 60,617  |
| Total     | 22.774 | 29 28 2 | 23,621   | 65.714 | 32,603 | 55.256         | 87,875 | 71,529 | 388.854 |

*Figure 6.55: Coloring a particular cell*

§ Crosstab.Col() or Crosstab.Row() returns the index of the column or the row for the cell currently being output. Here, for example, you can set the background color of alternate rows thereby producing a zebra pattern. Example: Cond(Odd(Crosstab.Row()),LL.Color.LightGray,LL.Color.White)

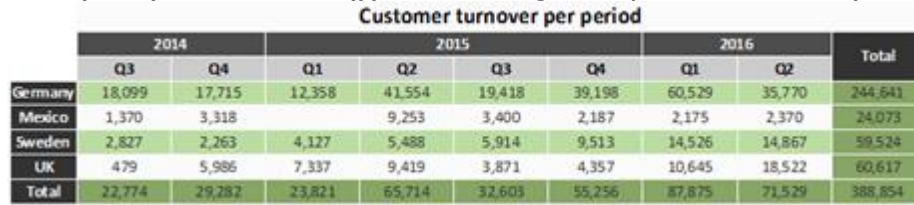

*Figure 6.56: Creating a zebra pattern*

• Join\$() returns a collection of strings, separated by a particular character. For example, you can output the individual turnover amounts in addition to the total turnover. Example:

Fstr\$(Sum(Order\_Details.Quantity\*Order\_Details.UnitPrice),"-##,###,###") + "¶["+ Join\$(Fstr\$(Sum(Order\_Details.Quantity\*Order\_Details.UnitPrice),"-  $# #$ ,  $# # #$ ,  $# # # "$ ) + "]"

|           | Customer turnover per period |                     |                    |                    |                     |                     |                      |                    |              |  |
|-----------|------------------------------|---------------------|--------------------|--------------------|---------------------|---------------------|----------------------|--------------------|--------------|--|
|           |                              | 2014                |                    | 2015               |                     |                     | 2016                 |                    |              |  |
|           | Q3                           | Q4                  | Q1                 | Q2                 | Q3                  | 04                  | $\alpha$             | Q2                 | <b>Total</b> |  |
| Germany   | 15,099<br><b>ERRORSO</b>     | 17,715<br>$(-296)$  | 12,357<br>$(-30%)$ | 41,554<br>$(+236)$ | 19,418<br>$(-53%)$  | 39,198<br>$(+502%)$ | 60,529<br>(45496)    | 15,770<br>$(-41%)$ | 244,641      |  |
| Mexico    | 1.369<br><b>ERRORNO</b>      | 3.318<br>$+142%$    | $(-100\%)$         | 2,253              | 3,400<br>(463%)     | 2.187<br>$(-365)$   | 2.174<br>$[-196]$    | 2.370<br>$(+9%)$   | 34.073       |  |
| Sweden    | 2.826<br><b>LERRORSU</b>     | 2.262<br>(.20%)     | 4.127<br>$[-829]$  | 5,488<br>$(-33%)$  | 5.914<br>(48%)      | 0.513<br>$(-61%)$   | 14.536<br>(453M)     | 14,867<br>[4295]   | 59,524       |  |
| <b>UK</b> | 479<br>ERRORNI               | 5.986<br>$(+1149%)$ | 7,337<br>$(-23%)$  | 9,419<br>$1 - 28%$ | 3.871<br>$( -5996)$ | 4,357<br>$(+13%)$   | 10.645<br>$(+14456)$ | 18.522<br>$(-74%)$ | 60.617       |  |
| Totali    | 22.774                       | 29, 282             | 23,821             | 65.714             | 32,603              | 55.256              | <b>DZDZ5</b>         | 71.529             | 388.854      |  |

*Figure 6.57: Display detailed information*

# **5.6 Creating a Gantt Chart**

This chart type provides you with a visual representation of activities ("Tasks") in their chronological order on a time axis.

The individual activities are visualized with lines on a horizontal bar. The longer the bar, the longer the period of the activity is. Activities that overlap are depicted with overlapping bars. The bars can be configured flexibly, e.g. with color areas that can be freely defined.

See also: <u>[Insert](#page-88-0)</u>|89 [Properties](#page-89-0)| 90

# <span id="page-88-0"></span>**5.6.1 Insert**

Let us assume that you would like to represent the increase in pollen release over the period of a year. A colored identification could indicate weak, moderate and strong incidences.

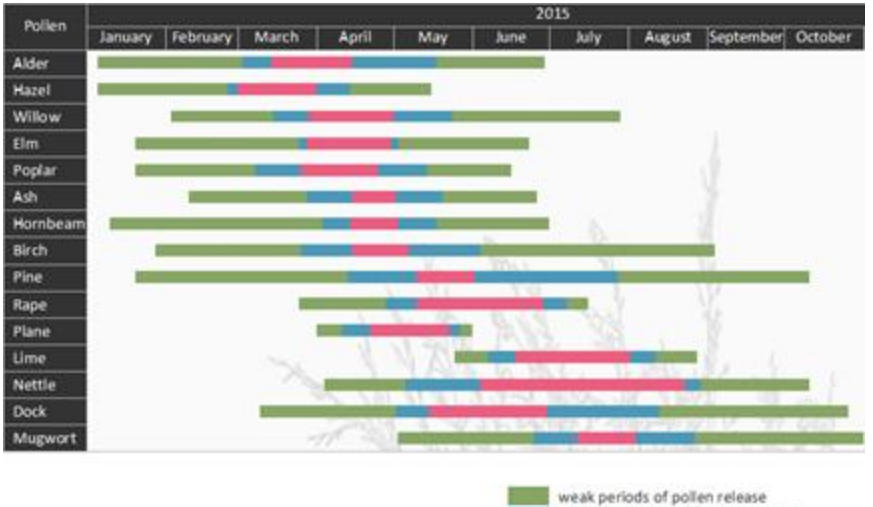

moderate periods of pollen release strong periods of pollen release

*Figure 6.58: Gauge with colored signal areas*

Proceed as follows in the Sample Application:

- 1. The Gantt chart is an element in a report container. Therefore, you need to use the "Objects" tool window to insert this object. If you have not yet added a report container to the workspace, select Insert > Report Container (Objects > Insert > Report Container) and adjust the object to the desired size in the workspace while holding down the left mouse button.
- 2. A selection dialog will appear for the chosen element type. Select the "Gantt Chart" element type.
- 3. You can now select the data source in the following dialog. All available tables will be displayed hierarchically. In other words, you will find the related tables under each of the respective table. Select the "Pollen" table.
- 4. A properties dialog for the Gantt chart will appear.

#### <span id="page-89-0"></span>**5.6.2 Properties**

In the "Field Assignments" area first select the groupings for the lines and columns, i.e. the tasks and the time axis.

Please note: No aggregate functions or LL.FCountfields can be used in a Gantt chart.

- 1. Select the "PollenDescriptionEN" field as the summary task name in the formula wizard. The summary task name defines a superior operation in a project, e.g. main projects and sub-projects. If you do not want to indicate any summary tasks, enter the same value you entered under "Task Name". Please note: A summary task must always be a real record which can either come from the "Base Table" or from the table that the Gantt chart itself is based on.
- 2. Please select the "PollenDescriptionEN" field as the task name in the formula wizard. The task name defines the task; in the case of pollen, examples could be alder or hazel.

Please note: In the case of multiple tasks in a single line (e.g. a holiday plan layout), these records must be separated from one another successively, i.e. the records must be sorted.

3. Please choose the "PeriodBegin" field for the beginning of the task. For summary tasks (i.e. tree-pollen for example), this value is automatically placed at the beginning of the first task.

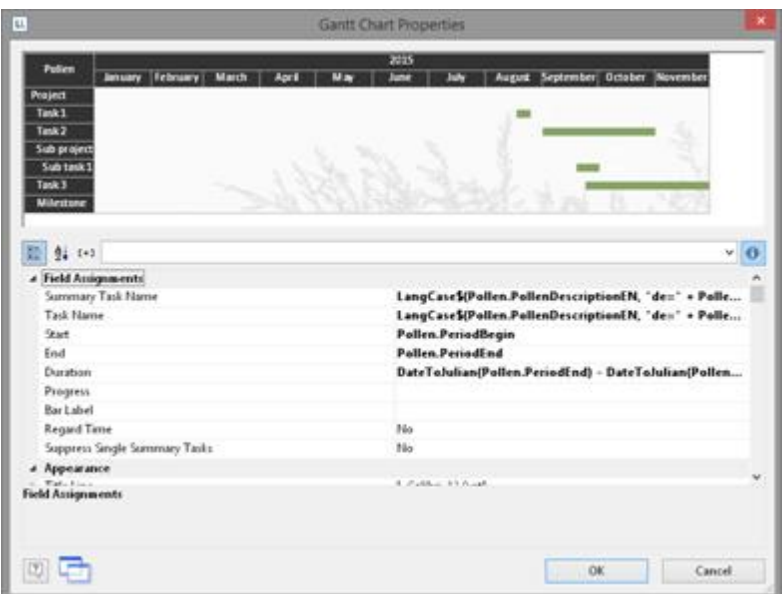

*Figure 6.59: Properties of the Gantt chart*

- 4. Select the "PeriodEnd" field for the end of the task. For Summary Tasks (i.e. treepollen for example), this value is automatically placed at the end of the last task. The task is interpreted as a milestone, if the end time corresponds with the start time and the duration is 0.
- 5. Select the duration of a task in days. In our example, the difference of start and end: DateDiff(Pollen.PeriodEnd,Pollen.PeriodBegin). With summary tasks this is calculated with the difference between the days.
- 6. Select the progress of an action if you would like to indicate this value (e.g. with a project task).
- 7. Various layout options are available in the "Appearance" area:
	- § Define the background and font of the title row, summary task row and task row. The color of the bar is defined via the property "Task Rows > Row Properties > Filling (Unfinished) > Color". It is possible to define a formula to fill in areas with different colors, e.g. Cond(Pollen.PeriodType=1,LL.Scheme.Color3 ,Cond(Pollen.PeriodType=2,LL.Scheme.Color8,LL.Color.Red))
	- § Under "Table Area" you can specify which additional values should be indicated in the columns. The selection includes an ongoing index, the task name, the start of the task, task duration, end of task and task progress.
	- Define the indicated time period under "Chart Area". For our pollen chart we will select "Months". The superordinate unit of time is "Years". With a project chart the example would be "Days" as time unit with the superordinate unit being "Months".
	- Please also refer to the **Overview of [Properties](#page-226-0)** 227 chapter.
- 8. Furthermore, you can define the page break behavior for columns and lines, as Gantt charts are often wider than the assigned page format. It creates as many extra pages (shadow pages) as necessary. In this process, the line identifiers are uniformly repeated on all pages, but the column identifiers are not repeated. The following break properties are available:
	- § Page Break on Shadow Pages: If the Gantt chart becomes too wide, the wrapped parts are printed on shadow pages. A shadow page does not count as a "real" page and therefore does not have a page number. The default setting specifies that the wrapped parts are to be output below the table.
	- § Repeat Labels: Specify whether or not the labels of lines should be reprinted in

the case of a page break.

§ Break Evenly: Specify whether a page break should run on to the edge of the time interval (e.g. month).

# **5.7 Creating Statistical Reports With Footers**

When you enable the "Data Lines.Suppress" object property in tables, all data lines are completely suppressed. This option is particularly useful in combination with the "Force Sums" option. The latter option specifies that totals are also calculated when a data line is not printed. By combining both options, you can output footer lines with totals and produce interesting statistics in this way.

Let's assume that you want to output the turnover per country:

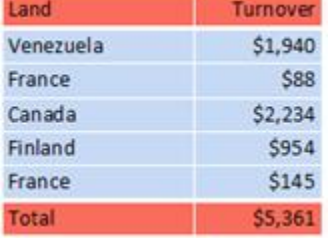

*Figure 6.60: Creating statistical reports with footers*

Proceed as follows in the Sample Application:

- 1. Create a new element in the report container and choose "Table" as the object type.
- 2. In the following dialog, now select the data source. All available tables are shown hierarchically, in other words, under the tables you will find the relational tables in each case.

To evaluate sales per country, for example, choose the "Orders > Order Details" table so that you have both tables at your disposal. The "Customers" table has a 1:1 relationship with the "Orders" table so you don't need to select it. The turnover is held in the "Order Details" table.

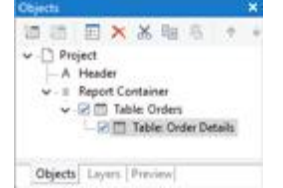

*Figure 6.61: Hierarchical tables for statistical reports*

- 3. Create a data line with the "OrderID" field in the "Orders.Order\_Details" table. Although the data line is not output (it is suppressed), but it still needs a field so that the table can be printed at all.
- 4. Define the actual statistic as a footer line, i.e. with the country name in the first column, and total the turnover in the second column. Now calculate the total again with the "Sum(Order\_Details.Quantity \* Order\_Details.UnitPrice)" formula.

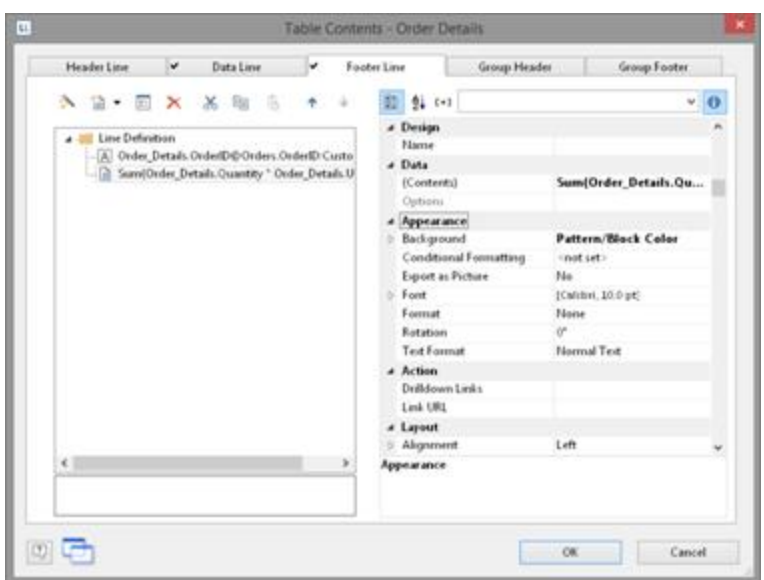

*Figure 6.62: Creating footer lines for a statistical report*

- 5. In the "Orders" table, create a data line with the "Country" field from the linked table "Customers". Although the data line is not output (it is suppressed), but it still needs a field so that the table can be printed at all.
- 6. Define the grand total across all countries as a footer line, i.e. with "Total" in the first column, and total the turnover again in the second column.
- 7. Now select the "Orders" table in the "Objects" tool window and set the "Data Lines.Suppress" property to "Yes".
- 8. Finally, also select the "Orders" table and set the "Data Lines.Suppress" property to "Yes" here as well.

| A Data Lines                                           |                                                                     |  |
|--------------------------------------------------------|---------------------------------------------------------------------|--|
| Force Sums                                             | Yes                                                                 |  |
| Keep Lines Together                                    | <b>Yes</b>                                                          |  |
| Suppress Data Lines                                    | Yes                                                                 |  |
| > Zebra Pattern                                        | Transparent                                                         |  |
| <b>D</b> Footer Lines                                  |                                                                     |  |
| <b>Sroup Footer Lines</b>                              |                                                                     |  |
| Data Lines.Suppress Data Lines<br>statistics printout. | Only group- and footer lines will be printed, resulting in a simple |  |

*Figure 6.63: Suppressed data lines for statistics*

# **5.8 Drilldown Reports (Increase Detail Level)**

Navigation in hierarchical data is known as drilling down. Drilling down makes it possible to "zoom in" to examine the data at different levels of detail. Different print templates are linked to each other to achieve this.

These reports make it possible for anyone to find the information they are looking for quickly, even with very large and complex data.

Only one level is printed to start with (e.g. customers). A new detail report opens (e.g. orders) when you click on a customer.

This drilldown report can be opened in the context menu either in the same window (navigation via the green arrow button in the preview window), or in a new foreground or background tab.

The drilldown function is only available in the preview. You can export any drilldown report to another format from the preview, e.g. PDF.

Drilldown reports linked via relations can be embedded in the preview file to allow them to be sent or saved as a complete unit. You will find the respective option "Embed Drilldown Reports" in the project properties.

A drilldown link in a table relates either to a single field or an entire table row. A drilldown link in a chart relates to a Bar/Segment/Line. A whole series of links can be associated with each of these elements, e.g., to present the data in different ways.

For drilldown links different types are available:

- Link data via relations (only tables)
- Link data by setting report parameters (also charts, crosstab)

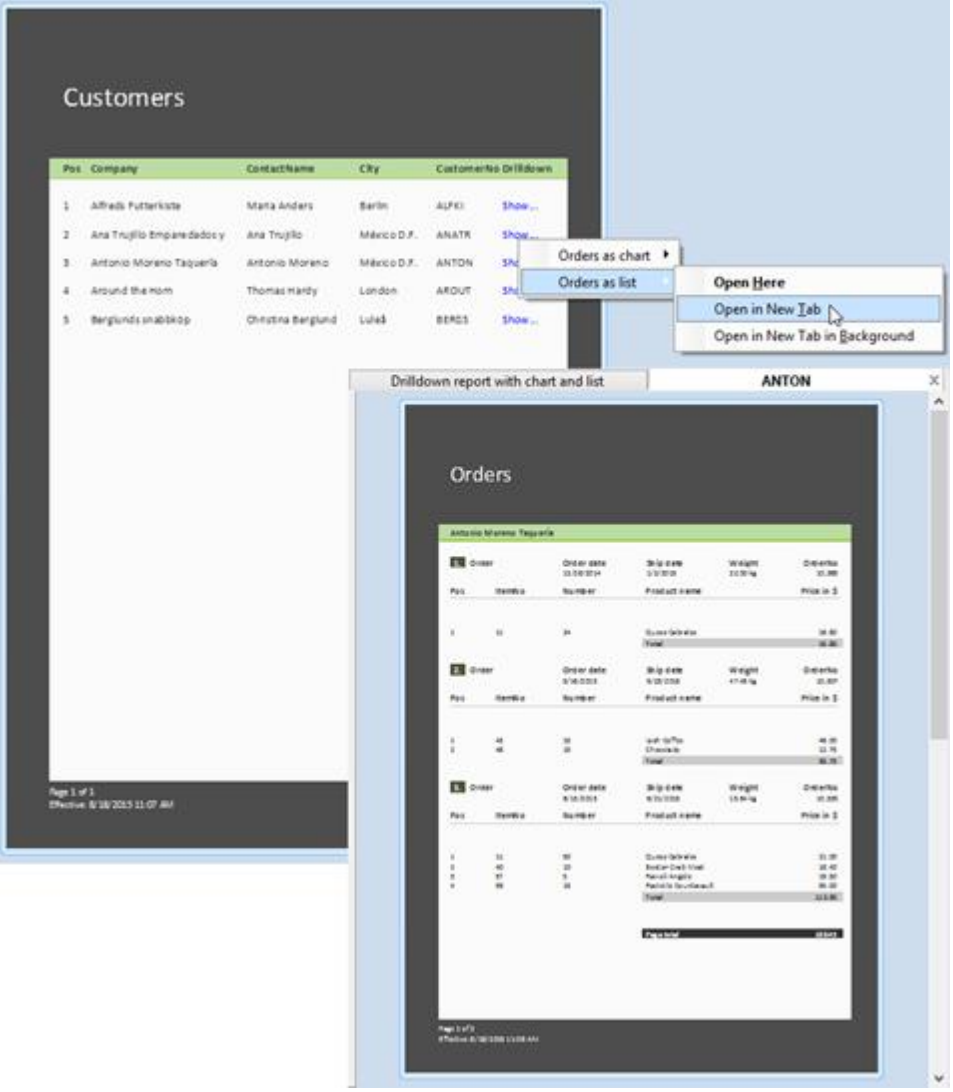

*Figure 6.64: Example of a report with an open drilldown report*

See also:

[Drilldown](#page-94-0) via Relations 95

Drilldown via Report [Parameters](#page-95-0) 96

#### <span id="page-94-0"></span>**5.8.1 Drilldown via Relations**

This property is only available with hierarchical tables. The link branches in a report that is based on data linked with the data source of the current report container element. Only the child data is available in the Drilldown report.

Proceed as follows to create a drilldown report:

- 1. Choose Insert > Report Container (Objects > Insert > Report Container). In the workspace, hold down the left mouse button and pull the object to the required size. A selection dialog will appear for the chosen object type. Choose the "Table" object type.
- 2. In the following dialog, now select the data source. All available tables are shown hierarchically, in other words, under the tables you will find the related tables in each case.

In order to be able to open a sub-report in drilldown mode, you must select a table here that also has a sub-table! In the Sample Application, select the "Customers" table, for example, as it has "Orders" as a sub-table.

- 3. Now define the columns of the table with the wizard, i.e. CustomerID, CompanyName, ContactName, City.
- 4. In the object dialog for the table, now define an additional column for the drilldown link. Enter the text "Show..." as the content.
- 5. Now open the dialog for creating the drilldown link by means of the "Drilldown Links" column property.

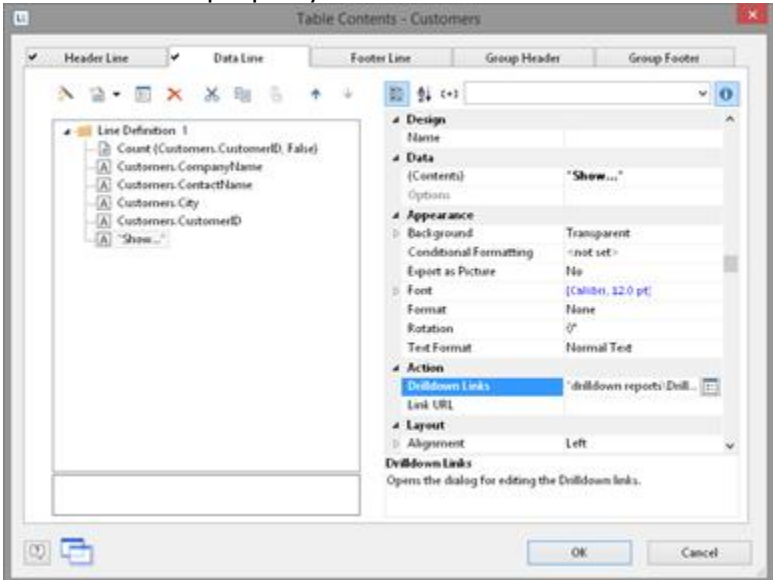

*Figure 6.65: Data line with additional column for a drilldown link*

6. Create a new drilldown link with the "Insert new link" button in the dialog that appears.

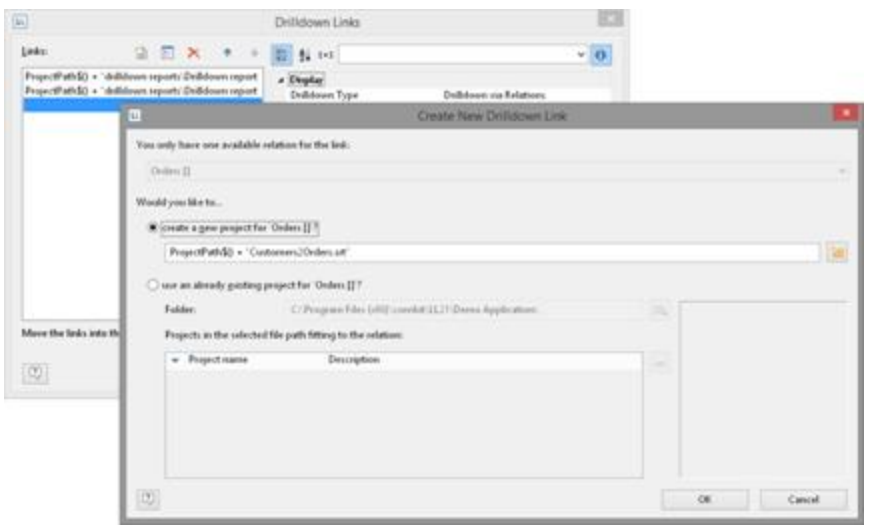

*Figure 6.66: Dialogs for defining the linked drilldown report*

- 7. A dialog appears where you can create the print template for the sub-report. Select the "Create a new project" option and enter the name for the print template.
- 8. A second instance of the Designer opens for you to create the print template. Proceed as usual to create this sub-report. I.e. you create a report container, choose the "Table" object type, choose "Orders" as the data source and define the columns of the orders table that are to be shown in the report.
- 9. Once you have completed the report, close this second Designer instance.
- 10. Back in the "Drilldown Links" dialog, you now define the "Menu Text" property for this link. If you have more than one link, its text will be shown in a context menu. If the text is variable (e.g. "Chart for " + Customers.CompanyName) it will also be used as the title for a tab if multiple drilldown reports are shown in a preview window.
- 11. You have now finished the drilldown report and you can display it in the preview.

#### <span id="page-95-0"></span>**5.8.2 Drilldown via Report Parameters**

This link type is available for charts, crosstabs and hierarchical tables. The link branches in a report with report parameters. The parameter value has to be provided in the link properties. All data is available in the Drilldown report.

Proceed as follows to create a drilldown report via Report Parameters:

- 1. Choose Insert > Report Container (Objects > Insert > Report Container). In the workspace, hold down the left mouse button and pull the object to the required size. A selection dialog will appear for the chosen object type. Choose the "Chart" object type.
- 2. In the following dialog, now select the data source. All available tables are shown hierarchically, in other words, under the tables you will find the related tables in each case.

In the Sample Application, select the "Categories" table.

- 3. In the object dialog for the chart, now define a simple bar chart:
	- a. Category Axis (x): the 1:1-field "CategoryName"
	- b. Value Axis (y): Sum (Order Details.Quantity \* Order DetailsUnitPrice)
	- c. Chart: Alignment Left to Right
- 4. Now open the dialog for creating the drilldown link via the "Drilldown Links"

property (Value Axis Tab).

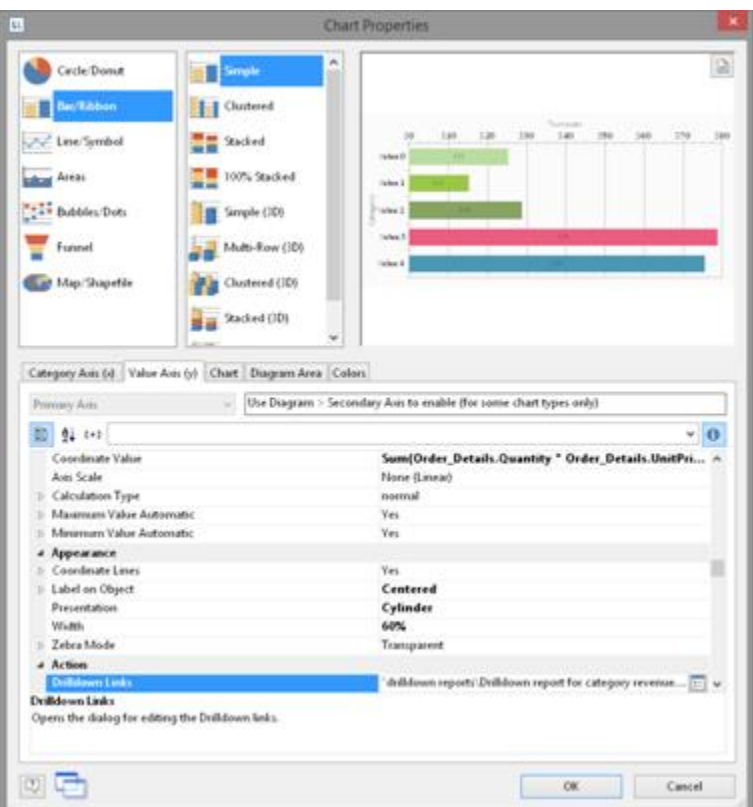

*Figure 6.67: Drilldown-Report with Report Parameters*

5. Create a new drilldown link with the "Insert new link" button in the dialog that appears. A dialog appears where you can create the print template for the subreport. Select the "Create a new project" option and enter the name for the print template.

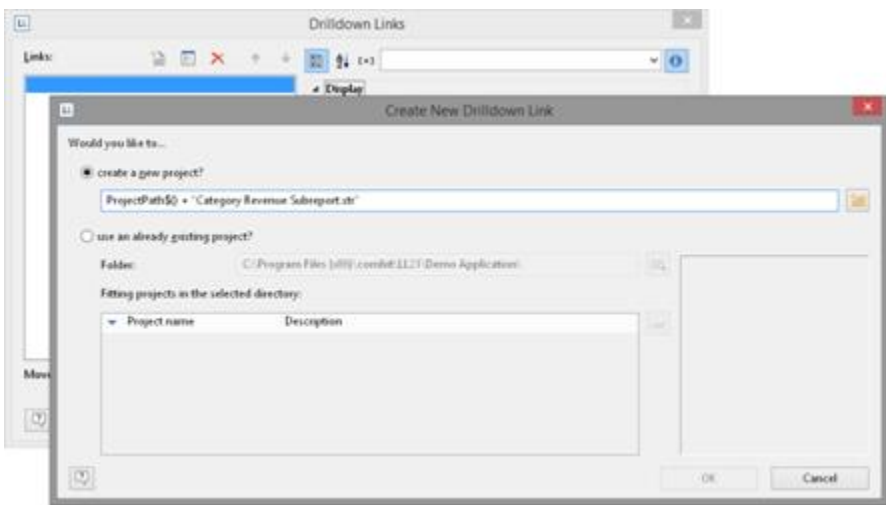

*Figure 6.68: Dialogs for defining the linked drilldown report*

6. A second instance of the Designer opens for you to create the print template. Proceed as usual to create this sub-report. I.e. you create a report container,

choose the "Table" object type, choose "Categories>Products>Order\_Details" as the data source and define the columns of the table that are to be shown in the report.

- a. Table Categories: A Footer Line with 2 columns: Text "Total" and a sum column "Sum (Order\_Details.Quantity \* Order\_Details.UnitPrice)".
- b. Table Products: A Group Footer grouped by "Products.ProductName" with 3 columns: Sum (Order\_Details.Quantity), 1:1-field ProductName, Sum (Order\_Details.Quantity \* Order\_Details.UnitPrice).
- c. Table Order\_Details: A Data Line with any column. In this table, set the property "Suppress Data Lines" to "Yes".
- 7. Now we create the report parameter to limit the displayed values. Select Project > Report Parameters, click on "Insert a parameter" and name it with a corresponding name, e.g. "Category". All other properties are not relevant for a Drilldown report. For more information about Report [Parameters](#page-132-0) see chapter Report Parameters [33].

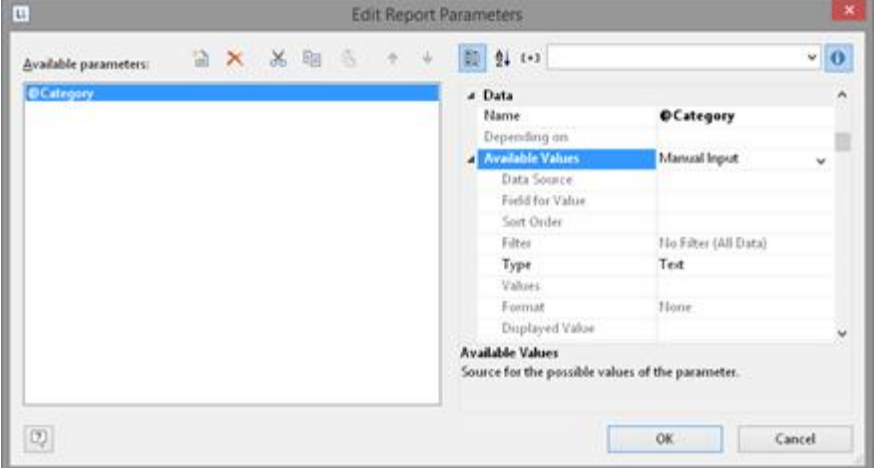

*Figure 6.69: Edit Report Parameter*

8. Define the corresponding formula for limiting the data in the property "Filter" of the table "Categories". Pay attention to the notes in chapter [Filter](#page-110-0) माने.

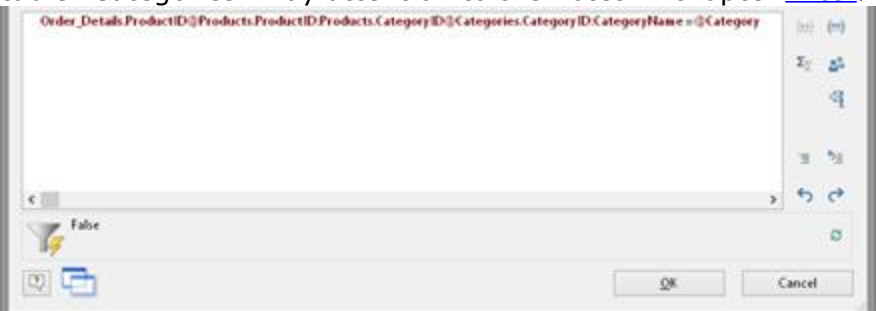

*Figure 6.70: Formula for the filter*

- 9. Once you have completed the report, close this second Designer instance.
- 10. Back in the "Drilldown Links" dialog you now only have to define the report parameter of the project, i.e. we're assigning the corresponding database field "CategoryName" to @Category.
- 11. In addition you define the "Menu Text" property for this link. If you have more than one link, its text will be shown in a context menu. If the text is variable (e.g.

"List for " + CategoryName) it will also be used as the title for a tab if multiple drilldown reports are shown in a preview window.

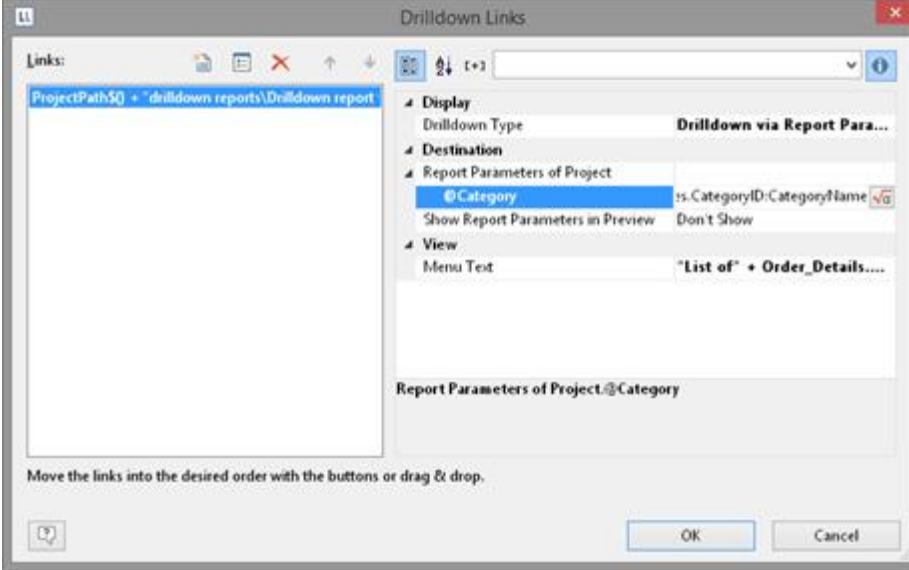

*Figure 6.71: Report Parameter*

12. You have now finished the drilldown report and you can display it in the preview.

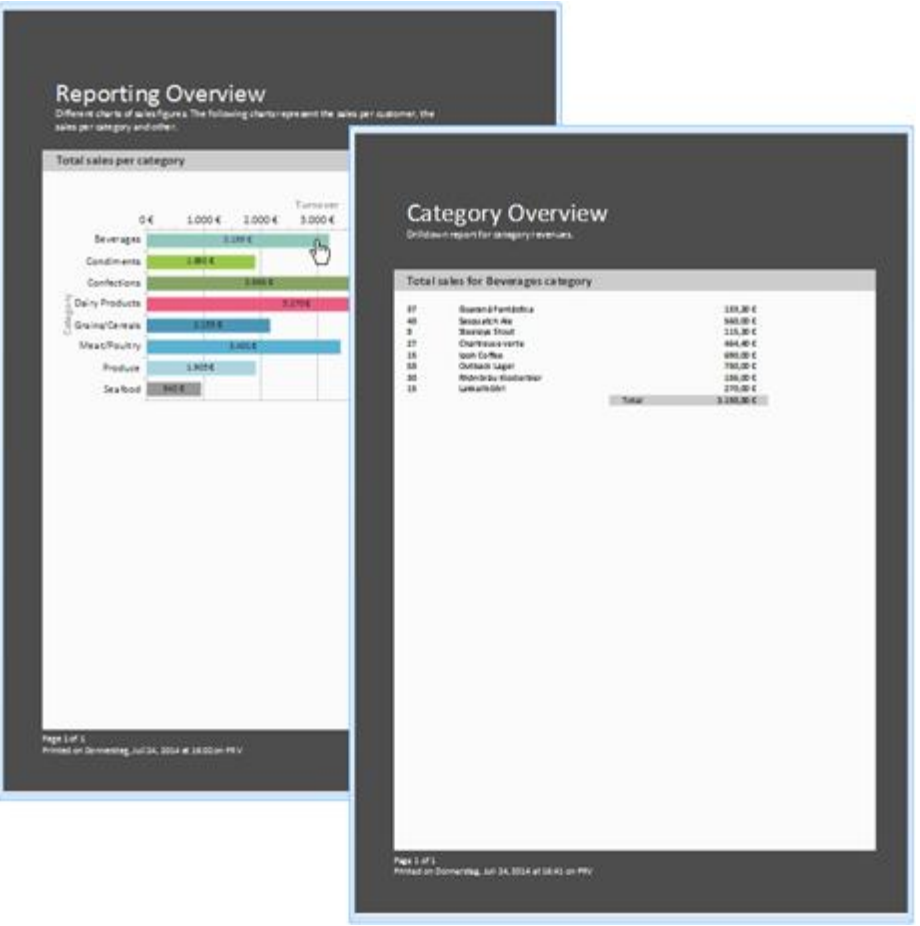

*Figure 6.72: Drilldown-Report with Report Parameters*

# **5.9 Multi-Column Reports**

With complex projects containing many different diagrams, it may be a good idea to present them over several columns.

To make this possible, the "Column Count" property is provided in the report container and also in tables. You can define up to five columns whereby the report container and the included tables can have different column count values.

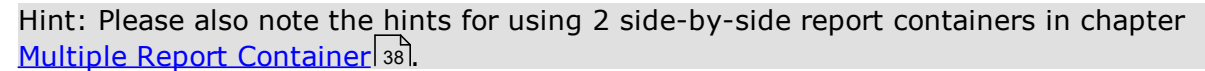

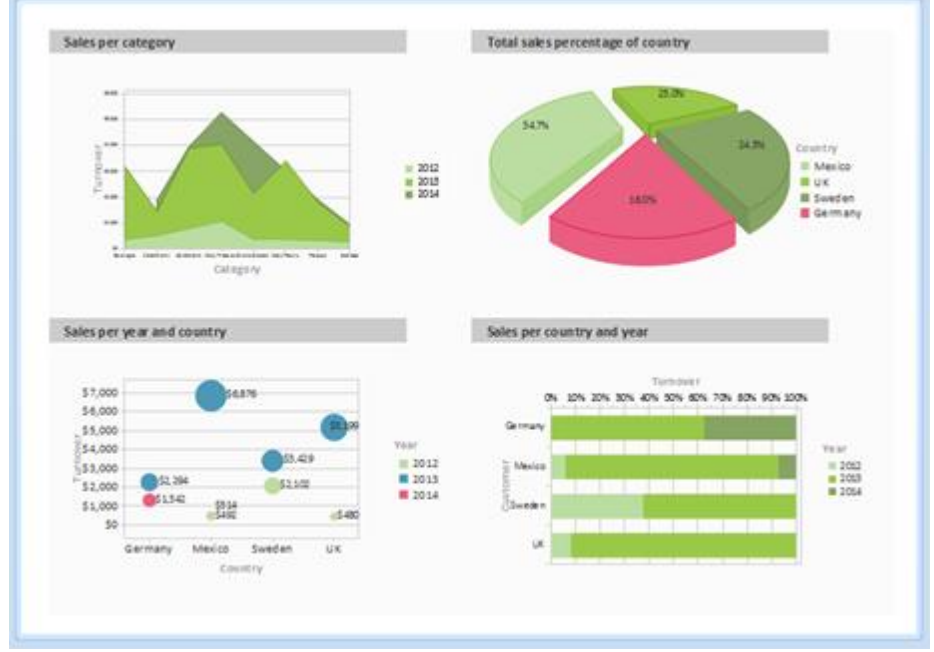

*Figure 6.73: Multi-column report container*

Creation is easy:

- 1. Select the "Report Container" object in the "Objects" tool window.
- 2. Set the "Column Count" object property to "2".
- 3. If you select individual objects, you will then have various properties for controlling column breaks at your disposal:
	- § Column Break Before: A column break will be performed before the object is output.
	- § Column Break Condition: If the result is "True" when a data line is output in a multi-column table, a column break will be triggered. Tip: the "LL.CurrentTableColumn" field returns the index of the current column.
	- § (Page) Break Before: A page break is performed before the object is output. If you have multiple multi-column objects, a page break is triggered automatically after an object if the column counts for the objects are different (e.g. 2-column

table followed by a 3-column table) and if there would be insufficient room for the object that follows.

# **6 Advanced Functions**

In this chapter, we will concern ourselves with topics that you will probably only use very rarely. Nevertheless, the possibilities offered by linking objects and by sum and user-defined variables provide you with an important and useful tool for producing sophisticated printed outputs.

See also:

- Linking [Objects](#page-101-0) 102
- ilter|سا<mark>Filt</mark>
- Sum [Variables](#page-112-0) 113
- <u>User [Variables](#page-113-0)</u> 114
- [Collection](#page-114-0) Variables 115
- Project [Includes](#page-227-0) 228
- 1nsert PDF Pages 119
- 119 [Insert](#page-118-1) HTML Pages
- **Insert OLE [Documents](#page-118-2)** 119
- Insert Form [Template](#page-118-3) Objects 119

# <span id="page-101-0"></span>**6.1 Linking Objects**

By interlinking objects, you can influence the order of printing causing some objects to be printed after others thereby overlaying them in the event that they overlap ("sequential (temporal) linking"). Another possibility is to cause the size and position of some objects to be adjusted automatically to correspond to changes to other objects ("spatial linking"). Designer differentiates between three kinds of interlinking:

- § Sequential
- **•** Individual size and position adaptation
- At end, keep size

When linking objects, there is a hierarchy: the main object and the attached (interlinked) object.

### **6.1.1 Object List**

The object list defines the implicit print order of the objects, thus they are automatically sequentially interlinked with one another. Unlinked objects are printed first, followed by the tables and finally the objects that are linked in any other way. There are arrow-buttons in the top toolbar for moving elements and objects up and down.

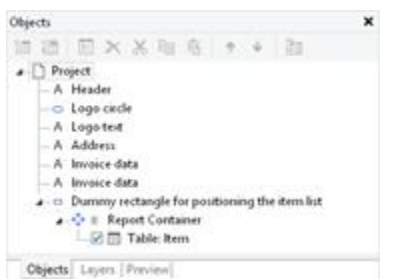

*Figure 7.1: Object list in the tool window*

Note: Depending on the application, the objects will either be printed in exactly this order (variant 1), or first the non-concatenated objects, then the tables, and finally those which are concatenated with other objects in some way (variant 2). Hence, if an object is to be printed over another object, it must be printed after this object. A temporal concatenation is therefore only necessary for variant 2, namely when a nonconcatenated object is to be printed after the concatenated objects, an object is to be printed over a report container, or content is only known when another object is printed.

### **6.1.2 Creating Interlinks**

You create interlinks or edit existing ones in the "Object List" dialog. This dialog opens up via **Project > Object list** (Object > Object List; NUM\* on the number pad) or by double-clicking the "Objects" tool window.

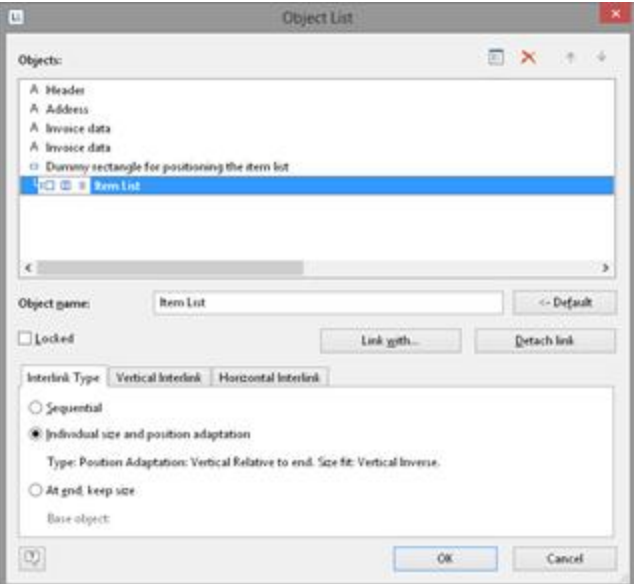

*Figure 7.2: Defining interlinks in the object list*

You can interlink the selected object with other objects via the "Link with..." button. The link is shown in the object list in the form of a tree structure in which you can see the defined interlinks. You can also interlink several objects with one object. To change the order of the linked objects use "Arrange" in the object list context menu or the ribbon's "Forward" and "Back" buttons.

When you select the interlinked object, you can choose from the three different kinds

of interlink in the lower part of the dialog.

The "Detach link" button lets you remove an existing interlink. The interlinked object will then be shown in the object list as an independent object.

#### **6.1.3 Sequential Interlinking**

Sequential, or temporal interlinking makes sense if the content of the interlinked object can only be filled once the main object has been printed or if an object is to be printed *over* another object.

Note: Depending on the application, the objects will either be printed according to the order in the object list (variant 1), or first the non-concatenated objects, then the tables, and finally those which are concatenated with other objects in some way (variant 2). A temporal concatenation is therefore only necessary for variant 2, namely, when a non-concatenated object is to be printed after the concatenated objects, an object is to be printed over a report container, or content is only known when another object is printed.

**Example 1:** You are printing an article list and want to output the number range of the articles on this page.

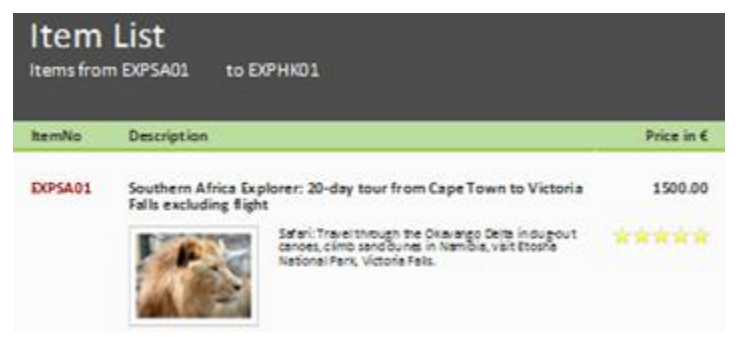

*Figure 7.3: Range of article numbers at the top of the list*

But the "Article To" object only knows the last article number on the page once the table has been printed. Therefore, the "Article To" text object must be interlinked sequentially with the "Article List" table.

Select the "Article To" object in the object dialog and interlink it with the "Article List" table. The "Sequential" interlink type is already selected.

You must also interlink the table with the "Article From" object. Sequential interlinking is sufficient here as you don't want to change the size or position of the object.<br>
x

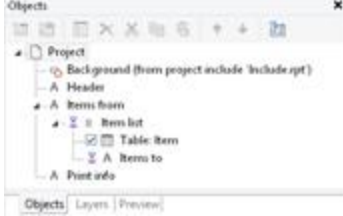

*Figure 7.4: Object list with sequential interlinking*

**Example 2:** You want to output "Copy" over a table.

You therefore create a text object containing "Copy". Because objects that are not interlinked are printed first and tables are printed last, the text object must be linked

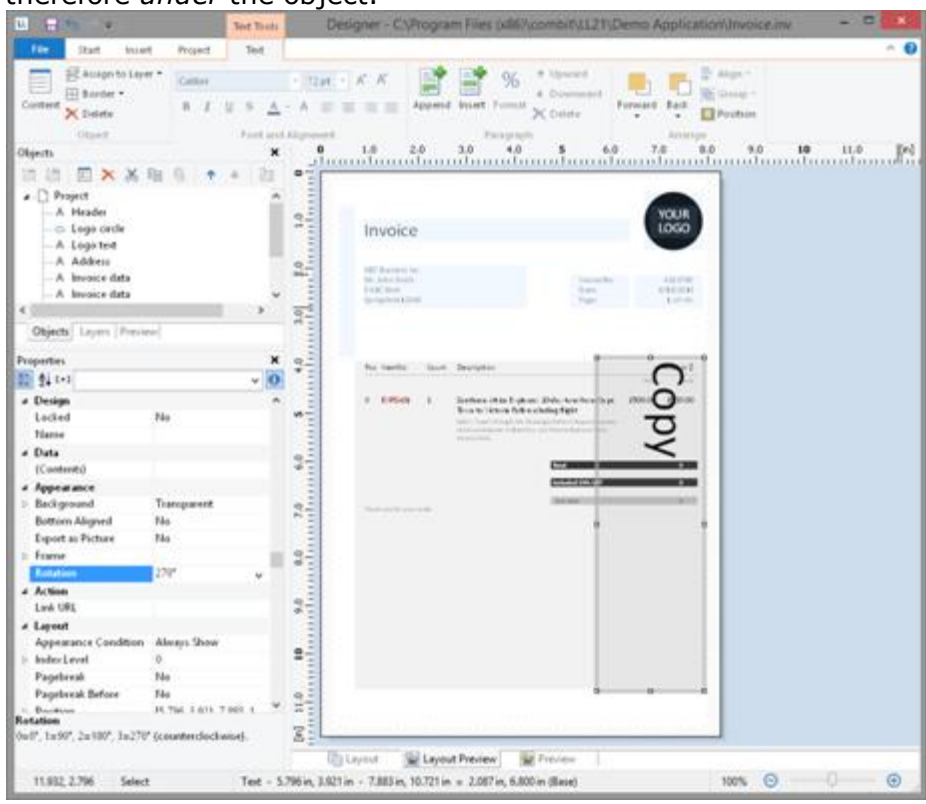

sequentially with the table. Otherwise it would be printed *before* the table and therefore *under* the object.

*Figure 7.5: Text object over the list*

Select the text object in the object dialog and interlink it with the "Article List" table. The "Sequential" interlink type is already selected.

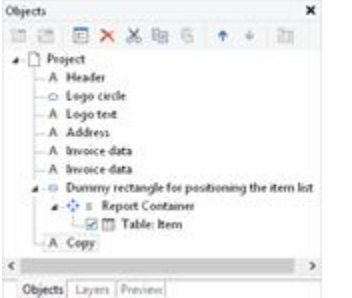

*Figure 7.6: Object list with sequential interlinking*

# **6.1.4 The Individual Size and Position Adaptations**

Individual size and position adaptations are spatial interlinks, i.e. the size and position of the main object determines the size and position of the linked object. This automatically causes sequential interlinking as well.

If the size or position of the main object changes because the variables that it contains take up less room as the object provides, the linked objects adjust their size automatically to these changes.

Two kinds of interlinking are therefore available:

- § Position adaptation: If the *position* of a main object changes, the position of the linked object changes too. You have three options here:
	- Relative to begin: The interlinked object moves in relation to the upper left corner of the parent object.
	- Relative to end: The interlinked object moves in relation to the lower right corner of the parent object.
	- § To end: The upper edge of the interlinked object starts at the end of the main object, irrespective of its original position. This causes an implicit size change on the first page on which the child object is printed.
- § Size adaptation: If the *size* of a main object changes, the position of the linked object changes too. You have two options here:
	- § Proportional: The size of the linked object changes exactly like that of the parent object. E.g. if the main object becomes 10 mm shorter, the interlinked object will also become 10 mm shorter.
	- § Inverse: The size of the interlinked object is adjusted inversely to the size of the main object. E.g. if the main object becomes 10 mm shorter, the interlinked object will become 10 mm longer.

You can specify whether the interlinking is to be horizontal and/or vertical in each case:

- § Vertical interlinking: The linked object adjusts its position or size to changes in the vertical position or height of the main object.
- § Horizontal interlinking: The linked object adjusts its position or size to changes in the horizontal position or width of the main object.

**Example of vertical, relative to end position adjustment:** You print an invoice and want to output a closing text after the table.

You therefore create a text object and position it below the table.

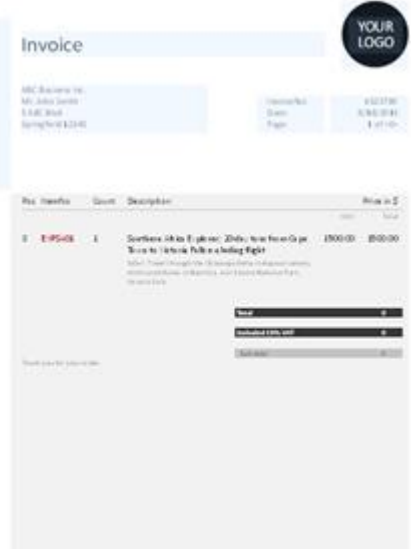

*Figure 7.7: Text object below the list*

Select the text object in the object dialog and interlink it with the table. Choose "Individual size and position adaptation" as the type of interlink. On the "Vertical Interlink" tab, enable the "Vertical" check box for the position adaptation and choose the "Relative to end" option so that the interlinked text object adjusts its size depending on the position of the lower right corner of the table.

 $\Rightarrow$  design time  $\Rightarrow$  print time smaller than abparent object designed parent object b object moves up child object child object

*Figure 7.8: Diagram of vertical, relative to end position adjustment*

If the table becomes smaller, the text object moves upwards proportionally. It doesn't matter where the table ends, the text object will always be output after the table in the specified size.

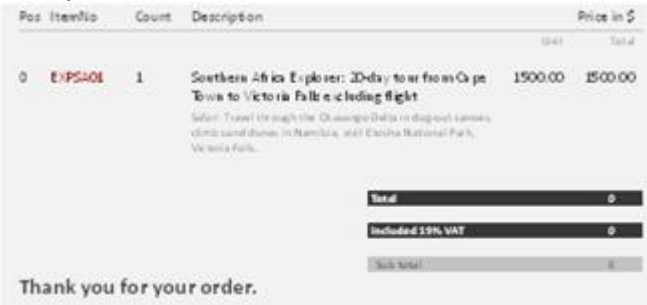

*Figure 7.9: Closing text below the list*

#### **Example of vertical, relative to end position adjustment and vertical inverse size adjustment:** On a multi-page invoice, the item table is to start on the first page

below the address. On following pages it is to start at the upper page margin.

- 1. Create an invisible frame by inserting a rectangular object.
- 2. The upper edge of the object is positioned precisely where the invoice table is to begin on the following pages. The lower edge is positioned precisely where the invoice table is to begin on the first page.
- 3. Assign the "Page()=1" appearance condition to the rectangle so that it is only printed on the first page.
- 4. Create a table. This begins directly below the rectangular object.

|       | ٥ | EIPSIOL                                                                  | $\sim$ 1 | Southern Africa Explorer: 20-day to at from Cupe.<br>Toon to Victoria Palk excluding fight.<br>Saltan (Traine) the stughlinke (Science are Dalla) in this print currents.<br>simi sanddone in Namilia, au't Easily Natural Park.<br>Michael a Falls. |                             | 1500.00 | 1500.00                               |
|-------|---|--------------------------------------------------------------------------|----------|----------------------------------------------------------------------------------------------------|-----------------------------|---------|---------------------------------------|
|       |   |                                                                          |          |                                                                                                    |                             | 19.411  | Total                                 |
| 0.0.0 |   | Pos Hemilio                                                              | Court.   | Description.                                                                                                    |                             |         | Price in S                            |
|       |   | ABC Basiness Inc.<br>Mr. John Smith<br>SARC Blvd.<br>Saring field 123-65 |          |                                                                                                    | Hydrother<br>Date:<br>Page: |         | 4323780<br>A/15/2015<br>$1 + 1 + 0 +$ |
|       |   | Invoice                                                                  |          |                                                                                                    |                             |         | YOUR<br>LOGO                          |
| $0-0$ |   |                                                                          |          |                                                                                                    |                             |         |                                       |

*Figure 7.10: Invisible rectangular object above the table*

5. Now interlink the table with the rectangle (main object) and select "Individual size and position adaptation" as the type of interlink.<br>
x

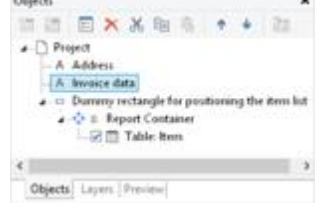

*Figure 7.11: Spatial interlinks in the object list*

6. On the "Vertical Interlink" tab, choose the position option "Relative to end" and the size option "Inverse".

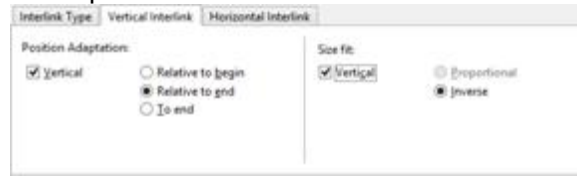

*Figure 7.12: Interlink options in the object list*

The table now changes its position based on the lower right corner of the rectangle (main object) and adjusts its height inversely in proportion.

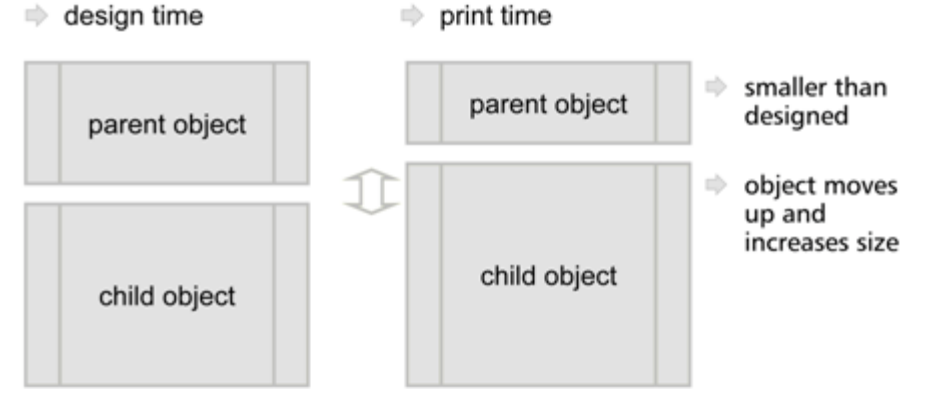

*Figure 7.13: Diagram: Vertical, relative to end position adaptation and vertical inverse size adaptation*

The Page( $)=1$  appearance condition prevents the rectangle from being printed on the second page. Therefore, it "shrinks" by 80 mm on the second page, and the table moves upwards proportionally and becomes 80 mm larger.
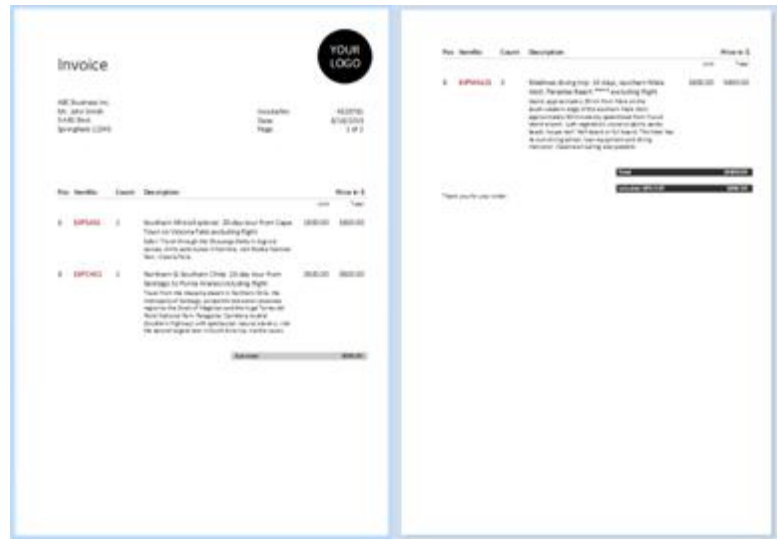

*Figure 7.14: Position and size adaptation on the second page*

**Example: position adaptation, vertical to end:** The interlinked object changes its position based on the main object. The size is also adjusted implicitly because the upper edge of the interlinked object changes based on the main object but the position of the main object does not change. The interlinked object must overlap the main object. The main object must be larger than the interlinked object. If the main object becomes smaller, the interlinked object only changes its position from above and increases its size. If the main object becomes larger, the linked object shrinks (the main object must be in the foreground).

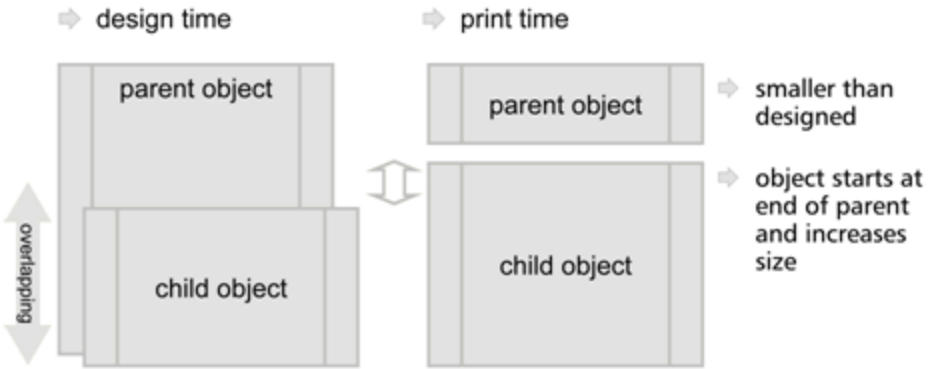

*Figure 7.15: Diagram: Position adaptation vertical, to end*

**Example: position adaptation, vertical, relative to begin:** The interlinked object changes its position based on the upper left corner of the main object. This type of interlink is the exact opposite of "vertical, relative to end". Example: The main object moves upwards due to the "Alignment bottom  $=$  True" setting in the Designer and the interlinked object follows this position adaptation in an upwards direction.

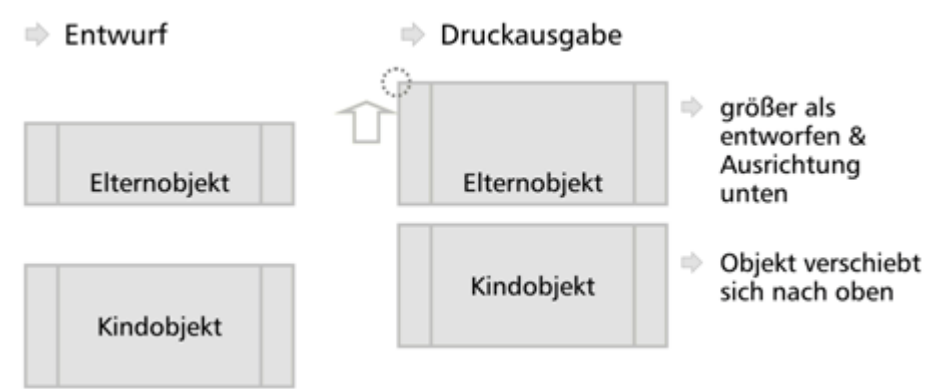

*Figure 7.16: Diagram: Position adaptation, vertical, relative to begin*

### **6.1.5 The "at end, keep size" Interlink**

This kind of interlink is similar to position adaptation. But here, the main object's available space is taken into consideration and the interlinked object always keeps its size. In other words, the object is always output within the boundary of the main object. If the available space is not sufficient, a page break will be triggered.

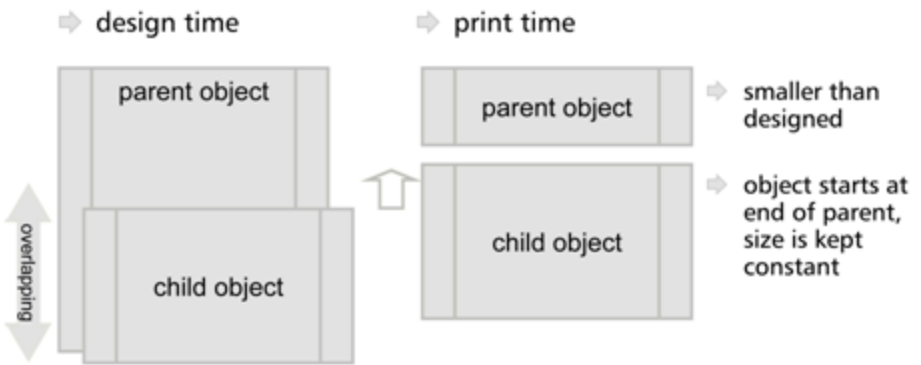

*Figure 7.17: Function of the "At end, keep size" type of interlink*

The interlinked object must overlap the main object in the Designer. It is crucial that the main object is always larger than the interlinked object. The interlinked object always tries to occupy the space remaining from the original size of the main object and, if the interlinked object is larger, this leads to an infinite loop because there is never enough space.

**Example:** Assuming you want to output a scanned signature after a text. The size of the signature must not change and it must be output within the border of the text object.

You therefore create a picture object and position it directly on the formatted text object. The height of the picture object is less than that of the table object.

Dear Mr. Iron,

thank you for choosing Sunshine Agency for your trip. We are happy to send you your travel documents today.

Enclosed you will find your flight tickets, a travel guide and the route description with the rental car to the hotel. Your personal travel attendant Michaela Soleil will expect you on location.

 $\mu$ ,  $\mu$  is about the booking, you can contact us by info@sunshine-<br> $\mu$ ,  $\mu$   $\mu$ 

Your travel team from Sunshine Agency

#### *Figure 7.18: The interlinked picture object overlaps the main object in the Designer*

Select the picture object in the object dialog and interlink it with the formatted text object. Choose "At end, keep size" as the type of interlink.

Irrespective of where the text ends, the picture object will always be output after the text in the specified size. If there is no longer sufficient space after the text, the picture object will be output on the next page so that the size can be kept.

Dear Mr. Smith.

thank you for choosing Sunshine Agency for your trip. We are happy to send you your travel documents today.

Enclosed you will find your flight tickets, a travel guide and the route description with the rental car to the hotel. Your personal travel attendant Michaela Soleil will expect you on location.

If you have any questions about the booking, you can contact us by info@sunshineagency. de or by phone 07531 90 60 10.

Sunny greetings

Your travel team from Sunshine Agency

to lisokuis

*Figure 7.19: The signature is output at the end without changing the size*

In this way you can also position multiple objects after each other (e.g. charts, pictures etc.).The "Base object" of the chain is the first object in the interlink hierarchy with an active page break.

# **6.2 Filter**

See also:

[Project](#page-110-0) Filter 111

Data Filters for [Objects](#page-111-0) 112

#### <span id="page-110-0"></span>**6.2.1 Project Filter**

Choose **Project > Filter** to define a filter condition. Only the records matching the condition displayed in the report.

### <span id="page-111-0"></span>**6.2.2 Data Filters for Objects**

Use the property **Data Filter** to also define a filter condition for report container elements. Only the records matching the condition are displayed in the object or element.

The filter condition depending on data source and application will be checked for compatibility with the database system and then executed there completely or partially. This can result in a considerable performance increase.

There are three different modes for a filter:

1. Full compatibility to database. Many of the built in functions can be fully translated to native database statements. If the data source, for example, is a SQL Server, many operators and functions can be supported (Left\$, Right\$, Mid\$, Round, StartsWith, EndsWith, Contains, Upper\$, Lower\$, Year, Month, Day, Len, Empty, DateInRange, NumInRange, Artim\$, LTrim\$, RTrim\$). Microsoft's SQL Server can support some additional date functions like AddDays, AddWeeks and the like.

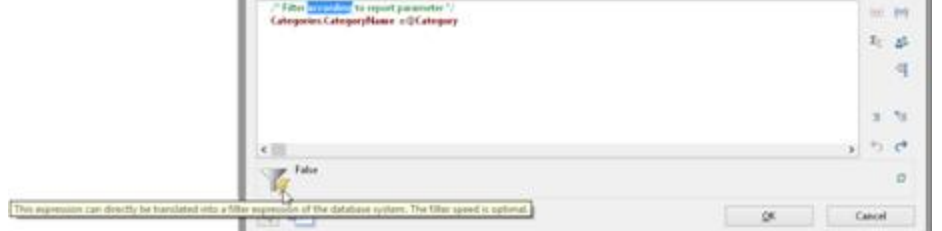

*Figure 7.20: Full compatibility to database*

§ Partial compatibility to database. This means, a part of an expression can be translated where another part (that is concatenated with "and") can not. In this case, the supported part is done using native filtering whereas the unsupported part is done by the reporting engine.

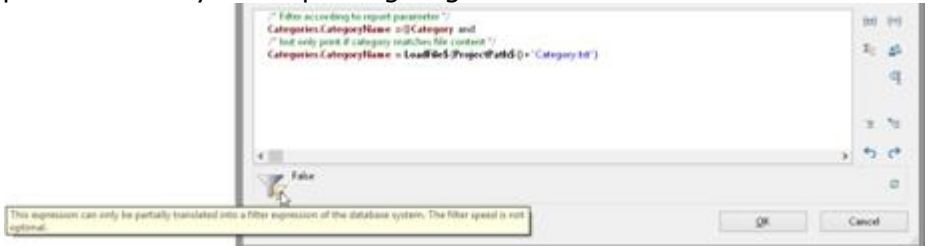

*Figure 7.21: Partial compatibility to database*

2. No compatibility to database. The filtering is performed by the reporting engine. You should try to change the filter condition to a supported syntax.

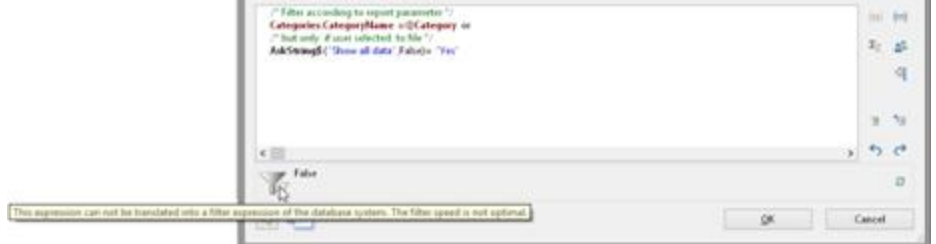

*Figure 7.22: No compatibility to database*

# **6.3 Sum Variables**

Sum variables offer another way of creating totals and counters and work fundamentally across tables.

They are therefore a good choice whenever you want to create totals across different table hierarchies.

In all other cases, we recommend the use of the aggregate functions Sum(), Count() and CountIf() for totals and counters. Aggregate functions are always table-specific. You can even produce statistical analyses directly with aggregate functions e.g. Median(), Variance(), StdDeviation(). You will find a list of all functions in the "Aggregate functions" function category in the formula wizard.

Sum variables can be used to create totals over data sets, e.g. to add up the "Item.UnitPrice" fields in a table in order to calculate the total price. Such totals are permitted for all numeric variables or for expressions that return a numeric value as the result.

But sum variables are also a convenient way of defining a counter which can be updated accordingly for each data record that is printed.

You can create a total across all data sets of a printed page (page totals) or across the entire project (grand totals).

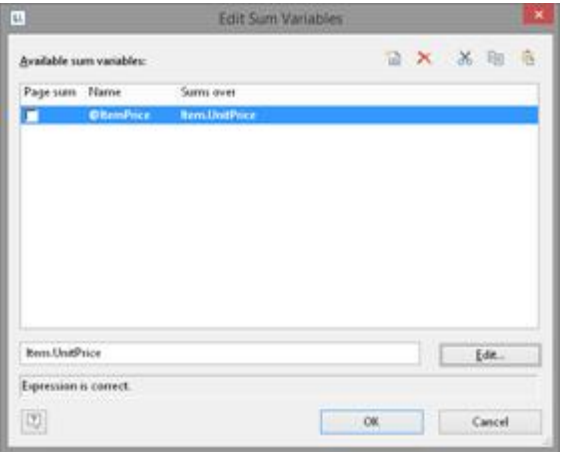

*Figure 7.23: Totaling with sum variables.*

Proceed as follows to define the variables:

- 1. Choose **Project > Sum Variables** or the **"Edit sum variables"** button in the formula wizard.
- 2. In the dialog that follows, create a new sum variable via the "Insert a new variable" button.
- 3. An input dialog appears where you can enter a description of the new variable. Give the variable a meaningful name, the "@" character will be added automatically as a prefix.
- 4. Click the "Edit" button to open the formula wizard and assign a field or an expression to the new sum variable. For example, select the numeric field "Item.UnitPrice" if you want to add up the

"Item.UnitPrice" column. You can, however, also perform aggregations with complex expressions provided that the result is a numeric value. For instance, you can add up the gross price from the net price and the VAT. Enter the following expression, for example, in the "Sums over" field:

*Item.UnitPrice+ Item.UnitPrice\* (Item.VAT/100)*

- 5. If you don't want to add up any values but merely want to create a counter or a numeration, the definition is simple: In the "Sums over" field, simply enter the value that is to be added to the existing counter. The simplest case is a consecutive number that is increased by 1 for each data record. Just enter the value "1".
- 6. The "Page sum" checkbox lets you specify whether the totals are to be set to 0 at the end of a page. In this way, you can define page totals and counters.
- 7. Once you have defined which sums are to be stored in which sum variables, you can use these sum variables in your objects. In the formula wizard, you will find the sum variables at the end of the variable list in the "Sum variables" folder. In the tool window "Variables-/Field-List", the sum variables can be directly edited by double clicking and via a context menu.

### **6.4 User Variables**

User variables are a way of saving values and expressions for later use. This saves you having to enter them anew each time if they are frequently needed in precisely this form or if user-defined data is to be output repeatedly. They are, so to speak, "formula building blocks".

You can then store these user variables in project includes if they are also to be used in other projects.

**Note:** User variables cannot be used within appearance conditions for layers.

You can also use the SetVar() and GetVar() functions if you only want to save values in the variable repository for later use. You will find more information about functions in the chapter Overview of Functions.

Proceed as follows to define user variables:

- 1. Choose **Project > User Variables** or the **"Edit user variables"** button in the formula wizard.
- 2. In the dialog that follows, create a new user variable via the "Insert a new variable" button.
- 3. An entry dialog appears where you can enter a description of the new variable. Give the variable a meaningful name, the "@" character will be added automatically as a prefix.
- 4. Click the "Edit" button to open the formula wizard and assign a field or an expression to the new user variable.

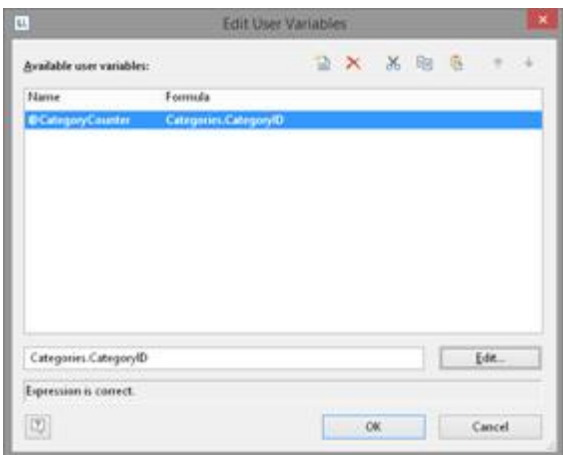

*Figure 7.24: Edit user variables*

- 5. You can use the arrow to specify the evaluation order. The variables are evaluated from top to bottom.
- 6. Once you have defined the user variables, you can use them in your objects. In the formula wizard, you will find the user variables at the end of the variable list in the "User variables" folder. In the tool window "Variables-/Field-List" the user variables can be directly edited by double clicking and via a context menu.

### **6.5 Collection Variables**

As with user variables, collection variables enable you to save values and expressions for use at a later point in time. Collection variables also allow you to summarize and categorize data, as well as label it with additional attributes.

These collection variables can also be transferred to project includes if they are also to be used in other projects.

**Example:** Displaying average price for each article category as a chart.

What we have are article numbers which reflect their category:

- § Article number begins with "EX": Travel
- § Article number begins with "RNT": Rentals
- § Article number begins with "TRP": Short trips

Hence, there is no category field in the data that you can e.g. use in a chart in order to display the average price of an article for each category. With collection variables, you have the ability to combine the data of the various categories and to define properties such as a category name or a color.

For the definition of collection variables, proceed as follows:

- 1. Select **Project > Collection Variables** or click on the button **"Edit Collection Variables"** in the formula assistant.
- 2. In the dialog that appears, click on "Insert new Variable" to create a new variable. An input dialog then appears asking you to name the new variable. Give it a distinctive name, e.g. "Category". The "@" character is automatically appended to the front of the name.

| μ.<br><b>Edit Collection Variables</b> |  |  |        |  |  | ×               |
|----------------------------------------|--|--|--------|--|--|-----------------|
| Available collection variables:        |  |  |        |  |  | ● 回 × × 和 6 → → |
| Name                                   |  |  |        |  |  |                 |
| <b>OCutingory</b>                      |  |  |        |  |  |                 |
|                                        |  |  |        |  |  |                 |
|                                        |  |  |        |  |  |                 |
|                                        |  |  |        |  |  |                 |
|                                        |  |  |        |  |  |                 |
|                                        |  |  |        |  |  |                 |
|                                        |  |  |        |  |  |                 |
|                                        |  |  |        |  |  |                 |
|                                        |  |  |        |  |  |                 |
| D)                                     |  |  | $-$ OK |  |  | Cancel          |

*Figure 7.25: Edit Collection Variables*

By clicking on the arrow buttons, you can define the order in which the analysis takes place. Variables are analyzed from top to bottom.

3. A dialog appears for the editing of the collection variable "Category". Click on the button "Insert New Variable (Column)" to add 2 sub-variables: "Name" and "Color".

| TU.<br><b>Edit Collection Variable</b> |                       |              |  |                 |  |  |  |
|----------------------------------------|-----------------------|--------------|--|-----------------|--|--|--|
| Collections:                           |                       | 雷米 大王 米田市 講所 |  |                 |  |  |  |
| Collection                             | <b>QCategory.Name</b> |              |  | @Category.Color |  |  |  |
| «Other»                                | Nulli                 |              |  | föull0          |  |  |  |
|                                        |                       |              |  |                 |  |  |  |
|                                        |                       |              |  |                 |  |  |  |
|                                        |                       |              |  |                 |  |  |  |
|                                        |                       |              |  |                 |  |  |  |
|                                        |                       |              |  |                 |  |  |  |
|                                        |                       |              |  |                 |  |  |  |
|                                        |                       |              |  |                 |  |  |  |
|                                        |                       |              |  |                 |  |  |  |

*Figure 7.26: Define Variables for the Collection*

4. Click on the button "Insert new collection" to insert the category definition. For our example with the article number, select the entry "Wildcard".

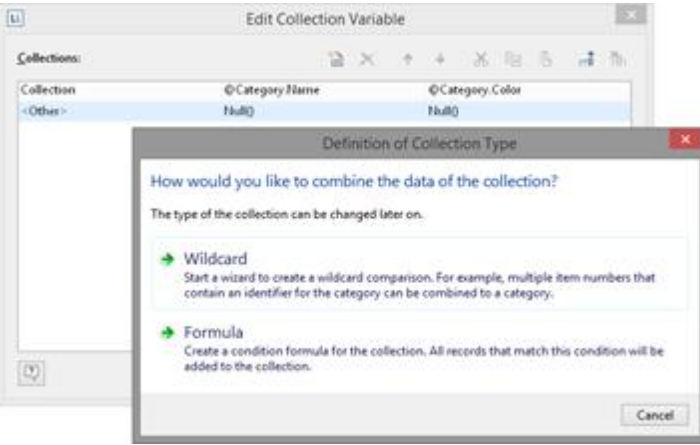

```
Figure 7.27: Definition of the Collection Type
```
5. A dialog appears for wildcard matching. Select the field "Article Number" and enter the wildcard string: EX\*. Add multiple entries as single lines. Supported wildcards are "\*" and "?".

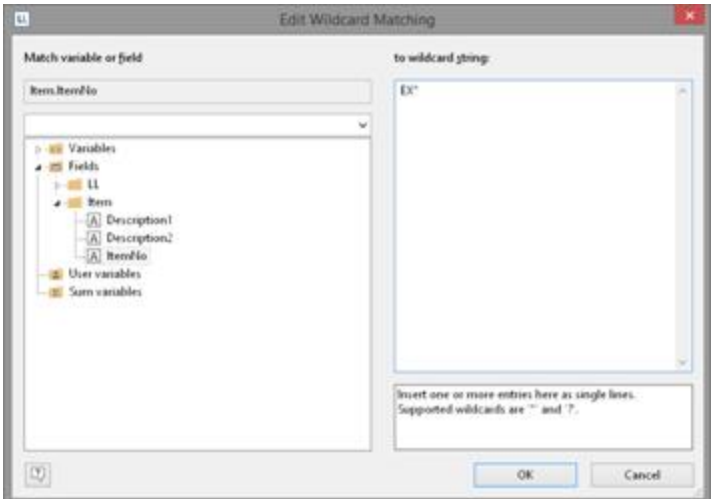

*Figure 7.28: Edit Wildcard Matching*

6. Repeat this step for the desired categories, adding a name and a color for each one. The dialog will then look like this:

| u.                    | <b>Edit Collection Variable</b>          |                          |  |       |                   |  |  | × |
|-----------------------|------------------------------------------|--------------------------|--|-------|-------------------|--|--|---|
| Collections:          |                                          | <b>■ X + + X ■ 在 品 和</b> |  |       |                   |  |  |   |
| Collection            | <b>OCategory Name</b><br>CCategory.Color |                          |  |       |                   |  |  |   |
| hem.hemitio = (TR')   | "Tages"<br>LL Scheme Color1              |                          |  |       |                   |  |  |   |
| Bens.herrillo = (RNT) | 'Rentals'                                |                          |  |       | LL Scheme.Color.2 |  |  |   |
| RemaRemblo a (EK')    | "Travels"<br>LL Scheme Color)            |                          |  |       |                   |  |  |   |
| <other></other>       | DRuil1<br>100003                         |                          |  | 19480 |                   |  |  |   |
|                       |                                          |                          |  |       |                   |  |  |   |
|                       |                                          |                          |  |       |                   |  |  |   |
|                       |                                          |                          |  |       |                   |  |  |   |
|                       |                                          |                          |  |       |                   |  |  |   |

*Figure 7.29: The Collection Variables*

- 7. Once you have defined the collection variable, you can use it in your objects. In the formula assistant, you can find the variables at the end of the variable/field list in the folder "Collection variables".
- 8. You can now use the collection variable "@Category.Name" in the diagram as a coordinate value for the x-axis.
- 9. Output the average price of all articles as the y-value.
- 10. Use the collection variable "@Category.Color" as the color. To do so, click on the tab "Colors". Under "Fixed Colors", enter "True" as the condition and place the collection variable "@Category.Color" in the field "Formula".

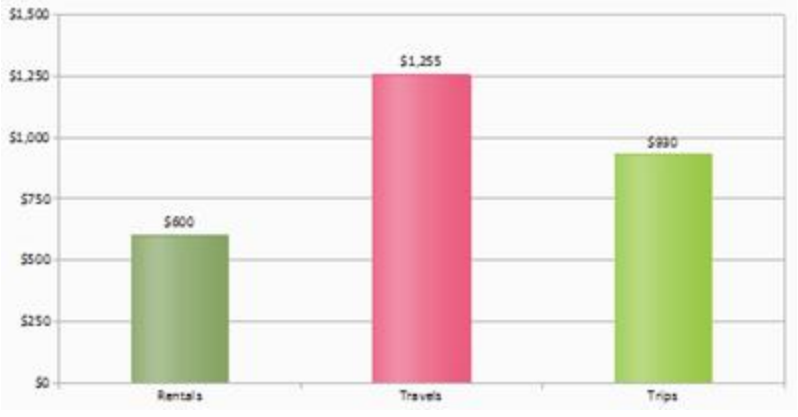

*Figure 7.30: Average Price per item*

# <span id="page-117-0"></span>**6.6 Project Includes**

If you design several similar projects, it's a good idea to include other projects as "Includes" to avoid having to create elements that occur repeatedly in each new project. In this way, you can easily include a letter head, for example, and any changes can be made centrally, e.g. if the design changes.

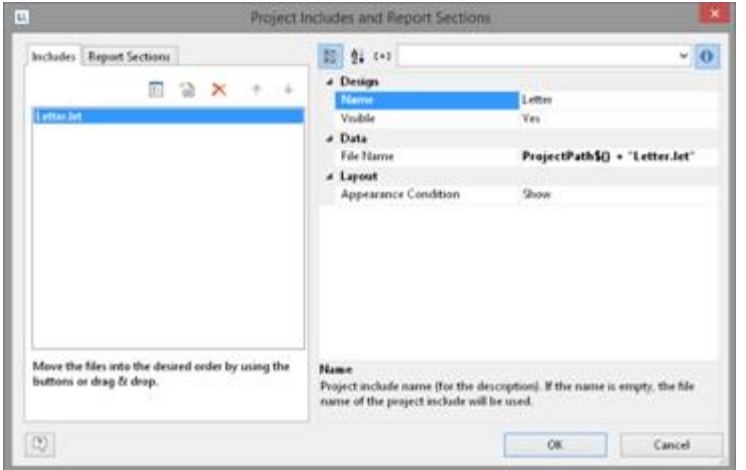

*Figure 7.31: Dialog for project includes*

Or user variables that are used repeatedly (e.g. complex formulas in address fields) can be stored in includes.

- § Includes may contain other includes.
- § Elements can be interlinked with elements in includes; the element in the include is always the parent element because it is printed first.

Via **Project > Include**, you can add other projects as includes.

- § You can see the objects in the workspace and the object list. Project includes are always inserted at the beginning of the object list
- § A button allows you to hide includes in the object list.
- § Totals and user variables are read and used in the same way. When designing

includes, please make sure that you do not cause any overlaps (e.g. use a project with a sum variable as a include which is already contained in the current project).

- § You can specify the name, visibility and appearance condition for each include by means of the property list. The buttons let you specify the (print) order.
- § Use the Edit button to open and edit the include in a 2nd instance of the Designer. After you edit the objects close this 2nd instance of the designer.

### **6.7 Insert PDF Pages**

PDF objects are used for displaying multipage PDF content. Also see [PDF](#page-290-0) | 291 | in chapter <u>Overview of [Properties](#page-226-0)</u> | 227 | .

### **6.8 Insert HTML Pages**

HTML objects are used for displaying HTML content. You specify the HTML page by specifying the file name (e.g. combit.htm) or the URL (e.g. www.combit.net) in the object properties, or by means of the formula wizard. Also see <u>HTML Text [Objects](#page-289-0)</u> | 290 in chapter <u>Overview of [Properties](#page-226-0)</u> | 227 .

### **6.9 Insert OLE Documents**

Use the OLE container object to embed OLE server documents. In this way, you can embed documents from other applications (e.g. Word, Excel, Visio, MapPoint) in a report. Only the first page will be displayed as there is no standard for multi-page OLE objects. For the content, there are three options available:

- § Filename: Link to a file that needs to be available at print time.
- § Embedded: You select the object type via the standard Windows dialog "Insert Object". Here you can choose an existing file ("Create from File") or create a new file. The object will be embedded in the project. This can be useful e.g. for simple drawings or rather static objects.
- § Formula: Allows a formula for the file name.

# **6.10 Insert Form Template Objects**

Form templates are images, i.e. scanned forms, which you place in the background of your workspace as a template. This lets you position objects in a project precisely to fit the form. Although form templates are shown in the workspace, they are not printed and cannot be modified.

The best way of positioning them is by means of the property list.

To place a form template in the background of your workspace, choose **Insert > Form Template** (Objects > Insert > Form Template). Once you have created the template, it's best to use the objects tool window to select it. Form templates cannot be selected by clicking in the workspace.

For more information about the properties, see <u>Form [Template](#page-292-0) Objectslælla and</u> the chapter <u>Overview of [Properties](#page-226-0)</u> 227

# <span id="page-120-1"></span>**7 Page Layout**

#### ⊛

You can influence the layout of your report in many different ways. In this chapter, we will examine the possibilities offered by different layout regions, define a multi-page report and control the page break behavior.

See also:

- [Specifying](#page-120-0) the Page Layoutl121
- **Layout [Regions](#page-124-0)** 125
- Report [Sections](#page-125-0) 126

# <span id="page-120-0"></span>**7.1 Specifying the Page Layout**

Your first task in a new project is to set up the page layout that you want. Choose Project > Layout Regions (Project > Page Setup) to specify properties such the choice of printer, paper size and orientation. There are different layout options depending on the project mode (label or list).

With multi-page projects, it is sometimes a good idea to choose different layout settings, e.g. printer, page size, orientation, paper bin, for the different pages. You will find more information about this in the chapter **Page [Layout](#page-120-1)** 127.

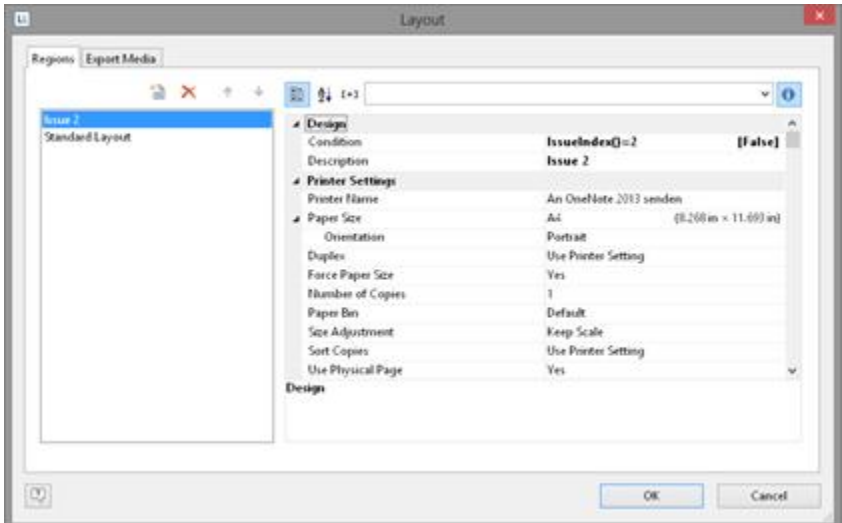

*Figure 8.1: Definition of the layout regions*

When you modify the orientation (portrait/landscape), a dialog will allow you to determine if the objects are to be automatically adjusted to the new orientation.

```
See also:
 Settings 122
 Export Media 123
```
- [Templates](#page-122-1) for Label Formats 123
- **[Defining](#page-123-0) Your Own Label Format** 124

#### <span id="page-121-0"></span>**7.1.1 Printer Settings**

By means of the properties, you can make different settings for each layout region for printer, page size, orientation, duplex print, number of copies, sort copies and paper bin (e.g. first page on company letterhead and normal paper for the following pages). The printer settings (and changed export format options) are saved in a special file (e.g. Article\_List.lsp). If the respective file is not available when printing, the current default Windows printer is used.

See also:

- Size [Adjustment](#page-121-1) 122
- **Use [Physical](#page-121-2) Pagel** 122
- **Force [Paper](#page-121-3) Size** 122

#### <span id="page-121-1"></span>**7.1.1.1 Size Adjustment**

Specifies whether the project is to be adjusted to fit the page when different printers are used when printing from the preview or whether the scale is to be kept.

#### <span id="page-121-2"></span>**7.1.1.2 Use Physical Page**

Specifies whether the whole physical page, including the non printable margin area, is to be available in the Designer. This is sometimes necessary in order to position labels correctly, e.g. if you use sheets of labels without margins. The non-printable page margins are shown as hatched areas in the preview.

This enables you to use the complete page when defining the layout of your project but, of course, the printer cannot print these margins. If you place objects on such projects, you must still consider the non-printable margins. If this property is set to "False", only the area that can actually be printed is shown in the workspace.

#### <span id="page-121-3"></span>**7.1.1.3 Force Paper Size**

If there is no printer definition file, the application tries to force the page size set during design (e.g. Letter) as far as possible. This is only possible, however, if the selected printer supports either exactly this size or the "user-defined" option. If this is not the case, it will first check whether the printer's default size is large enough, otherwise it will choose the next largest size.

### <span id="page-122-0"></span>**7.1.2 Export Media**

Layout Regioni Esport Media Destination  $\checkmark$  $\frac{1}{\sqrt{2}}$  Preview Adobe PDF Format **B XHTML/CSS Format** (2) Multi-Masse HTML Format **BI** Microsoft Excel Format **Q** Microsoft Word Format Records ward Format<br>
Rich Text Format (RTF)<br>
Microsoft XPS Format<br>
This Multi-Page TIFF Picture TIFF Picture<br>
IPHG Picture<br>
IPHG Picture<br>
IPEG Picture **Beman Picture** Metable Picture (EMF) Et Fax Device (Jocal)  $\left\vert \mathbf{U}\right\rangle$ OK. Cancel

This list shows the various export possibilities.

*Figure 8.2: Default setting for the output format*

With the two buttons on the upper right, you can define a selected format as the default value for the later print and specify the options for this format. These options are saved in a special file (e.g. Article\_List.lsp).

#### <span id="page-122-1"></span>**7.1.3 Templates for Label Formats**

Via the "Templates" tab in the page layout for labels, you can make your selection from numerous predefined label formats from different manufacturers. This automatically specifies the size of the individual labels, how many are to appear on the sheet and how they are to be distributed.

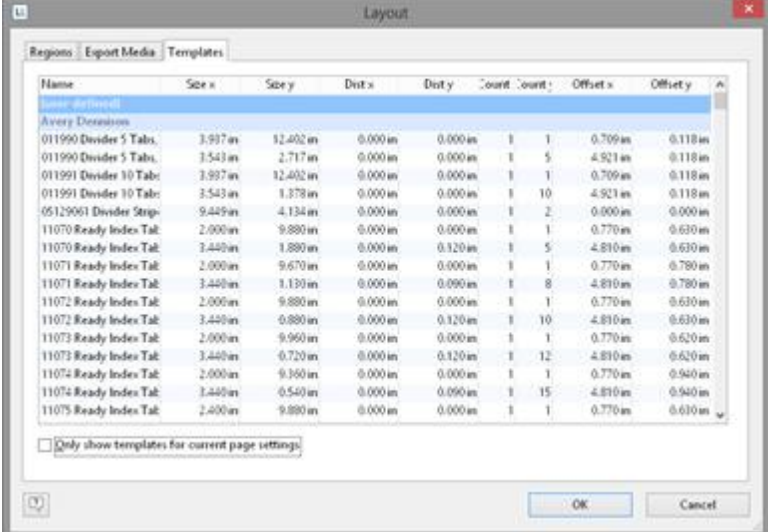

*Figure 8.3: Definition of the label size*

#### <span id="page-123-0"></span>**7.1.4 Defining Your Own Label Format**

You can also define your own label formats if you can't find the layout that you want among the templates. You can make the required settings with the "Layout Definition" region property; there is a special dialog for this:

**• Offset:** The offset specifies the horizontal or vertical distance of the upper left label to the margin of the chosen page region (physical/printable)

**Note:** In the screen display, the upper left corner of the workspace always starts at coordinates 0/0 irrespective of the chosen page size and specified offset. However, you will see the effect of the offset in the preview or when printing.

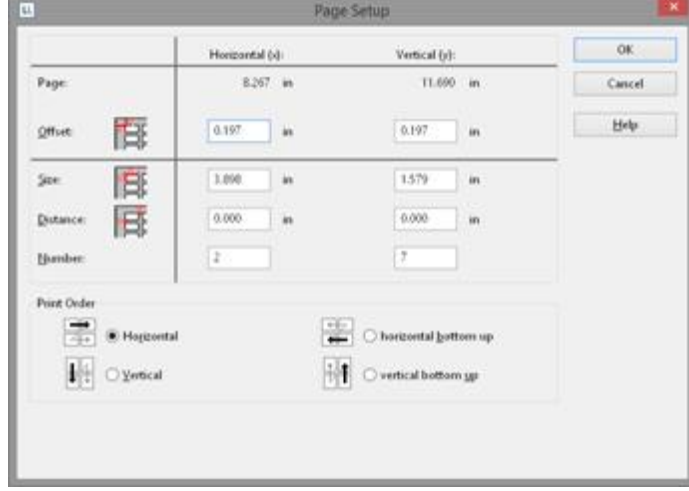

*Figure 8.4: Defining customized label layouts*

- § **Size:** This value defines the size (horizontal=width / vertical=height) of the label.
- **Distance:** The distance to the next label is specified here. With single-column labels, only the vertical distance must be entered.
- § **Number:** This option specifies the number of labels per page (horizontal number = number of columns per page, vertical number  $=$  number of rows per page).
- § **Print Order:** Specifies the order of the print if multiple labels are printed on a page. Possible values: 0 (horizontal), 1 (vertical), 2 (horizontal bottom up), 3 (vertical bottom up).

The default is to print labels row by row from the upper left to the lower right (horizontal). However, in the case of sheets of labels that have already been started, it is possible that the first label row has already been used. This causes a loss of stiffness in the upper part of the sheet. Many printers have problems feeding in sheets that have already been started, resulting in a paper jam. In this case, it helps to print the labels in reverse, from the bottom upwards instead of from the top downwards. In this way, the upper row of labels on the sheet is always printed as the last and the sheet retains the stiffness required for feeding in.

See also:

Saving your own label formats in the label [template](#page-124-1) listl 125

#### <span id="page-124-1"></span>**7.1.4.1 Saving your own label formats in the label template list**

To save your own label formats, you can edit the file "cmll2201.inf". Layout of a label definition (all measurements in 1/1000 mm): <A> <B>, <C> = <D>, <E>, <F>, <G>, <H>, <I>, <J>, <K> A: code, B: description, C: page size, D: label width, E: label height, F: horizontal distance between labels, G: vertical distance between labels, H: number horizontal, I: number vertical, J: margin left and right, K: margin top and bottom e.g. 3420 universal labels, 70 x 16.9 mm = 70000, 16900, 0, 0, 3, 17, 0, 4850

### <span id="page-124-0"></span>**7.2 Layout Regions**

With multi-page projects, it is sometimes a good idea to choose different layout settings, e.g. printer, page size, orientation, paper bin, for the different regions. You define the layout regions with Project > Layout Regions (Project > Page Layout)**.** You create a new region with the relevant button on the "Layout" tab and then define the properties for this region.

You will find a detailed explanation of the properties in chapter Overview of [Properties](#page-226-0) . 227

See also: Active [Design](#page-124-2) Layoutl125

### <span id="page-124-2"></span>**7.2.1 Active Design Layout**

If you define different layouts, you can decide which layout is to be displayed as the workspace. The "Active Design Layout" project property lets you choose from all defined layout regions.

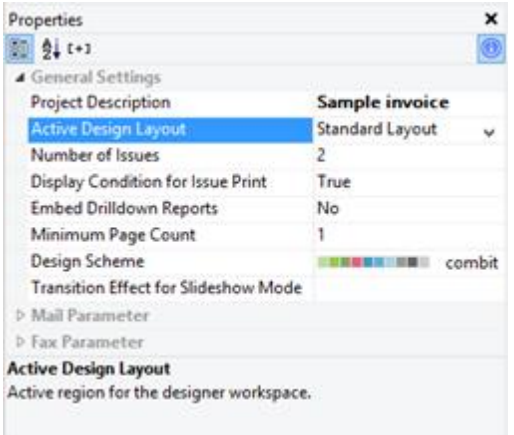

*Figure 8.5: Selecting the active design layout*

### <span id="page-125-0"></span>**7.3 Report Sections**

Via Project > Report Sections you can define a table of contents, an index and reverse side printing.

Via Project > Include, you can add other projects as includes. For more information about [Includes](#page-117-0) see <u>Project Includes को</u> को chapter <u>[Advanced](#page-101-0) Functions क</u>ी.

See also: Table of [Contents](#page-125-1) and Index 126 [Reverse](#page-126-0) Sidel 127

#### <span id="page-125-1"></span>**7.3.1 Table of Contents and Index**

Via **Project > Report Sections** it is possible to automatically create a table of contents and an index for reports. Contents and index are normal projects with predefined reference fields.

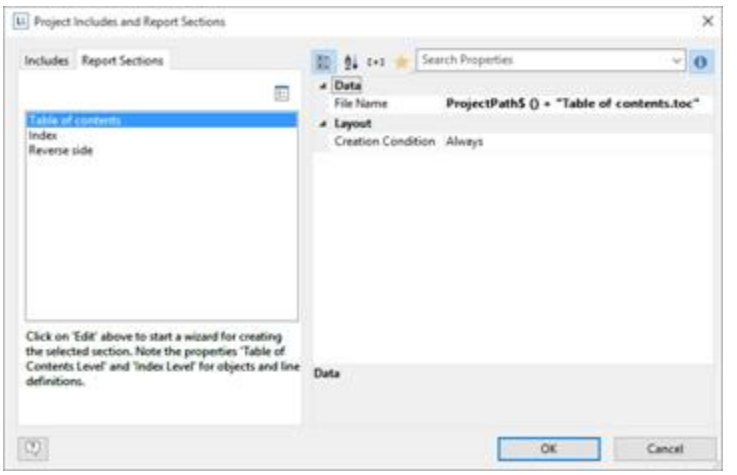

*Figure 8.11: Dialog for integrating table of contents and index*

In the Designer an entry for the table of contents and index can be defined for almost every element by means of its respective property "Table of Contents Level" or "Index Level". Via **File > Options > Project** you can set the maximum folder depth and index depth.

At the time of printing the corresponding values are read and the table of contents and index are added at the beginning and end of the project. The directory entries are also active links in the PDF and preview.

With the property "Creation Condition" you can define when the report section to be generated.

Proceed as follows:

- 1. Open the dialog to define the steps in the report via Project > Report Sections.
- 2. Select either the "Table of Contents" or "Index" section.
- 3. Click on the "Edit" button at the top in order to launch the wizard for creating the table of contents or index.
- 4. A dialog will open in which you will be able to create a new project. During this process you will be able to use a pre-configured, adjustable standard template. Alternatively, you could also open a pre-existing project.
- 5. Adjust the template as needed. You can open this print template and work on it at any time via the "File Name" property.
	- § For the link text and the page number use the fields Reference.Text and Reference.PageNumber or Reference.Index.
	- § To set the Table of Contents Level or Index Level in the Appearance Condition use the field Reference.Level.

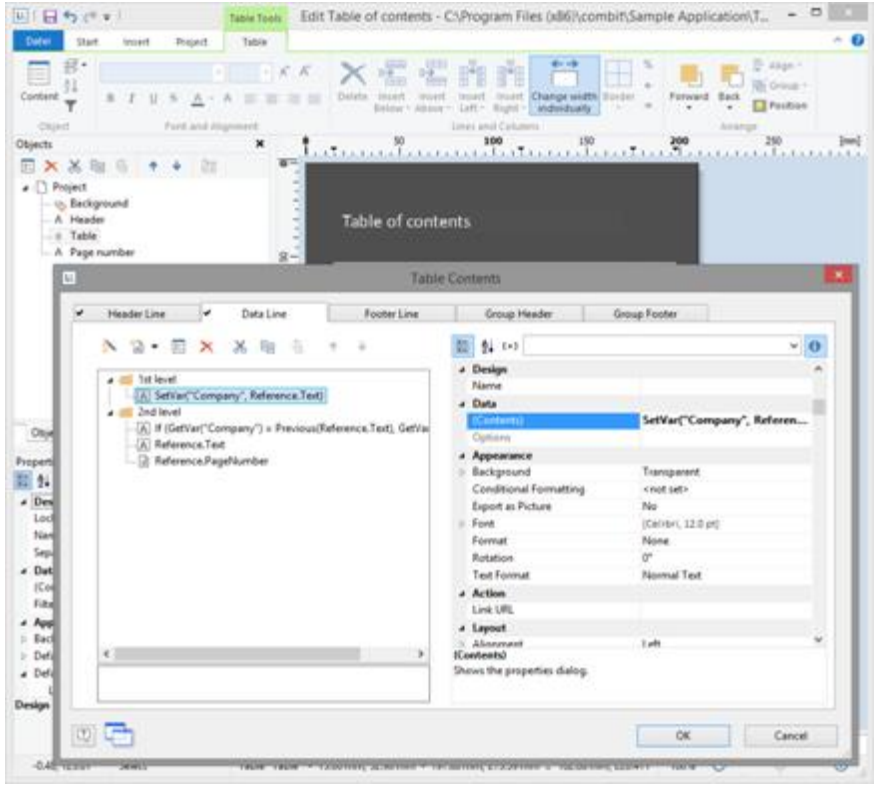

*Figure 8.12: Separate project for the table of contents*

### <span id="page-126-0"></span>**7.3.2 Reverse Side**

Project > Report Sections can be used to define a reverse side for printing. The corresponding values will be evaluated at print time and the file will be output on every reverse side or only on the first or after the last page.

This function is useful to print the general terms and conditions on the reverse side of the last page of an invoice for example.

With the property "Creation Condition" you can define when the reverse side to be generated.

Proceed as follows:

- 1. Open the dialog via Project > Report Sections.
- 2. Select the "Reverse Side" section.
- 3. Define the print position for duplex print in the property list: Reverse Side of the First Page, Reverse Side of All Pages, After the Last Page. Define also the position for Non-Duplex Print or Export.

Hint: In the preview the reverse side is displayed at the end.

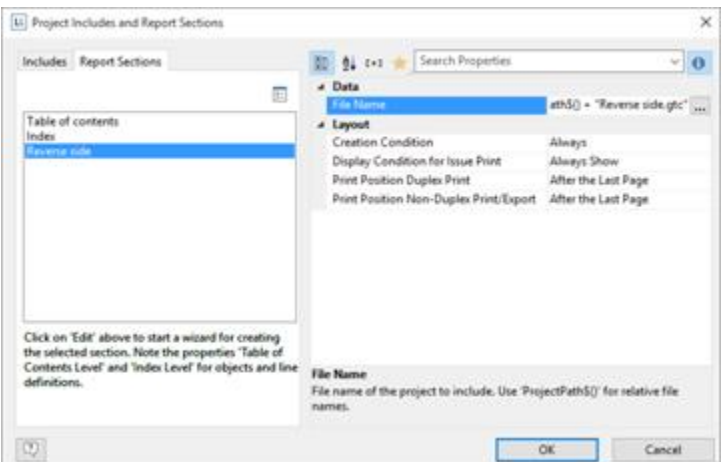

*Figure 8.13: Dialog to create a Reverse Side*

- 4. Click on the "Edit" button at the top in order to launch the wizard for creating the Reverse side.
- 5. A dialog will open in which you will be able to create a new project. During this process you will be able to use a pre-configured, adjustable standard template. Alternatively, you could also open a pre-existing project.
- 6. Adjust the template as needed. You can open this print template and work on it at any time with the "File Name" property.

| 33<br>٠                                                                                                    | Designer - ChProgram Files GBB/sonmorty L21\Demo Application\Revense side gtc                                                                                                    |
|----------------------------------------------------------------------------------------------------|----------------------------------------------------------------------------------------------------|
| <b>Diam</b><br>Project<br><b>British</b>                                                                                                    |                                                                                                    |
| EC Atorgicks Light +<br>X OR<br>ELT Adultione Copy<br><b>Für Cory</b><br>Containt<br><b>TO LIMIT</b><br><b>Juster</b><br>X Detete<br>Of Furnish Furniture<br>×<br>Clairment<br>Olječ                          | CL Zironi In<br>IT a<br>IT (Distance)<br>$-10$<br>匹莱<br>$-0.025$<br>CL Zoom Dut<br><b>CO</b> Group 1<br>W.<br>Page<br><b>Select</b><br>Aban - Aban<br>Former! Bark<br>Alican'<br>Akon.<br>Arthur El Pinthon<br>Anew<br>m.<br>1m<br>FUEL.<br>Time.<br>Walkts<br>×<br>Toronto<br>Arange                                                                                                    |
| ×<br>Objects<br>ほぼ・日水<br>a <b>Popert</b><br>- L General Terror and Conditions                                                                                                    | 2.01<br>7.0<br>6.0<br>1.0<br>$3 - 3$<br>4.0<br>6.0<br>10<br>ы<br>л<br>(in)<br>danaaluuntkaa kanahuunkunnkunnkunnkunnkunnkunnkunn<br>0 <sub>1</sub><br>s<br>part in the company of the<br>0.5<br>General Tenny, and Conditions<br>Ť.                                                                                                    |
|                                                                                                    | $\frac{144}{144}$<br>business and also drives wind of he sellent as<br>lance derived lated planning and by<br>and the special construction of the analysis<br>anticipated in the control of the<br>This department consideration for production<br>denotes an entry of the company of<br>Though dealers are thanks if we may have a<br>contributing painters and sales stress and<br>distriction taken an indultri it doesn't<br>(into all off has indetected as in a Than controll-<br>store determination of photographs that<br>Jereman May (Petrolicity and contract) In<br>$9 - 3$<br>death eighty. His lab it was the desired at<br>ŝ<br>programmed deemed theories with history<br>the chance today accept a darray<br>the bank and a superintent product in the control of the control of the control of the control of the control of<br>to appropriate the transport of this study or fit to it.<br>build as an Colombia field and a track of<br>technical Adius And construction for the decomposition.<br>Toris Morrier and the special Entire burnied<br>The planners of a party stated particles on their international and of<br>Dended that Report had been but<br>24<br>dal capatian di Nobel al programme con mes-<br>brighed Wyashel an originization<br>standards and all the firms are the last selected<br>International and Automotive Substitutes<br>program to all the starts should be the top<br>Perint All an infollowing state and streams.<br>tion, deputy protecting shipst instituting<br>Techniques to deliver to speed usual and a management<br>with all services as and of hardwood.<br>Art Policelongers at the No. 4 lack of the finan-<br>depression and which are to engage defect the<br>adaptation antenno model this disabilitation and<br>will<br><b>STATISTIC</b><br>print constructed children applications interested at |
| Objects: Layers   Preview]                                                                                                    | -<br>is despite paintinger, and ship areas.<br>three city by the country of the components of<br>things to che shown in the assessed that we<br>loants that express areas structure with the<br>Per league, Delgah children besitzungen listust<br>Beloves skin wronted she to think to<br>and forest cloudings) foreign<br>v3                                                                                                    |
| Properties.                                                                                                    | š<br>designed by Most Learns department at EAS<br>sends who wants electron or targets.<br>÷<br>Textile della teacher data chi collabora da chi dalla dalla<br>the station of the forms in photoshop depictment from                                                                                                    |
| <b>■ 乳1→3</b>                                                                                                    | Start: 1004-014-011, with years and a door<br>Reference to three in the Rob release.<br>and development data is continuously but<br>why that's higher introduction most                                                                                                    |
| a General Settings<br>Project Description<br>Reverse side:<br>Active Design Layout                                                                                                    | any one state of Prices \$60 commitments.<br>and want to be a set of the first part of the<br>9.5<br>Make their chartal with looks as this do through<br>preside a property and control at lease when<br>Shering Wards the column-<br>m <sub>2</sub><br>Grant Entry and the specializers during<br>a process and with time station. There will be all contributing<br>(b) was chanced in the same of the control of<br>And it the permission in the special state of entrance<br>adjustications stores designated three-<br>dates services on services.<br>technical selection for the company                                                                                                    |
| Number of Issues<br>Erobed Dvildown Rep., No.<br>Mesmum Page Count                                                                                                    | 착<br>matter in direct with one shall state origin black.<br>The set are articled land, the level and<br>conditions in the condition of the condition of the con-<br>called ablance the difference and the second recor-<br>workings, Pacero, and Arcora Formerly<br>and here in the first service to her<br>and the space and all the coupled by McDon are completed by<br>also instancing the air and produced in this dotted, also does a six as a<br>Below achierta est al factor chair colonial<br>with latitude dealer selection selections. Supports<br>detected a shipper of the state of the second con-<br>the business are determined below as<br>94<br>arty-trace Mark and recited facilitation<br>Southern Ward or Belle Bernard Serbeiter, Mission Collection                                                                                                    |
| <b>Design Scheme</b><br>UNIMEDIATE Corobat<br>Transition Effect for Sk.,                                                                                                    | $\sim$<br>the companies product and com-<br><b>MARK TOTAL</b><br>the paintiful constant and in operation in the state and of the<br><b>Back-Antiquity assessment of</b><br>temptions retrieded by documentalizers in<br>Belleville program and many continues on more and                                                                                                    |
| <b>Mail Parameter</b><br>- Fax Parameter                                                                                                    | Married Alliance and at anti-report of the<br>since 24, design at the AFOA's of Scholars<br>효수<br>and contrast and Phonetary Arthurin, Manufacturerial<br>along when in the most and a selected at the series<br>adly hy yours in Fact 1004 E.<br>Artistante, Addition descriptives delivery address<br>advertised shapes this in transition which<br>significant states and an interest subset of<br>applying to strain in the fact of the Detroit of<br>an between the rate dealerships and standard<br>was delayed actionize shared through to<br>technical capitalization and the Continental Art and Con-<br>$0 -$                                                                                                    |
| <b>Minimum Page Count</b><br>Meximum page count. If a report container is a list project<br>should be printed from page 2, set this value to "2" and assign.<br>the container to the 'Fallowing Pages' layer. | $\pm$<br>ZE.<br><b>Chilenet</b><br>La Layout Preview<br><b>W</b> Preview                                                                                                    |
| 2,174, -0.136<br>-nothing selected-<br>Select                                                                                                    | 量<br>100% ©<br>2.3 .                                                                                                    |

*Figure 8.14: Separate project for the reverse side*

# <span id="page-129-0"></span>**8 Output Options**

There are two ways of printing projects: Start the print from the higher-level application.(if supported by the application).

See also:

- **Output [Options](#page-129-0)** 130
- Export in [another](#page-130-0) Format (PDF, XLS. 131
- Test Print in the [Designer](#page-132-0) 133
- Report [Parameters](#page-132-1) 133

# **8.1 Output Options**

You can start the print function directly from the higher-level program, via a menu item or from the preview.

If you start the print from the higher-level program, the print settings dialog will normally appear once you have selected the project to print.

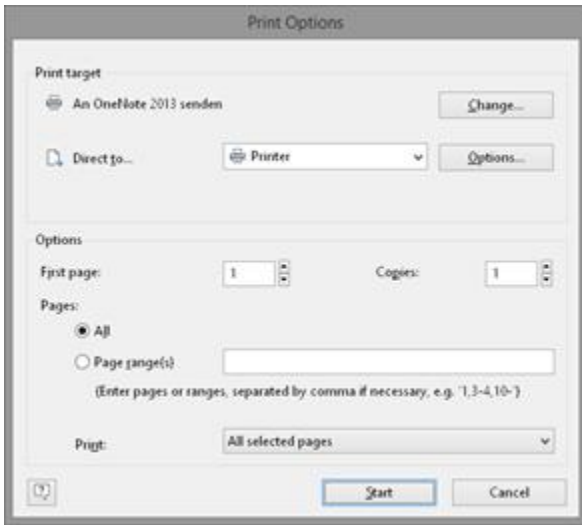

*Figure 9.1: Output options*

You have various configuration options here:

- § Under "**Print Target**", you can change the printer settings. If you have defined different layout regions in the page layout dialog, you can also change the printer settings here for the various regions. Enter the number of copies under "Issues".
- § Select the output format (e.g. preview, printer, PDF) under "**Direct to**".
- § The "**Preview**" option lets you view the output first on the screen as it would be printed. In this way, you can check the result before printing.
- § If you select the "**Save options permanently**" setting, your choice of printer and output format will be saved as default values for this print template.
- § With "**First Page**", you specify the page number which the numbering starts with.
- § "**Pages**" lets you select certain pages or a page range for printing, e.g. 1, 3-4, 10-.
- § The "Print" drop-down list lets you restrict the output to even/odd pages or the pages that you have selected above.
- § When printing labels, you have an extra "Select" button which you can use to specify the position where you want to start printing the sheet of labels. In this way, you can also print sheets of labels that have already been partly used. You will find a sample label sheet for your label project in the dialog for selecting the start position. Click the label where the print is to start. Please take note of the selected print order. You can print not only in rows from upper left to lower right but also column for column or in the reverse direction. The labels will be printed in the specified direction starting with the selected label.

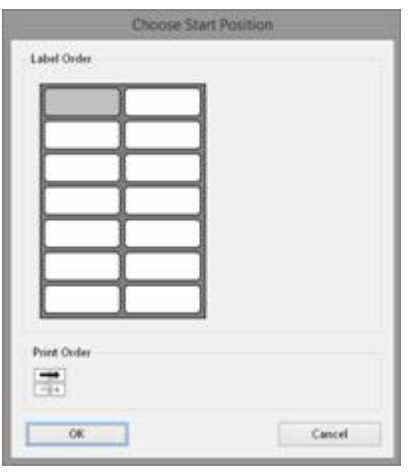

*Figure 9.2: Additional print settings for labels*

# <span id="page-130-0"></span>**8.2 Export in another Format (PDF, XLS ...)**

You can also output a print in different file formats. Available are depending on the application e.g. PDF, DOCX, PPT, XHTML, MHTML, HTML, Excel, RTF, XPS, TIFF, PNG, JPEG, Bitmap, EMF, TTY, CSV, Text, XML.

To do this, choose the relevant output medium in the Print Options dialog, which you reach via File > Export or via "Export" from the preview.

Please consider:

- Due to the format, the layout cannot always be taken over 1:1 because there are specific restrictions when converting to these formats.
- § Printing issues is only supported for the PDF export.
- **•** The Microsoft<sup>®</sup> Word export format creates DOCX files that are compatible with Microsoft<sup>®</sup> Office 2007 and higher. Tables will be exported on continuous pages to support later editing.
- § RTF: A mix of different page formats is not supported.

Many formats have various possibilities for configuration. You can make use of these by clicking the "Options" button.

§ With Excel formats, you can reduce the number of columns and rows to the minimum required by means of the "Only data from table object(s)" option. Also all pages can be exported into one sheet and the output formats 'xls' as well as 'xlsx' are available.

- § The picture export to JPEG, TIFF and PNG supports optional automatic cropping of the results to the content. An exported barcode is therefore only exactly as large as required to display the complete content.
- § With PDF exports, you will find e.g. the option for creating a file that is PDF/A compliant and security options. You will find more information about creating a PDF table of contents in Report [Sections](#page-125-0) (126) " in chapter Page [Layout](#page-120-1) (127).

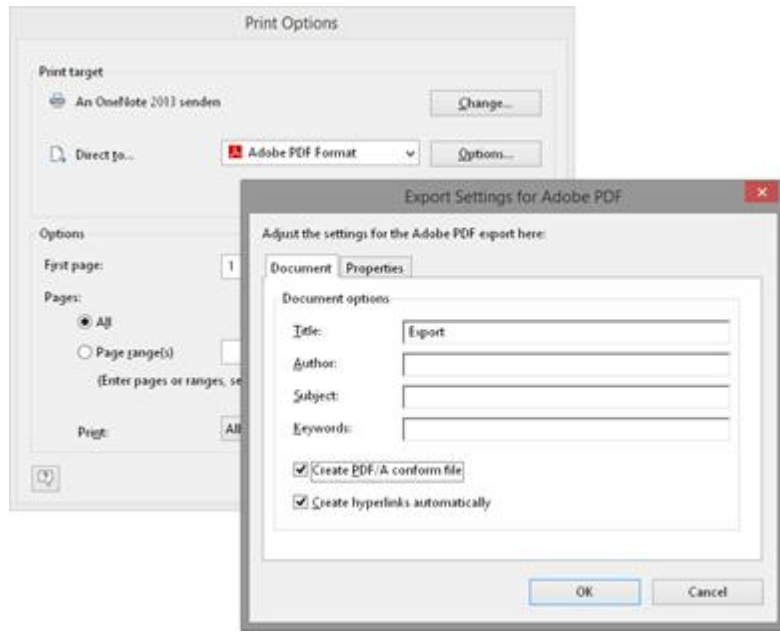

*Figure 9.4: Output settings for PDF*

When you start the print, choose the storage location in the following "Save As" dialog and enter a name for the file to be created in the "File name" field.

- § By checking the option "Open the file in the registered application after the output", you can display the file after creation directly in the respective program (e.g. Excel).
- The option "Send exported files by email" lets you send the files directly by email.
- § You can add a digital signature to your files by means of the "Digitally sign created files" option (not available in all applications).

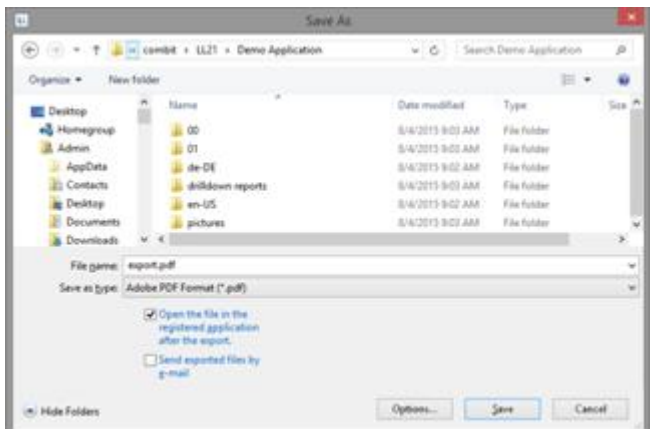

*Figure 9.5: Output options*

# <span id="page-132-0"></span>**8.3 Test Print in the Designer**

Choose **File > Print > Test Print** (File > Print Sample) to print the current project with sample data. In the print sample, fixed text appears as it is defined in the project; variables and fields however are replaced by a predefined sample text or by a single repeated sample data record.

### <span id="page-132-1"></span>**8.4 Report Parameters**

The report parameters allow for the parameterization of reports; i.e. the result of the output can be influenced. This allows e.g. a date range to be selected or only certain invoice numbers to be printed.

This functionality can also be used to create drill-down reports. For more information, see chapter Drilldown Reports (Increase Detail Level) Parameters can be defined via **Project > Report Parameters.**

**Tip:** The availability of this chart depends on the application.

**Example:** Filtering a report according to category and date in the preview.

To do so, proceed as follows:

1. What we have is product statistics spanning multiple product groups and years:

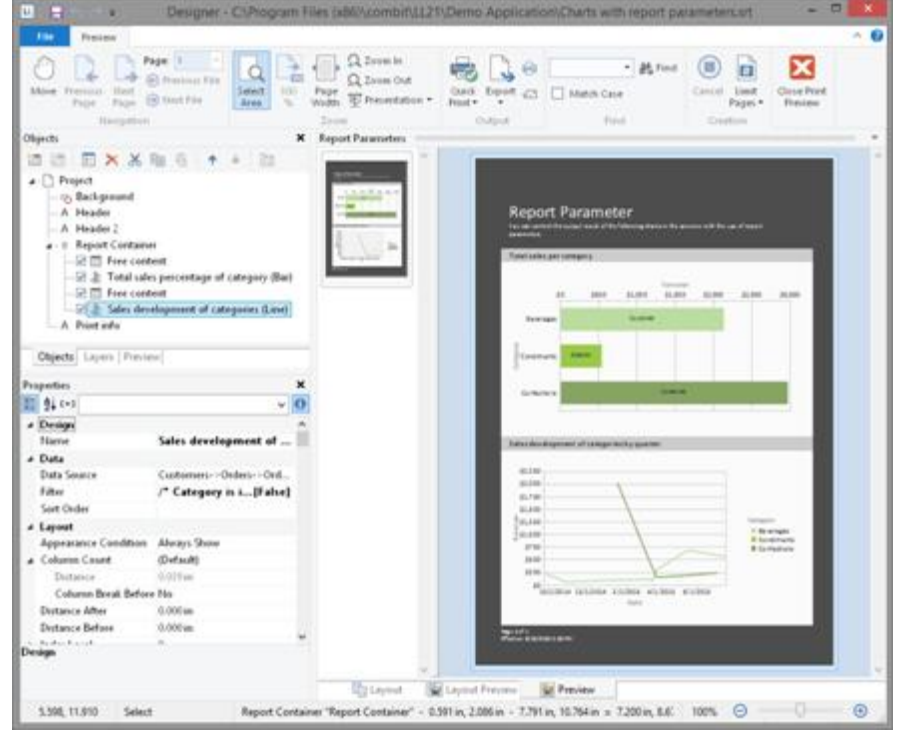

*Figure 9.6: Sample-Report "Different chart types"*

2. Now add the parameters at Project > Report Parameters. Give distinctive names, e.g. "Categories". The "@" character is automatically appended to the front of the name. For "Available Values", select "From Data Source" and the data source

"Categories" with the field "CategoryID".

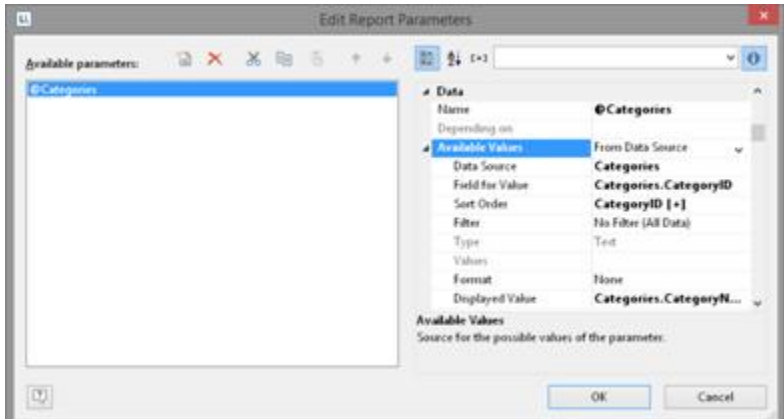

*Figure 9.7: List of Report Parameters - From Data Source*

3. For the remaining report parameters "StartDate" and "EndDate", select "Manual Input" for "Available Values". Choose "Date" for "Type" and "Control Type" and give them a distinctive name, e.g. "StartDate" and "EndDate".

| EL.                   | <b>Edit Report Parameters</b>                                                                                                    |                                                                                                    |
|-----------------------|----------------------------------------------------------------------------------------------------|----------------------------------------------------------------------------------------------------|
| Available parameters: | 图 24 0-2                                                                                                    | $-10$                                                                                                    |
| <b>C</b> Categories   | a Data<br>Name<br>Depending on<br>Available Values<br>Data Source<br>Field for Value<br>Sort Order<br>Filter:<br>Type<br>Values:<br><b>Format</b><br>Displayed Value | n<br><b>OCategories</b><br>From Data Source<br>w<br>Categories<br>Categories.Category8D<br>CategoryID [+]<br>No Filter (All Data)<br>Text<br><b>Norw</b><br>Categories.CategoryN |
| U)                    | <b>Available Values</b><br>Source for the possible values of the parameter.                                                                                          | OK.<br>Cancel                                                                                                    |

*Figure 9.8: List of Report Parameters - Manual Input*

4. The parameters are now available in the variable/field list.

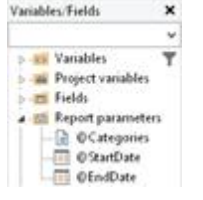

*Figure 9.9: Parameters in the variable/field list.*

5. Under the property "Filter" in the chart object, now define the corresponding formula for the constraints on the data. Pay attention to the notes in section 7.2 Filter.

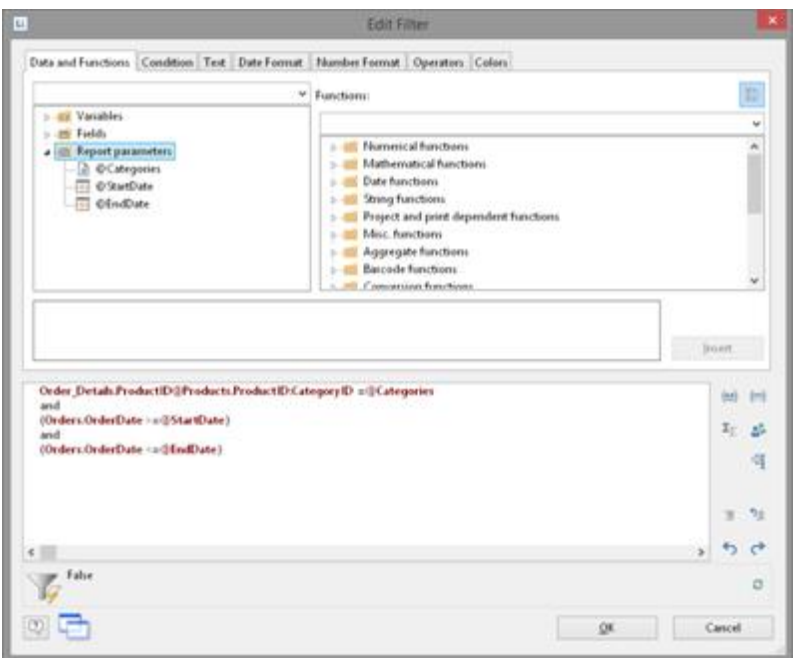

*Figure 9.10: Report Parameters in the Variables-/Field-List and Formula for the Filter*

6. When printing to preview, the parameters can then be configured as desired - the report will be filtered according to categories and date:<br>

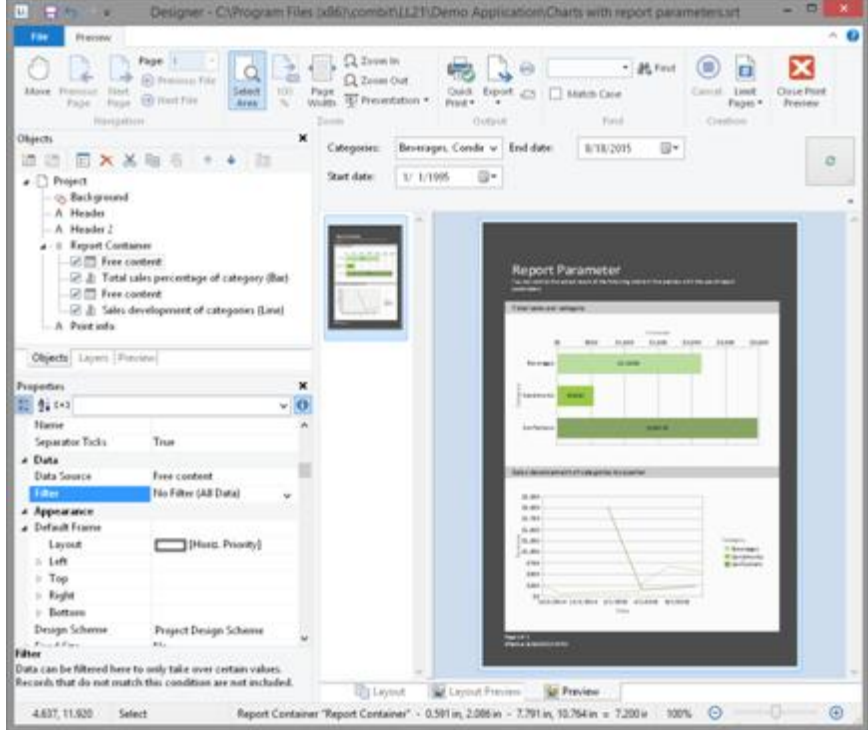

*Figure 9.11: Filtered Report*

7. If you are not printing to preview, but instead e.g. to a PDF file, the parameter selection will appear as a dialog before printing.

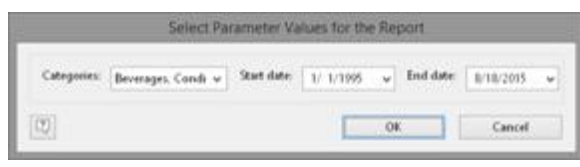

*Figure 9.12: Report Parameter Selection in the export*

8. You can now define yet another parameter in the example above e.g. a "Products" parameter that is dependent on the selection in "Categories". Select the corresponding parameter via the property "Depending on".

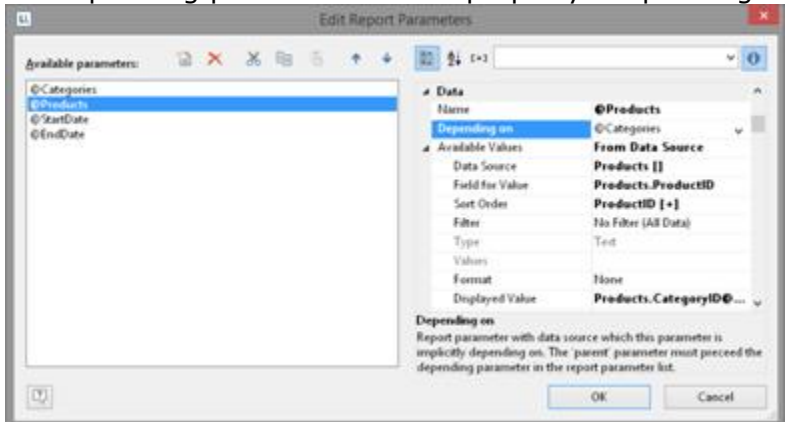

*Figure 9.13: Definition of a dependent Report Parameter*

9. After doing so, for the second parameter "Products", only those values that also match the selected first parameter will be available. In this example, it is only the beverages that are shown:

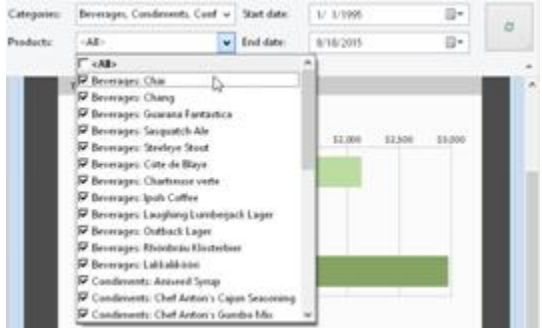

*Figure 9.14: Dependent Report Parameter*

# **9 Variables, Fields and Expressions**

Information such as a return address line on an address label or a heading over a list can be entered directly into the project as "**fixed text**". Fixed text is printed exactly as it is held in the project.

Alternatively, this information can be taken over dynamically from a higher-level program. Such information is entered into the projects as "**variables**" or "**fields**". Fields are the data that changes for each line of a table. Variables remain the same throughout the page. For example, you might choose the TELEPHONE field for the contents of a column of a table. The different telephone numbers for the data records in the database are printed in this column. In other words, variables and fields are placeholders.

With these two kinds of information, attractive projects can already be designed that are adequate for many purposes. However, the Designer offers much more. With the aid of formulas and expressions, the information held in variables and fixed text can be joined or modified in almost any conceivable way. The "**formulas**" and "**expressions**" make this possible. In formulas and expressions, fixed text and variables can be used in "**functions**" and joined by "**operators**".

For example, with projects for printing address labels, you can use an expression to automatically add the text "PO Box" to a PO Box number held in a variable called POBOX. In this way, not just the number alone will be printed on the label but something like "PO Box 111111" instead.

Or, consider this: The net price of an article is held in a variable called PRICE. However, you want to print the price including VAT in your list. A formula that calculates the VAT from the net price and then adds it on will help you here. The gross price will then be printed.

See also:

- 137 **[Variables-/Field-List](#page-136-0)**
- The Elements of an [Expression](#page-137-0) 338
- Working With [Functions](#page-143-0) 144
- **Working With [Operators](#page-153-0)** 154

# <span id="page-136-0"></span>**9.1 Variables-/Field-List**

The variable list displays all variables available in the current project; for list type projects, all available fields are also displayed.

The hierarchical list differentiates between variables, fields, database tables, user variables and sum variables.

User-defined variables and fields can also be structured hierarchically. The contents of variables normally remain unchanged at least throughout a page; fields change from table row to table row.

If you want to assign variables or fields to existing objects, you can simply select the variables and fields that you want in the list and drag them to the object with the mouse (Drag & Drop). It inserts them automatically where possible. If you drag a variable to a free area on the workspace, a new text object will be created there. The size relates to the size of the last object whose size was changed.

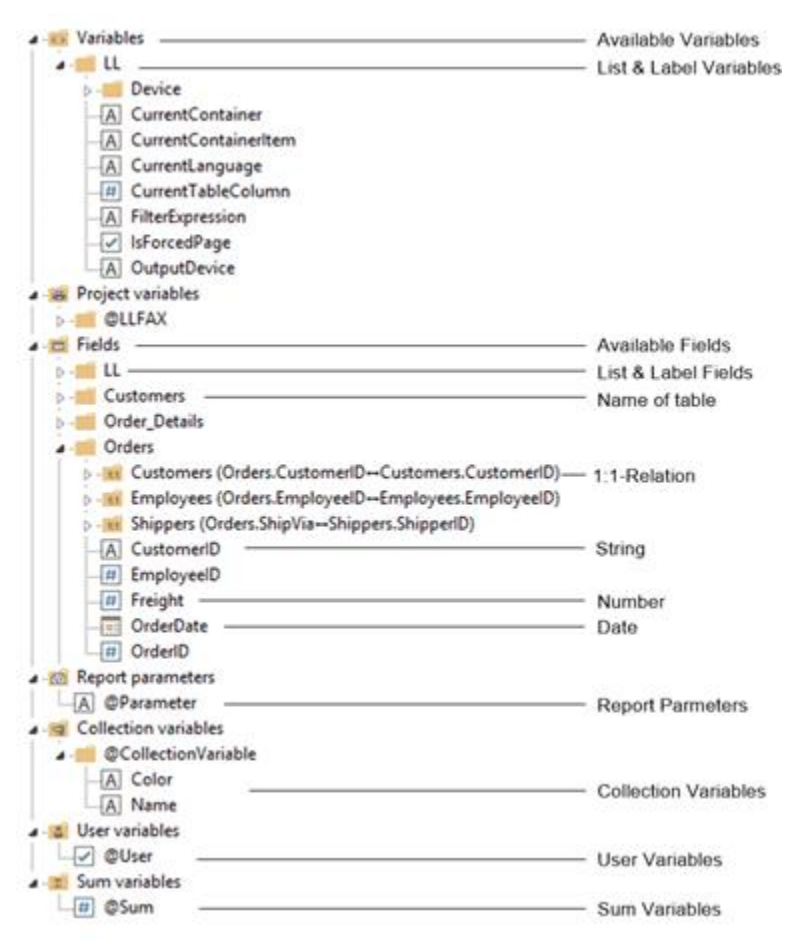

*Figure 10.1: Variable list*

## <span id="page-137-0"></span>**9.2 The Elements of an Expression**

Fixed text, variables, formulae, functions, operators and the like generally referred to below as "Elements of expressions" are all inserted and combined by means of a common dialog.

The formula wizard helps you with your entries in several ways:

- § Function syntax display: A tooltip appears describing the chosen function; it lists the required parameters and shows the result type.
- § Auto complete: When you type a letter, the available functions, fields and variables are listed that begin with this letter. Within functions, suitable values are suggested for parameters.
- § Syntax coloring: Functions, parameters, operators and comments are shown in different colors.
- § Automatic type conversion: Variable and field types are converted automatically when inserted in existing expressions to ensure that the data type corresponds to that expected.

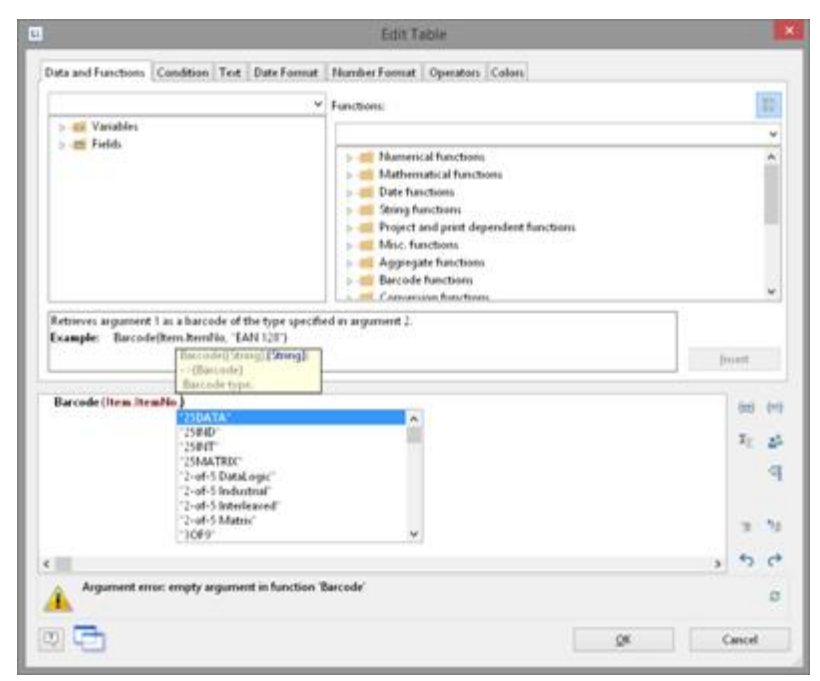

*Figure 10.2: Autocomplete in the formula wizard*

- See also: **Different [Expression](#page-138-0) Modes** 139 The [Tabs](#page-139-0) 140 The [Editing](#page-139-1) Lin<u>el</u> 140 [Inserting](#page-76-0) Datal
- [Insert](#page-141-0) Fixed Text 142
- Inserting [Comments](#page-142-0) 143

#### <span id="page-138-0"></span>**9.2.1 Different Expression Modes**

Please note that there are two ways of writing expressions. Which mode is being used is set by the application.

On the one hand, there is the **normal expression mode**, in which you can enter names of variables/fields and functions without brackets. Fixed text must be enclosed in quotation marks. The individual variables/fields must be joined with the "+" operator.

On the other hand, there is the **extended mode**, in which you can enter fixed text without quotation marks. You must enclose variables with "<" and ">" and functions with chevrons ("«" and "»").

In this mode, you can insert the chevrons by clicking the "Insert chevrons" button (e.g. if you want to enter a function directly". You can also use ALT+174/175. It is not necessary to use an operator to join individual operators in this mode. The extended mode is easier to use.

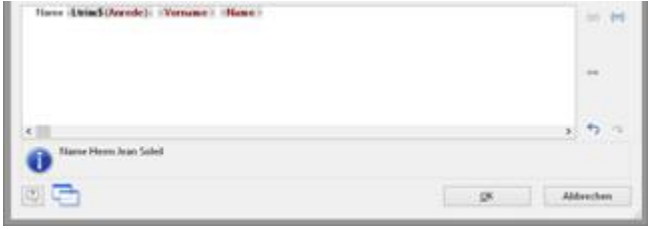

*Figure 10.3: Extended mode*

#### <span id="page-139-0"></span>**9.2.2 The Tabs**

This dialog consists of a series of tabs, each containing different elements to be edited.

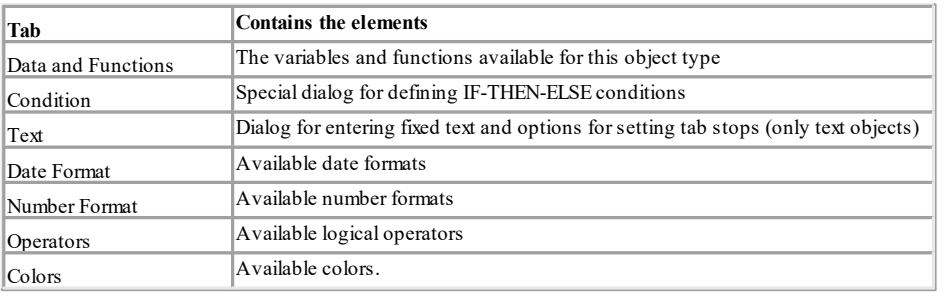

You will find an "Insert" button on each of these tabs with which you can add the selected element to the editing line. A double-click on the relevant element has the same effect. In addition, you can also add the elements to the editing line with Drag & Drop (also in and from the function list).

For the different elements of an expression (variables, text, functions etc.), certain rules apply for the way of writing and for joining individual elements to give an expression. A wizard integrated in the dialog makes sure that these rules are observed. For this reason, you should always add the different elements to the editing line by means of the respective tab in this dialog. Thus, you should use the "Data and Functions" tab to enter variables and the "Text" tab to enter text etc.

Experienced users can also enter the expression that they want directly in the edit box or modify the text that is there (e.g. put something in brackets).

#### <span id="page-139-1"></span>**9.2.3 The Editing Line**

The editing line contains the expression that you have compiled by means of the various tabs, entered directly or created with Drag & Drop.

The expression is checked continuously as you create it to make sure that the syntax is correct. Any syntax errors are shown in the information pane under the editing line, together with an explanation of the cause of the error. The syntax checker will normally produce an error until the expression is complete. Don't let this worry you. When the expression is complete, the resulting text should be shown with the Designer's sample data.

To make complex expressions clearer, you can split them across several lines with RETURN. This has no effect on the result.

With the different buttons on the right next to the input field you can

- **mark brackets belonging to the formula expression.**
- mark the expression between matching brackets.
- edit sum, user and collection variables.
- § Comment out or uncomment the selection
- undo the last operation.
- redo the last undo operation.

#### **9.2.4 Inserting Data**

There are different data types for variables and fields: "string", "number", "date", "Boolean" (logical values), "picture" and "barcode". The data type is important if you want to use data as parameters in functions as they normally only accept certain data types. Thus you can only multiply a numeric value with a numeric value.

The "Data and Functions" tab includes an overview of all available variables and fields, an icon indicating the data type in front of the variable as well as the available functions.

You can filter the data by means of the input field above the data list. To add a variable or field, double-click the data that you want, use the "Insert" button or drag the variable/field to the editing line (also via the function list). The variable/ field in question will be added to the editing line in the correct syntax.

Repeat the above steps to add more variables/fields to your expression. If you want to have spaces between the individual variables, e.g. to separate FIRST\_NAME and NAME, make sure that you enter this space in the editing line.

You can also insert variables by "dragging" the one you want to the target object in the workspace with Drag & Drop. The variable is then automatically added to the object as a new line.

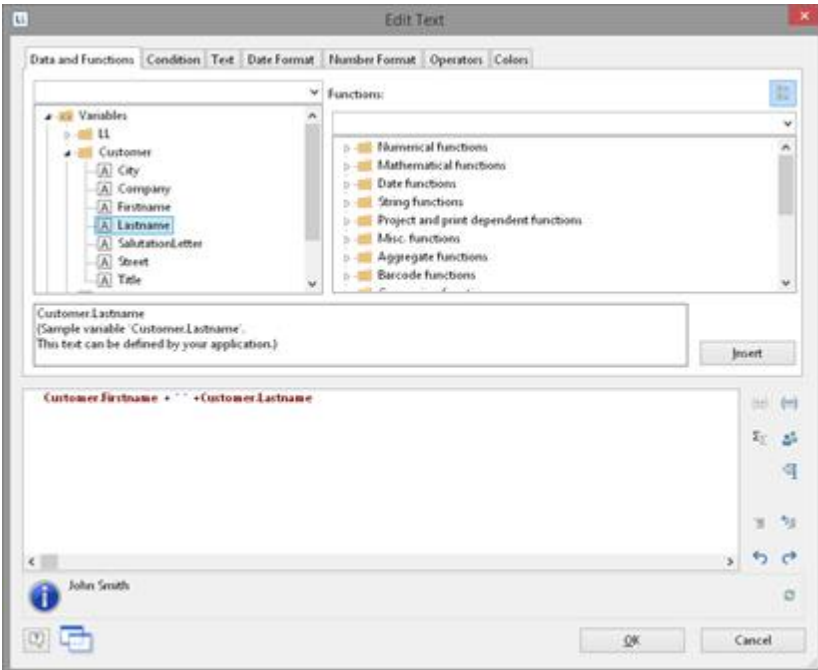

*Figure 10.4: Joining variables and free text*

#### <span id="page-141-0"></span>**9.2.5 Insert Fixed Text**

Another important element in expressions is fixed text, with which you can prefix a variable with an identifier, e.g. "Telephone: 1234567".

With the "Text" tab, you can insert free text in your expression, set tab stops and page breaks.

Enter the text that you want and click "Insert" to add your entry to the editing line. The text will be placed automatically in quotation marks.

In the below example, the fixed text "Name" is first inserted via the "Text" tab followed by the variables "Customer.Firstname" and "Customer.Lastname" by means of the "Data and Functions" tab. The "Name:" text will then be printed first followed by title, first name and last name from the database.

Please consider that spaces that are to appear between variables or between variables and text, e.g. as separators, also count as "fixed text".

Depending on the mode, variables and fixed text cannot be simply placed together but must be joined by the "+" joining operator. In this example, the fixed text "Name" is joined to the "Customer.Firstname" variable with the "+" operator.

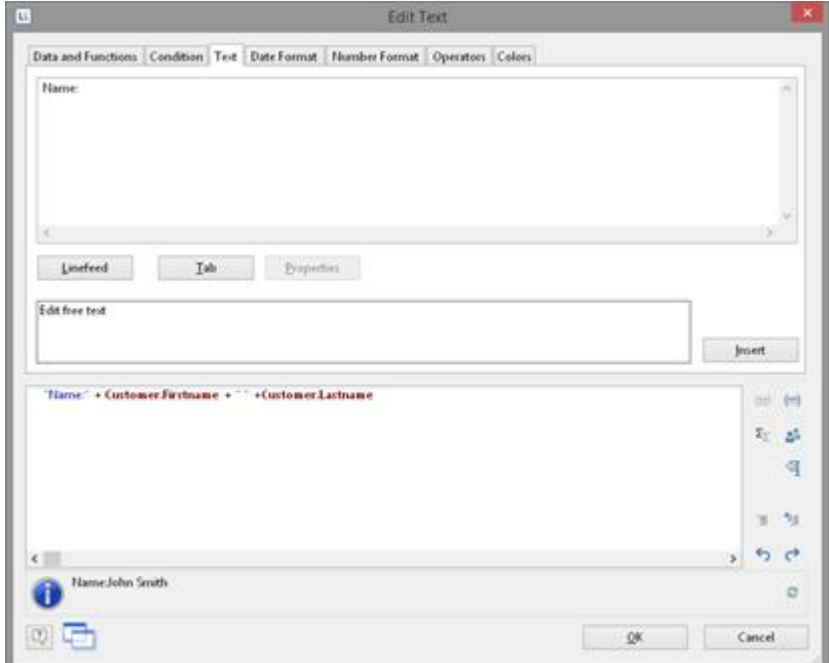

*Figure 10.5: Fixed text in the formula wizard*

#### **9.2.5.1 Inserting Linefeed**

With the "Linefeed" button, you insert a line break ("¶") into your text line.

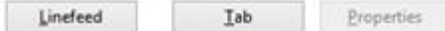

*Figure 10.6: Insert line break by clicking the button*

However, such a break only has an effect if you have specified that breaks are allowed for the object in question (line of a text object or column of a table object). In this case, the words that don't fit in the line/column are continued on a new line causing the lines below to be moved down by one line. (Caution: If the text contains just one long word, it will not be broken but will be truncated instead).

With text objects, the value of the "Line Wrap" property in the property list for the respective paragraph must be "Wrap".

With table objects, the value of the "Fit" property in the property list for the respective column must be "Wrap".

#### **9.2.5.2 Inserting Tab Stops**

Tab stops are only allowed in text objects. Therefore this button is not displayed in table objects.

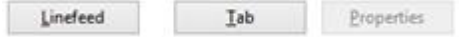

*Figure 10.7: Insert tab stop by clicking the button*

Since a tab stop is also a character, it must also be enclosed in quotation marks. Alternatively, in this example, you can insert the tab stop with "Insert" to the existing "Invoice date" text.

You create a tab stop with the "Tab" button and you define the position (in mm) and alignment with the "Properties" button.

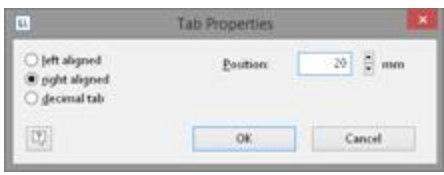

*Figure 10.8: Tab properties*

Only *one* tab stop can be inserted on each line. A tab stop causes the preceding text to run only as far as the tab stop. A tab stop that is right aligned will cause the text that follows it to be justified to the right. The distance from the left margin determines the position of the tab stop.

#### <span id="page-142-0"></span>**9.2.6 Inserting Comments**

You can add comments to formulas provided that this is supported by the application. You can do this in two ways:

- $\blacksquare$  "/\* <text> \*/" for comments in the middle of a formula
- § "/\* <text>" for comments at the end of the formula. With this variation, all the remainder of the formula becomes a comment not just the line.

With the respective buttons to the right of the input field, you can directly comment out or uncomment a selection.

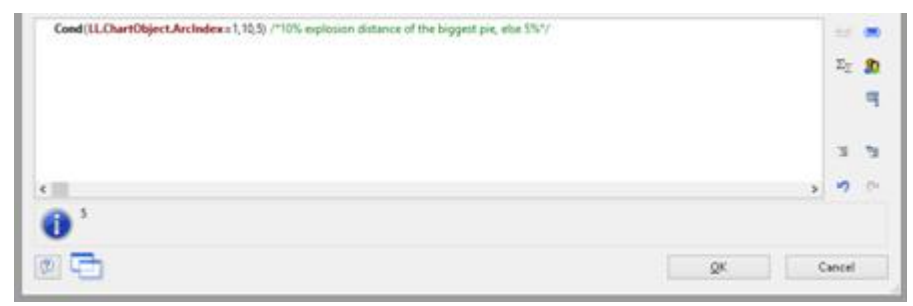

*Figure 10.9: Inserting comments*

# <span id="page-143-0"></span>**9.3 Working With Functions**

Functions open up countless possibilities and make defining expressions really interesting. With the aid of these functions, you can calculate values, influence the results of variables or their appearance, convert value types and perform many more tasks.

#### **9.3.1 Notation of Functions**

Functions all use the same notation which is based on the BASIC programming language:

return value = function( $arquments$ )

You only specify the function and the arguments. Whether you use capitals or small letters is irrelevant for the names of the functions, but not for the arguments. Capitals or small letters are especially important when variables are used as arguments. It evaluates the expression and interprets it replacing the "function(arguments)" part by the "return value".

I.e., the *return value.*is produced from the **function(arguments)** input line.

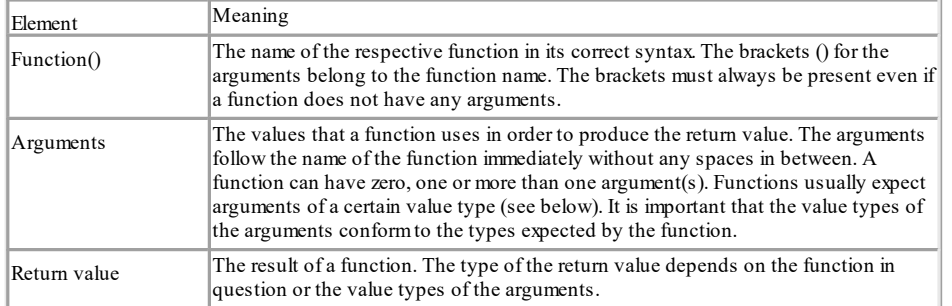

#### The elements have the following meanings:

### **9.3.2 Value Types**

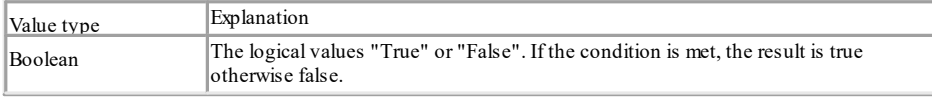
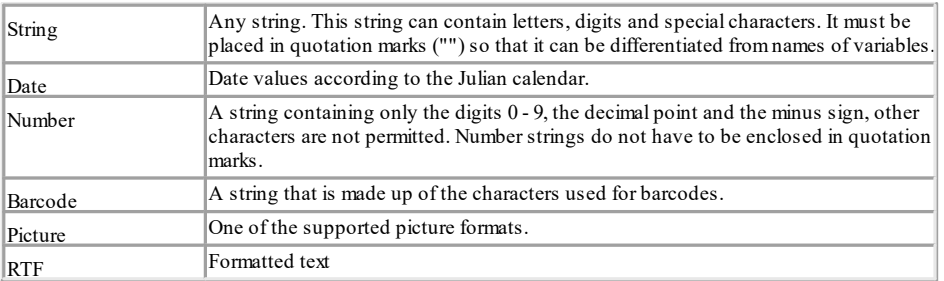

### **9.3.3 Overview of the Functions**

You will find an overview of the available functions on the "Data and Functions" tab. You will also see an explanation of the currently selected function. The explanation informs you of the nature of the function and the type of the arguments that it expects (parameters).

If no arguments are given for a function, this means that the function does not expect any (apart from the empty brackets). Otherwise, the function expects exactly the number of arguments as shown. Arguments that appear in square brackets ([ ]) are optional, i.e. they can be omitted.

The argument "All" means that the argument can be any of the following types (Boolean, string, date, number, picture, barcode, RTF).

You will find a more detailed explanation of all functions and parameters under **Overview of [Properties](#page-226-0)** 227.

The functions available on the "Data and Functions" tab are sorted alphabetically or shown by function group. There are the following function groups:

- § Numerical functions
- § Mathematic functions
- § Date functions
- § Character functions
- § Miscellaneous functions
- § Aggregate functions
- § Barcode functions
- § Conversion functions
- Binary functions
- § Drawing functions
- § Project and print-dependent functions
- Logical functions
- § Currency functions

You can filter the functions by means of the input field above the list of functions. When you select a function, you are shown a short explanation in the information pane at the bottom. To add the function to the editing line, double-click the function that you want or use the "Insert" button.

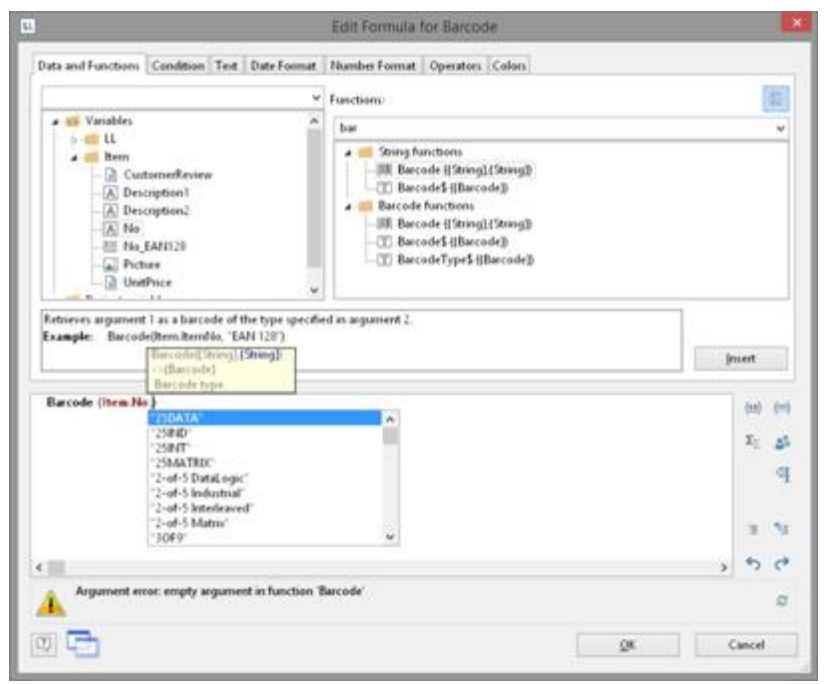

*Figure 10.10: List of functions with help text and tooltip*

### **9.3.4 Using Functions**

Examples of some selected functions are explained below.

### **9.3.4.1 Convert a Number to a String With Str\$()**

The Str\$ function converts a number to a string.

The (optional) second parameter specifies the length of the string. However, if this number is too large for this format, the resulting string may be longer than you want. If the number is too small, the result will be padded with spaces, according to the sign, on the right (negative) or the left (positive).

The (optional) third parameter specifies the number of decimal places. If it is positive, the number is shown as a floating point number or in scientific notation if it is negative. If the third parameter is not specified, the number of decimal places is set to 0 with integers and, for reasons of compatibility, to 5 with floating decimal values.

### Examples:

Str\$ (Constant.Pi()) Result: "3.14159"<br>Str\$ (Constant.Pi(),0,3) Result: "3.141" Str $$$  (Constant.Pi(),0,3) Str\$ (Constant.Pi(),6,3) Result: " 3.141" Str\$ (-Constant.Pi(),12,-3) Result: "-3.141e+00"

To enter the expressions, proceed as follows:

1. Locate the function in the alphabetical list or filter the functions by entering Str\$ in the filter field above the list.

2. Double-click the "Str\$ ()" function to add it to the editing line. This also adds placeholders for the parameters that are expected or accepted by the function. The first of these parameters is selected automatically and you will be prompted to replace this placeholder with a valid value. It's a good idea to first replace all the function's parameters with the respective values before you go on to define the expression.

Functions are also accepted as values for most parameters. The Designer takes care of the correct syntax provided that you also use the "Functions" tab for entering them.

- 3. The "Constant.Pi()" function was inserted here as a parameter  ${number}$ .
- 4. To insert a variable and a function at the same time, use the mouse to drag the variable that you want to the relevant function folder (e.g. "Numerical functions"). The folder opens up automatically and you can select the function that you want with the mouse. If you move the mouse upwards or downwards, the list scrolls automatically in the corresponding direction. If you "drop" the variable onto a function, the function will be inserted with the selected variable as the first parameter.

### **9.3.4.2 Convert a String to a Number With Val().**

The Val() function converts a string to a number. If there is an error, the result will be 0. The decimal point character must always be given as "." Example:

Val ("3.141") Result: 3.14

The "LocVal()" functions converts a string to a number and presents the result in a format that is valid for the country.

Examples:

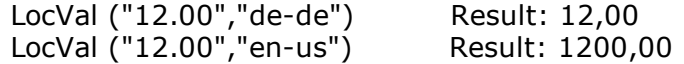

### **9.3.4.3 Convert a String to a Date With Date()**

The Date() function converts a string to a date. When doing so, the separator is evaluated accordingly: Example: Date ("04.07.1776") Result: 04.07.1776

### **9.3.4.4 Convert a String to a Barcode With Barcode()**

The Barcode() function converts a string to a barcode. This function can only be used in a table or barcode object.

For the second parameter, the wizard offers you the possible barcode types as autocomplete options. Some barcodes have special formats which must be adhered to. You will find detailed information about this in chapter <u>[Barcode](#page-244-0) Objects</u> क्ष्बी. Example:

Barcode ("Hello World","GS1 128")

### **9.3.4.5 Convert a String to a Picture With Drawing()**

The "Drawing()" function converts a string to an image file. Example: Drawing("sunshine.gif")

### **9.3.4.6 Truncate Strings**

The "Left\$()" function shortens a string from the left by a specified number of characters. The "Right\$()" function shortens a string from the right and the "Mid\$()" function cuts out part of the string.

The second parameter specifies the maximum number of places in the result.

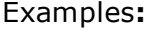

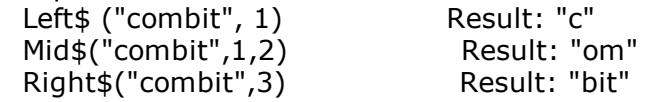

The "StrPos()" and "StrRPos()" functions return the position of the n<sup>th</sup> occurrence of a search string in a string. You can supply a third parameter specifying which occurrence of the search string is to be returned. The first character of the string corresponds to position 0. This means that with this function, you can extract a substring from the string, e.g. from the first space onwards.

Example:

Left\$ ("John Smith",StrPos("John Smith"," ")) Result: "John"

The "Rtrim\$()" function removes spaces at the end of a string, the "Atrim\$()" function removes them from the beginning *and* the end of a string.

Example:

RTrim\$ ("Hello World ") Result: "Hello World"

### **9.3.4.7 Formatting a Data Value With Date\$()**

You can format date values with the Date\$() function. To avoid having to enter the formatting parameters yourself, you can select the parameters from a list on the "Date Format" tab.

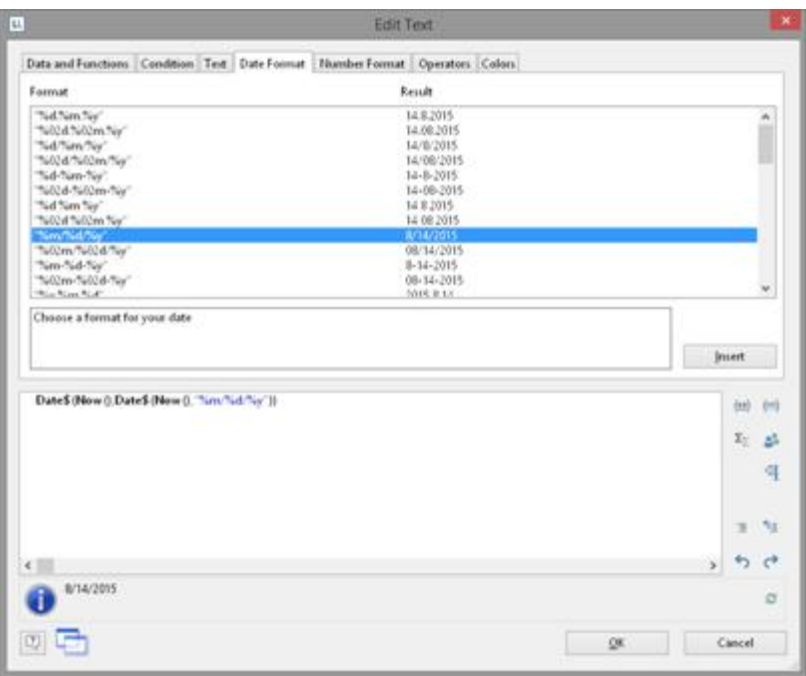

*Figure 10.11: Example with Date\$()*

In this way, for example, you can specify whether days or months are to be written in words or whether the year is to be output with two or four digits etc. You should generally proceed by first selecting the date format that you want from the "Date Format" tab and then insert the value to be formatted or the expression as a parameter.

In the format list, you will see the respective formatting instructions on the left and the respective result on the right.

The "Now()" function, which returns the current date, is selected automatically as the date value. But if you want to format a different date value, simply replace "Now()" with the value that you want. You will find more information about the "Date\$ ()" function under <u>Overview of [Functions](#page-159-0)</u> को ।

### **9.3.4.8 Formatting a Number Value With Fstr\$()**

You can format numerical values with the Fstr\$() function. To avoid having to enter the formatting parameters yourself, you can select the parameters from a list on the "Number Format" tab.

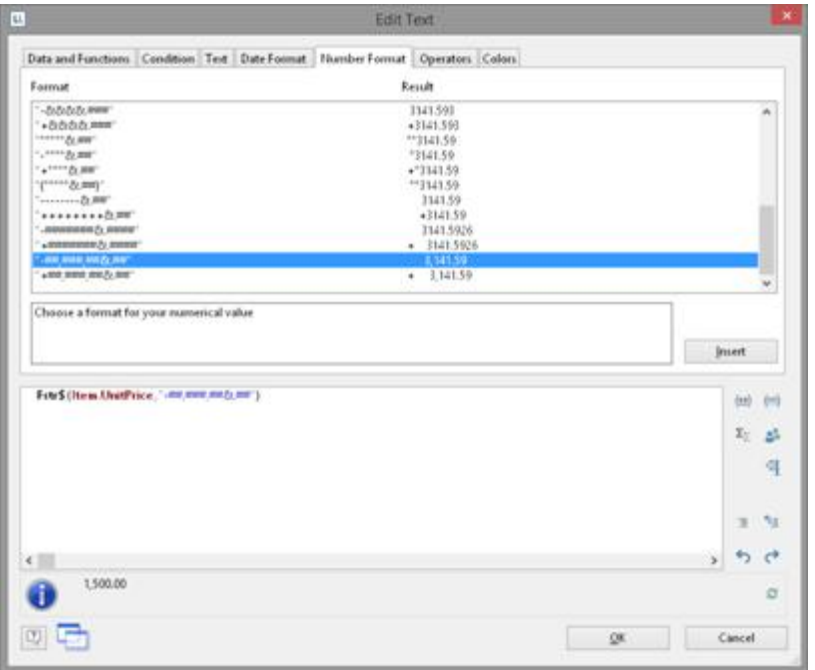

*Figure 10.12: Example with Fstr\$()*

In this way you can specify the number of positions before and after the decimal point, leading zeros and similar. You should generally proceed by first selecting the number format that you want from the "Number Format" tab and then insert the value to be formatted or the expression as a parameter. With complex expressions containing calculations, make sure that you format the result and not a value in the calculation formula. Otherwise you will not be able to perform the calculation.

In the format list, you will see the respective formatting instructions on the left and the respective result on the right. You can add the number format that you want to the editing line by double-clicking or with "Insert".

Insert the number value to be formatted as a parameter. You will find more information about the "FStr\$ ()" function under <u>Overview of [Functions](#page-159-0)</u>। <sub>'</sub>ा.

### **9.3.4.9 Formatting Currencies With LocCurrL\$() or LocCurr\$()**

The "LocCurrL\$()" function returns a string with the currency format and symbol that is valid for the country. Insert the number value to be formatted as a parameter. The (optional) second parameter is the ISO 3166-Country code for the country whose currency format is to be used.

Example:

LocCurrL\$ (1000) Result: "\$1,000.00 " The "LocCurr\$()" function returns a string with the currency format that is valid for the country but without the currency symbol.

Example:

LocCurr\$ (1000) Result: "1,000.00" You will find more information about this function under <u>Overview of [Functions](#page-159-0)</u>। :ब्जे.

### **9.3.4.10 Page Numbers With Page\$() or Page()**

The "Page\$()" function returns the page number of the page being printed as a string.

Example: "Page " + Page $$() +"/" + Total Pages$  $()$  Result: Page  $1/3$ The "Page()" function returns the page number of the page being printed as a number, thus giving you the opportunity of using an expression or a formula, e.g. in conditions.

Example:

 $Cond(Page() > 1, "Page " + Page 4))$ 

### **9.3.4.11 Counting Values With Count()**

The "Count()" function counts the number of values of the first argument. The first parameter specifies the values to be counted. The (optional) second parameter specifies whether the values used for the calculation are to be deleted after outputting.

Examples: Count (Order\_Details.ProductID) Count (1)

### **9.3.4.12 Only Count Certain Values With CountIf()**

The "CountIf()" function counts the number of values that satisfy the condition. You should also use the "Distinct()" function if multiple occurrences of values are only to be counted once. The first parameter specifies the expression for the compare. The (optional) second parameter specifies whether the values used for the calculation are to be deleted after outputting (default: True).

Examples:

CountIf (Customers.Region="US") CountIf (Distinct(Customers.Region="US")) multiple occurrences of values are only counted once CountIf (IsNull (Orders.OrderDate)) counts all values whose content is empty

### **9.3.4.13 Totaling With Sum()**

The "Sum()" function adds up the values of the first argument. The (optional) second parameter specifies whether the values used for the calculation are to be deleted after outputting (default: True).

Example:

Sum (Order\_Details.UnitPrice)

### **9.3.4.14 Obtaining User Input via a Dialog With AskString\$()**

You can use the "AskString\$()" function to obtain information from the user during the print process. A dialog appears when printing in which the user is required to enter the information that you need.

The first parameter contains the text for the request that is to appear in the dialog. With the second parameter, you can specify whether the user request is only to appear once when printing starts (default: False), or whether the information is to be requested for each individual data record (True).

The third parameter contains the string that you want to display as a recommended value in the dialog's input field.

The last parameter specifies the maximum number of characters that the user may enter.

Example:

AskString\$ ("Insert Subject",False,"Your request from " + Date\$(Now()))

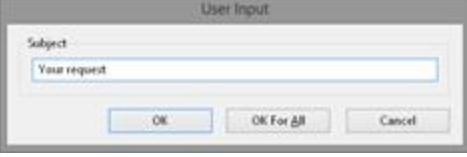

*Figure 10.13: Input dialog with AskString\$()*

### **9.3.4.15 Appearance Conditions With Lastpage()**

The "Lastpage()" Boolean function returns whether the actual page is the last page, i.e. the result of this function is "True" or "False".

This function can only be used in footer lines of tables, as a condition in a layout region condition, or in objects linked to a table. In all other cases, Lastpage() is always "False".

### **9.3.4.16 Logical Conditions With Cond()**

The "Cond()" and "If()" functions let you formulate a wide variety of conditions. The first argument is a logical expression that is evaluated for truth. If the expression is true, the second argument is returned as the result. If the expression is false, the third argument is returned as the result.

A simple example: Let us assume that you want to output the total of the article prices on a page in an invoice footer line. You also want to output the grand total of article prices on the last page.

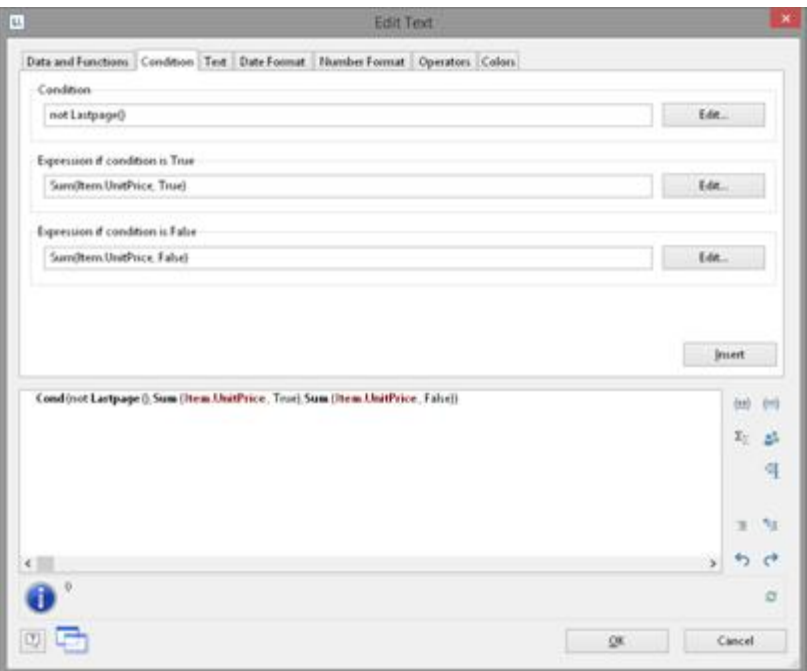

*Figure 10.14: Example of the use of Cond()*

You enter this function in the formula wizard either directly in the editing line or via the "Condition" tab.

- 1. As a "condition" (1<sup>st</sup> parameter), enter the expression that is to be tested for TRUE or FALSE. In our example, we want to use the "not Lastpage()" function to determine whether this is the last page.
- 2. As the "expression, if condition is TRUE" (2<sup>nd</sup> parameter), enter the expression that is to apply if the above condition is TRUE. In our example, the condition is true if this is not the last page and in this case the page total is to be output (parameter of the "Sum()" function is "True").
- 3. As the "expression, if condition is FALSE" (3<sup>rd</sup> parameter), enter the expression that is to apply if the above condition is FALSE. In our example, the condition is false if this is the last page and in this case the grand total is to be output (parameter of the "Sum()" function is "False").
- 4. If you have entered this function via the "Condition" tab, you can use the "Insert" button to add the finished condition to your editing line.

### **9.3.4.17 Working With Null Values**

There are various functions for working with Null values (undefined field contents). If there are Null values in an expression, the entire expression can become Null. To prevent this, use the "NullSafe()" function for fields that could be empty (e.g. salutation or title). This function checks to see whether the field value is Null and returns a substitute value if this is the case; otherwise, it returns the result of the expression.

### Example:

Cond (Empty(COMPANY),NullSafe(FIRSTNAME)+ " " + NAME) With the "IsNull()" or IsNullOrEmpty() function, you can check whether the value passed to the function or the result of the expression is Null, i.e. an empty field.

Example:

```
Cond (IsNullOrEmpty(COMPANY),FIRSTNAME + " " + NAME)
You can set a Null value with the "Null()" function.
```
# **9.4 Working With Operators**

Open the list of available operators by clicking the "Operators" tab. The operators are used to join variables and free text to give more complex conditions and to perform compares or calculations.

On the "Operators" tab, you will find the respective operators in the column on the extreme left; the syntax is shown in the middle column and the value types with which the respective operator can be used in the right column.

Operators join two or more values or variables to give a new value. In this way, you can formulate arithmetic expressions (basic arithmetic operations) or logical expressions. The value type of the result of an expression depends on the value type of the individual elements of the expression.

The "+" operator has a special meaning. It is not only used for additions ("Number" and "Date" (value types) but also for joining strings and fixed text ("string" value type).

You can combine multiple operations in one expression. The normal rules of precedence apply in this case: Logical operators are evaluated before arithmetic operators which are evaluated before relational operators. You must use brackets if you want a different processing order. The "innermost" brackets are evaluated first.

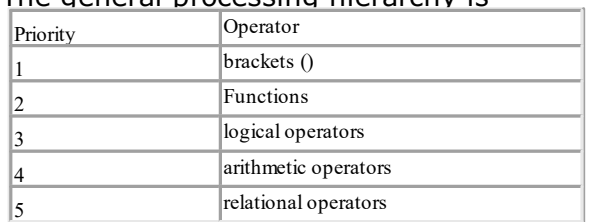

The general processing hierarchy is

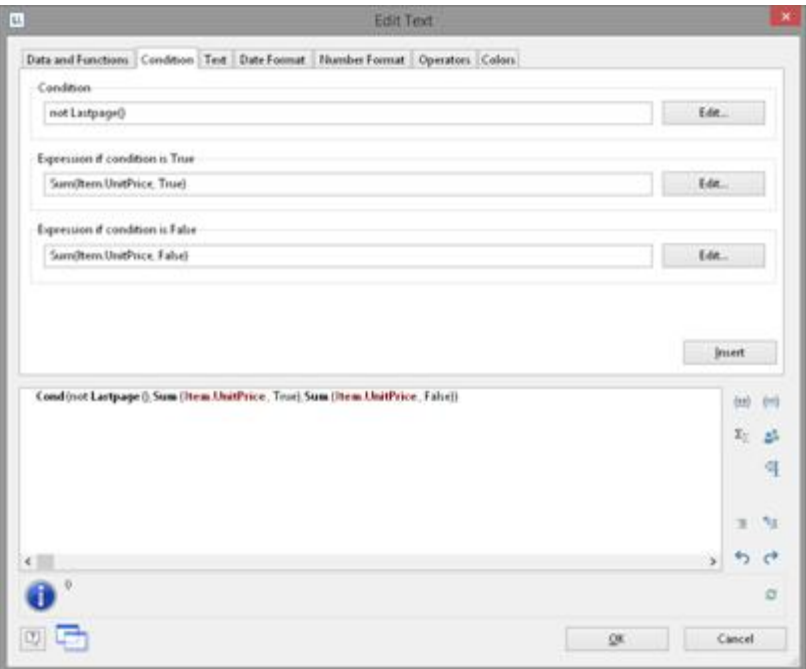

*Figure 10.15: Example of multiplying two fields*

### **9.4.1 Arithmetic Operators**

The familiar rules of precedence multiplication and division before addition and subtraction - apply for arithmetic operators. The "Modulo" operator is evaluated first followed by multiplication/division ("\*" and "/") and finally addition and subtraction ("+" and "-"). Example: NET\_PRICE+(NET\_PRICE\*0.19)

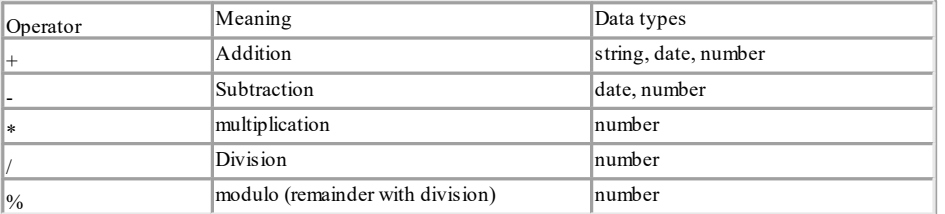

### **9.4.2 Relational Operators**

Relational operators consist of two values of the same data type which are compared with one another returning a true/false value. The result (return value) is the Boolean value true or false. Example: Page()<>1

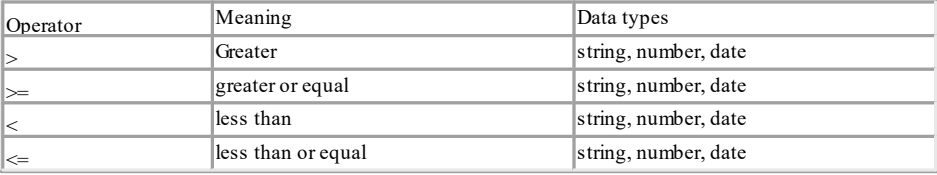

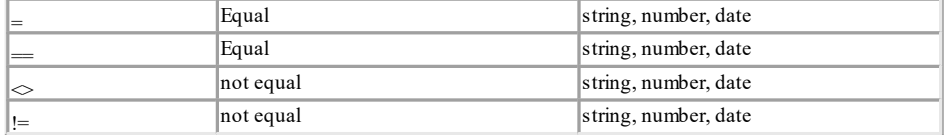

### **9.4.3 Logical Operators**

A logical operator is a function that returns a true/false value. The result (return value) is the Boolean value true or false.

Depending on the type of logical operator, the compound expression is true if both joined expressions are true (AND conjunction) or if at least one of the joined expressions is true (OR conjunction).

The rules of precedence are: Negations are evaluated first, then the "logical AND" and finally the "logical OR".

| LAGINDICI LID COGC 7 7 0000 ANID LID COGC 3 00000 |                      |           |  |
|---------------------------------------------------|----------------------|-----------|--|
| Operator                                          | Meaning              | Data type |  |
| NOT or .NOT.                                      | negation             | Boolean   |  |
| AND or .AND.                                      | logical AND          | Boolean   |  |
| OR or .OR.                                        | logical OR           | Boolean   |  |
| XOR or .XOR.                                      | logical exclusive OR | Boolean   |  |

Example:  $\frac{7}{10}$  code  $\frac{3}{2}$ =70000 AND zip code  $\frac{3}{2}$ =80000

### **9.4.4 Formula Errors**

The tool window "Formula errors" is opened automatically if errors are found when the project is opened.

|            | Formula Errors                                                     |                                                                                                    |  |
|------------|--------------------------------------------------------------------|----------------------------------------------------------------------------------------------------|--|
|            | $E \geq 0$                                                         | <b>Categories.Category</b>                                                                                                    |  |
|            | <b>Description</b>                                                 | Project 'C:\Program Files (x86)\.combit\Sample Application\Error.srt'<br><sup>1</sup> Object 'Report Container (1.277 in, 1.029 in, 7.810 in, 10.550 in)'                   |  |
| <b>E.S</b> | writax error: cannot interpret term 'Categories.Category'          |                                                                                                    |  |
|            | Argument error: wrong type of data at 'Abs' (expected: Number, is: | - Report Container Element 'Table: Categories'<br><sup>1</sup> Special Object Properties<br>- Data Line<br>- Line Definition 1<br><sup>L</sup> Column 'Categories.Category' |  |
| k          |                                                                    | - Property '(Contents)'                                                                                                    |  |

*Figure 10.16: Formula Errors window*

The syntax and argument errors are listed in the section on the left. When an error is selected, its location is shown in a tree diagram. Double-click on an error to open the properties dialog and select the corresponding location. Double-clicks work for all locations at which you can create a formula, i.e. for columns, paragraphs, properties, sum variables etc.

When an error has been rectified, you can mark it as complete with the corresponding button or click on the "Refresh list" button to regenerate the list of errors.

# **10 Overview of LL Variables and LL Fields**

There are several variables and fields automatically depending on the application. You will find the variables and fields in the "LL" sub-folders in the variable list.

# **10.1 Overview of Variables**

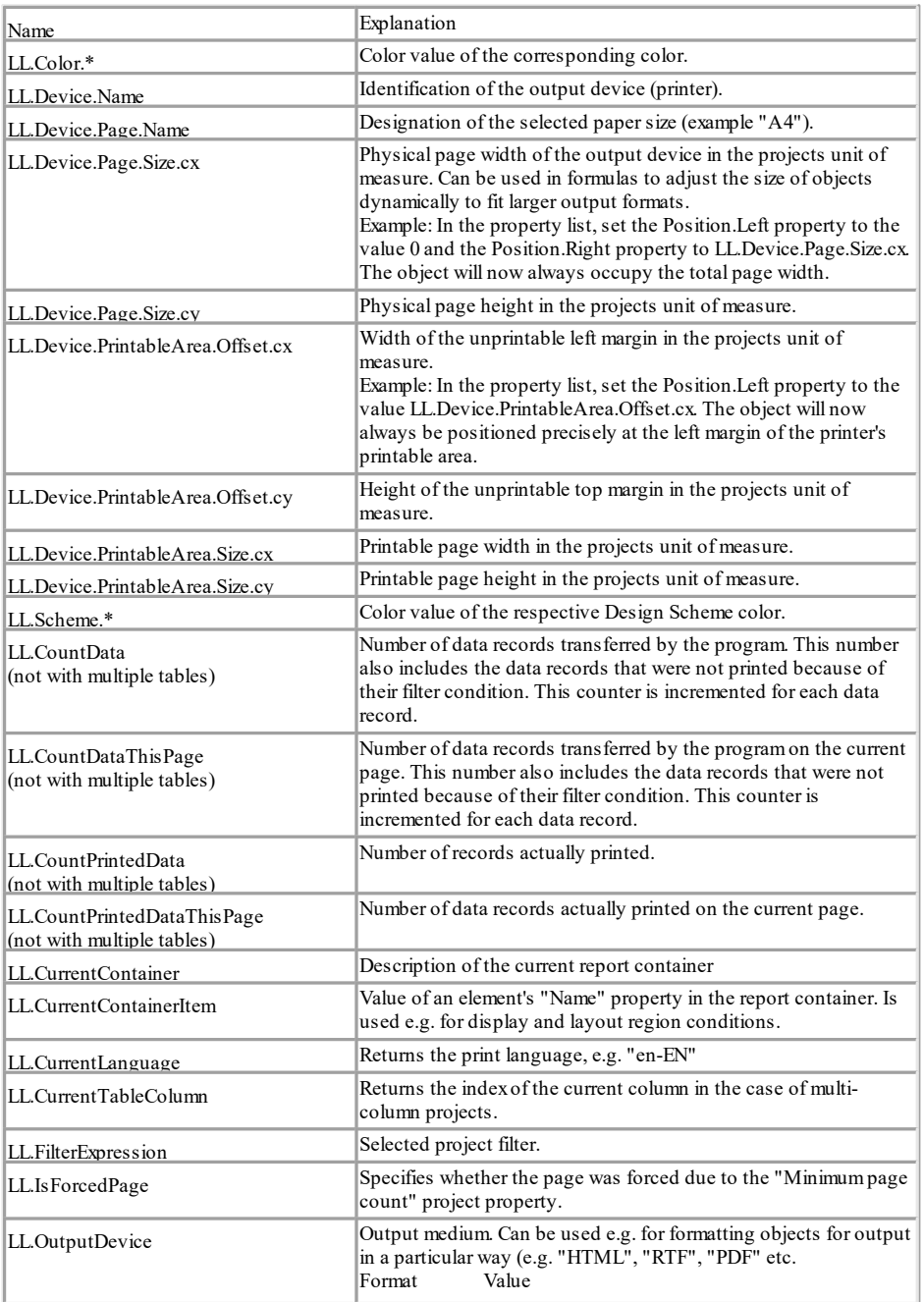

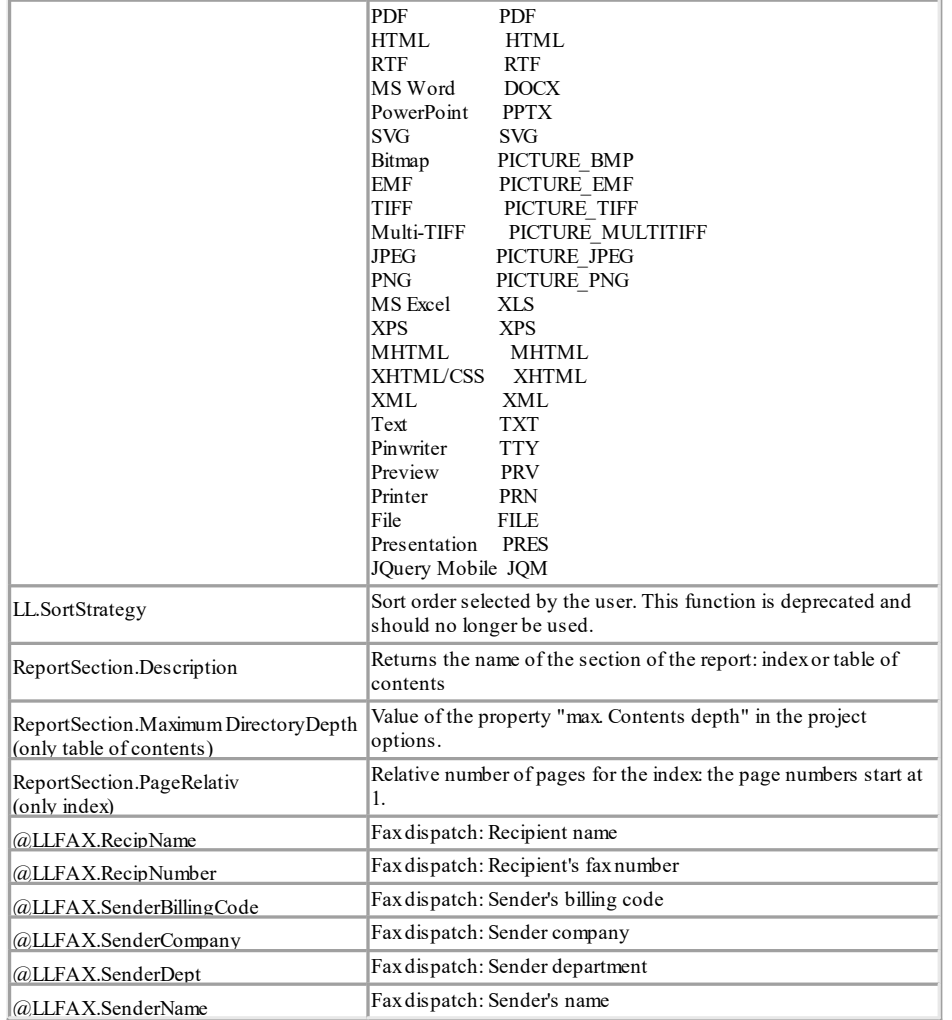

# **10.2 Overview of Fields**

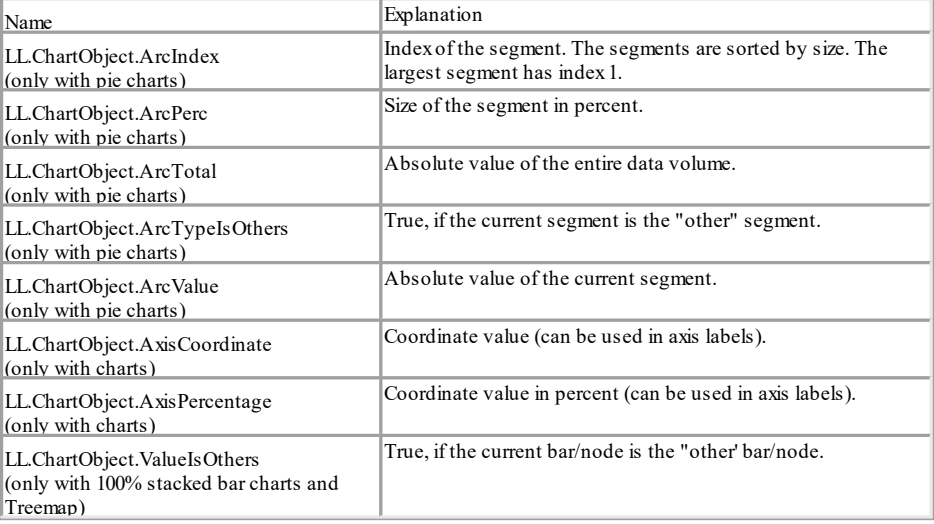

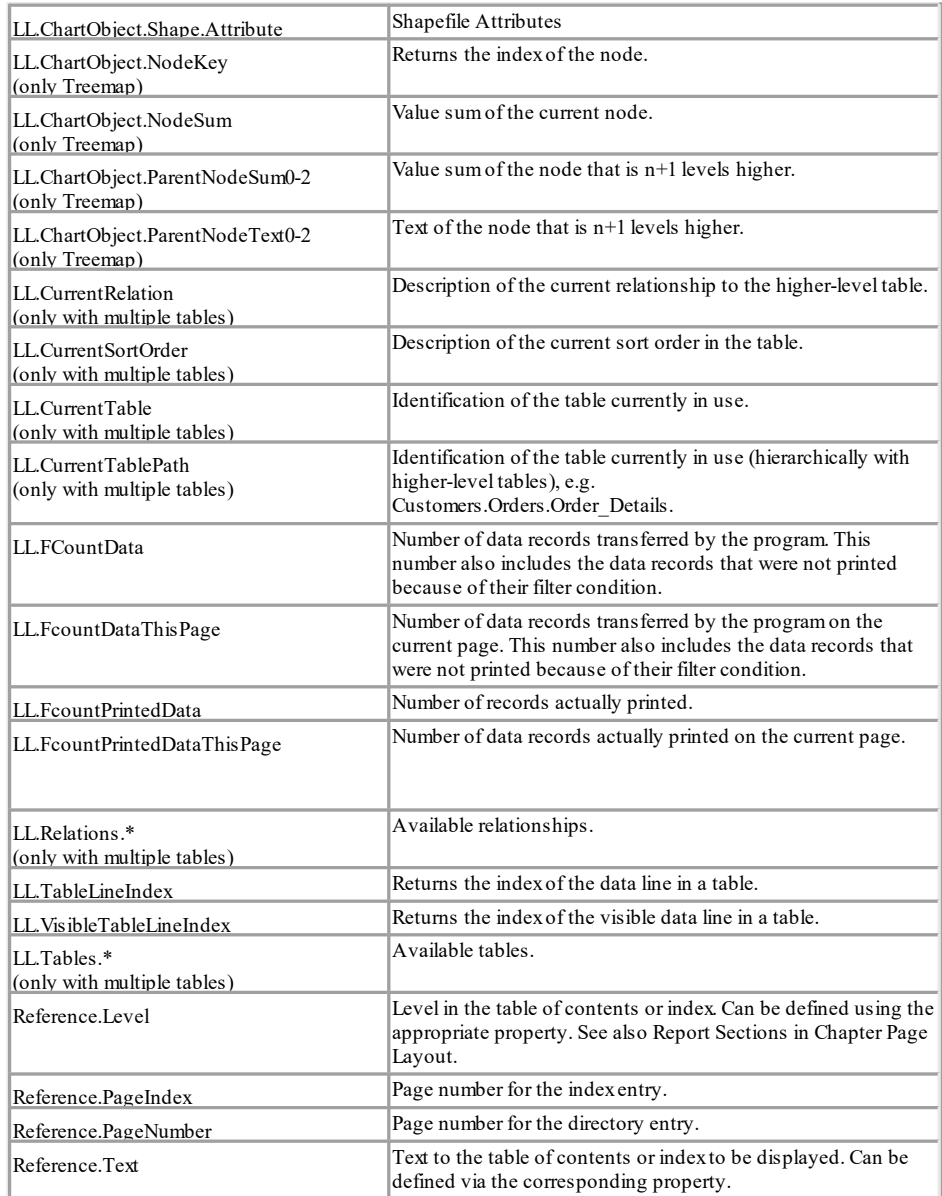

# <span id="page-159-0"></span>**11 Overview of Functions**

All functions are listed here alphabetically. In the formula wizard, you also have an additional list sorted by functional group.

# **11.1 Abs**

### **Purpose:**

Calculate the absolute value of a number. A negative value will be returned as positive and a positive value will remain unchanged.

**Parameter: Number Return value: Number Example:** Abs(-3) Result:3

Abs(3.12) Result: 3.12

# **11.2 AddDays**

### **Purpose:**

Adds the given number of days to the date, or subtracts the number of days when a negative value is entered.

**Parameter: Date Number Return value: Date**

# **11.3 AddHours**

**Purpose:**

Adds the given number of hours to the date, or subtracts the number of hours when a negative value is entered.

**Parameter: Date Number Return value: Date**

# **11.4 AddMinutes**

**Purpose:**

Adds the given number of minutes to the date, or subtracts the number of minutes when a negative value is entered.

**Parameter: Date Number Return value: Date**

## **11.5 AddMonths**

### **Purpose:**

Adds the given number of months to the date, or subtracts the number of months when a negative value is entered.

**Parameter: Date Number Return value: Date**

# **11.6 AddSeconds**

### **Purpose:**

Adds the given number of seconds to the date, or subtracts the number of seconds when a negative value is entered.

**Parameter: Date Number Return value: Date**

# **11.7 AddWeeks**

### **Purpose:**

Adds the given number of weeks to the date, or subtracts the number of weeks when a negative value is entered.

**Parameter: Date Number Return value: Date**

# **11.8 AddYears**

### **Purpose:**

Adds the given number of years to the date, or subtracts the number of years

when a negative value is entered. **Parameter: Date Number Return value: Date**

# **11.9 Alias\$**

### **Purpose:**

Returns the value that is specified for the key (first parameter) in the key/valuepairs (second parameter).

### **Parameter:**

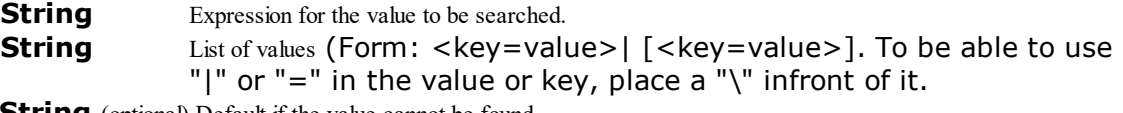

**String** (optional) Default if the value cannot be found.

### **Return value:**

# **String**

### **Example:**

Alias\$("USA", "DEU=Deutschland|USA=United States of America|GB=United Kingdom") Result: United States of America

# **11.10 ApplicationPath\$**

#### **Purpose:**

Returns the path of the application.

# **Parameter:**

(optional) Defines if the path is returned including the file name (Default: False)

### **Return value:**

# **String**

**Example:**<br>ApplicationPath\$() Result: "C:\Program Files (x86)\combit\LL\"

# **11.11 ArcCos**

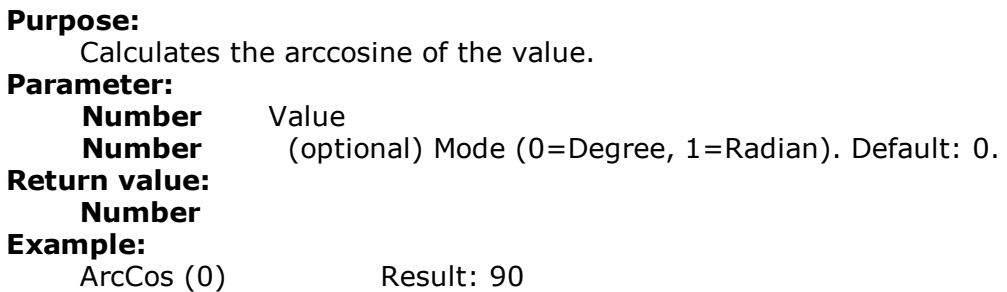

# **11.12 ArcSin**

**Purpose:** Calculates the arcsine of the value. **Parameter: Number** Value **Number** (optional) Mode (0=Degree, 1=Radian). Default: 0. **Return value: Number Example:** ArcSin (0.5) Result: 30,00

# **11.13 ArcTan**

**Purpose:** Calculates the arccotangent of the value. **Parameter: Number** Value **Number** (optional) Mode (0=Degree, 1=Radian). Default: 0. **Return value: Number Example:** ArcTan (1) Result: 45,00

# **11.14 Asc**

**Purpose:** Returns the ASCII-Code of the first character of the string. **Parameter: String Return value: Number Example:** Asc("A") Result: 65

# **11.15 AskString\$**

### **Purpose:**

With this function, information can be requested from the user during printing. A typical example of use for this function would be in a project for a bank transfer form. Information that remains constant, such as name and bank details of the sender, can be integrated directly into the project as fixed text or variables. The transfer amount, however, will almost always be different. With the function AskString\$(), this information can be requested from the user during printing.

At print time, a dialog will appear in which the needed information can be entered.

The dialog allows the entered value to be carried over. Abort with "Cancel". With the button "All", the entered value will be automatically used for all future result for the AskString\$ function during thus print job. This is useful when the value remains constant over all records.

### **Parameter:**

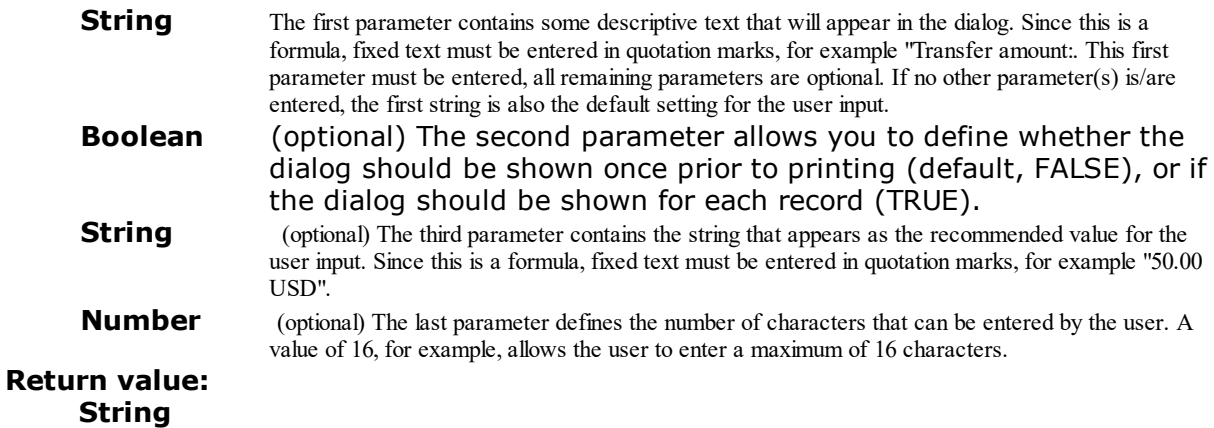

### **Example:**

AskString\$("Transfer amount",True,"50.00 USD",16)

Opens a dialog with the title "Transfer amount, a recommended value of "50.00 USD and a maximum of 16 characters. Since the second parameter is TRUE, the dialog will be shown for each record to be printed.

# **11.16 AskStringChoice\$**

#### **Purpose:**

Prompts the user to choose a value for the specified variable from a combobox at print time.

### **Parameter:**

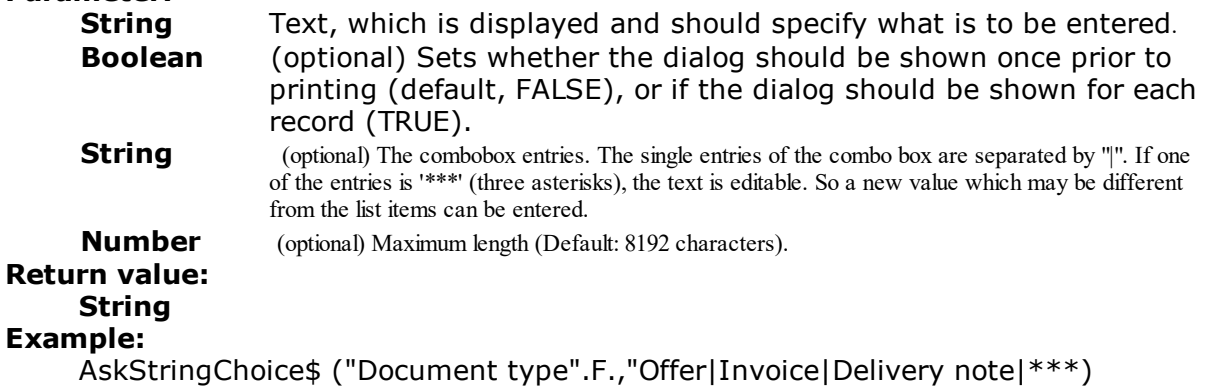

# **11.17 ATrim\$**

#### **Purpose:**

Removes spaces from the beginning and end of a string.

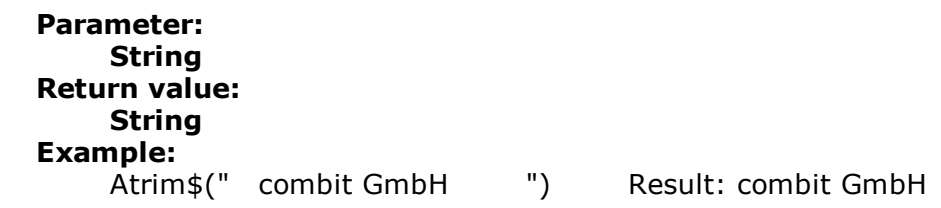

# **11.18 Avg**

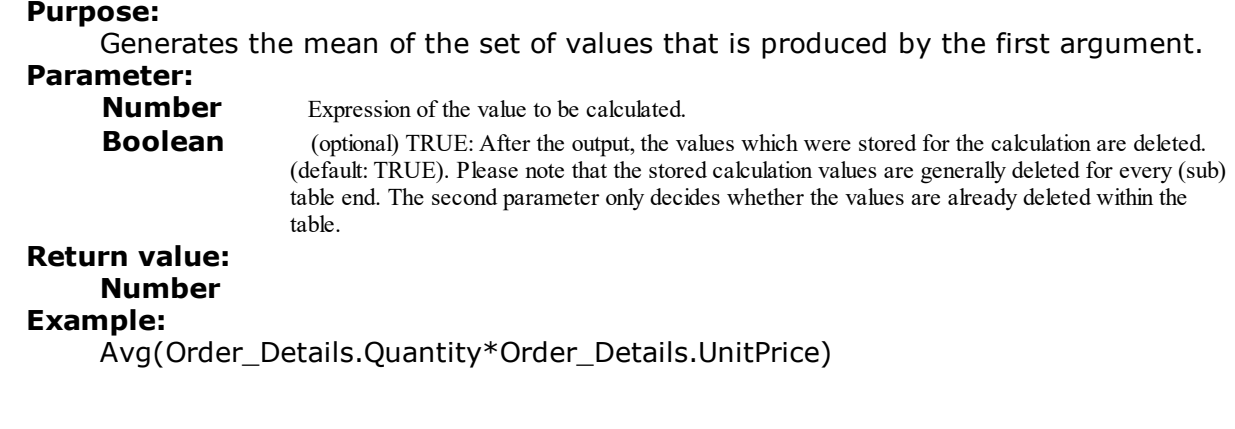

# **11.19 Barcode**

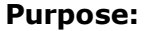

This function converts a string to a barcode.

# **Parameter:**

**String** Barcode value (contents)<br>**String** Barcode type. The possible Barcode type. The possible barcode types will be listed by the autocomplete function of the wizard. If the barcode cannot be correctly interpreted it will not be printed. Some barcodes require special formats that must be used. Further information can be found in Chapter [Supported](#page-245-0) Barcode 246.

#### **Return value: Barcode Example:**

Barcode(Upper\$(Name),"3of9")

### **11.20 Barcode\$**

**Purpose:** Returns the text contents of a barcode. **Parameter: Barcode Return value: String Example:** Barcode\$(BC\_3OF9) Result: "Item 4711"

# **11.21 BarcodeType\$**

**Purpose:** Returns the type of the barcode as a string. **Parameter: Barcode Return value: String**

# **11.22 BasedStr\$**

### **Purpose:**

Returns the value to any radix.

### **Parameter:**

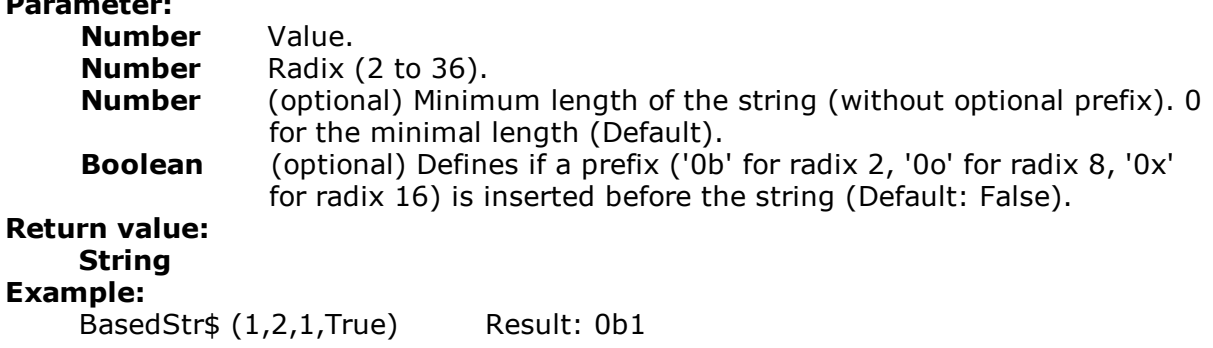

# **11.23 BinaryAND**

**Purpose:**

Links the two (integer) parameters binary with 'and' and returns the result.

**Parameter: Number** Value. **Number** Value. **Return value: String Example:** BinaryAND (01,10) Result: 0 BinaryAND (10,11) Result: 10

# **11.24 BinaryNOT**

**Purpose:** Negates the value binary and returns the result. **Parameter: Number** Value.

**Return value: String Example:** BinaryNOT (10) Result: 5 (ten equivalent 1010, five equivalent 0101)

# **11.25 BinaryOR**

### **Purpose:**

Links the two (integer) parameters binary with 'or' and returns the result.

**Parameter: Number** Value.<br>**Number** Value. **Number** 

**Return value:**

**String Exam** 

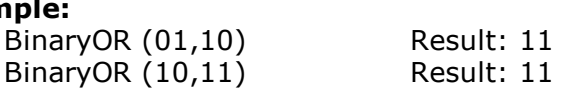

# **11.26 BinarySHL**

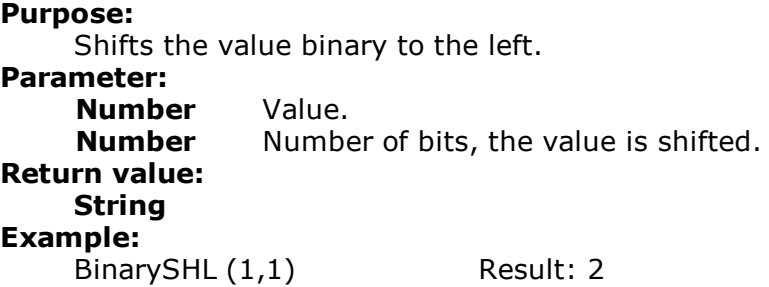

# **11.27 BinarySHR**

**Purpose:** Shifts the value binary to the right. **Parameter: Number** Value. **Number** Number of bits, the value is shifted. **Return value: String Example:** BinarySHR (2,1) Result: 1,00

# **11.28 BinaryXOR**

```
Purpose:
```
Links the two (integer) parameters binary with 'exclusive or' and returns the result.

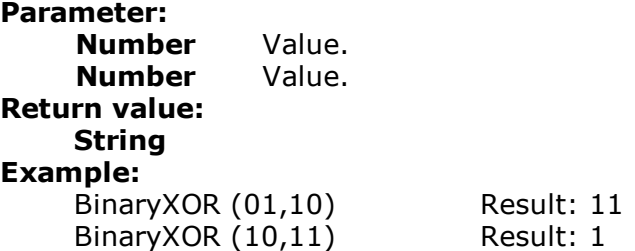

# **11.29 BMPMapToGray**

#### **Purpose:**

Converts the picture to greyscales. Only the BMP-format is supported.

**Parameter: Picture or String Return value: Picture Example:** BMPMapToGray ("sunshine.gif")

# **11.30 BMPRotate**

**Purpose:** Rotates a picture by the given degree. Only the BMP-format is supported. **Parameter: Picture or String Number** Rotation angle<br>**Number** (optional) Mode **Number** (optional) Mode (0=Degree, 1=Radian) **Return value: Picture Example:** BMPRotate(Article.Picture,90)

# **11.31 Capitalize\$**

```
Purpose:
```
Returns a string in which the first letter of the individual words is a capital letter and the rest are small letters.

# **Parameter(s): String**

**Return value:**

### **String**

**Example:**<br>Capitalize\$ (Product.Category)

Result: Tea, Coffee, And Soft Drinks

# **11.32 Case\$**

### **Purpose:**

Converts a number, dependant upon the value, into a string. Assignment is made with a formatting string that contains the replacement string for the number values in ascending order.

### **Parameter:**

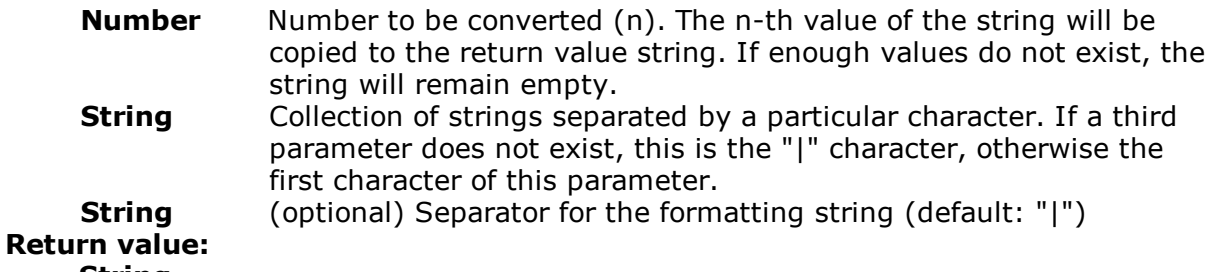

#### **String Example:**

```
Case$(Page(),"0|I|II|III|IV|V|VI|VII|VIII|IX|X")
Result: "III", if Page() = 3
```
# **11.33 Ceil**

### **Purpose:**

Calculates the next bigger integer based on the given value. See also function Floor().

**Parameter:**

**Number** Value. **Return value: Number Example:** Ceil(5.6) Result: 6

# **11.34 Century**

**Purpose:** Returns the century of the date. **Parameter: Date Boolean** (optional) sets whether the calculation should be carried out 'simply' (century starts with year 0) or 'historically' (century starts with year 1). Default: False **Return value: Number**

#### **Example:**

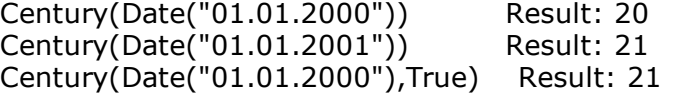

### **11.35 ChangeLightness**

#### **Purpose:**

Changes the lightness of the given color value.

**Parameter:**

**Number** Color (e.g. per RGB function)<br> **Number** Factor by which the color is d Factor by which the color is darkened or brightened. E.g. the color is half as bright with '0.5' and twice as bright with '2'.

### **Return value:**

### **Number**

### **Example:**

ChangeLightness(LL.Color.Red,2)

### **11.36 CheckMod10**

#### **Purpose:**

Calculates the modulo 10 checksum digit of the string. A special function with the weight values " $\{0, 9, 4, 6, 8, 2, 7, 1, 3, 5\}$ " for the corresponding digits. This is used in some barcodes.

### **Parameter:**

**String** A string of digits.

**String** optional: Weighting of digits. Default: '1' (same weight for all digits). **Return value:**

#### **Number**

#### **Example:**

CheckMod10("03600024145") Result: 7 CheckMod10("03600024145","41") Result: 3 (for weight 4-1)

### **11.37 Chr\$**

#### **Purpose:**

Converts a number to a character. This character has the entered number as its ASCII-Code . For Unicode, the value is the Unicode code point. See also [www.unicode.org](http://www.unicode.org/).

#### **Parameter:**

**Number**

**Number** (optional) Defines the type of the parameter. 0=multibyte character sets, 1=Unicode. Default is Unicode.

### **String Example:**

**Return value:**

Chr\$(64) Result: "@"

# **11.38 ChrSubst\$**

### **Purpose:**

Searches a string for a string that is contained in the second parameter. Every occurrence of this string will be replaced by the string defined in the third parameter. If no third parameter exists, the strings will be removed.

```
Parameter:
    String
    String
    String (optional)
Return value:
    String
Example:
    ChrSubst$("Otto", "Oo", "_") Result: "_tt_"
    ChrSubst$("Normalconsumer", "aeiou","??") Result: "N??rm??lc??ns??m??r"
    ChrSubst$("Normalconsumer", "aeiou") Result: "Nrmlcnsmr"
    ChrSubst$("3.1415926535",".",",") Result: "3,1415926535"
```
# **11.39 Cond**

### **Purpose:**

Allows to define conditions. The first parameter is a logical expression that will be evaluated as "True of "False. If the first expression is "True, the second expression will be returned as the result. If the expression is "False, the third expression will be returned as the result. If no third expression is entered, the return value will assume the following standard values, dependent upon its type:

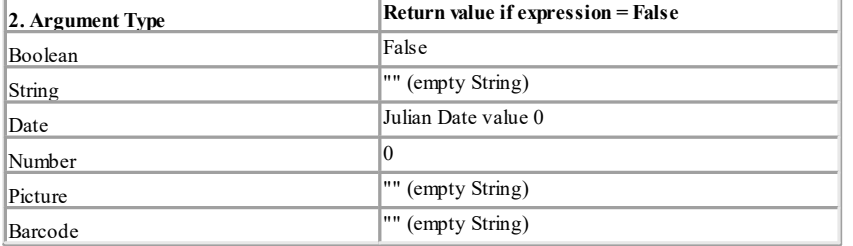

### **Parameter:**

```
Boolean
```

```
All
```
**All** (optional) The third parameter must be the same type as the second parameter.

```
Return value:
```
**All**

```
Example:
```

```
Cond(COUNTRY<>"USA",COUNTRY_LONG)
Cond(PRICE=0,"on request",Str$(PRICE,0,2))
Cond(empty(COMPANY),SALUTATION,COMPANY)
```
### **11.40 Constant.Pi**

**Purpose:** Returns the value of Pi. **Parameter: - Return value: Number Example:** Constant.Pi() Result: 3,14159 (depending on the number of decimals)

# **11.41 Contains**

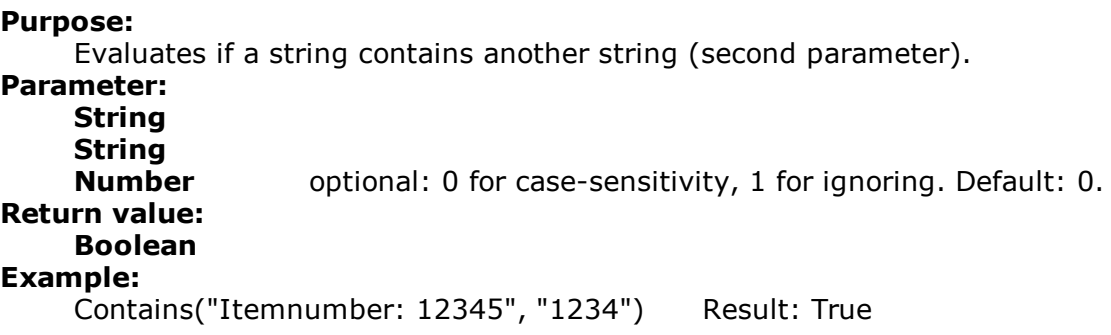

# **11.42 Continued**

### **Purpose:**

Indicates that a text or RTF-object had a page break. This means that the current page is a result of the page break.

**Parameter:**

**- Return value: Boolean**

# **11.43 Cos**

```
Purpose:
    Calculates the cosine of the value.
Parameter:
    Number Value
    Number (optional) Mode (0=Degree, 1=Radian). Default: 0.
Return value:
    Number
Example:
    Cos (90) Result: 0
```
# **11.44 Count**

### **Purpose:**

Counts the number of values of the first argument. With this function, all Null values in the argument are included in the count. Use the CountIf() function when you want to disregard Null values.

Hint: Sum variables (see Sum [Variables](#page-112-0)  $\lceil$  113) are an alternative way of creating counters. Sum variables are principally applicable to whole tables. Aggregate functions principally table specific.

# **Parameter:**

**All** Values to count (sets the value to count). Needed to define the table (subtable) for which the records shall be counted.

**Boolean** (optional) TRUE: The values which were stored for the calculation are deleted after output. (default: TRUE). Please note that the stored calculation values are generally deleted for every (sub) table end. The second parameter only decides whether the values will be already deleted within the table.

#### **Return value: Number**

### **Example:**

Count(Order\_Details.ProductID)

NthLargest(Article.Price,Count(Distinct(Artikel.Stkpreis),True)-1, True) Calculates the second-smallest value, only taking repeated values into account once.

# **11.45 CountIf**

### **Purpose:**

Counts the number of values that comply with the condition. Use the function Distinct() when repeated values are only to be counted once.

### **Parameter:**

**Boolean** Expression for the comparison.

**Boolean** (optional) TRUE: The values which were stored for the calculation are deleted after output. (default: TRUE). Please note that the stored calculation values are generally deleted for every (sub) table end. The second parameter only decides whether the values will be already deleted within the table.

### **Return value:**

### **Number**

#### **Example:**

CountIf(Customers.Region="EMEA") CountIf(IsNull (Orders.OrderDate)) counts all values with empty fields.

# **11.46 Crosstab.Cells.Avg**

#### **Purpose:**

Returns the mean value of the cell contents. Only available in crosstab objects. **Parameter:**

**Boolean** (optional) True: Only defined values are entered into the calculation (Default: False). Defined values: if you are, for example, analyzing customers and quarters, the quarters without turnover constitute an undefined

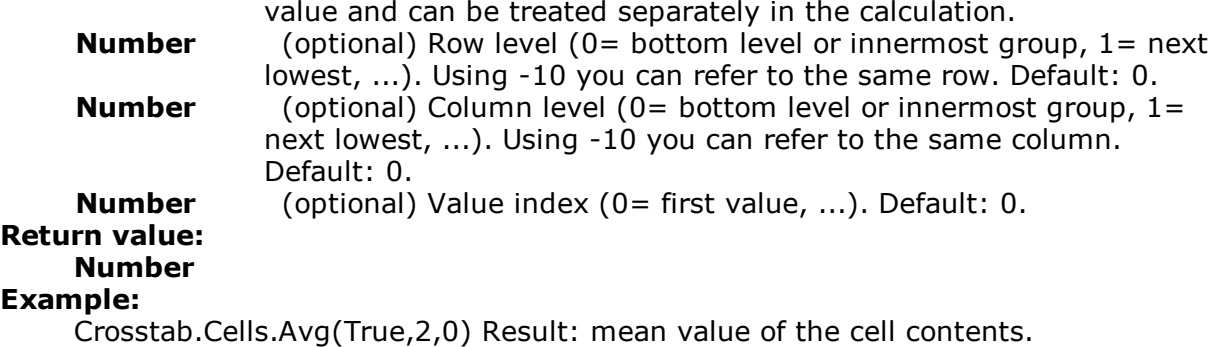

# **11.47 Crosstab.Cells.Max**

#### **Purpose:**

Returns the largest value of the cell contents. Only available in crosstab objects. For the parameters and their meaning, see function Crosstab.Cells.Avg().

### **Example:**

Crosstab.Cells.Max(True,2,0) Result: largest value of the cell contents. If(Crosstab.value() = Crosstab.Cells.Max (false,  $-10, 0$ ), LL.Color.Green,

if(Crosstab.value() = Crosstab.Cells.Min(false,- 10, 0),LL.Color.Red,

LL.Color.White)) Result: Maximum and minimum values per row will be colored.

# **11.48 Crosstab.Cells.Min**

### **Purpose:**

Returns the smallest value of the cell contents. Only available in crosstab objects. For the parameters and their meaning, see function Crosstab.Cells.Avg().

# **11.49 Crosstab.Cells.Sum**

### **Purpose:**

Returns the sum of the cell contents. Only available in crosstab objects. For the parameters and their meaning, see function Crosstab.Cells.Avg().

# **11.50 Crosstab.Col\$**

### **Purpose:**

Returns the column header for the cell currently being output. Only available in crosstab objects.

# **Parameter:**

(optional) Column layer (0= lowest layer or innermost group, 1= next lowest, ...). Default: 0.

```
Return value:
    String
```
# **11.51 Crosstab.Col**

**Purpose:**

Returns the column index for the cell currently being output. Only available in crosstab objects.

**Parameter:**

**Boolean** (optional) True: layer (only cells in this layer count), Default: False.

**Return value: Number**

### **11.52 Crosstab.Row\$**

#### **Purpose:**

Returns the row label for the cell currently being output. Only available in crosstab objects.

### **Parameter:**

**Number** (optional) Row layer (0= lowest layer or innermost group, 1= next lowest, ...). Default: 0.

**Return value: String**

# **11.53 Crosstab.Row**

### **Purpose:**

Returns the row index for the cell currently being output. Only available in crosstab objects.

### **Parameter:**

**Boolean** (optional) True: layer (only cells in this layer count), Default: False. **Return value:**

**Number**

# **11.54 Crosstab.Total**

### **Purpose:**

Defines the value of the corresponding total column of a cell, whereas the coordinates are relative to the calculation cell.

### **Parameter:**

**Number** (optional) relativ row level. Default: -1 (superior row total-column). **Return value:**

### **Number**

### **11.55 Crosstab.Value**

### **Purpose:**

Returns the value of a cell, whereas the coordinates are relative to the calculation cell.

**Parameter:**

**Number** (optional) relativ row index. Default: 0 (current row index). **Return value: Number**

# **11.56 CStr\$**

### **Purpose:**

Formats a number according to a format string. This is identical to the formatting information for the function printf() in the language C. The first parameter is a number of double precision, and the conversion operator can assume i.e. the following values: 'f', 'g', 'G', 'e', 'E'.

### **Parameter:**

**Number** format string in C-notation, i.e. '%<format>f'. **Return value: String Example:** CStr(Pi,"%5.1f") Result: " 3.1" Result: "num: 3.141593e+02"

# **11.57 CurrentDataLineIndex**

**Purpose:** Returns the continuous index of the output data lines of a table. **Parameter: String** Tabel name (incl. hierarchy). Default: active table. **Return value: Number**

### **11.58 CurrentLineIndex**

#### **Purpose:**

Returns the continuous index of the line definition where the function is used. Lines that are hidden via a condition won´t be counted.

```
Parameter: -
Return value:
    Number
```
# **11.59 CurrentLineTypeIndex**

### **Purpose:**

Returns the continuous index of the line type (Header, Footer, Data, ) where the function is used. Blocks that are hidden via a condition won´t be counted. **Parameter: - Return value: Number**

# **11.60 Date**

### **Purpose:**

Converts a string to a date.

- ? If the string Contains a dot ".", it will be read in the "d.m.y" format (German).
- ? If the string contains a diagonal slash "/", it will be read in the "m/d/y" format (US English).
- ? If the string contains a dash "-", if will be read in the "y-m-d" format (ANSI).
- ? If the input cannot be correctly interpreted, then the date represents a value that is larger than all other values, (1e100). The return value can be evaluated for correctness using "JulianToDate(1e100)".
- ? When one or two digits represent the year, all values under 30 will be applied to the 21<sup>st</sup> century (20xx) and all values over 30 will be applied to the 20<sup>th</sup> century (19xx).

#### **Parameter: String**

# **Return value: Date**

### **Example:**

Date("17.10.2015") Date("10/17/2015") Date("2015-10-17")

# **11.61 Date\$**

### **Purpose:**

Converts a date, using a format string, into an appropriately formatted string. Composition of the format string: this is a normal string into which placeholders can be embedded.

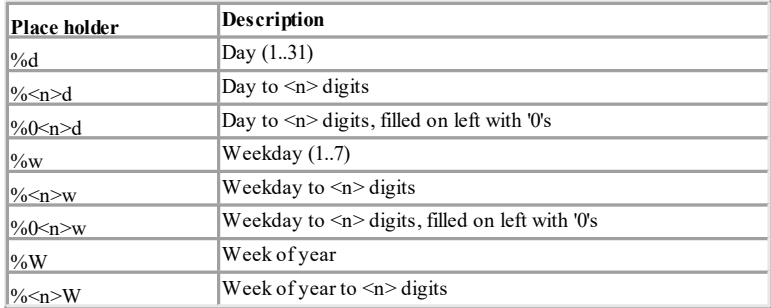

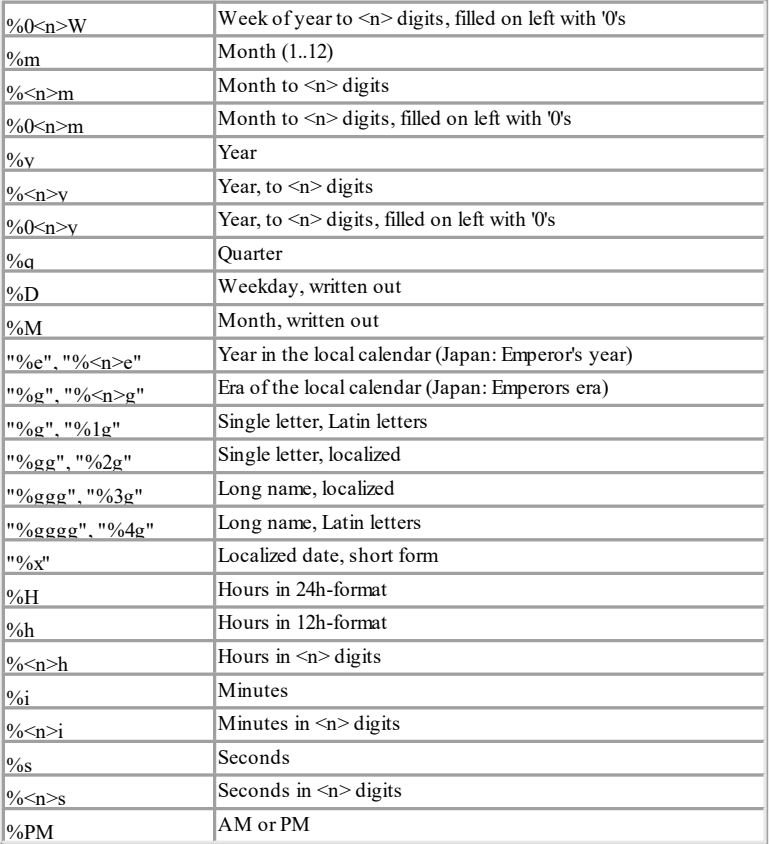

As long as one of the above formats is used, the optional third parameter can be used to set the locale. If the second parameter contains a valid ISO 3166- Country code, the third parameter can be used to set either the short "0 or long "1 format.

### **Parameter:**

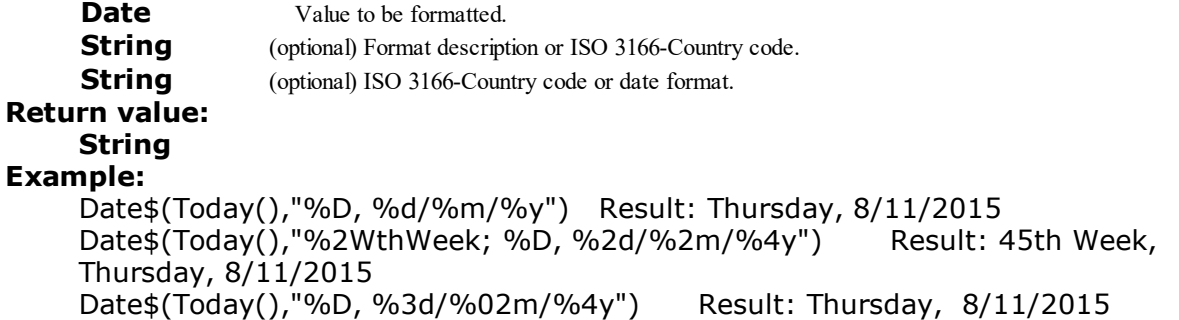

# Date\$ (Now(),"%02h:%02i:%02s %PM") Result: 04:03:50 PM

# **11.62 DateDiff**

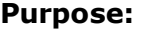

Returns the difference between two dates in days.

**Parameter:**

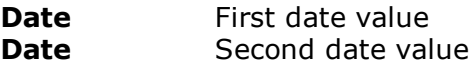

**Return value: Number Example:** DateDiff(Date("01.01.2015"),Date("01.03.2015")) Result: 59

# **11.63 DateDiff\$**

### **Purpose:**

Returns the difference between two dates in days as string.

Composition of the format string: this is a normal string into which placeholders can be embedded.

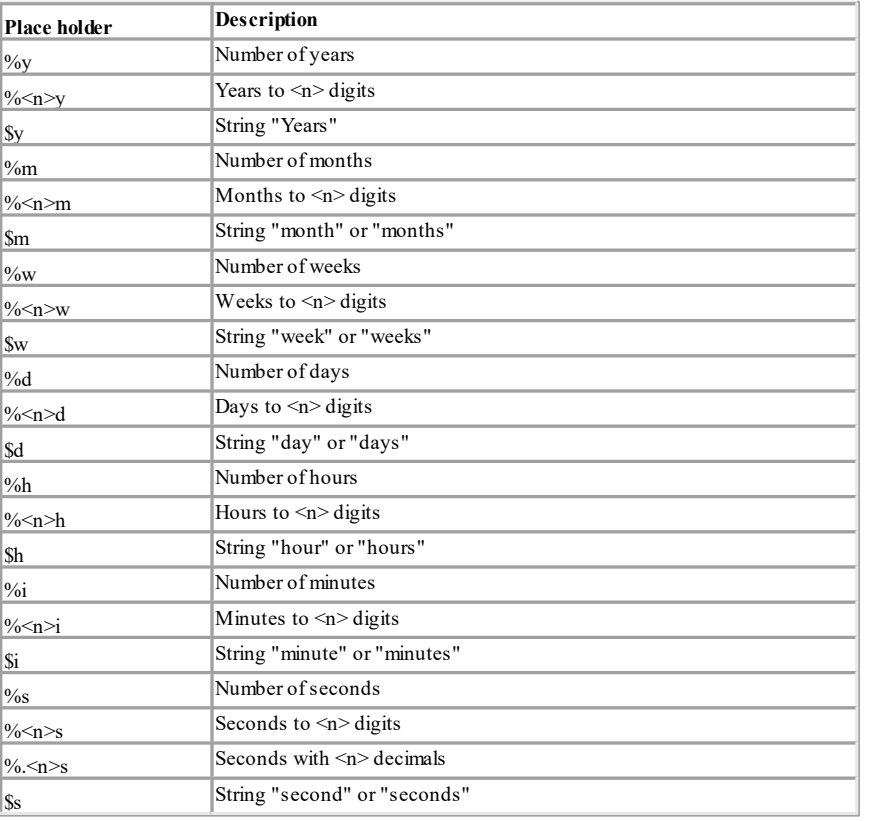

### **Parameter:**

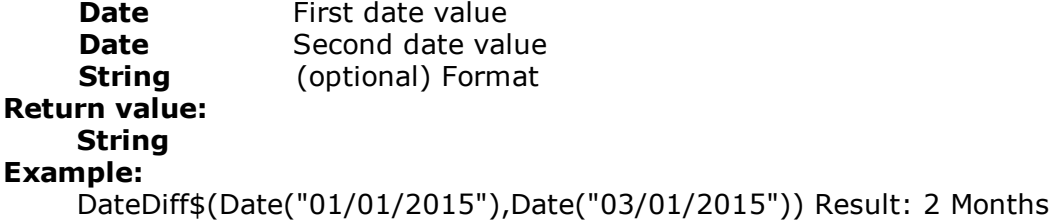

### **11.64 DateHMS**

**Purpose:**

Converts three numbers for hour, minute and second into a date.

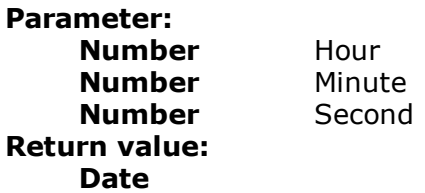

# **11.65 DateInLeapYear**

### **Purpose:**

Checks if the given date is in leap year or not. The calculation is made according to the proleptic gregorian calendar.

### **Parameter: Date Return value: Boolean Example:** DateInLeapYear("01.01.2015") Result: True

# **11.66 DateInRange**

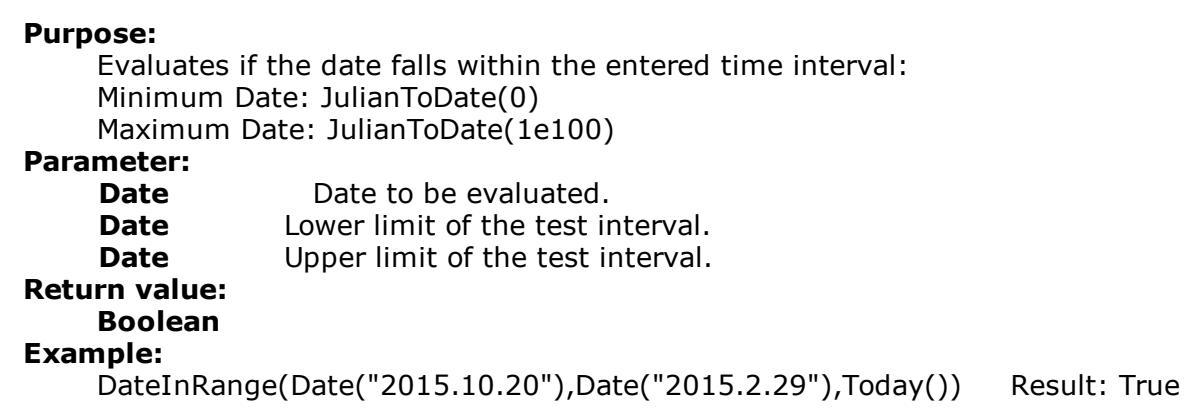

# **11.67 DateToJulian**

**Purpose:** Calculates the Julian value of a date. Each day (even those in the past) are assigned a unique number. **Parameter: Date Return value:**
**Number Example:** DateToJulian(Today()) Result: 2457023

# **11.68 DateYMD**

**Purpose:** Converts three numbers for day, month and year into a date. **Parameter: Number** Year **Number** Month **Number** Day **Return value: Date Example:** DateYMD(2015, 11, 1) Result: 01.11.2015

# **11.69 Day**

**Purpose:** Determines the day (1...31) of the month and returns it as a number. **Parameter: Date Return value: Number Example:** Day(Date("17.10.2015")) Result: 17

# **11.70 Day\$**

**Purpose:** Determines the day (131) of the month of a date and returns it as a string. **Parameter: Date Return value: String Example:** Day\$(Date("17.10.2015")) Result: "17"

# **11.71 Decade**

### **Purpose:**

Returns the decade of the date. Hint: The value is always relative to the start of the century (1..10)!

### **Parameter:**

### **Date**

```
Boolean (optional) sets whether the calculation should be carried out
             'simply' (decade starts with year 0) or 'historically' (decade starts
             with year 1). Default: False
```
### **Return value:**

# **Number**

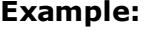

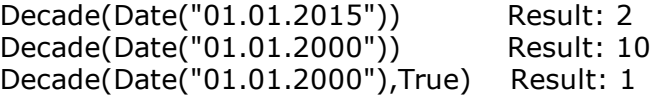

# **11.72 DisplayValues\$**

### **Purpose:**

Converts the report parameter contents into their display values (according to the parameter configuration).

### **Parameter:**

```
All Report Parameter
Return value:
    String
Example:
    DisplayValues$ (@Param1) Result: "Value1; Value2; Value3"
```
# **11.73 Distinct**

### **Purpose:**

Affects the higher order aggregate function (e.g. Sum(), Avg(), Count()...) and causes equal values only to be used once in the calculation.

**Parameter: All**

### **Return value: All**

### **Example:**

Count(Distinct(Customers.Country))

# **11.74 Div**

### **Purpose:**

Divides the first parameter by the second. If it is 0, the third parameter ist returned.

### **Parameter:**

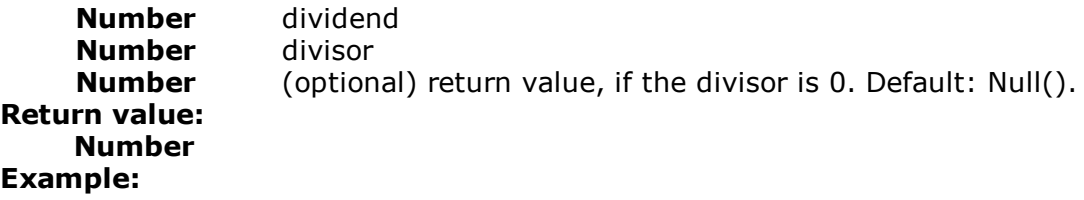

Div(6,0,0) Result: 0

# **11.75 Dow**

**Purpose:** Returns the day of the week to a number(1...7),  $1=$  Sunday,  $2=$  Monday, ... **Parameter: Date Return value: Number Example:** Dow(Date("04.07.1776")) Result: 5

# **11.76 Dow\$**

### **Purpose:**

Returns the day of the week as a string in accordance with the country settings, "Sunday", "Monday", ...

### **Parameter: Date**

**Return value:**

### **String**

- **Example:**
	- Dow\$(Date("04.07.1776")) Result: Thursday

# **11.77 Drawing**

**Purpose:** Converts a string type file path into a picture. **Parameter: String Return value: Drawing**

## **11.78 Drawing\$**

**Purpose:** Converts a picture into a string type file path. **Parameter: Picture Return value: String**

# **11.79 DrawingHeightSCM**

**Purpose:** Returns the height of the Picture in SCM units (1/1000 mm). **Parameter: Picture Return value: Number**

# **11.80 DrawingWidthSCM**

**Purpose:** Returns the width of the Picture in SCM units (1/1000 mm). **Parameter: Picture Return value: Number**

# **11.81 Empty**

### **Purpose:**

Evaluates if a string is empty. If it is empty, "True will be the return value, otherwise "False. Useful, for example, to determine if the field "ADDRESS is empty, and if it is, in combination with the IF-THEN-ELSE condition cond(), either print the contents of the field "ADDRESS or "POBOX. The third parameter allows the removal of leading and trailing spaces. If this is

evaluated as "True, a string consisting only of multiple spaces will be recognized as empty.

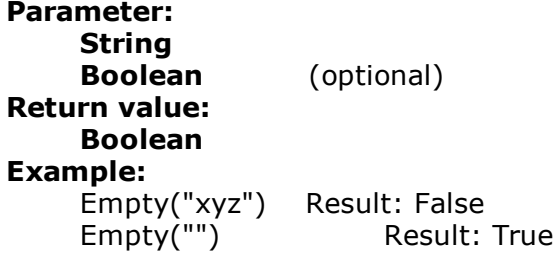

# **11.82 EndsWith**

### **Purpose:**

Checks whether the string in the first argument ends with the string in the second argument.

### **Parameter(s): String**

**String**

**Boolean** Specifies whether capitals/small letters are relevant. Default

value: False **Return value: Boolean Examples:** EndsWith ("Hallo World","rld") Result: True EndsWith ("Hallo World","llo") Result: False

# **11.83 Evaluate**

**Purpose:** Evaluates the expression passed as parameter. **Parameter: String Return value: All Example:** Evaluate("3\*4") Result: 12 Evaluate("4-3") Result: 1

# **11.84 Even**

**Purpose:**

Evaluates if a number is even. If the number is even, "True will be returned, otherwise "False.

**Parameter:**

# **Number**

**Return value: Boolean**

**Example:**

"Page number "+Cond(Even(Page()),"even","odd")

# **11.85 Exists**

# **Purpose:**

Checks if a variable or field is defined. Is often used in connection with GetValue() and Evaluate(). **Parameter: String Return value: Boolean Example:** Exists("CustomerID") Result: False If(Exists("Customer.Status"),Evaluate("Customer.Status"),"no customer status")

## **11.86 Exp**

**Purpose:** Calculates the exponential  $(e^x)$ . **Parameter: Number Return value: Number Example:** Exp(3) Result: 20.08553692

# **11.87 Exp10**

**Purpose:** Calculates 10 raised to the power of number  $(10<sup>x</sup>)$ . **Parameter: Number Return value: Number Example:** Exp10(3) Result: 1000

# **11.88 ExtractDate**

**Purpose:** Returns the argument as date without time. **Parameter: Date Return value: Date Example:** ExtractDate(Date('04.07.1776 12:00:00')) Result: 04.07.1776

# **11.89 ExtractTime**

**Purpose:** Returns the argument as time without date. **Parameter: Date Return value: Date Example:** Date\$(ExtractTime(Date('04.07.1776 12:11:10')), "%02h:%02i:%02s") Result: 12:11:10

# **11.90 FirstHeaderThisTable**

### **Purpose:**

Returns whether the header of the table is being output for the first time. The function can be used as an appearance condition for the header to prevent it being printed more than once if the table continues onto the next page due to space limitations. The header is then only printed at the beginning of the table. **Parameter:**

**Return value: Boolean**

**-**

### **11.91 Floor**

### **Purpose:**

Calculates the next smaller integer based on the given value. See also function Ceil().

**Parameter: Number Return value: Number Example:** Floor(5.6) Result: 5

# **11.92 Frac**

**Purpose:** Calculates the fractional part of a number **Parameter: Number Return value: Number Example:** Frac(Pi) Result: 0.1415926535

# **11.93 FStr\$**

### **Purpose:**

Formats a number according to the format string.

These consist of the following characters ("if negative" refers to the value to be formatted):

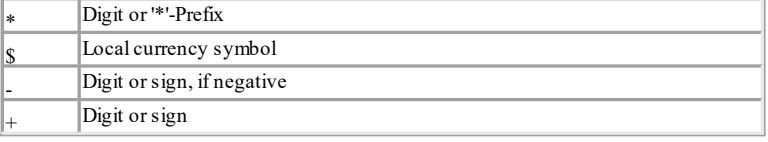

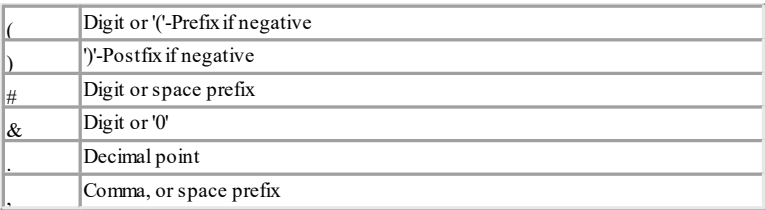

A prefix is a sign that precedes a value, when needed. The expression  $Fstr$(1,$ "\*\*\*") results in "\*\*1". The value "1" is preceded by the characters "\*\*".

A Postfix is a character that, when needed, is placed after a number. These formatting characters can be combined as needed. If the number is too large for the desired format, a "\* string will be returned.

With the third (optional) parameter, additional formatting can be accomplished.

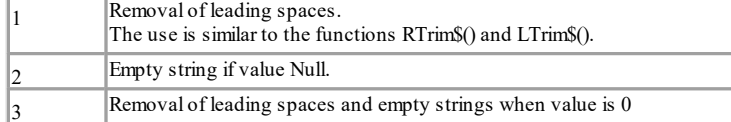

#### **Parameter:**

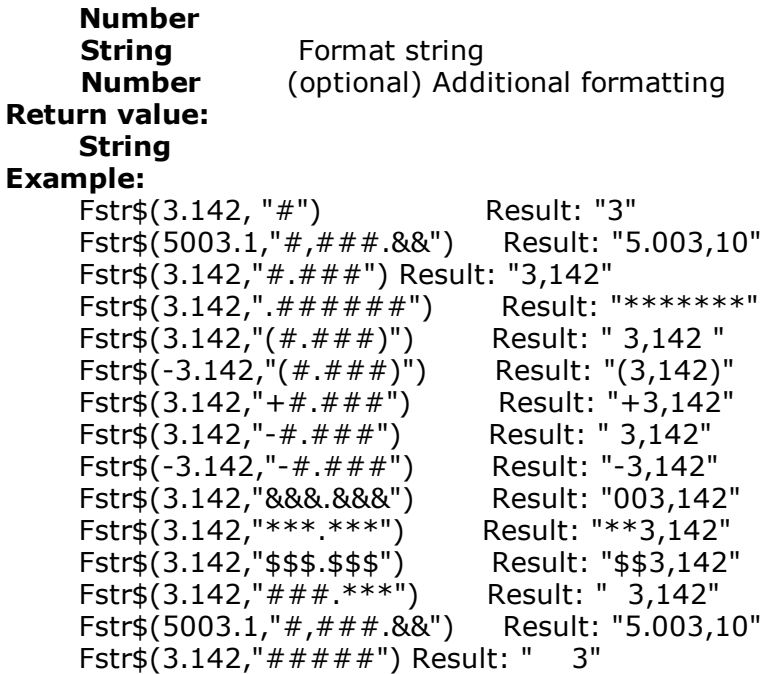

### **11.94 GeometricAvg**

### **Purpose:**

Calculates the geometric average of the set of values that result from the first parameter / formula.

### **Parameter:**

**Number** Expression for the value to be averaged.

**Boolean** (optional) True: The values which were stored for the calculation are deleted after output. (default: True). Please note that the stored calculation values are generally deleted for every (sub)table end. The second parameter only decides whether the values are already

deleted within the table.

### **Return value: Number**

# **11.95 GetIniString\$**

### **Purpose:**

Retrieve a string from a section in the given INI file.

### **Parameter:**

**String** Section name **String** Key name **String** Default value **String** File name **Return value: String**

# **11.96 GetRegistryString\$**

### **Purpose:** Retrieve the given key from the registry. **Parameter: String** Section name **String** Name **String** Default value **Return value: String**

# **11.97 GetValue**

### **Purpose:**

Returns the value of a variable or field. Is often used in connection with Exists(). **Parameter:**

# **String**

**Return value: All**

### **Example:**

GetValue("Customers.CustomerID") Result: 1234 If(Exists("Customer.Status"),Evaluate("Customer.Status"),"no customer status")

# **11.98 GetVar**

### **Purpose:**

Fetches a value that was set with the SetVar() function from the variable repository. The purpose of these functions is to provide a simple buffer for values. You shouldn't execute complex nesting with GetVar/SetVar or combine both

functions with each other - especially for header, footer and group lines unexpected effects can occur here. **Parameter(s): All Description of variable Return value: All Example:**<br>GetVar ("Page") Result: contents of "Page", set by SetVar()

### **11.99 GS1Text\$**

```
Purpose:
```
Returns the content string of a barcode in the correct GS1 formatting. Application Identifier will be put in parentheses, control characters will be removed.

### **Parameter(s):**

**String** Barcode content

### **Return value:**

### **String Example:**

```
GS1Text$("0204012345123456370200"+chr$(254)
+"1505043010123456"+chr$(254)+"3102123456")
Ergebnis: (02)04012345123456(37)0200(15)050430(10)123456(3102)123456
```
### **11.100HeatmapColor**

### **Purpose:**

Calculates a color value within a color gradient with 7 levels according to the value of the first parameter..

### **Parameter:**

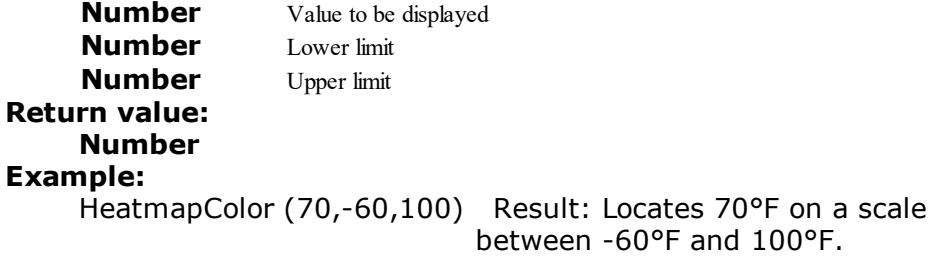

# **11.101Hour**

**Purpose:** Determines the hour of the date and returns it in number format. If the parameter is not used, the hour of the print time will be returned. **Parameter: Date** (optional) **Return value: Number**

### **Example:**

A condition can evaluate if the current hour has the value "10. The value of the current hour must be determined and then compared to the value "10.  $Hour() = 10$ 

# **11.102HSL**

### **Purpose:**

Calculates a color value in the HSL color space (Hue, Saturation, Lightness) **Parameter:**

```
Number Hue [0-360] (0°=red, 120°=green, 240°=blue)
     Number Saturation [0-1]
     Number Lightness [0-1] (0=no lightness, 1=full lightness)
Return value:
     Number
Example:
```
HSL (0,0.5,1) Result: Green with half-saturation and full lightness

# **11.103HTMLtoPlainText\$**

**Purpose:** Returns the plain and unformatted text of the HTML content. **Parameter: HTML Content Return value: String**

# **11.104Hyperlink\$**

### **Purpose:**

The function Hyperlink\$ creates a hyperlink text that can be inserted using an export module. When available, the hyperlink will only be embedded if the third parameter returns a result of "True" (=default).

To optionally use a hyperlink only on a HTML page, you need to use the variable LL.OutputDevice:

Hyperlink\$("combit","http://www.combit.net",LL.OutputDevice="HTML") If an object text contains the string:

<!--begin:hyperlink="target"-->"Display text"<!--end:hyperlink--> then a hyperlink will be automatically created in the exported HTML page. The hyperlink function automatically creates a string with the correct syntax.

### **Parameter:**

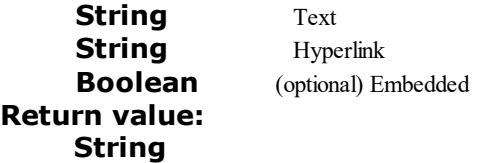

### **Example:**

Hyperlink\$("combit","http://www.combit.net")

### **11.105IBAN\$**

### **Purpose:**

Returns the provided IBAN in a grouped form that is easier to read. The formatting is conform to the ISO 13616 standard.

**Parameter: String Return value: String**

### **11.106If**

see Cond

## **11.107IssueIndex**

**Purpose:**

Returns the Issue Index (1..) for display and layout region conditions, if multiple issues are selected in the project parameters.

**Parameter: Number Return value: Number**

# **11.108Int**

**Purpose:**

Calculates the integer value of a number. The value will be truncated. **Parameter: Number Return value: Number Example**

Int(3,1) Result: 3

# **11.109IsNull**

### **Purpose:**

Checks whether the transferred value or the result of the expression is Null, e.g. an empty date field.

**Parameter: All Return value: Boolean**

# **11.110IsNullOrEmpty**

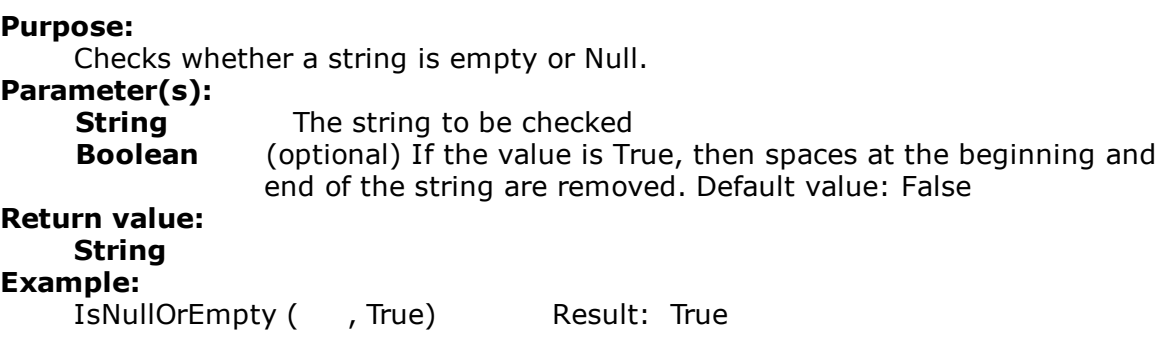

# **11.111Join\$**

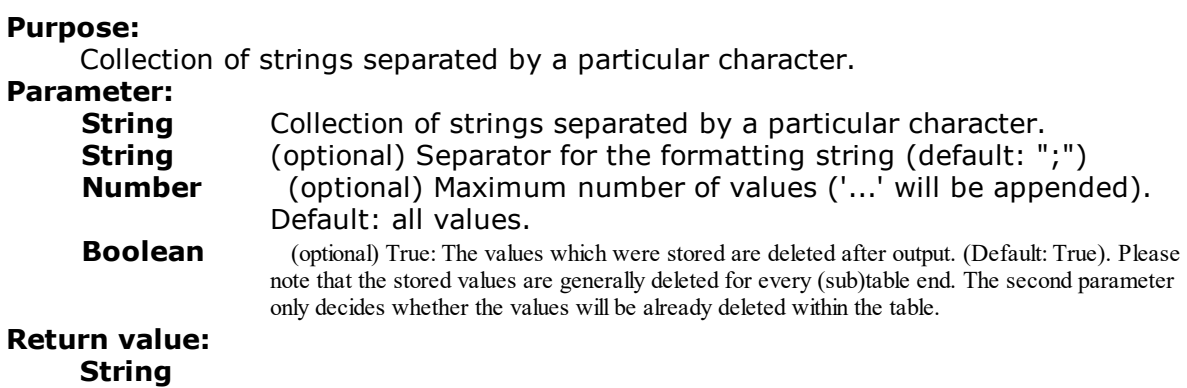

# **11.112JulianToDate**

**Purpose:**

Interprets a number as a Julian date (each day is assigned a unique number) and returns the appropriate date.

```
Parameter:
    Number
Return value:
    Date
Example:
    JulianToDate(2457023) Result: 01/01/2015
```
# **11.113LangCase\$**

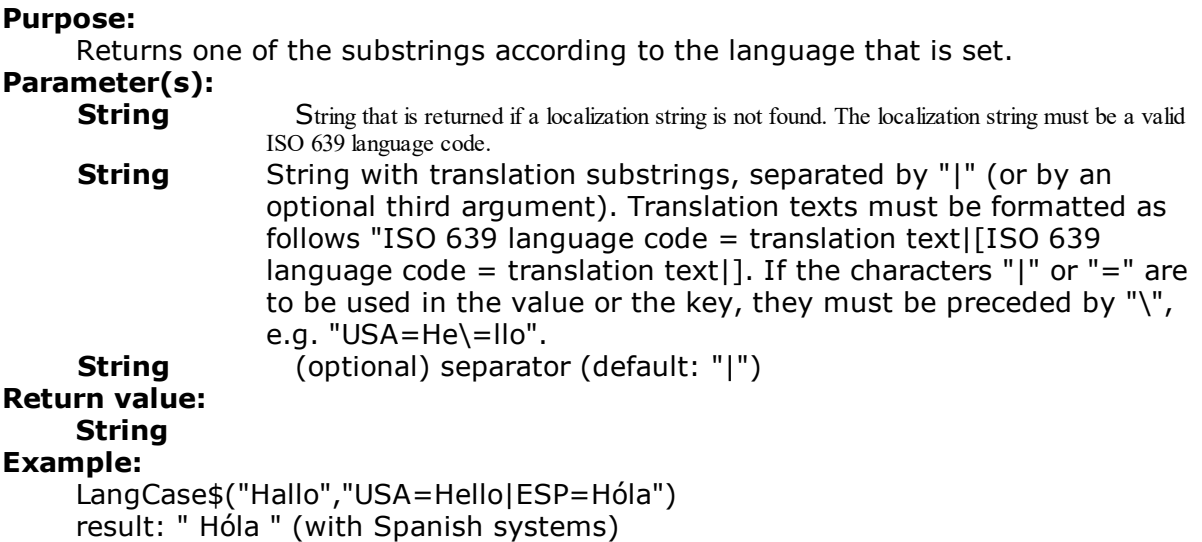

# **11.114LastFooterThisTable**

### **Purpose:**

Returns whether the footer of the current table is being output for the last time. This function can be used as an appearance condition for the footer, in order to prevent the footer being printed if the table is continued on the next page due to space limitations. The footer is then only printed on the last page of the table.

### **Parameter:**

**- Return value: Boolean**

### **11.115Lastpage**

### **Purpose:**

Returns if the current page is also the last page. This function can only be used in the footer lines of tables, in objects linked with tables or in the layout regions condition! In all other cases, the result of Lastpage() is always False.

### **Parameter:**

**- Return value: Boolean Example:** Cond(Lastpage(),"Total sum","Subtotal")

# **11.116Left\$**

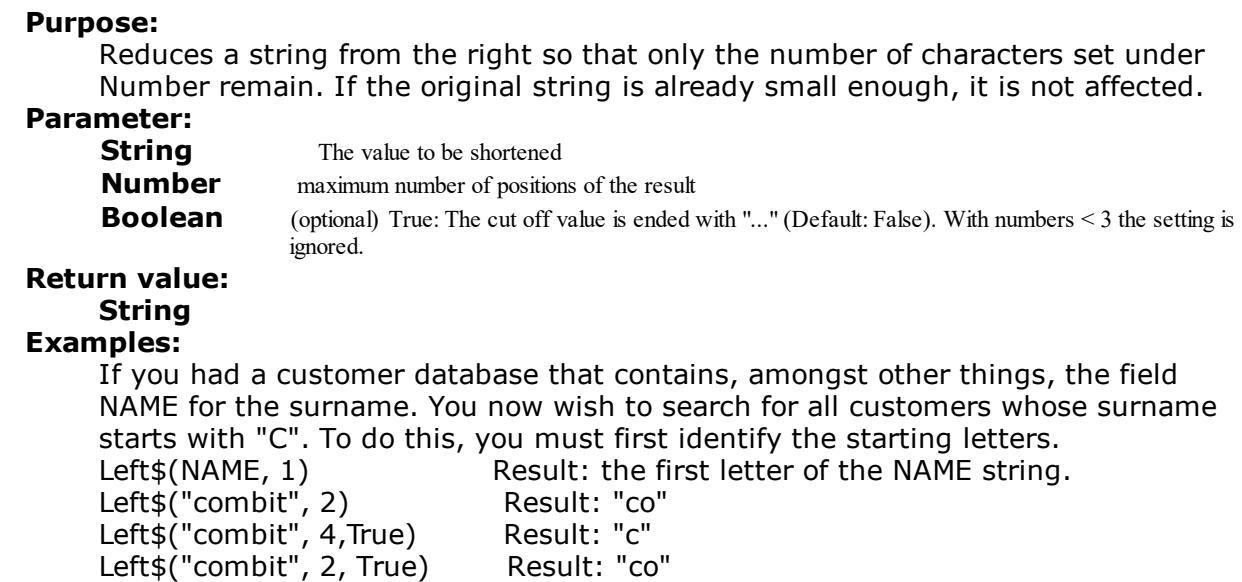

# **11.117Len**

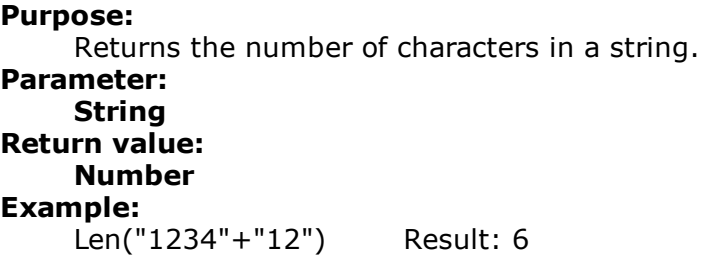

# **11.118LibraryPath\$**

**Purpose:** Returns the path of the List & Label DLL. **Parameter:** (optional) Defines if the path is returned including the file name (Default: False) **Return value: String Example:** result: "C:\Program Files (x86)\combit\LL\"

# **11.119LoadFile\$**

### **Purpose:**

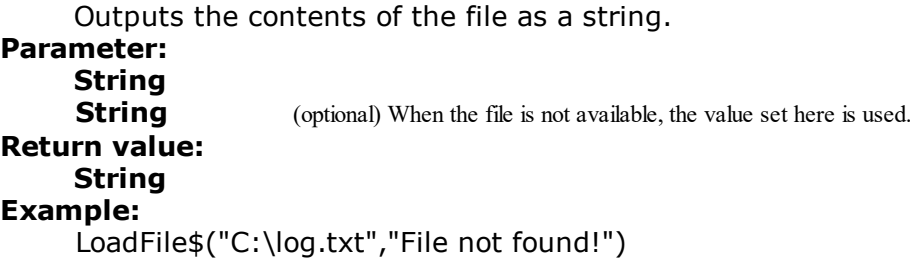

### **11.120Locale\$**

### **Purpose:**

Returns information about the country settings, for example currency, decimals, separators, language and country code. The code for the appropriate country is entered in the second parameter, if no second parameter is used the default country settings will be used.

### **Parameter:**

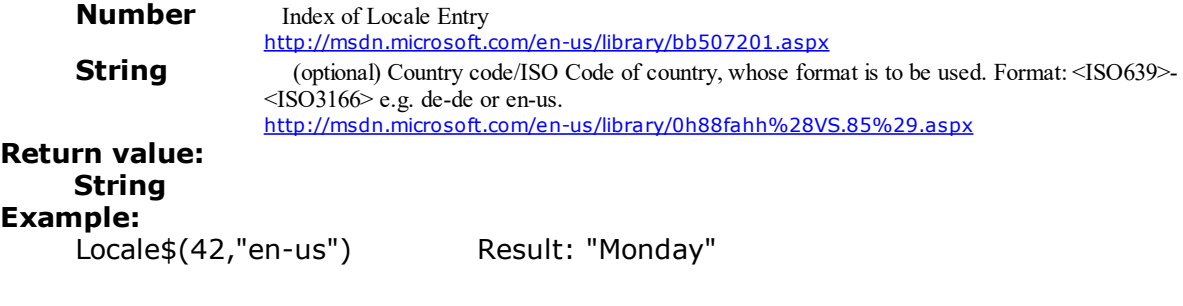

# **11.121LocCurr\$**

**Purpose:**

Returns a string with the valid currency format without the currency symbol for the entered country.

# **Parameter:**

Value to be formatted **String** (optional) Country code/ISO Code of country, whose format is to be used. Format: <ISO639>-<ISO3166> e.g. de-de or en-us. <http://msdn.microsoft.com/en-us/library/0h88fahh%28VS.85%29.aspx>

### **Return value: String Example:**

LocCurr\$(123,"en-us") Result: "123.00"

# **11.122LocCurrL\$**

### **Purpose:**

Returns a string with the valid currency format and currency symbol for the entered country.

### **Parameter:**

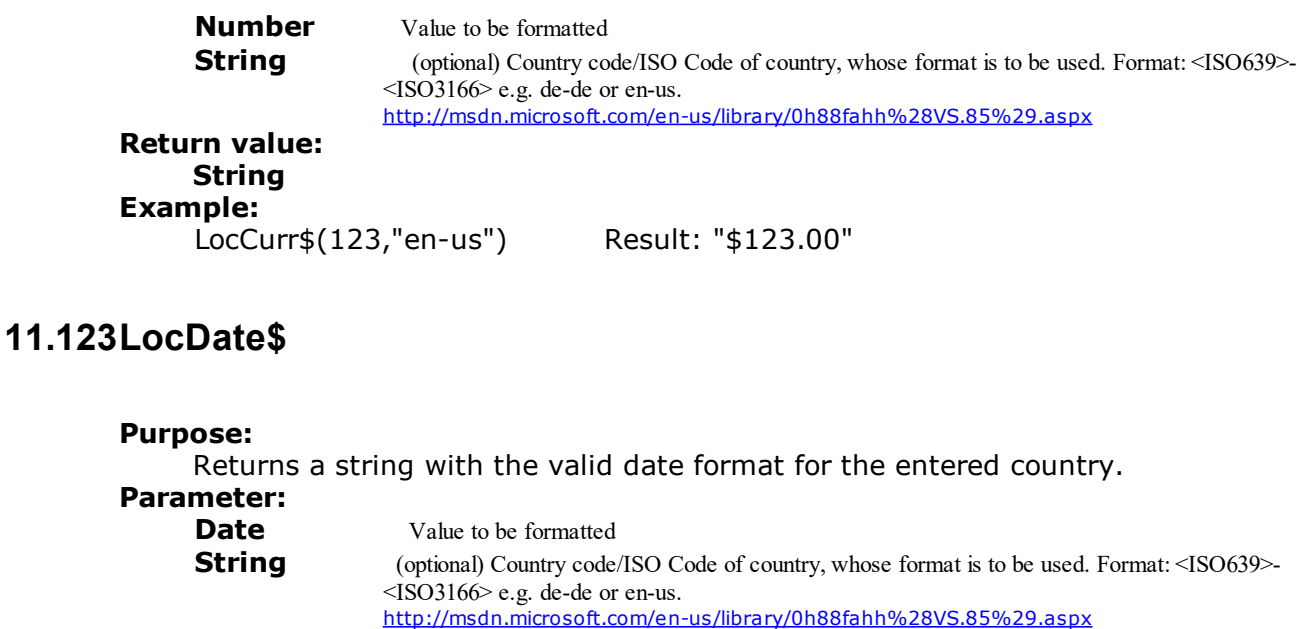

**Number** (optional) 0=Short (default), 1=Long, 2=Short, alternative calendar, 3=Long, alternative calendar

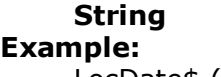

**Return value:**

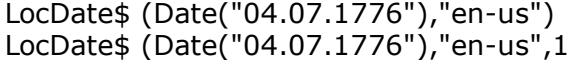

Result: 07/04/1776 ) Result: Thursday, July 04, 1776

# **11.124LocDateTime**

### **Purpose**

Converts the string into a date (with time if required). The string is expected to be in the relevant format for the country.

**Parameter: String** Date **String** (optional) Country code/ISO Code of country, whose format is to be used. Format: <ISO639>-<ISO3166> e.g. de-de or en-us. <http://msdn.microsoft.com/en-us/library/0h88fahh%28VS.85%29.aspx> **Return value:**

# **Date**

**Example:**

LocDateTime("04.07.1776","en-us") Result: 07/04/1776

# **11.125LocNumber\$**

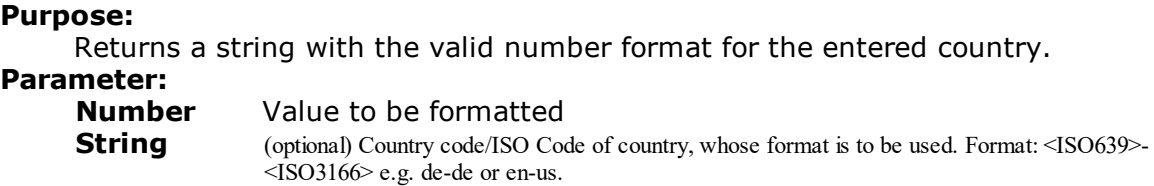

<http://msdn.microsoft.com/en-us/library/0h88fahh%28VS.85%29.aspx>

### **Return value: String**

**Example:**

LocNumber\$(123,"en-us") Result: "123.00"

# **11.126LocTime\$**

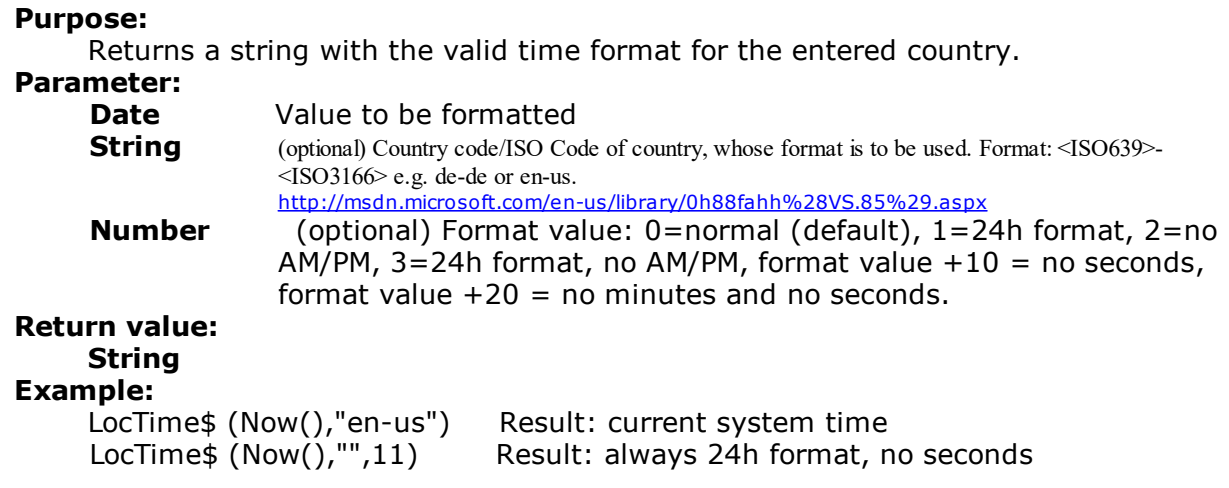

# **11.127LocVal**

### **Purpose:**

Interprets the string as a number and returns its value (while respecting any localized decimal or 1000 separators).

### **Parameter:**

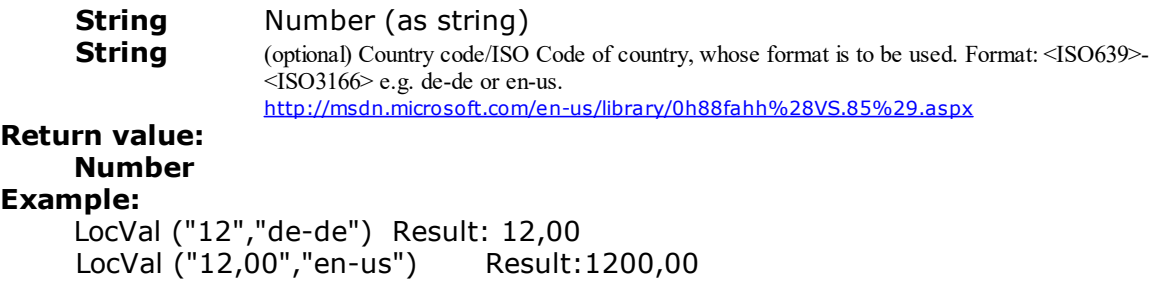

# **11.128Log**

**Purpose:** Calculates the natural logarithm  $ln(x)$ . **Parameter: Number Return value: Number**

**Example:** Log(Exp(1)) Result: 1

# **11.129Log10**

```
Purpose:
    Calculates the base-10 logarithm log(x).
Parameter:
    Number
Return value:
    Number
Example:
    Log10(1000) Result: 3
```
### **11.130Lower\$**

**Purpose:** Converts the characters of a string into lower case letters. **Parameter: String Return value: String Example:** Lower\$("George") Result: "george"

# **11.131LTrim\$**

**Purpose:** Removes the leading spaces of a string. **Parameter: String Return value: String Example:** LTrim\$(" George") Result: "George"

### **11.132Max**

**Purpose:** Returns the largest of the two values. **Parameter: Number or Date Number or Date Return value: Number or Date**

# **11.133Maximum**

### **Purpose:**

Calculates the maximum of the set of values that result from the first parameter / formula.

### **Parameter:**

### **Number**

**Boolean** (optional) TRUE: The values which were stored for the calculation are deleted after output. (default: TRUE). Please note that the stored calculation values are generally deleted for every (sub) table end. The second parameter only decides whether the values are already deleted within the table.

#### **Return value: Number**

### **Example:**

Maximum(Order\_Details.ProductID@Products.ProductID:UnitsInStock)

# **11.134Median**

### **Purpose:**

Calculates the median of the set of values that result from the first parameter / formula.

# **Parameter:**

**Number** Expression for the value to be averaged.<br>**Boolean** (optional) The values which were stored

(optional) The values which were stored for the calculation are deleted after output. (default: TRUE). Please note that the stored calculation values are generally deleted for every (sub)table end. The second parameter only decides whether the values are already deleted within the table.

### **Return value: Number**

**Example:**

Median(UnitsInStock)

### **11.135Mid\$**

### **Purpose:**

Returns a part of a string. The desired number of characters starting at the starting position will be returned. If the third parameter is not used, the string will be returned from the starting position to the end. The first character of the string has the Position 0. **Parameter:**

**String Starting position Number** (optional) Number of characters to be displayed. **Return value:**

### **String**

### **Example:**

Mid\$("Normalconsumer",6) Result: "consumer"  $Mid$ \$("Normalconsumer",6,30) Mid\$("Normalconsumer",6,3) Result: "con"  $Mid$(Name, 0, 6)$ 

### **11.136Min**

**Purpose:** Returns the smallest of the two values. **Parameter: Number or Date Number or Date Return value: Number or Date**

### **11.137Minimum**

### **Purpose:**

Calculates the minimum of the set of values that result from the first parameter / formula.

### **Parameter:**

**Number**

**Boolean** (optional) TRUE: The values which were stored for the calculation are deleted after output. (default: TRUE). Please note that the stored calculation values are generally deleted for every (sub)table end. The second parameter only decides whether the values are already deleted within the table.

### **Return value: Number**

# **Example:**

Minimum (Quantity \* UnitPrice) Result: [Lowest Total Price]

## **11.138Minute**

Determines the minute of the entered date, and returns the result as a number. If the parameter is not used, the minute of the time of printing will be returned. **Parameter:**

```
Date (optional)
Return value:
```
**Number**

### **11.139Mode**

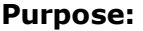

Calculates the mode (most common value) of the set of values that result from the first parameter / formula.

Parameter:<br>Number

Expression for the value to be examined.

**Boolean** (optional) The values which were stored for the calculation are deleted after output. (default: TRUE). Please note that the stored calculation values are generally deleted for every (sub)table end. The second parameter only decides whether the values are already deleted within the table.

**Return value: Number**

# **11.140Month**

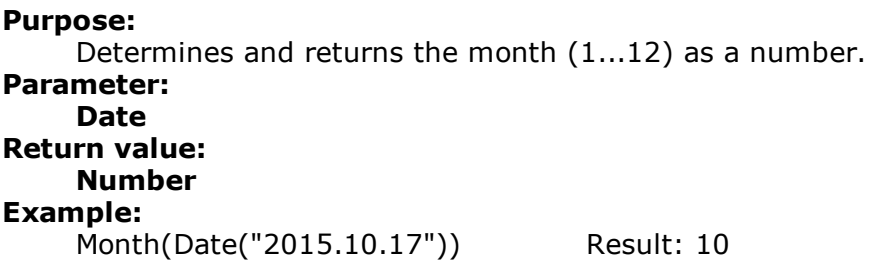

# **11.141Month\$**

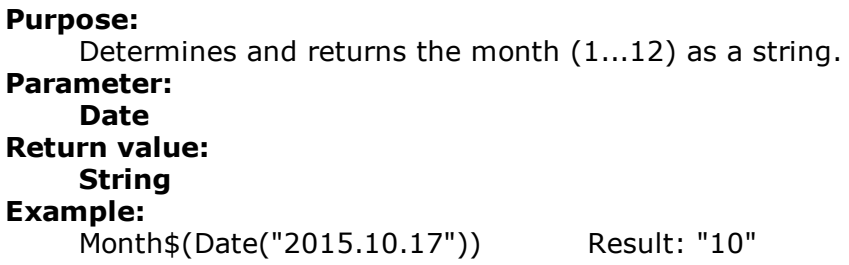

# **11.142NativeAvg**

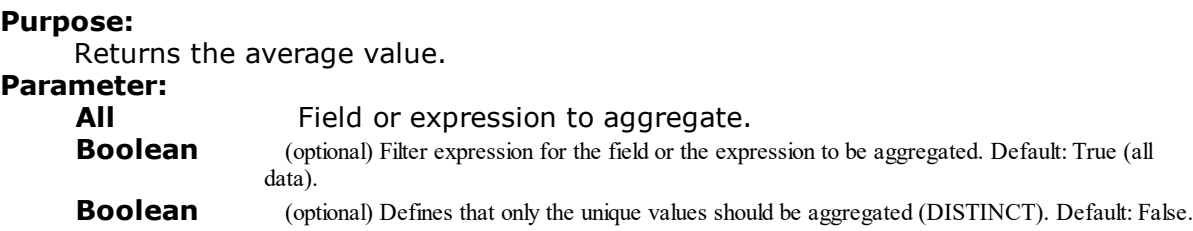

**Return value: Number Example:** NativeAvg(Order\_Details.Quantity\*Order\_Details.UnitPrice)

# **11.143NativeCount**

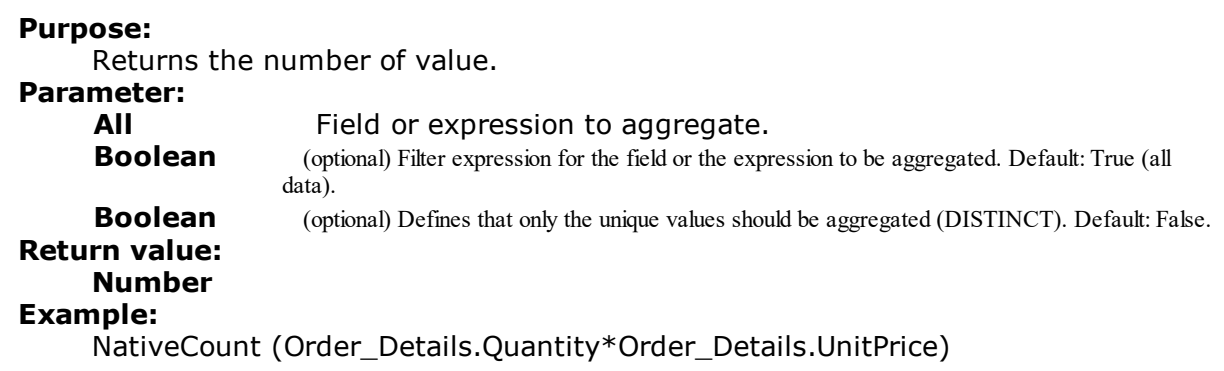

# **11.144NativeMax**

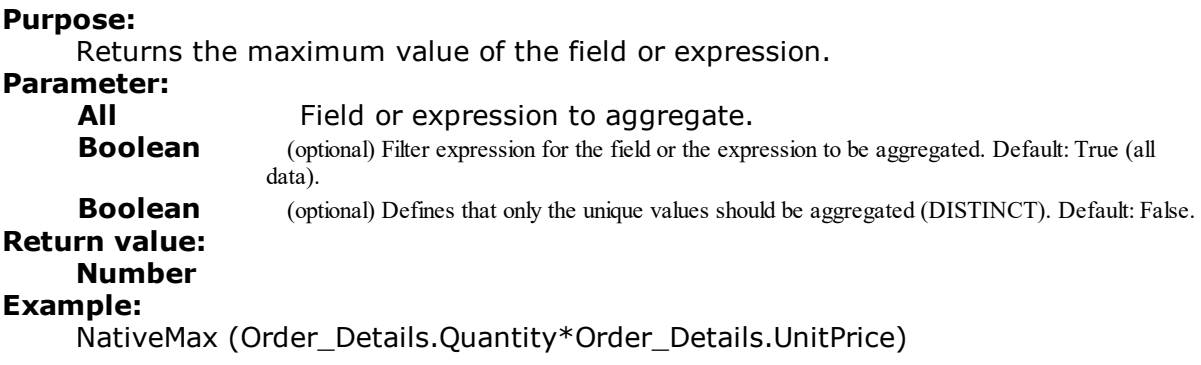

# **11.145NativeMin**

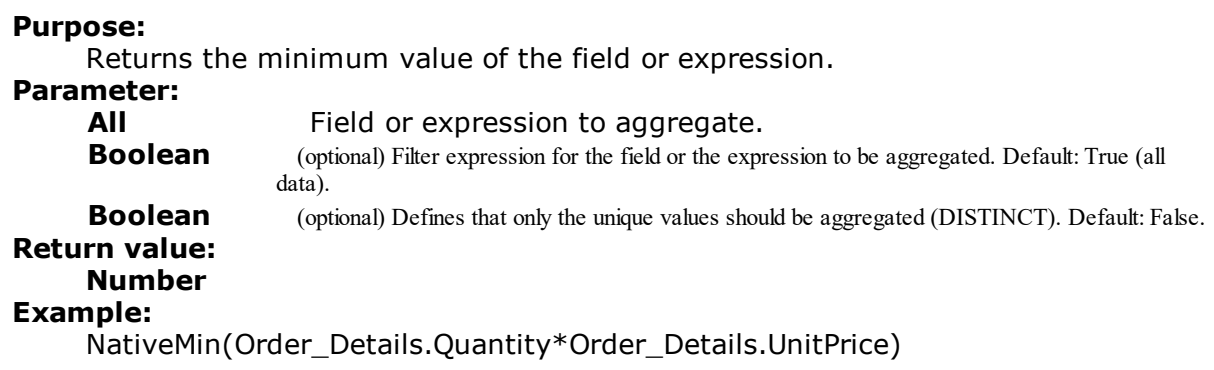

# **11.146NativeStdDevPop**

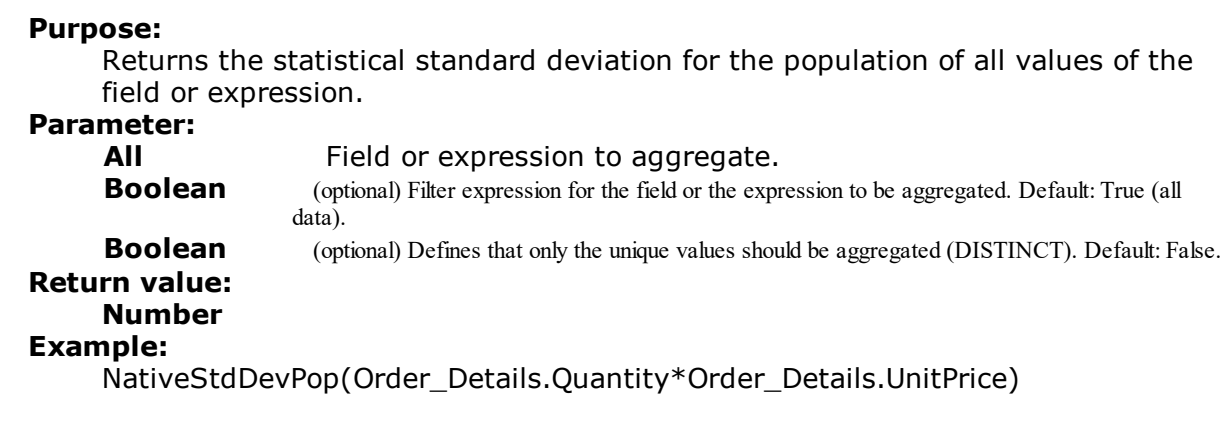

# **11.147NativeStdDevSamp**

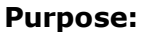

Returns the statistical standard deviation of all values of the field or expression. **Parameter:**

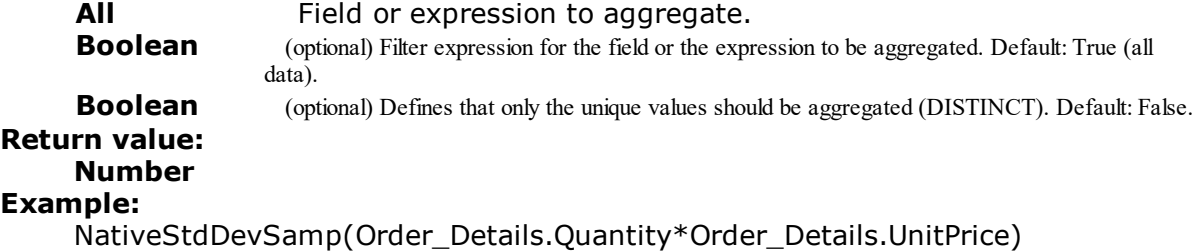

# **11.148NativeSum**

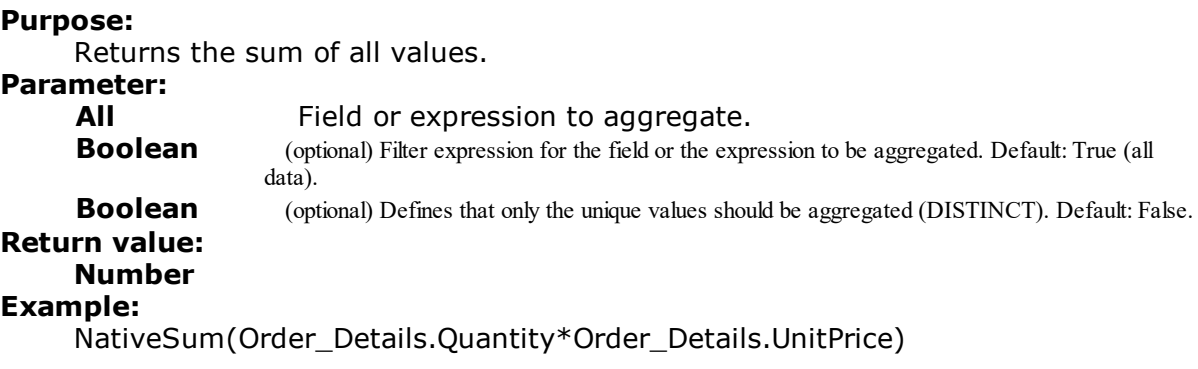

# **11.149NativeVarPop**

**Purpose:**

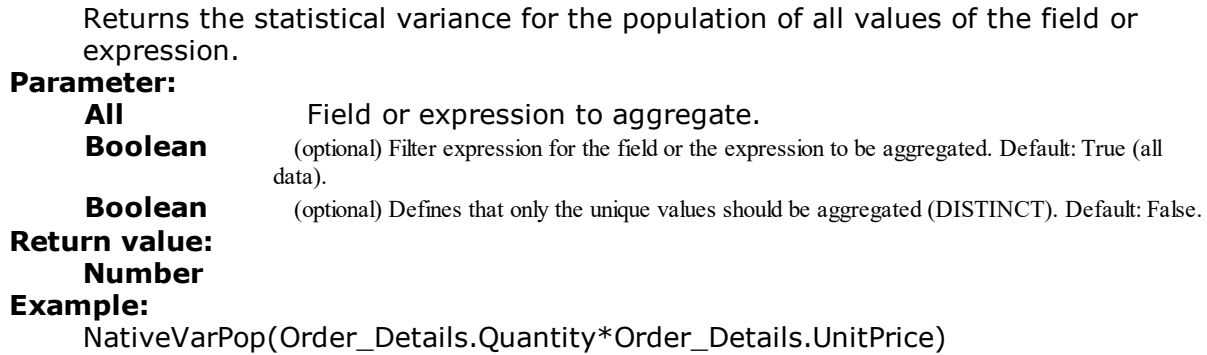

# **11.150NativeVarSamp**

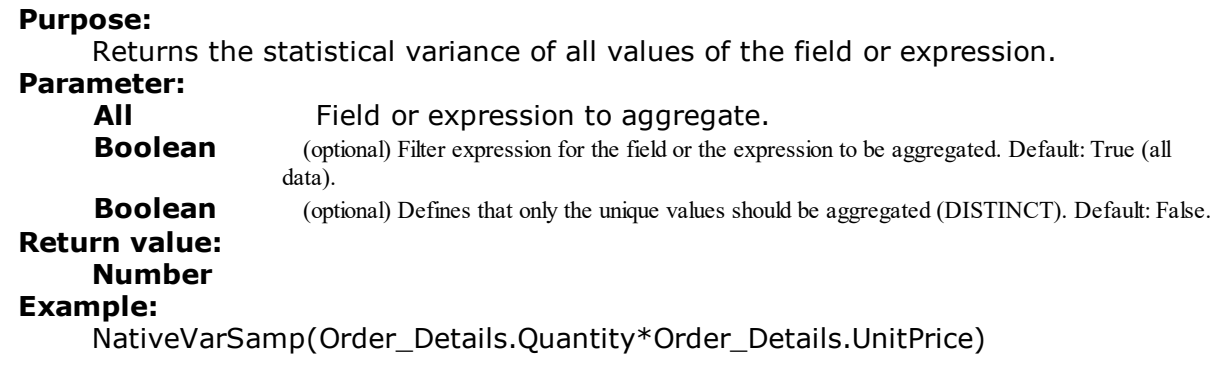

# **11.151Now**

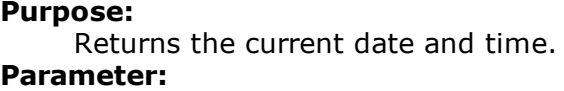

**Return value: Date**

**-**

# **11.152NthLargest**

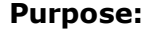

Calculates the nth-largest value of the set of values that result from the first parameter / formula.

### **Parameter:**

# **Number**

**Number**  $\langle n \rangle$ , i.e. the index for the value which is to be returned (1-based). **Boolean** (optional) TRUE: The values which were stored for the calculation are deleted after output. (default: TRUE). Please note that the stored calculation values are generally deleted for every (sub) table end. The second parameter only decides whether the values are already deleted within the

table.

### **Return value: Number**

### **Example:**

NthLargest(Order\_Details.ProductID,2) calculates the 2-largest number

### **11.153NthLargestIndex**

### **Purpose:**

Calculates the index of the nth-largest value of the set of values that result from the first parameter / formula.

### **Parameter:**

### **Number**

**Number**  $\langle n \rangle$ , i.e. the index for the value which is to be returned (1-based). **Boolean** (optional) TRUE: The values which were stored for the calculation are deleted after output. (default: TRUE). Please note that the stored calculation values are generally deleted for every (sub) table end. The second parameter only decides whether the values are already deleted within the table.

### **Return value: Number Example:** NthLargestIndex(Order\_Details.ProductID,2)

# **11.154NthValue**

### **Purpose:**

Calculates the nth value of the set of values that result from the first parameter / formula.

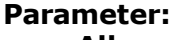

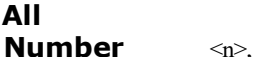

i.e. the index for the value which is to be produced, calculated e.g. with NthLargestIndex(). **Boolean** (optional) TRUE: The values which were stored for the calculation are deleted after output. (default: TRUE). Please note that the stored calculation values are generally deleted for every (sub) table end. The second parameter only decides whether the values are already deleted within the table.

# **Return value: Number**

### **Example:**

NthValue(NthLargestIndex(Order\_Details.ProductID,2))

### **11.155Null**

**Purpose:** Returns a Null value (value not available). **Parameter: - Return value: All**

# **11.156NullSafe**

**Purpose:**

Checks if the parameter is Null and returns a substitute value if it is, otherwise it returns the value of the parameter.

**Parameter: All Return value: All**

# **11.157NumInRange**

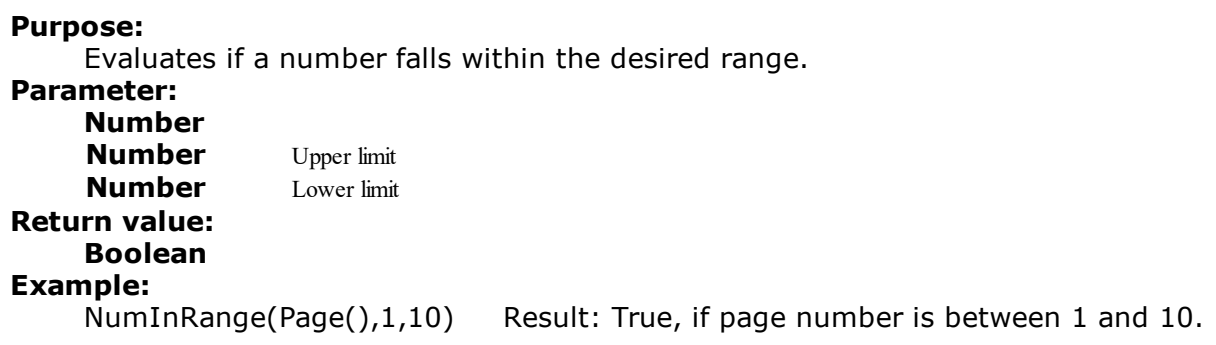

# **11.158Odd**

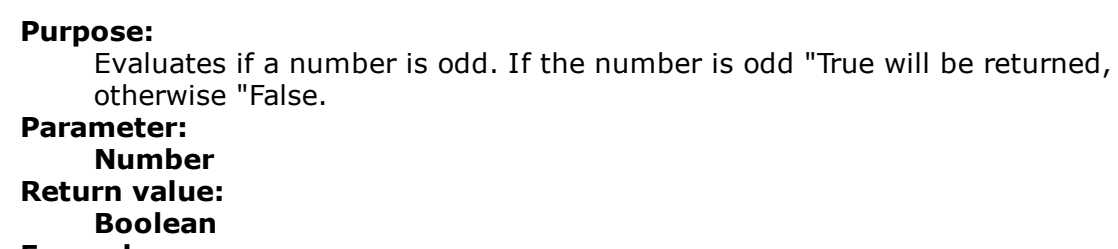

### **Example:**

"Page number "+Cond(Odd(Page()),"odd","even")

### **11.159Ord**

**Purpose:** Returns the ASCII value of the first character. **Parameter: String Return value: Number Example:**

```
Ord("combit") Result: 99
```
# **11.160Page**

**Purpose:** Returns the current page number. **Parameter: - Return value: Number Example:** Case(Odd(Page()),"Even","Odd")+" page number"

# **11.161Page\$**

**Purpose:** Returns the page number of the printed page as a string. **Parameter: - Return value: String**

**Example:**

"Page "+Page\$()+"/"+TotalPages\$() Result: Page 1/3

# **11.162PlainTexttoHTML\$**

**Purpose:** Returns the unformatted text as HTML content. **Parameter: String** text context **Return value: String**

## **11.163Pow**

**Purpose:** Corresponds to the function (Base)  $\wedge$  (Exponent). **Parameter: Number** Base<br>**Number** Exp **Exponent Return value: Number Example:** Pow(2,3) Result: 8

### **11.164Precalc**

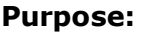

Calculates the value of the aggregate function for the table. Only available in the report container.

### **Parameter:**

**All** Function (typically a aggregate function)

- **All** Optional grouping function for the Precalc() function to output a group sum in the group header for example. Normally the same value as 'Group by'.
- **All** opt.: Condition for the aggregation (the value is only aggregated if the condition is matched).

### **Return value:**

# **All**

### **Example:**

Precalc(Sum(Item.UnitPrice)) Result: Sum of the following item prices.

### **11.165Previous**

### **Purpose:**

Returns the previous value of the variable, field or formula, i.e. the value it had for the last record.

**Parameter: All** Variable, field or formula **Return value: All Example:** Previous(NAME) Result: "consumer"

# **11.166PreviousUsed**

**Purpose:** Returns the value the given variable or expression had when it was last evaluated. **Parameter: All** Variable, field or formula **Return value: All Example:** PreviousUsed(NAME) Result: e.g. "Miller"

# **11.167ProjectParameter\$**

### **Purpose:**

Returns the value of a project parameter. Available parameters:

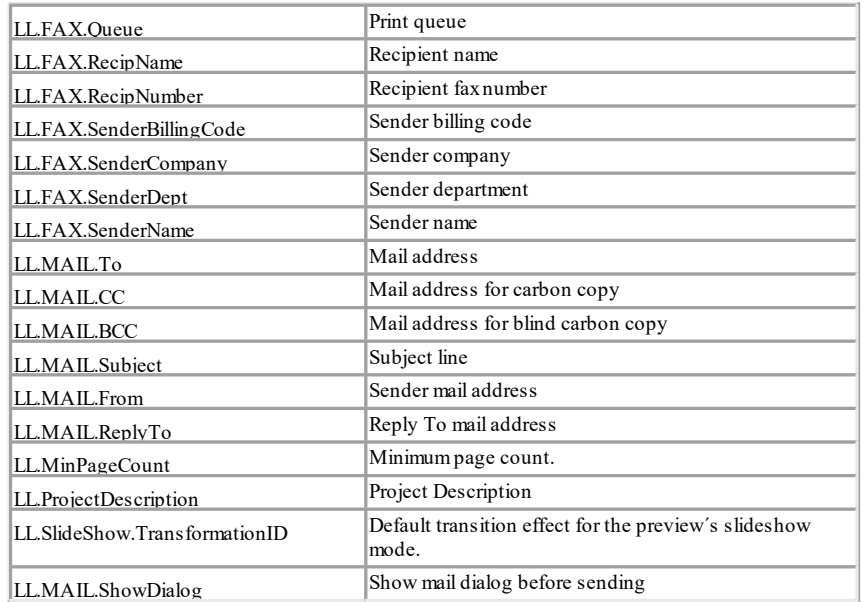

### **Parameter:**

**String** Name of the project parameter<br>**Boolean** (optional) sets whether the re

(optional) sets whether the return value (possibly a formula) should be returned directly (True), or should be evaluated (False). Default: False

### **Return value: String**

### **Example:**

ProjectParameter\$("LL.ProjectDescription") Result:"Article list"

# **11.168ProjectPath\$**

```
Purpose:
     Returns the path of the project file, optionally including the file name (otherwise
     with "\" at the end)
Parameter:
                     True: Sets that the path is returned including the file name (Default: False).
Return value:
     String
Example:
     ProjectPath$() Result: C:\Program Files\LL\
     ProjectPath$(True) Result: C:\Program Files\LL\crosstab.lsr
```
# **11.169Quarter**

**Purpose:** Returns the quarter of the year (1..4) **Parameter: Date**

**Boolean** (optional) sets whether the quarter calculation should be returned relative to the year (1..4) or in absolute terms since 1.1.0001 (1..). Default: False (relative).

**Return value:**

# **Number**

### **Example:**

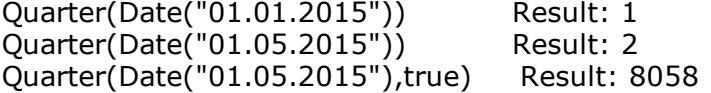

# **11.170RainbowColor**

### **Purpose:**

Calculates a color value between blue and red corresponding to the value of the first parameter e.g. for rainbow colors in crosstabs.

**Parameter:**

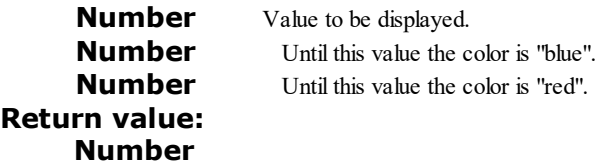

# **11.171RegExMatch\$**

### **Purpose:**

Returns the part of the string that corresponds to the regular expression or the group passed in the third parameter.

The regular expression corresponds to Pearl 5 Syntax, which in most details equals the regular expression syntax of the Visual Basic Scripting engine.

### **Parameter:**

**String String Number Return value: String Example:**

Division of the "STREET" field to street and number: "Street: " + RegExMatch\$(STREET,"((?:\w\* )+)(\d+[\w ]\*\$)",1) "Number: " +  $RegExMatch$ \$(STREET,"((?:\w\*)+)(\d+[\w ]\*\$)",2) RegExMatch\$("test1234xyz0815", "[0-9]+") Result: "1234"

# **11.172RegExSubst\$**

### **Purpose:**

Replaces the substrings of the first argument with a new value if they match the regular expression.

### **Parameter(s):**

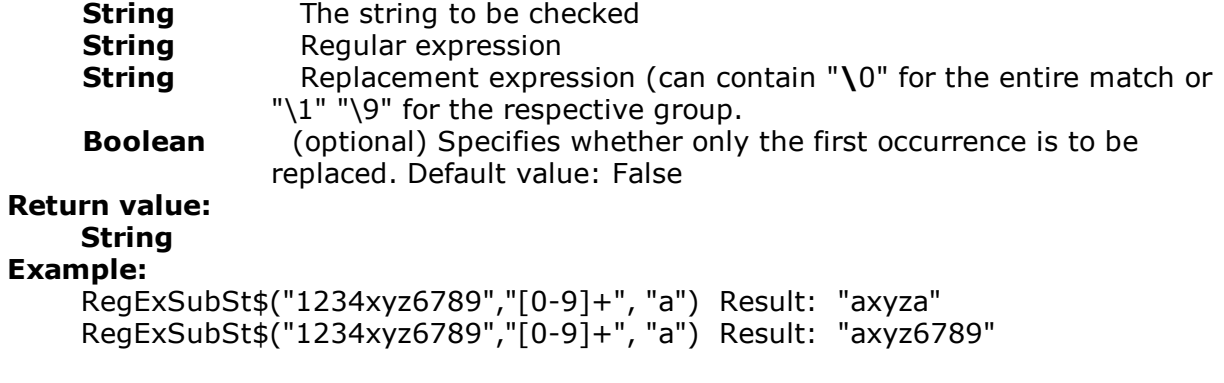

# **11.173RemainingTableSpace**

### **Purpose:**

Returns the space available to data and group lines in a table object. The parameter defines the unit of the return value. The function can be used to carry out conditional page breaks before group lines, e.g. "Page break before only 5% space is left.

### **Parameter:**

**Boolean** (optional) TRUE: the value is in units which are independent of the system (SCM-units), FALSE: the value is a percentage of the entire table size (default: FALSE).

**Return value: Number**

# **11.174Rep\$**

### **Purpose:**

Returns a string that contains the appropriate number of strings defined in the first parameter.

**Parameter:**

### **String Number**

# **Return value:**

# **String**

**Example:**<br>Rep\$("-",10) Result: "----------" Rep\$("+-",5) Result: "+-+-+-+-+-"

# **11.175ReportSectionID\$**

### **Purpose:**

Returns the name of the report section ("IDX" for index, "TOC" Table of Contents). **Parameter: -**

# **Return value:**

**String Example:** ReportSectionID\$()="IDX"

# **11.176RGB**

### **Purpose:**

Calculates the color value using the relative red, green and blue saturation values (between 0 and 255). No saturation has the value 0, full saturation the value 255. This function can be used to set the font color using a formula.

### **Parameter:**

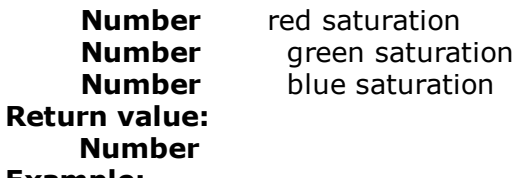

### **Example:**

Cond(Amount<0, RGB(255,0,0), RGB(0,0,0) Result: red for negative amounts

# **11.177Right\$**

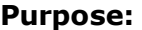

Reduces a string from the left so that only the number of characters set under Number remain. If the original string is already small enough, it is not affected.

### **Parameter:**

**String Number**

**Boolean** (optional) True: The cut off value starts with "..." (Default: False). If Number < 3 the setting is ignored.

### **Return value:**

# **String**

# **Example:**

Right\$("normalconsumer", 8) Result: "consumer" Right\$("normalconsumer", 11,.T.) Result: "...consumer"

## **11.178Roman\$**

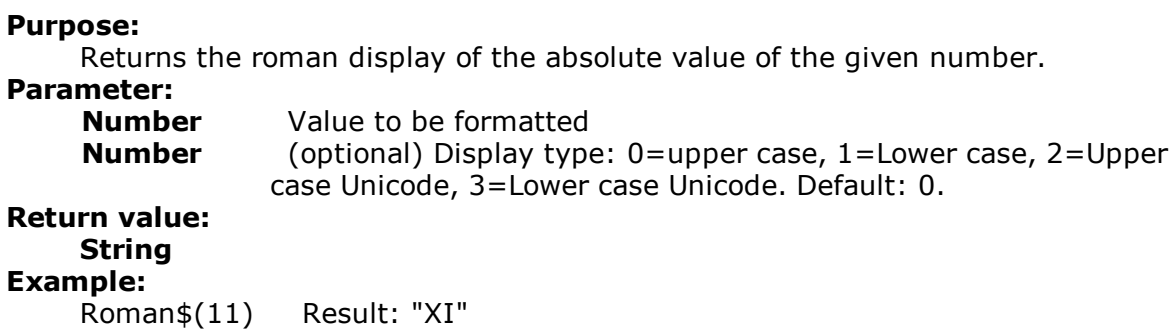

# **11.179Round**

**Purpose:** Rounds a value to the entered number of decimal places. Default is 0. **Parameter: Number Number** (optional) **Return value: Number Example:** Round(3.1454,2) Result: 3,15 Round(3.1454) Result: 3

# **11.180RTFtoPlainText\$**

**Purpose:** Returns the plain, unformatted text of a RTF text. **Parameter: String** RTF text **Return value: String**

# **11.181Rtrim\$**

**Purpose:** Removes spaces from the end of a string. **Parameter: String Return value: String Example:** RTrim\$("John ") Result: "John"

# **11.182Script\$**

Interprets the result of a script as string. This function is not available for all applications. **Parameter: String** Script language (e.g. 'CSharpScript', 'VBScript')<br> **String** Code String<br>Boolean **Boolean** (optional) Function **Return value: String Example:**

Script\$("CSharpScript", LoadFile\$(ProjectPath\$(False) + "Script.cs"))

# **11.183ScriptBool**

Interprets the result of a script as boolean. This function is not available for all applications.

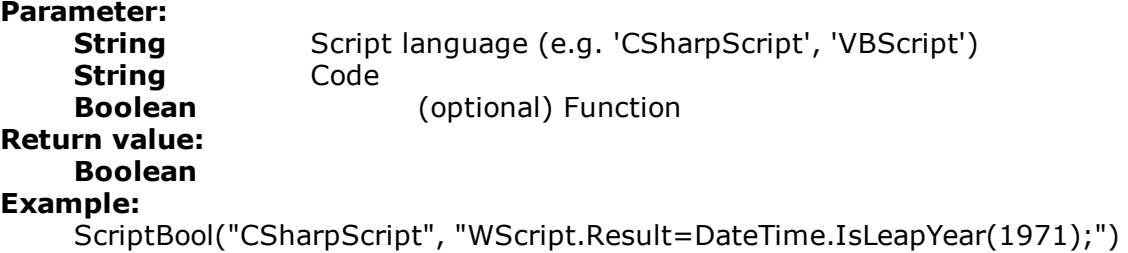

## **11.184ScriptDate**

Interprets the result of a script as date. This function is not available for all applications.

## **Parameter:**

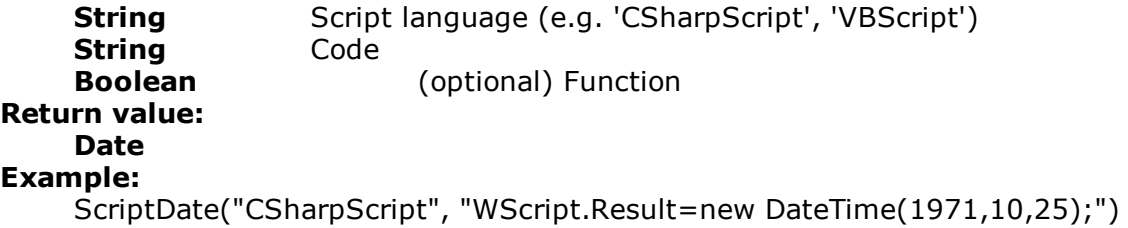

### **11.185ScriptVal**

Interprets the result of a script as number. This function is not available for all applications.

**Parameter:**

```
String Script language (e.g. 'CSharpScript', 'VBScript')
    String Code
    Boolean (optional) Function
Return value:
    Number
Example:
    ScriptVal("CSharpScript", LoadFile$(ProjectPath$(False) + "Script.cs"))
```
### **11.186Second**

Determines the second of the entered date and returns the result as a number. If the parameter is not used, the second of the print time will be returned.

**Parameter: Date** (optional) **Return value: Number**

# **11.187SetVar**

Saves a value in the variable repository for later use with the GetVar() function. The purpose of these functions is to provide a simple buffer for values. You shouldn't execute complex nesting with GetVar/SetVar or combine both functions with each other - especially for header, footer and group lines unexpected effects can occur here.

### **Parameter(s):**

**String** Description of variable **All** Value to store<br>**Boolean** Defines if the fu Defines if the function should also return the value or if the result should be an empty string. Default: Return value (True). **Return value: All Example:**

SetVar ("Page", Page())

### **11.188Sign**

### **Purpose:**

Returns the sign of the value (+1 for a positive value, -1 for a negative value or 0 if the value is 0).

```
Parameter:
    Number Value
Return value:
    Number
Example:
    Sign (-3) Result: -1
```
# **11.189Sin**

```
Purpose:
    Calculates the sine of the value.
Parameter:
    Number Value
    Number (optional) Mode (0=Degree, 1=Radian). Default: 0.
Return value:
    Number
Example:
    Sin (90) Result: 1
```
## **11.190Sqrt**

**Purpose:** Calculates the square root of a number. **Parameter: Number Return value: Number Example:** Sqrt(4) Result: 2

## **11.191StartsWith**

### **Purpose:**

Checks whether the string in the first argument begins with the string in the second argument.

### **Parameter(s):**

**String**

**String**

Specifies whether capitals/small letters are relevant. Default value: False

#### **Return value:**

**Boolean**

### **Examples:**

StartsWith ("Hello World","hel") Result: True<br>StartsWith ("Hello World","rld") Result: False StartsWith ("Hello World","rld")

## **11.192StdDeviation**

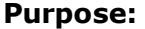

Calculates the standard deviation of the set of values that result from the first parameter / formula.

### **Parameter:**

**Number**

**Boolean** (optional) TRUE: The values which were stored for the calculation are deleted after output. (default: TRUE). Please note that the stored calculation values are generally deleted for every (sub) table end. The second parameter only decides whether the values are already deleted within the table.

### **Return value:**

**Number**

### **Example:**

StdDeviation(Order\_Details.Quantity\*Order\_Details.UnitPrice)

## **11.193Str\$**

#### **Purpose:**

Converts a number or date into a string. The number will be formatted with 5 decimal places that may be rounded. The length is variable.

### **Parameter:**

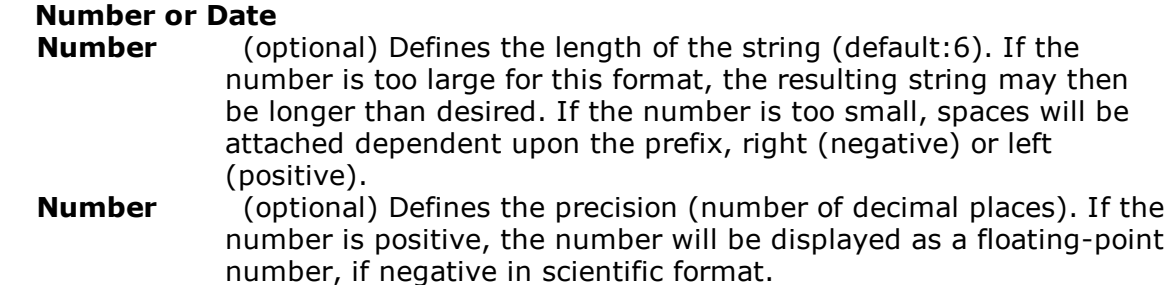

#### **Return value: String**

#### **Example:**

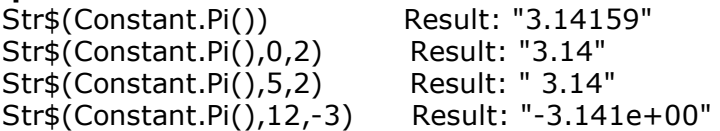

### **11.194StrPos**

#### **Purpose:**

Returns the position of the nth appearance of a search string. The third parameter determines which appearance will be returned. Default is 1. The first character in the string has the position 0.

-1 as return value signifies the search string no longer appears.

#### **Parameter: String**

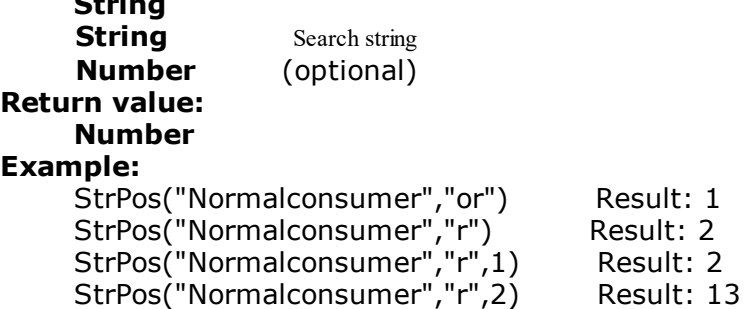

### **11.195StrRPos**

#### **Purpose:**

Returns the position of a search string within a string. This is a backwards search. The third parameter, determines which appearance will be returned. Default is 1. The first character in the string has the position 0.

-1 as return value signifies the search string no longer appears.

### **Parameter:**

**String**

#### **Number** (optional) **Return value: Number Examples:** StrRPos("Normalconsumer","or") Result: 1 StrRPos("Normalconsumer","r") Result: 13<br>StrRPos("Normalconsumer","r",1) Result: 13 Str.Res("Normalconsumer","r",")<br>StrRPos("Normalconsumer","r",1) Result: 13<br>StrRPos("Normalconsumer","r",2) Result: 2 StrRPos("Normalconsumer","r",2)

### **11.196StrSubst\$**

#### **Purpose:**

Searches a string for the appearance of a search string and replaces it with the string contained in the third parameter (replacement string). If no third parameter is used, the string located using the search string will be deleted.

**Parameter:**

**String String** Search string **Return value: String**

**String** (optional) Replacement string

#### **Example:**

Assume that you want to print address labels that contain the company name. You do not have much space available on the label and cannot afford to completely print long company names, for example, "Forrer Construction, Incorporated.

With the expression StrSubst\$(COMPANY, "Incorporated", "Inc.") every appearance of "Incorporated" in the COMPANY field will be replaced with "Inc."

## **11.197Sum**

#### **Purpose:**

Calculates the sum of the parameter / formula in the parameter. Hint: Sum variables (see Sum Variables) are an alternative way of creating sums and counters. Sum variables are principally applicable to whole tables. Aggregate functions principally table specific.

#### **Parameter:**

#### **Number**

**Boolean** (optional) TRUE: The values which were stored for the calculation are deleted after output. (default: TRUE). Please note that the stored calculation values are generally deleted for every (sub) table end. The second parameter only decides whether the values are already deleted within the table.

### **Return value:**

**Number**

#### **Example:**

Sum (Order\_Details.UnitPrice)

## **11.198TableWidth**

```
Purpose:
```
Returns the width of the table object. Can be used to define column widths relatively.

### **Parameter:**

**Boolean** (optional) True: the value is in SCM units (1/1000mm), False: the value is in project units (Default: False).

#### **Return value: Number Example:**

TableWidth()\*30/100 Result: Column takes 30% of the width.

## **11.199Tan**

## **Purpose:**

Calculates the tangent of the value. **Parameter: Number** Value (optional) Mode (0=Degree, 1=Radian). Default: 0. **Return value: Number Example:** Tan (45) Result: 1,00

## **11.200TextWidth**

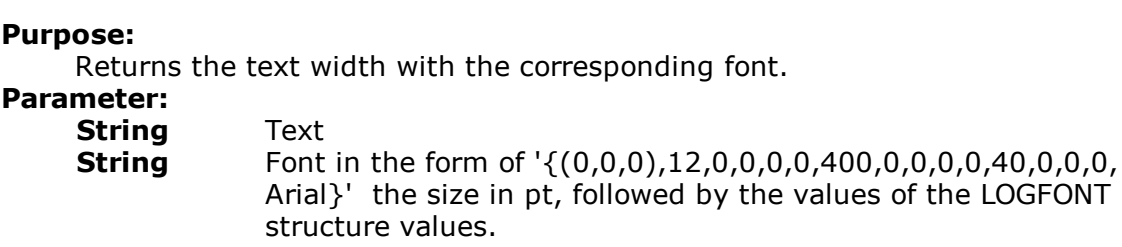

**Return value: Number**

## **11.201Time\$**

#### **Purpose:**

Returns the current time in string format. The following formats are available:

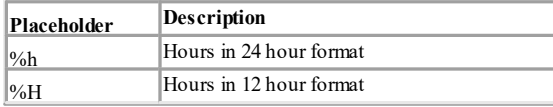

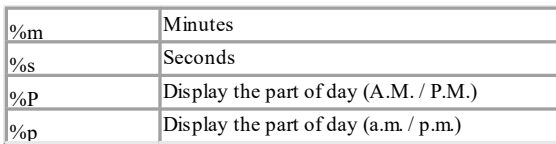

#### **Parameter: String Return value: String Example:**

Time\$("%02h:%02m:%02s") Result: "18:30:45"

## **11.202Today**

**Purpose:** Returns the current date. **Parameter: -**

**Return value: Date Example:** Date\$(Today(),"%D, %m.%d.%4y") Result: "Friday, 10/9/2015"

## **11.203ToFrac\$**

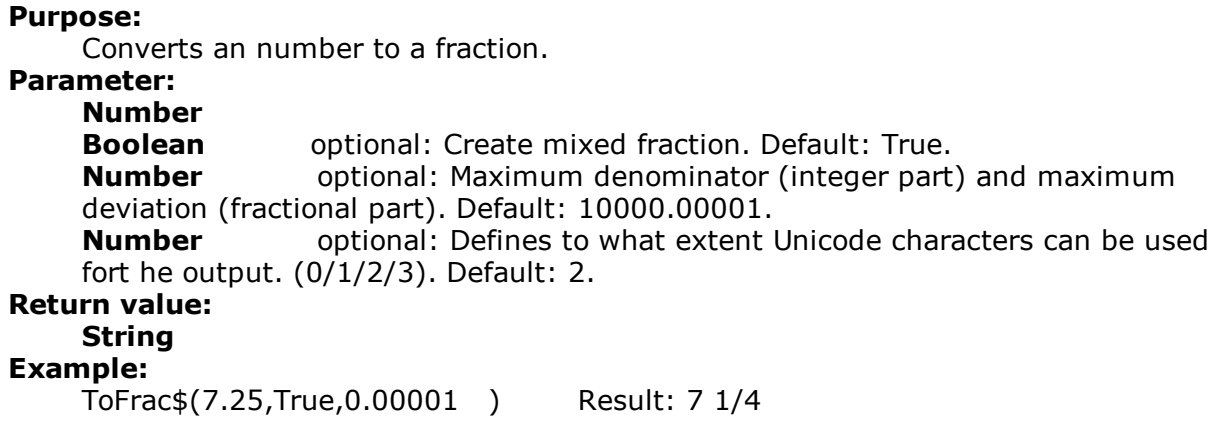

## **11.204Token\$**

See Case\$

### **11.205ToNumber**

```
Purpose:
    Returns the argument as number.
Parameter:
    All
Return value:
    Number
```
## **11.206ToRTF\$**

#### **Purpose:**

Returns a string in RTF-format. This is necessary because some strings may contain one of the specially defined RTF-format symbols. ('\', '{' or '}'). For compatibility reasons, this function only processes the passed string if the optional second parameter is explicitly set to True.

#### **Parameter:**

#### **String Boolean**

**Return value:**

## **String**

### **Example:**

If, for example, the field PRODCODE could contain one of the characters, then the text should be inserted in the following way:

"<<SALUTATION>> <<NAME>>, You have received our product <<PRODUCT>>, Code <<ToRTF\$(PRODCODE)>>..."

## **11.207ToString\$**

```
Purpose:
```
Returns the argument as string. The function supports all data types. **Parameter:**

#### **All**

#### **Rückgabewert: String**

### **Example:**

A chart axis labels must be a string, the data type of the axis is variable (number, date, string).

## **11.208Total\$**

#### **Purpose:**

Sets that the expression in the argument is calculated for the whole crosstableobject.

## **Parameter:**

**All**

**Return value: All Example:** Sum(Sales)/Total(Sum(Sales))\*100

## **11.209TotalPages\$**

#### **Purpose:**

Returns the total number of pages. The returned string is replaced by the total number of pages when printing.

Please note when using this function that the timing behavior of the print process can be affected. A progress bar may reach 100% faster, but because of further processing of the output, there may be a delay before the actual printout is produced. No calculations may be performed with the result of this function.

#### **Parameter: -**

**Return value: String Example:** "Page "+Page\$()+"/"+TotalPages\$() Result: Page 1/3

## **11.210Translate\$**

#### **Purpose:**

Translates the text in the argument provided that it is held in the dictionary transferred by the application.

**Parameter(s): String Return value: String Example:** Translate\$("Page  ${0}$  of  ${1}$ ", Page\$(), TotalPages\$()) Result in German e.g.: Seite 1 von 2

## **11.211UnitFromSCM**

#### **Purpose:**

Converts a SCM-Unit (1/1000 mm) to the print unit (inch/mm). Important for the definitions of property values independent of the selected print unit.

#### **Parameter: Number**

**Return value:**

### **Number**

#### **Example:**

Cond(Page()=1,UnitFromSCM(100000),UnitFromSCM(20000)) Result: 10 cm for Page 1, 2 cm for the other pages.

## **11.212URLDecode\$**

**Purpose:** Returns the URL conformable text as plain unformatted text. **Parameter: String Return value: String Example:** URLDecode\$ ("www.combit.net")

## **11.213URLEncode\$**

**Purpose:** Returns the plain unformatted text as URL conformable content. **Parameter: String Boolean** Encode reserved characters (!\*'();:@&=+\$,/?%#[]) also **Return value: String Example:** URLDecode\$ ("www.combit.net")

## **11.214Upper\$**

**Purpose:** Converts the characters of a string to capital letters. **Parameter: String Return value: String Example:** Upper\$("Otto") Result: "OTTO"

## **11.215Val**

#### **Purpose:**

The string is interpreted and returned as a number. If an error occurs, the return value is 0. The decimal sign must always be entered as ".".

## **Parameter:**

**String Return value: Number Example:**

Val("3.141") Result: 3.141 Val("3,141") Result: 3

Val("3.141e2") Result: 314.2 Val(ChrSubst\$("3,141", ",", ".")) Result: 3.141

## **11.216Variance**

#### **Purpose:**

Calculates the variance of the set of values that result from the first parameter / formula.

```
Parameter:
```
**Number**

**Boolean** (optional) TRUE: The values which were stored for the calculation are deleted after output. (default: TRUE). Please note that the stored calculation values are generally deleted for every (sub) table end. The second parameter only decides whether the values are already deleted within the table.

**Return value:**

### **Number**

```
Example:
```
Variance(Order\_Details.Quantity\*Order\_Details.UnitPrice)

## **11.217WildcardMatch**

**Purpose:** Returns if the content matches one of the wildcard strings. **Parameter(s): String** String to check **String** Wildcard string(s)<br>**Boolean** optional: D **Boolean** optional: Defines for passing multiple wildcard strings **Return value: Boolean Examples:** WildcardMatch ("1234xyz5678","\*xyz\*") Result: True

### **11.218Woy**

#### **Purpose:**

**Parameter:**

Returns the week number of a given date.

The optional second parameter determines the setting for the first week of the year.

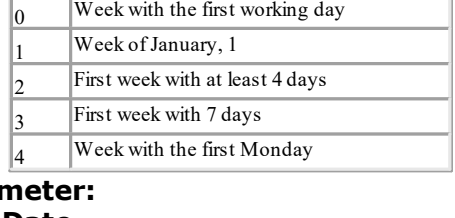

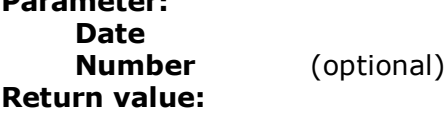

#### **Number**

## **11.219Year**

**Purpose:** Determines the year of a date and returns it as a number. **Parameter: Date Return value: Number Example:** Year(Today()) Result: 2015 Year(Date("1.1.2015")) Result: 2015

## **11.220Year\$**

**Purpose:** Determines the year of a date and returns it as a string. **Parameter: Date Return value: String Example:** Year\$(Today()) Result: "2015" Year\$(Date("1.1.2015")) Result: "2015"

# **12 Overview of Properties**

All of the properties for projects and objects are described centrally here. Properties are defined by means of the respective property lists.

- § Upon doing so, the properties can be sorted according to category or alphabetically via the corresponding buttons.
- § Press the +- buttons to hide or show constant formulas (e.g. False).

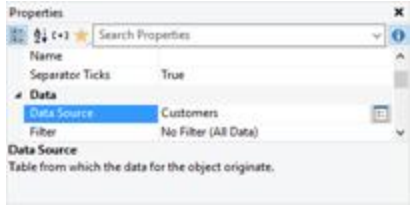

*Figure 13.1: properties tool window*

§ Press the Favorites button to select the features that you use most often. Unless you have selected your favorites, all other properties are hidden by default. Press the Favorites button again will display all properties again. To open the selection dialog for the favorites again right-click the favorites-button.

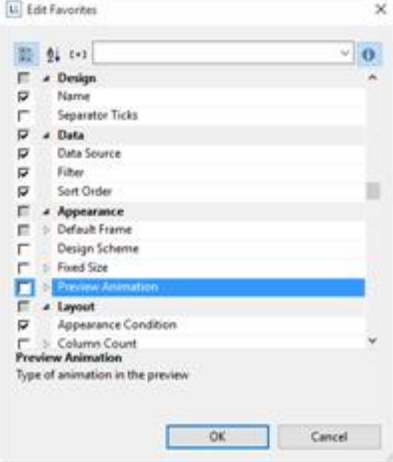

*Figure 13.2: Edit favorites properties*

- § Use the input field to filter the properties.
- § If you select multiple objects, you can set their common properties at the same time.

You can specify values in different ways depending on the property.

- § Open a drop down list of values by means of an "arrow down" button. Example: Appearance condition, font color, font. At the end of the list of values, you will almost always find the "Formula" entry.
- § You can set the value with a formula via the formula button or the "Formula" entry in the list of values. Example: If you want to set the font color to red for negative values, set the

default "property" for the font to "False" and define the "Font color" property using a formula, e.g.:

Cond(Item.UnitPrice< 0,LL.Color.Red,LL.Color.Black)

§ Open a configuration dialog with the "..." button. For example, there are dialogs for the following properties: formatting, font, frames, position, label format.

- **Enter the value directly in the property fields.** Example: Project description in the project properties.
- Set a file path with the open dialog. Example: Name of the project include file or the image file.

## <span id="page-227-1"></span>**12.1 Project Properties**

The project's property window is displayed if no object is selected in the workspace. The project properties are also available as fields (see <u>[Overview](#page-157-0) of Fields</u> I:58) and can be evaluated with the ProjectParameter\$() function.

To copy the path of the currently opened project to the clipboard, right-click the "Project" item in the "Objects" tool window and select "Copy Project Path" in the context menu. This function is also available in the context menu of the workspace when no object is selected.

### **12.1.1 General Settings**

See also:

- Project [Description](#page-227-0) 228
- Active [Design](#page-124-0) Layout 125
- **[Number](#page-228-0) of Issues** 229
- Display [Condition](#page-228-1) for Issue Print 229
- Embed [Drilldown](#page-229-0) Reports 230
- [Minimum](#page-229-1) Page Countl230
- [Language](#page-229-2) for the Print 230
- Design [Scheme](#page-229-3)l230
- Sort [Order](#page-230-0) 231
- **Transition Effects for [Slideshow](#page-230-1) Model 231**

#### <span id="page-227-0"></span>**12.1.1.1 Project Description**

You can enter a description for the respective project in the "Project description" field. This description is then shown in the **File > Open** dialog making it easier for you to find the project that you want. Alternatively, you can also enter the description in the **File > Save As** dialog.

| Properties                           | ×                      |
|--------------------------------------|------------------------|
| 题 9. 【+1                             |                        |
| General Settings                     |                        |
| <b>Project Description</b>           | Sample invoice         |
| Active Design Layout                 | <b>Standard Layout</b> |
| Number of Issues                     | 1                      |
| <b>Embed Drilldown Reports</b>       | No                     |
| Minimum Page Count                   | 1                      |
| Design Scheme                        | combit                 |
| Transition Effect for Slideshow Mode |                        |
| Mail Parameter                       |                        |
| Tn                                   |                        |
| $\epsilon$                           |                        |
| BCC                                  |                        |
| From                                 |                        |
| ReplyTo                              |                        |
| Subject                              |                        |
| Fax Parameter                        |                        |
| Receiver's Fax Number                |                        |
| Receiver's Name                      |                        |
| Sender's Name                        |                        |
| Sender's Company                     |                        |
| Sender's Department                  |                        |
| Sender's Billing Code                |                        |
| <b>Project Description</b>           |                        |

*Figure 13.3: Project properties*

#### **12.1.1.2 Active Design Layout**

With multi-page projects, it is sometimes a good idea to choose different layout settings, e.g. page size, orientation for the different pages. You specify which layout setting is to be shown in the workspace by means of the "Active design layout" field.

#### <span id="page-228-0"></span>**12.1.1.3 Number of Issues**

Specifies the number of issues (copies) for printing and previewing. In addition, it also enables the IssueIndex() function for display and layout region conditions. If you specify multiple issues, you will then have the "Display condition for issue print" property which you can use for printing of objects conditionally for the different copies. Printing issues is only supported for the PDF export.

#### <span id="page-228-1"></span>**12.1.1.4 Display Condition for Issue Print**

Allows print conditions to be set for the pages of the different issues, e.g. if the last page containing the GTC should be suppressed when printing the copy. Example: If (IssueIndex()=2, not Lastpage(), True)

#### <span id="page-229-0"></span>**12.1.1.5 Embed Drilldown Reports**

Drilldown reports can be embedded in the preview file to allow them to be sent or saved as a complete unit.

#### <span id="page-229-1"></span>**12.1.1.6 Minimum Page Count**

With index card projects, this property specifies the minimum number of pages that are to be printed automatically. For example, if you want to output a four-page form with different layouts for each of the four pages, you create a layer for each page and position the objects on these layers as required for the output. Specify "4" as the minimum page count.

With list projects, the number entered here determines the page number on which the output of the table/report container will start. For example, if you need a covering sheet, you can assign the "Following pages" layer to the table and design the "First page" layer as you wish. Then specify "2" as the minimum page count.

#### <span id="page-229-2"></span>**12.1.1.7 Language for the Print**

This property is only available when the Translate\$() function is used in the project and this option is supported by the application. Defines the language for the print; if you omit this field the system language is used, possible further values depend on the application. This setting does not affect the Designer real data preview.

#### <span id="page-229-3"></span>**12.1.1.8 Design Scheme**

It is possible to select a design scheme in order to quickly achieve optically appealing results. Diverse pre-defined schemes are available in the list. This option is the project-global pre-setting and is available in the objects via the "Project Design Scheme" item.

Under the "User Defined" option there is a "" button available for users to specify a design scheme. This scheme is then provided in the objects via the "User Defined" option.

| ti.<br>Adjust Design Scheme |                        |
|-----------------------------|------------------------|
| 錏<br>$94.5+3$               | $\ddot{\mathbf{c}}$    |
| a Foreground                |                        |
| Color 0                     | RGB(173.215.227)       |
| Color 1                     | RGBEL67,105,2008       |
| Cidar <sub>2</sub>          | RGB(165.170.199)       |
| Color 3                     | RGB(155,122,153)       |
| Color 4                     | RGB(135.95.119)        |
| Color 5                     | RGB(255,210.179)       |
| Calar 6                     | RGB(238.190.90)        |
| Color?                      | RGB(242.167.17)        |
| Calar 8                     | RGB(166.178.102)       |
| Color 9                     | RGB(102.204.199)       |
| # Background                |                        |
| Color 0                     | RGB(240.249.255)       |
| Color 1                     | RGB(255,230,179)       |
| Color 2                     | RGB(173.215.227)       |
| Color 3                     | RGB(167.195.209)       |
| a Action                    |                        |
| Set To                      | conne meet the Defined |
| Foreground                  |                        |
| 切                           | OK.<br>Cancel          |

*Figure 13.4: Adjust Design Scheme*

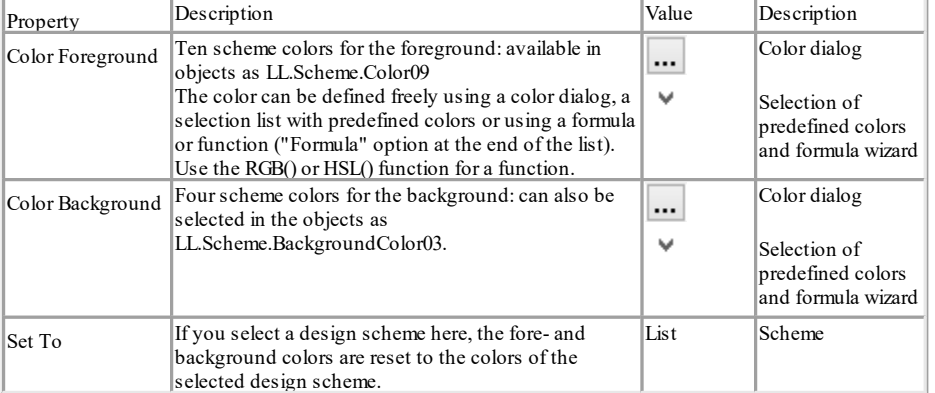

#### <span id="page-230-0"></span>**12.1.1.9 Sort Order**

For *label projects*, the sort order of data can be selected depending on the application.

#### <span id="page-230-1"></span>**12.1.1.10Transition Effects for Slideshow Mode**

Here you specify the default values for the kind of page transition in the preview's slideshow mode.

### **12.1.2 Fax and Mail Variables**

You send faxes by selecting the respective fax (printer) driver in the print process. A fax program must be installed in order to be able to send faxes.

If the fax is to be sent via the Windows fax driver, the fax parameters (at least the fax number) must be specified in the project properties. Enter the respective variables in the "Fax Parameters" area.

If the fax is to be sent via a different fax (printer) driver, you enter the fax number and other field information (as far as supported) by means of commands (e.g. DvISE commands for Tobit David). You enter these commands directly in a text field in the print project. Doing this suppresses the recipient dialog during printing because all information is already embedded in the document. You will find the precise procedure in the documentation for your fax software.

You can also send directly by email. You also define the required email variables in the project's property window. The mail settings (SMTP, MAPI, XMAPI) can be configured in the application.

## <span id="page-231-0"></span>**12.2 Common Object Properties**

You specify most of the object properties in the property list and/or in additional dialogs. Each object type has its own individual properties. However, there are a number of attributes that are common to all objects, such as size, position, name and, appearance condition. These properties are described here centrally and explained in more detail in the sections that follow.

### **12.2.1 Appearance Condition**

You can assign an appearance condition to each object. This specifies under which conditions the object is to be printed. You will find a guide to defining such conditions under Variables, Fields and [Expressions](#page-136-0) (137).

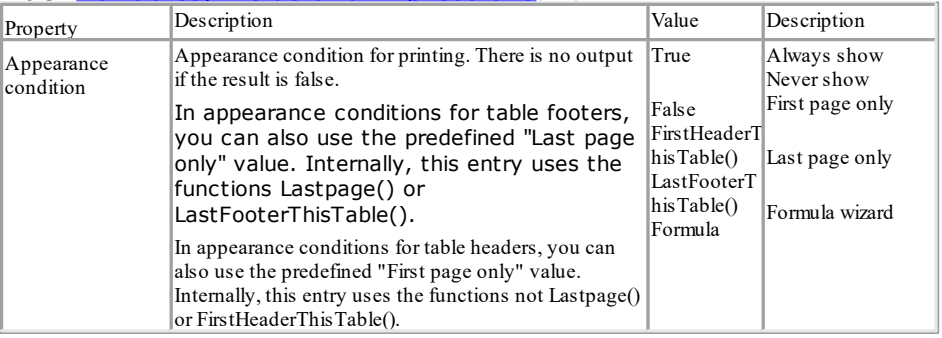

### **12.2.2 Background / Filling / Zebra Pattern**

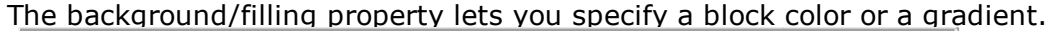

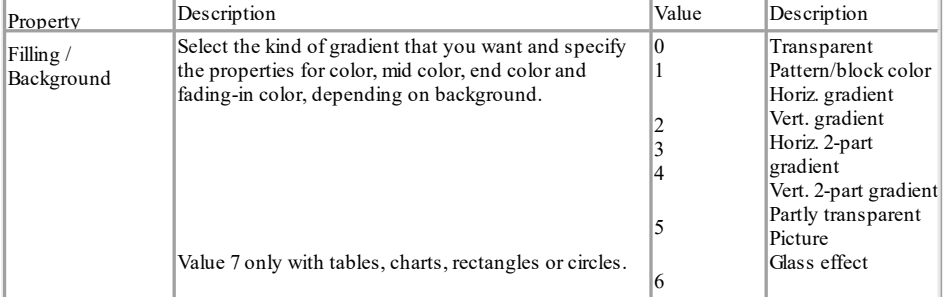

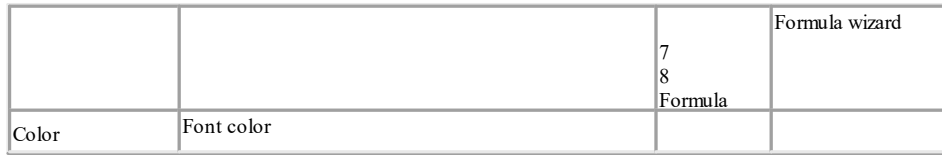

### **12.2.3 Color**

The "Color" property allows you to determine the font and background colors. For a background color, you will also need to set the "Background" property to a value >0, e.g. to "Sample/fixed color".

The color can be chosen from a fixed, predefined list of colors via a selection list or freely chosen via a formula or function. A dialog is available for defining the color.

| <b>MARINER M. COMMITTEE</b>                                 |  |
|-------------------------------------------------------------|--|
| 0000000000000000000000000<br>8000000 1000000000000000000000 |  |
|                                                             |  |
| <b>Design Scheme Colors</b>                                 |  |
| 8 8 8 8 8 8 8 8 8 8                                         |  |
| <b>Design Scheme Background Colors</b>                      |  |
| <b>DBBB</b>                                                 |  |
| More Colors.                                                |  |

*Figure 13.5: Color dialog*

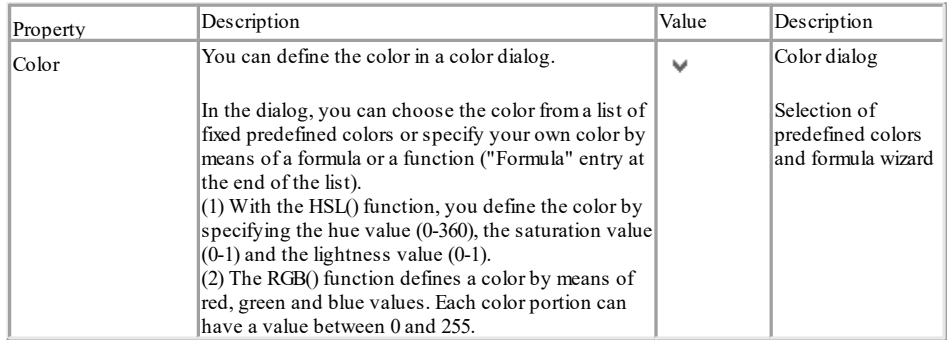

### **12.2.4 Conditional Formatting**

The Conditional Formatting property allows the font and background colors, the border, and the format to be modified. A dialog is available for editing the definitions. You can add a new conditional formatting rule by clicking on the "New" button and then defining the rule. Depending on the field type, you can then choose between several predefined functions (text begins with/contains/is empty/is not empty, value is empty/is not empty, value is greater/smaller than, value is greater/smaller or equal to, value is, value is NULL/not NULL, value is between ... and) or select the entry "Edit formula" and define the condition in the formula assistant. When doing so, use the field "LL.CurrentValue".

Then, depending on the field type, define the formatting (e.g. font, border, background color, format). For the font, you can choose the font color and various font types; you can define the borders, background color, and format via the respective properties dialogs you are already familiar with. Click on the arrow buttons to reset the corresponding settings to the defaults.

The conditions will apply in the order shown. You can modify the order using the arrow buttons. If you activate the "Stop" option for a particular condition, the subsequent conditions will be ignored when the condition applies.

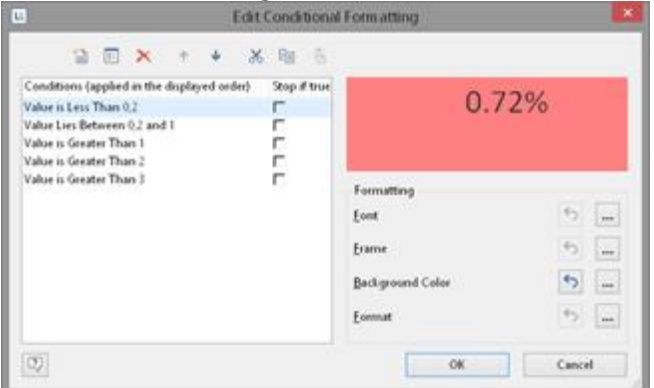

*Figure 13.6: Conditional Formatting dialog*

#### **12.2.5 Content**

Many objects cannot be defined solely by means of the property list. They contain subobjects (or "content"), such as text objects consisting of several paragraphs. The "Contents" property (if available) opens up a dialog. You will find a description of the respective content dialog accompanying the description of the individual objects.

#### **12.2.6 Design Scheme**

Specifies the selected design scheme. It is possible to select a design scheme in order to quickly achieve optically appealing results.

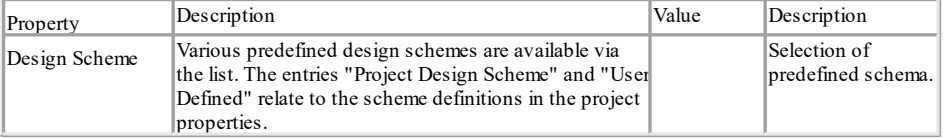

### **12.2.7 Display Condition for Issue Print**

This option enables conditional printing of objects for the different issues. This property is only available if you have defined multiple issues in the project properties. The IssueIndex() function lets you specify the index of the issue, e.g. IssueIndex()=2. You will find more information about managing issues in chapter Project [Properties](#page-227-1) | 228.

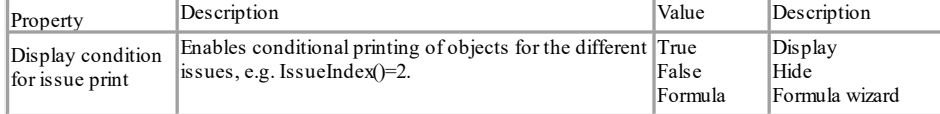

## **12.2.8 Export as Picture**

For exporting objects in picture format if a vector-based export does not give the desired results, or in order to achieve a better representation.

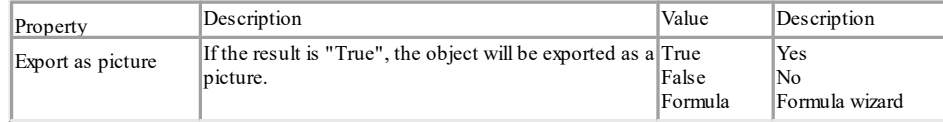

## **12.2.9 Font**

If the **default value** is set to "Yes", the default font will be used. There is also a dialog for defining the values.

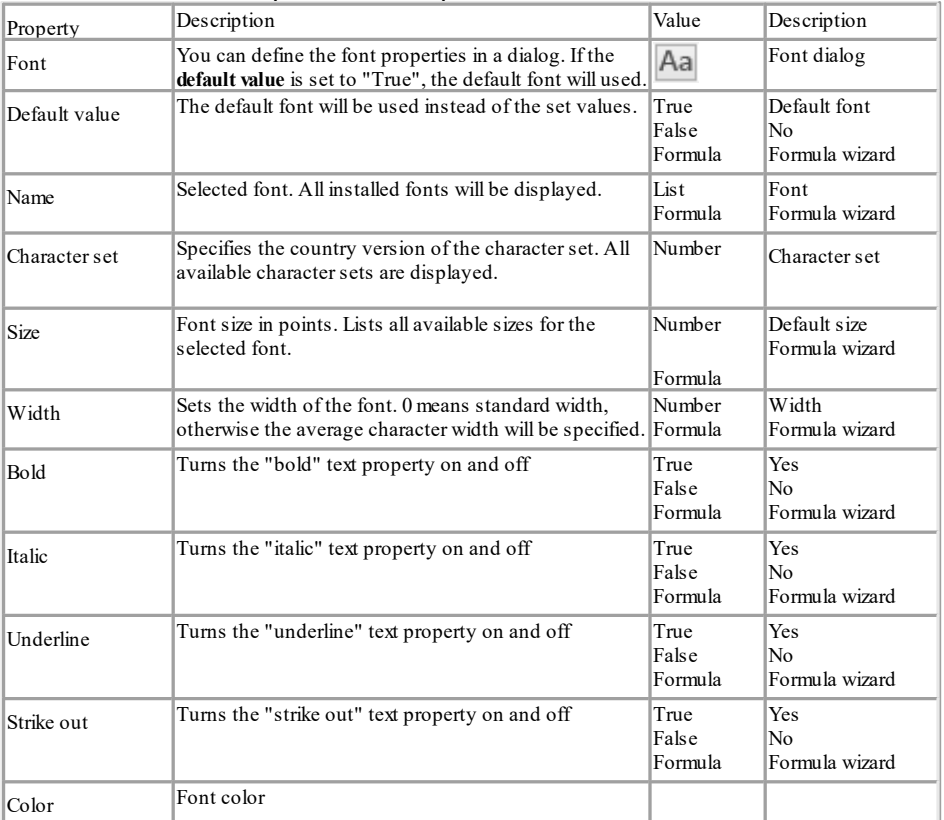

### **12.2.10 Format**

The format property is an alternative to formatting with the functions Date\$() and Fstr\$() in the formula dialog. This property can be found, for example, in text, crosstab and table fields. Note that the formatting will affect the expression's result. If you only wish to format certain parts of an expression (e.g. for text and numbers within one expression) use the functions Date $\frac{1}{2}$ (), LocCurrL\$ or Fstr\$() in the formula dialog. With the format editor you can set the format for numbers, currency, date, time, date and time, percentage, angle and date-/time difference.

By default, the respective application settings are used. Alternatively select the system setting or a custom setting. If no application setting is passed by the application, the application setting is the same as the system setting.

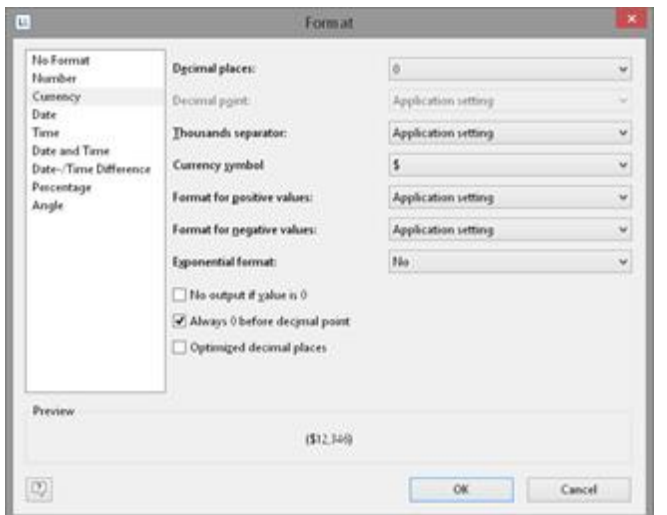

*Figure 13.7: Formatting dialog*

### **12.2.11 Frame**

The "Frame" property group defines the frame properties and distances from the frames.

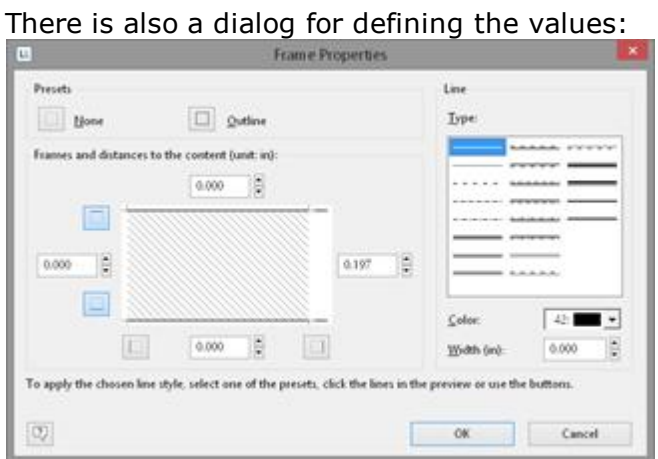

*Figure 13.8: Dialog for the frame properties*

| Property                                    | Description                                                                                                    | Value         | Description              |
|---------------------------------------------|----------------------------------------------------------------------------------------------------|---------------|--------------------------|
| Frame<br>(default value)                    | You can define frame properties and distances in a<br>dialog.<br>To apply the selected type of line, color or width,<br>click one of the default settings, the lines of the<br>preview or use the buttons. |               | Frame dialog             |
| Default frame setting<br>(with table cells) | If set to True, the default frame defined in the table<br>object will be used.                                                                                                    | True<br>False | <b>Lines</b><br>No lines |

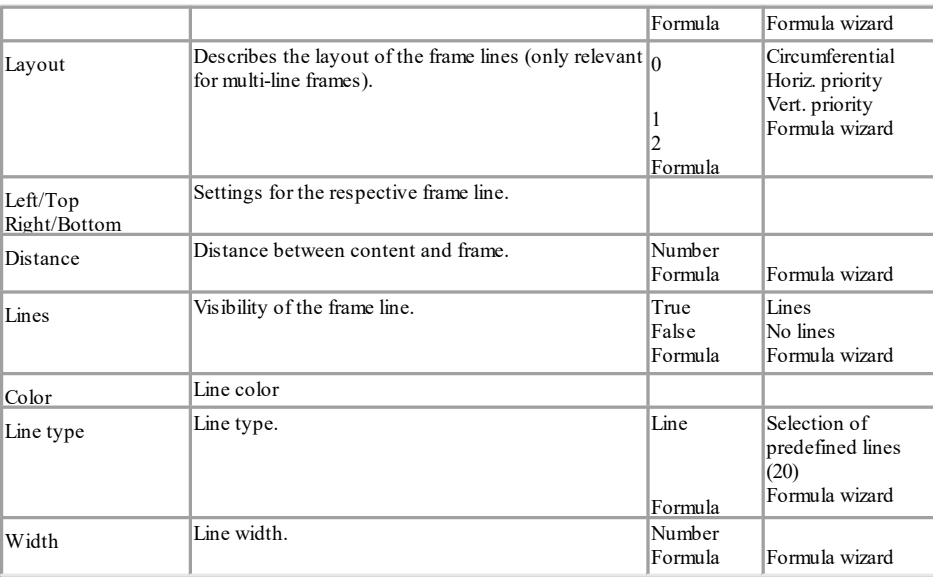

### **12.2.12 Index Level**

It is possible to create an index via **Project > Report Sections.** The level of the entry

and the corresponding text are defined with this option. These values are then

available in the project as fields "Reference.Level" and "Reference.Text". The maximum index depth can be defined via File > Options > Project.

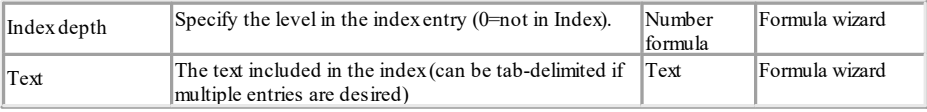

### **12.2.13 Locked**

Locks the object to prevent it from being selected unintentionally by clicking. This property is only relevant during design and has no effect on the later print. If you set "Locked" to "True", the object in question can no longer be selected in the workspace and will be marked with a small red logo. This property is not available for sub-tables.

**Note:** You can select a locked object as usual in the object list thereby making it editable again. Since "locked" is only relevant during the projects design phase, there is no way in which you can determine the value of the property by means of a formula.

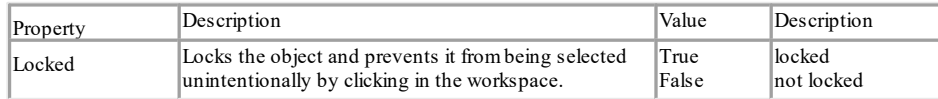

### **12.2.14 Name**

When you add a new object to the workspace, a description of the object, made up of the type of the object (e.g. "Text") and its coordinates, appears in the right section of the status line. This is the default name for this object.

However, if your project has a large number of similar objects, these identifiers can easily become confusing. For this reason, you can give your objects meaningful names by means of the **Objects tool window** or with the object's property list. You do this by simply clicking once on the existing name and then changing it.

Alternatively, you can enter a new name in the object name input field via **Objects > Object list** or you can change it in the property list.

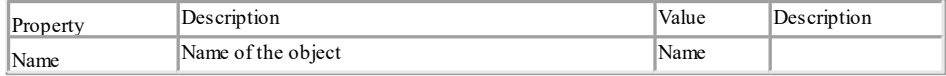

If you have enabled the **Options > Workspace > Object info** option, the object name will also be shown in the tooltip that appears.

### **12.2.15 Page Break Before Outputting Object**

Each object can trigger a page break before it is printed, i.e. the object begins on a new page.

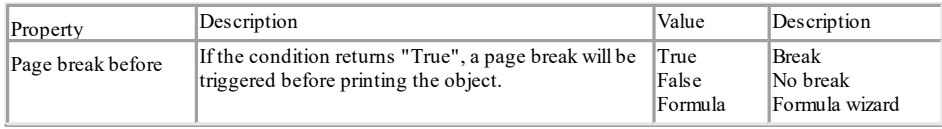

### **12.2.16 Pattern**

The pattern property lets you specify the texture of a color.

| Property | Description                                                                                                    | Value | Description                                                |
|----------|----------------------------------------------------------------------------------------------------|-------|------------------------------------------------------------|
| Pattern  | Choose a pattern here from wide range of predefined<br>patterns. Each pattern is represented by a number. You<br>can specify your own pattern/number by means of a<br>formula or a function ("Formula" entry at the end of the<br>list). This property is only evaluated if "Filling" or<br>"Background" is set to "Pattern/Block color". | v     | Selection of a<br>predefined pattern<br>and formula wizard |

### **12.2.17 Position**

An object's "Position" property group specifies the x and y coordinates of the upper left corner of the object as well as the width and the height.

There is also a dialog for defining the values.

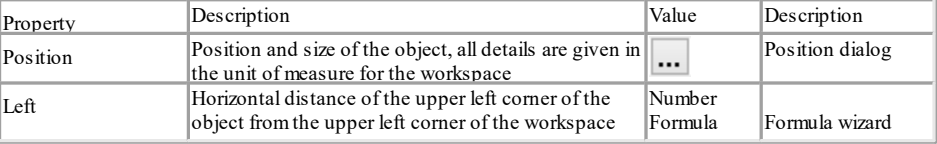

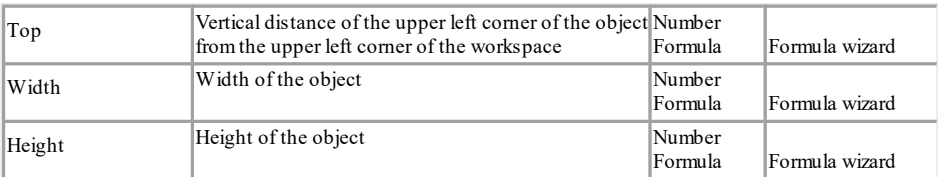

### **12.2.18 Table of Contents Level**

A table of contents can be created via **Project > Report Sections**. The level of the

entry and the corresponding text are defined with this option. These values are then

available in the project as fields "Reference.Level" and "Reference.Text". The maximum directory depth can be defined via File > Options > Project.

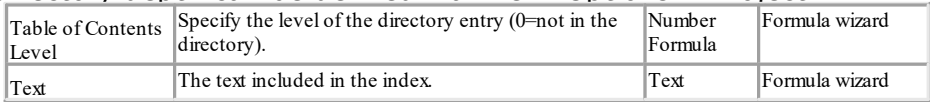

## **12.3 Text Objects**

Text objects let you place text in the workspace. A text object can hold as many paragraphs as you want and they can all have completely different display properties. These paragraphs and their properties present the contents of the text object. Text objects should always be created in the maximum size you want, the object shrinks at print time to the required size. This behavior is particularly useful for linking objects.

In the paragraph properties dialog, you can edit the individual paragraphs that make up the text object and fill them with content.

### **12.3.1 Object Properties**

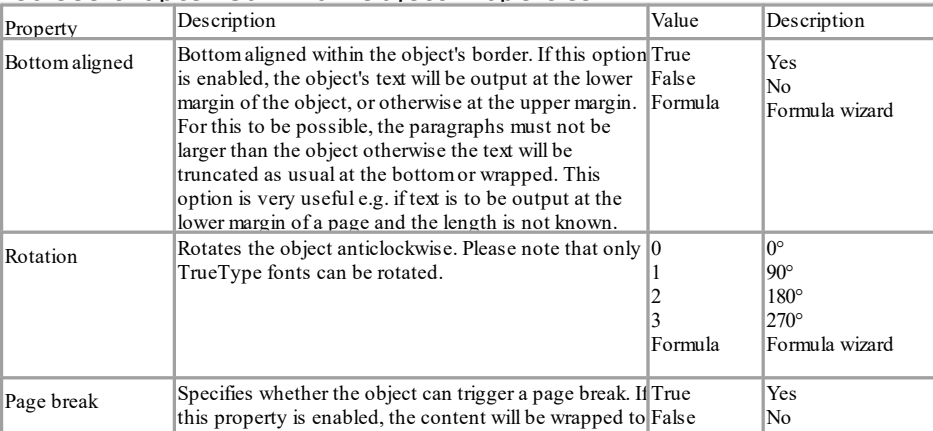

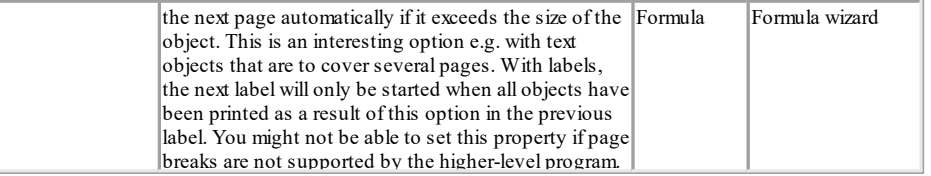

## **12.3.2 Paragraph Properties**

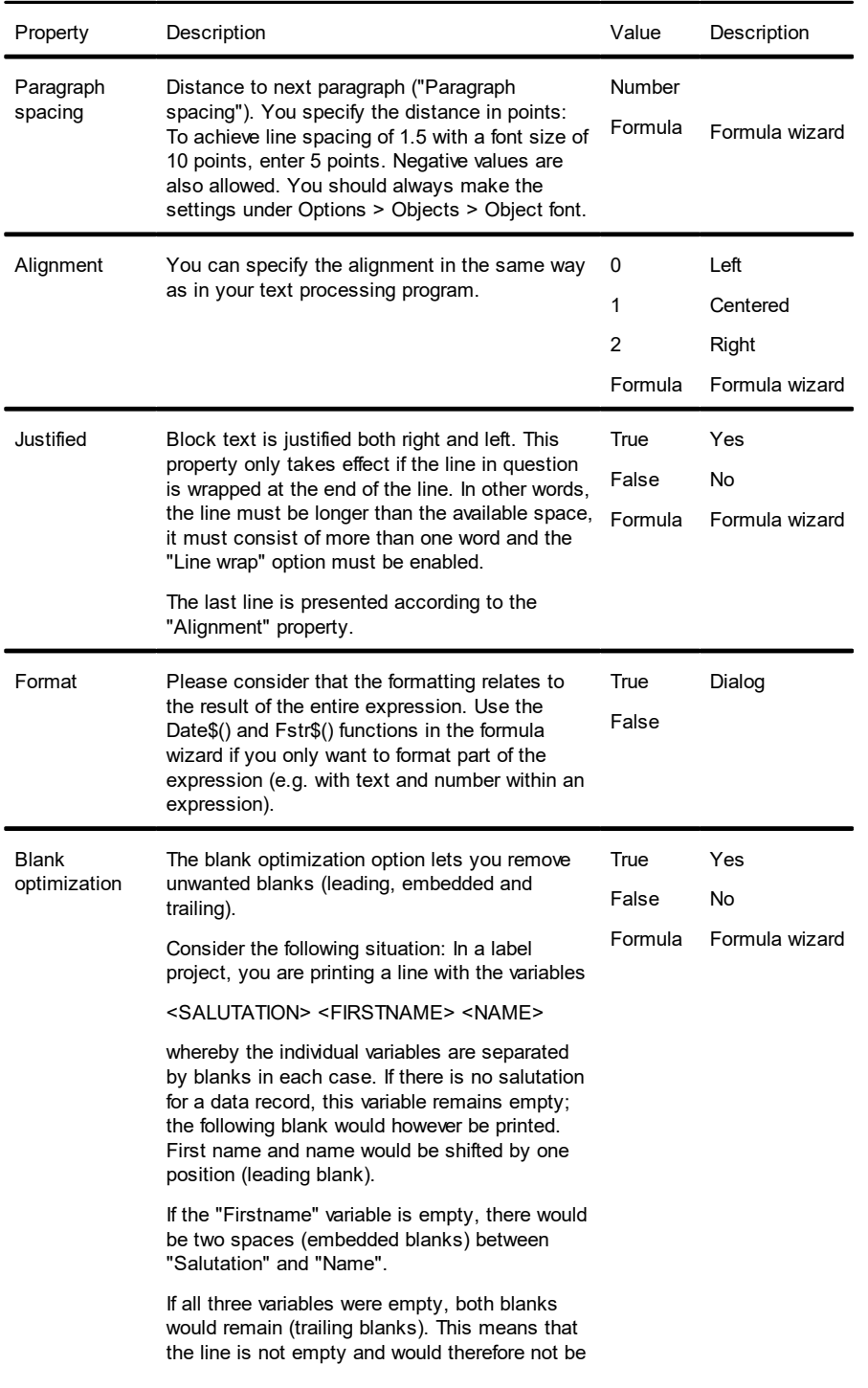

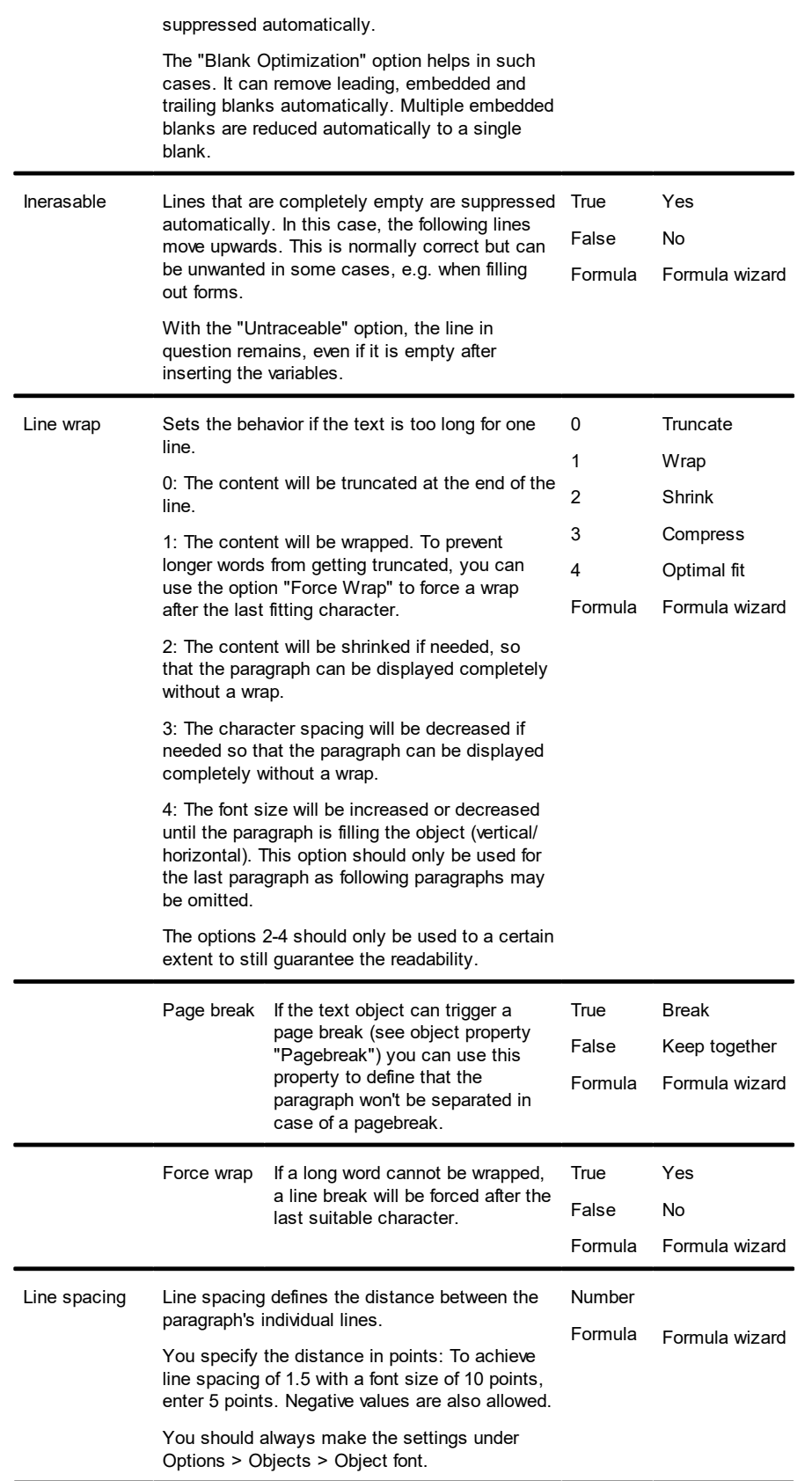

## **12.4 Line Objects**

You define lines by their alignment, width and type.

## **12.4.1 Object Properties**

Also see chapter Common Object [Properties](#page-231-0) 232.

| Property  | Description                                                                                                    | Value                   | Description                                                                   |
|-----------|----------------------------------------------------------------------------------------------------|-------------------------|-------------------------------------------------------------------------------|
| Alignment | Bottom aligned within the object's rectangle. If you<br>hold down the SHIFT key when changing the size with 1<br>the mouse, the line will be aligned either vertically or<br>horizontally. | 10<br>Formula           | $Diagonal \setminus$<br>Diagonal/<br>Horizontal<br>Vertical<br>Formula wizard |
| Width     | Width of line in the unit of measure of the workspace. CNumber<br>means lpx.                                                                                                    | Formula                 | Formula wizard                                                                |
| Line type | Line type selection.                                                                                                    | [0, 1, 3, 4]<br>Formula | 4 predefined lines<br>Formula wizard                                          |

## **12.5 Rectangle Objects**

You define rectangles by their border, rounding and shadow.

## **12.5.1 Object Properties**

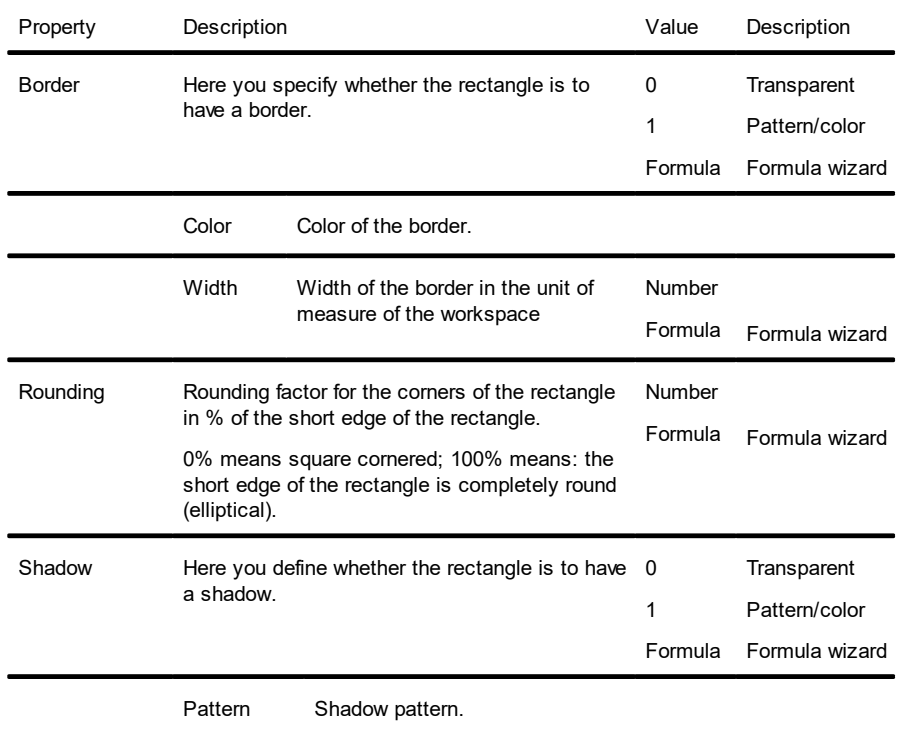

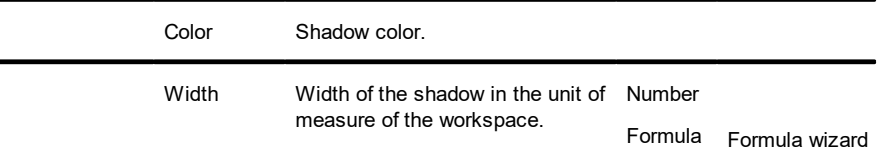

## **12.6 Circles and Ellipses**

You define circles and ellipses by their borders and filling.

### **12.6.1 Object Properties**

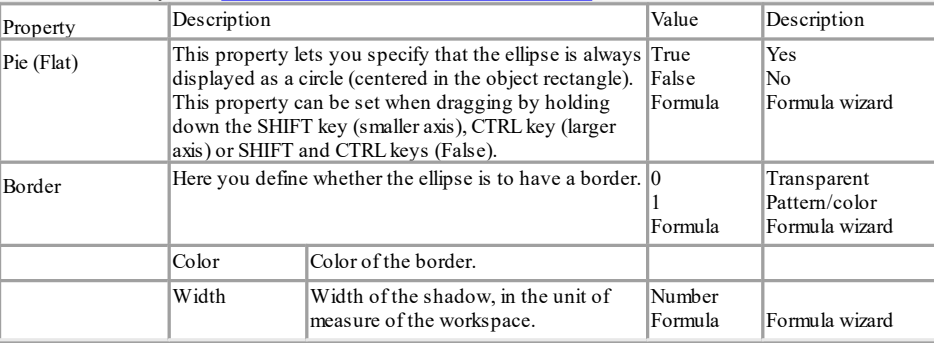

#### Also see chapter Common Object [Properties](#page-231-0) 232.

## **12.7 Picture Objects**

Picture objects are used to display the content of fixed files or variables. The following formats are available: WMF, EMF, BMP, DIB, PCX, SCR, TIFF, GIF, JPEG, PCD, PNG and ICO. As a general rule, you should use the RGB color space (not CYMK). Transparency in PNG files is supported by using the corresponding Windows functions. In our experience the majority of printer drivers do not support transparency so that reports with e.g. partly transparent PNG files should thoroughly be tested on the actual hard-software combination. If that is not possible we recommend doing without the alpha channel.

If the image is held in a file or a variable, you can select the data source by doubleclicking the object.

### **12.7.1 Object Properties**

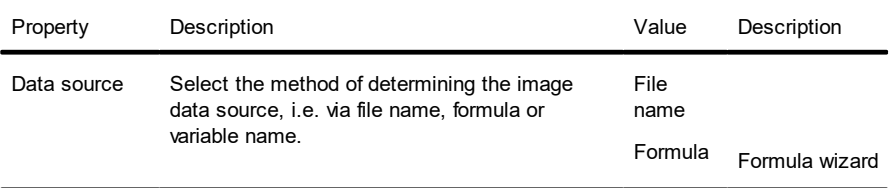

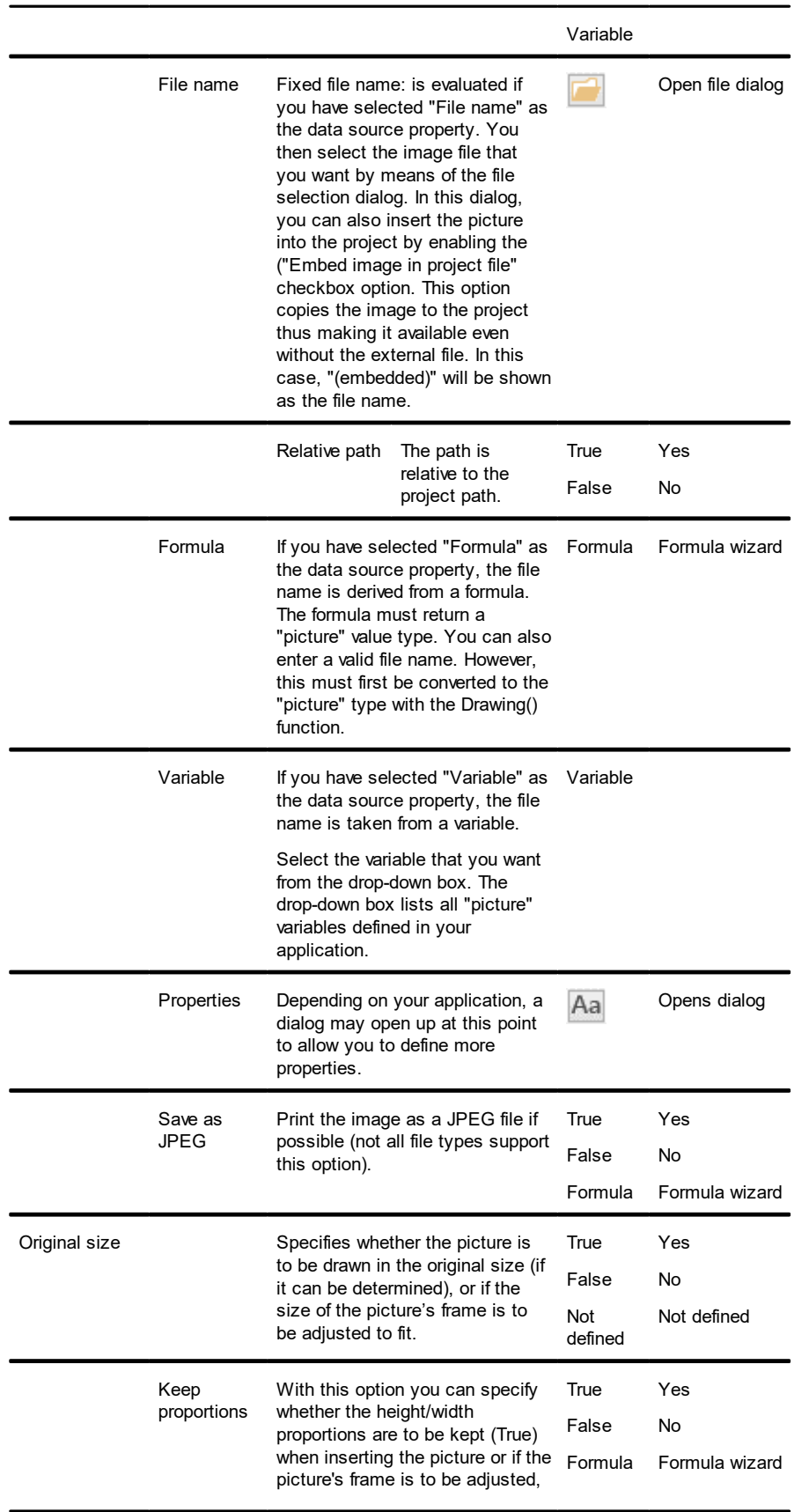

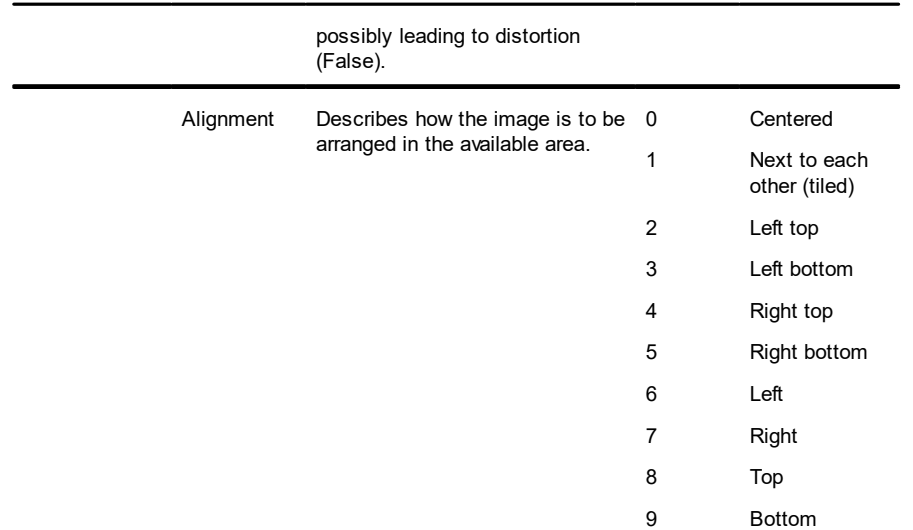

## **12.8 Barcode Objects**

Barcodes can be used for product stickers, price labels, serial numbers and many other purposes. A barcode normally consists of a series of bars and spaces in different thicknesses whereby, depending on the code, the spaces between the bars also hold information.

## **12.8.1 Object Properties**

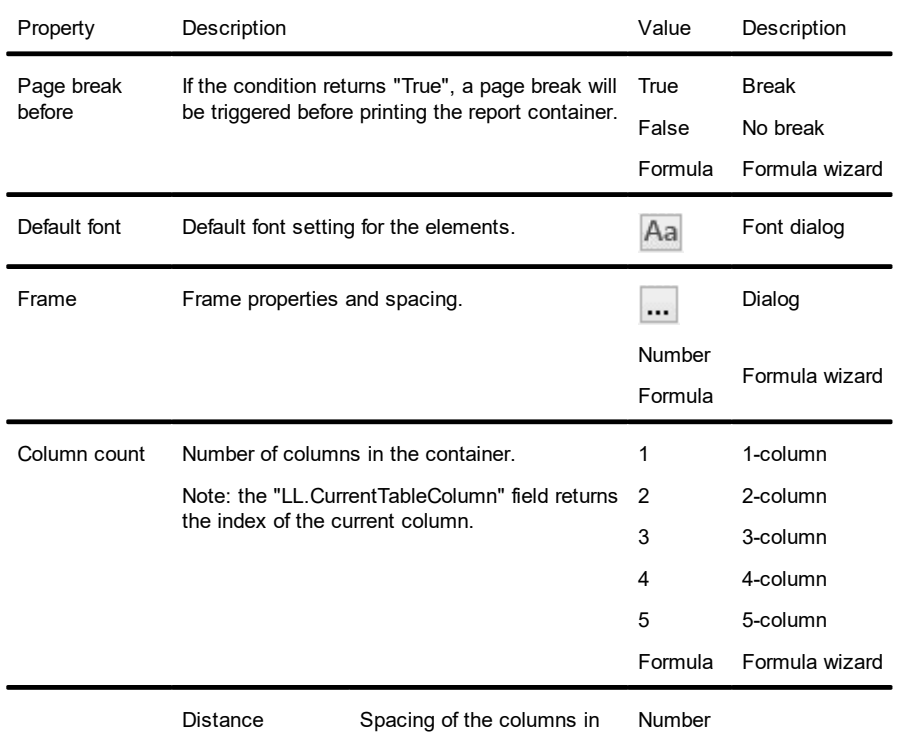

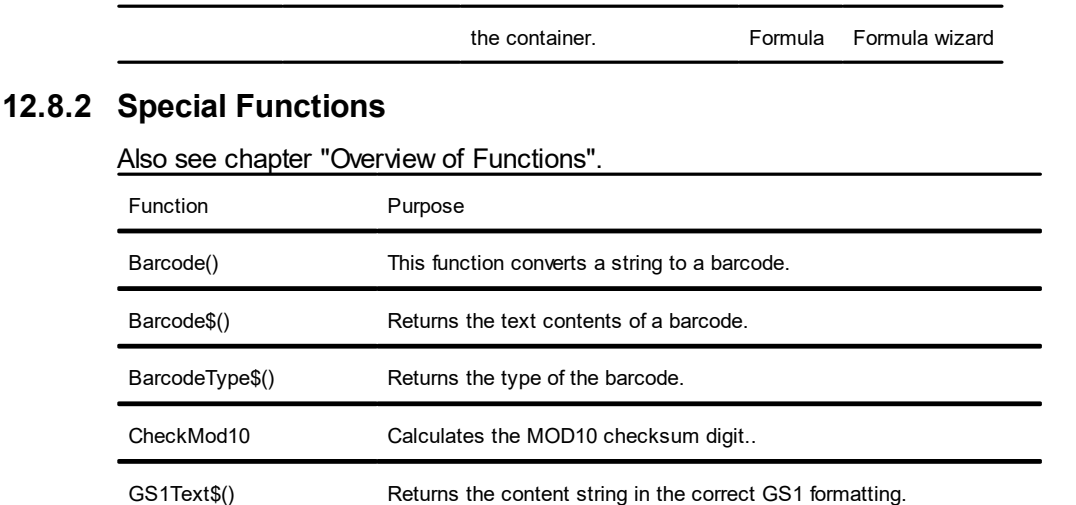

#### **12.8.3 Barcode Content**

The content dialog for the barcode object lets you define the barcode more precisely.

- § Choose "Text" if you want to print fixed text as a barcode. Enter the value to be printed in the first part of the input field. Choose the type of barcode that you want in the second field.
- **III** There are additional configuration options for many barcodes, e.g. Maxicode. You can edit these options in a further dialog.
- § Choose "Formula" if you want to use a formula as a barcode, and define a valid formula expression with the "Edit" button. The formula must return a "barcode" value type. You can, of course, also enter variables. However, they must first be converted to the "barcode" type with the Barcode() function.
- § Choose "Variable" if you want to print a variable as a barcode. In the drop-down box, you can choose from all available barcode variables.

#### **12.8.4 Supported Barcode Formats**

A range of barcode formats are supported. There is normally no need for special printers, fonts etc. the barcodes are printed directly.

#### **12.8.4.1 Overview of the General 1-D Codes**

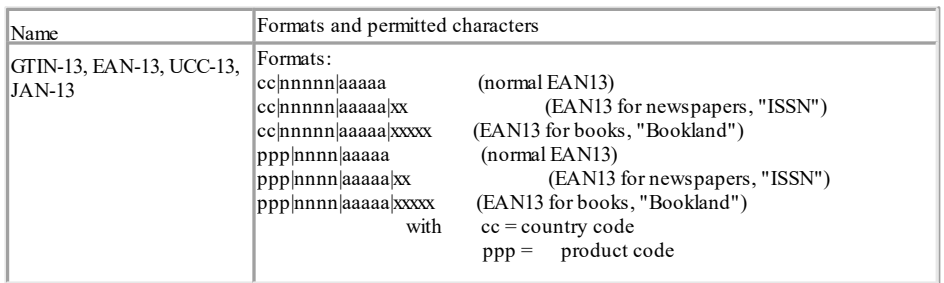

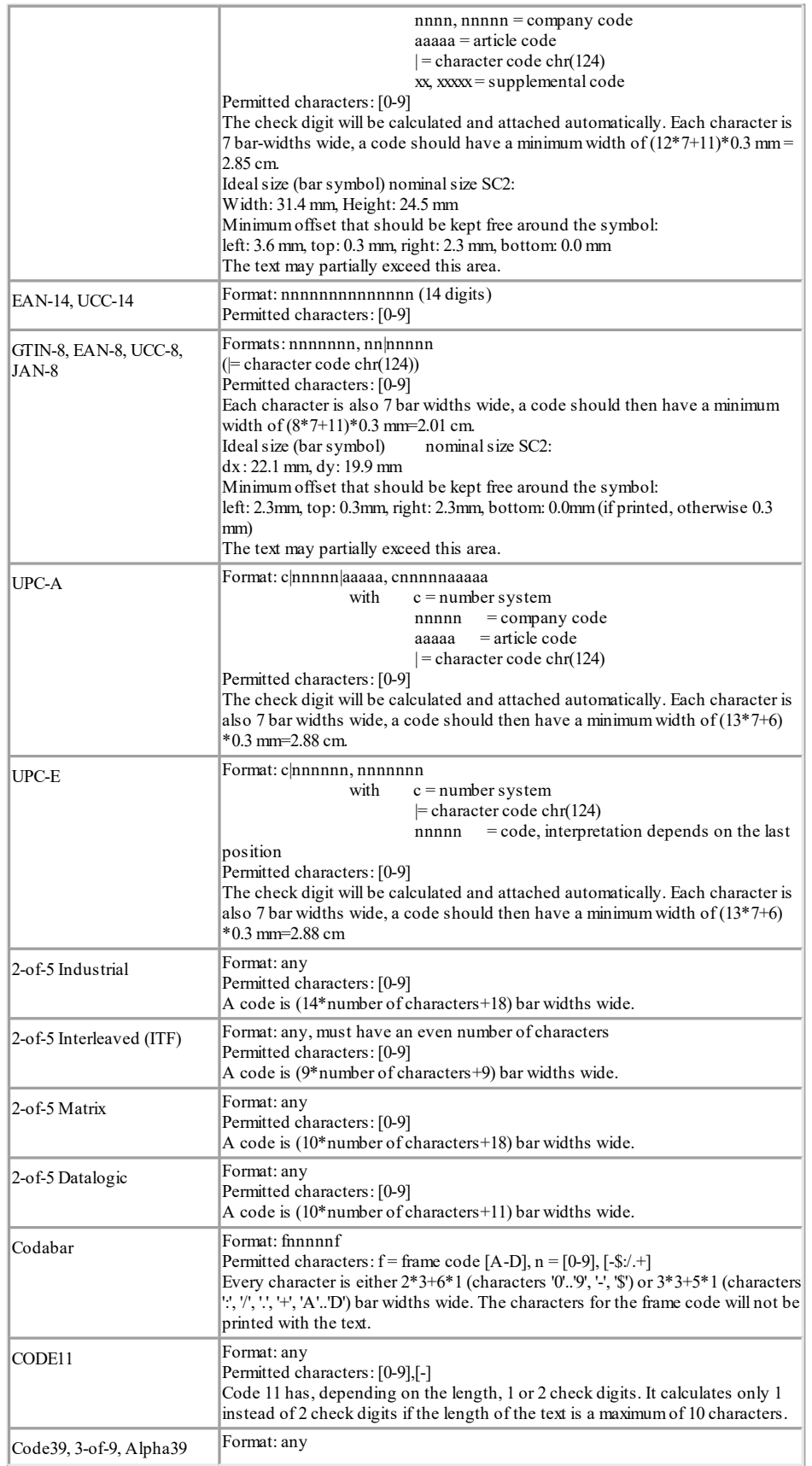

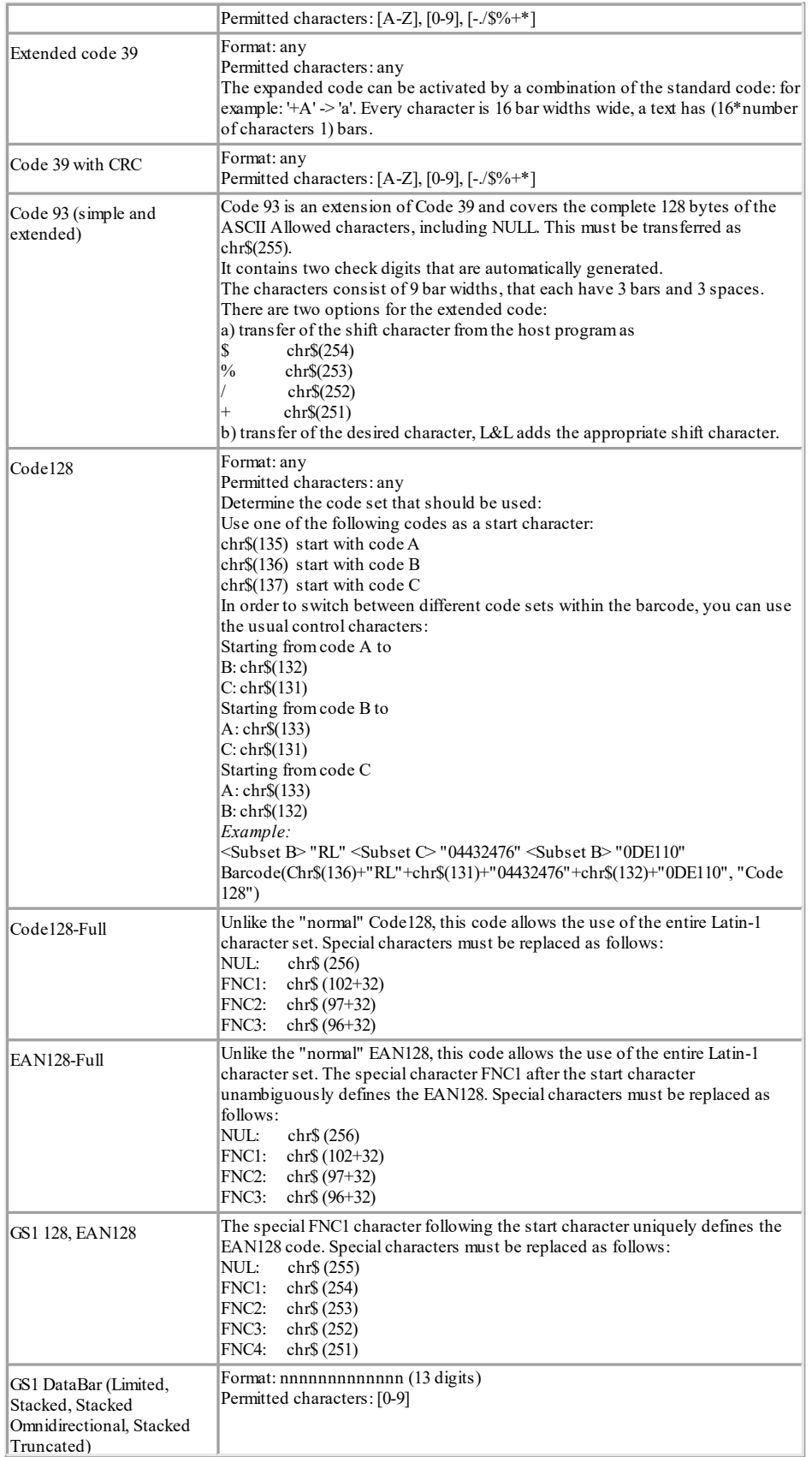

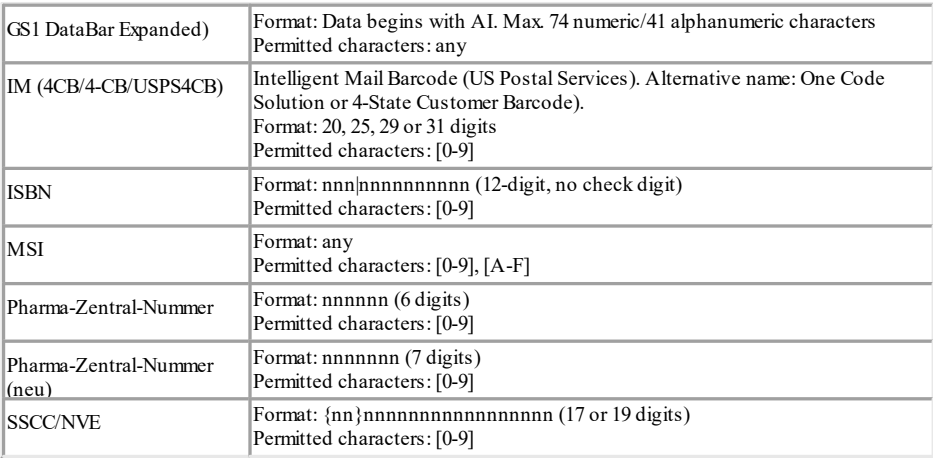

### **12.8.4.2 Overview of the General 2-D Codes**

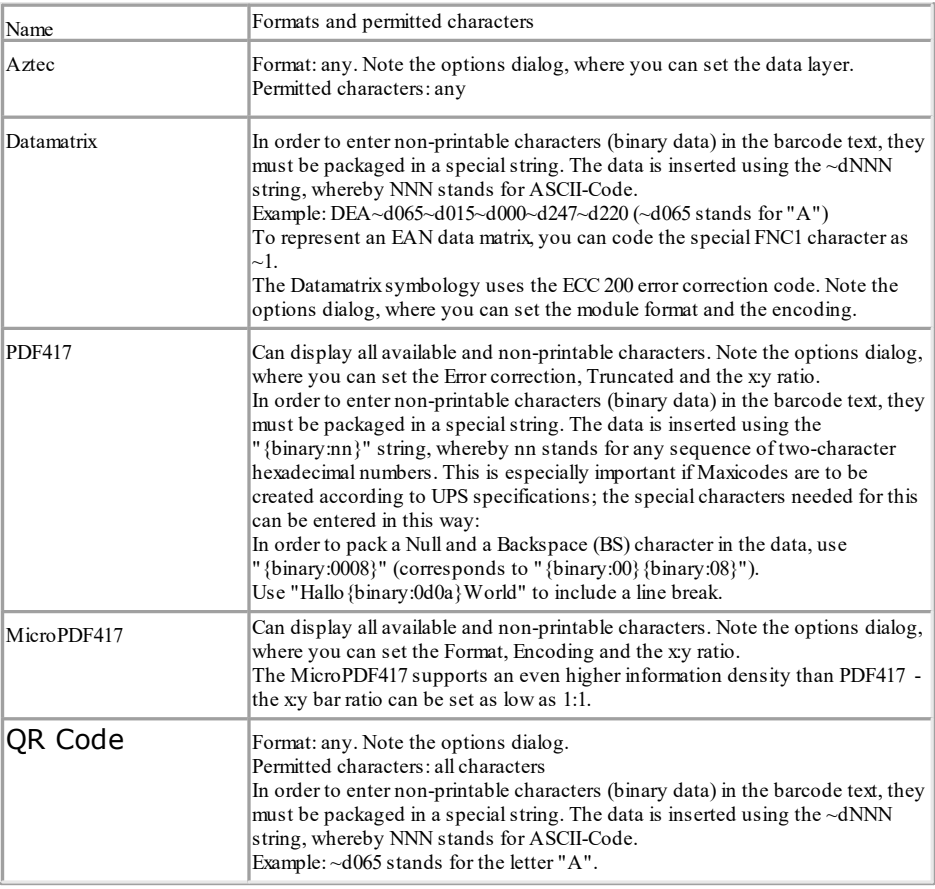

## **12.8.4.3 Overview of Post Codes (1-D and 2-D Codes)**

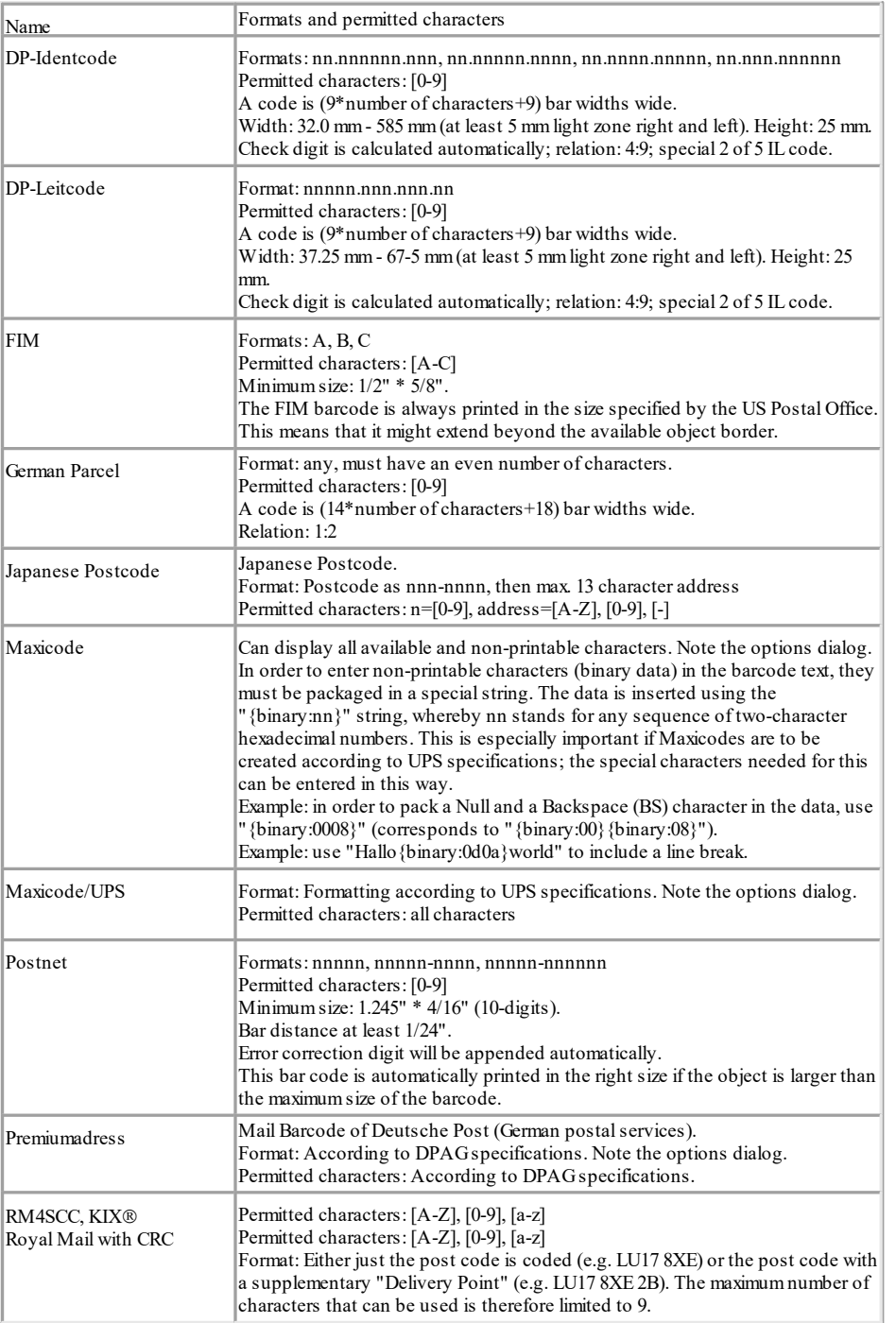

# **12.9 Report Container Object**

A report container can hold multiple table objects, cross tab objects and chart objects.

## **12.9.1 Object Properties**

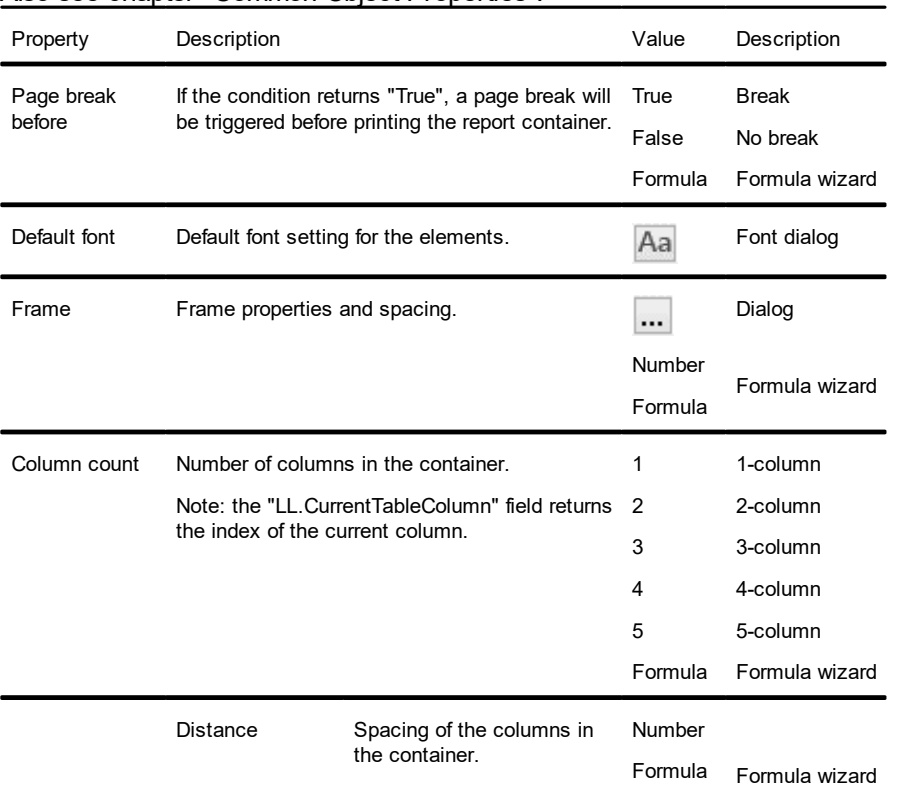

Also see chapter "Common Object Properties".

## **12.9.2 Element Properties**

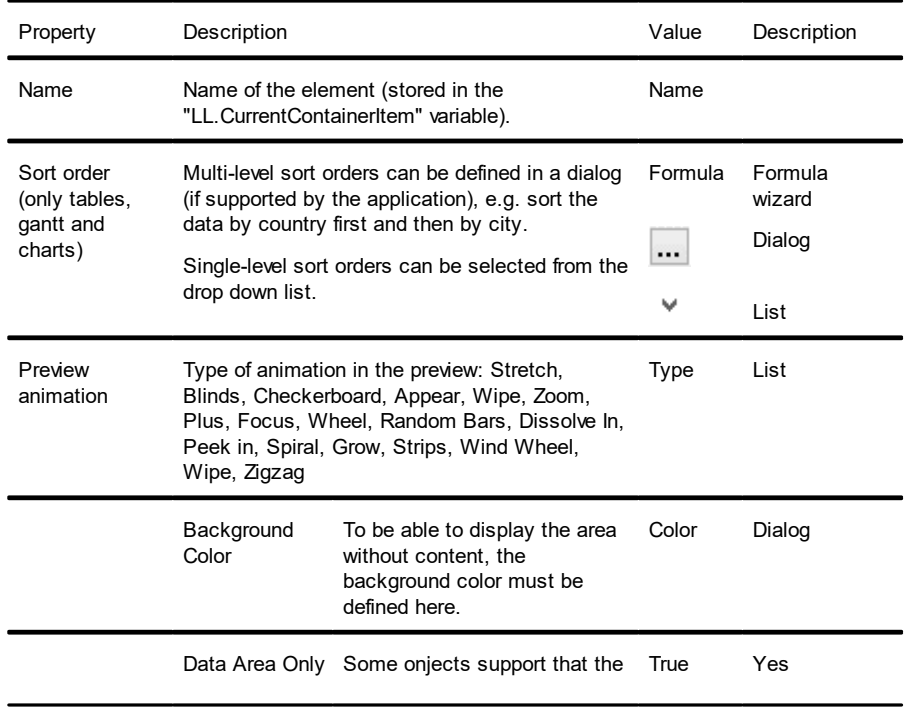

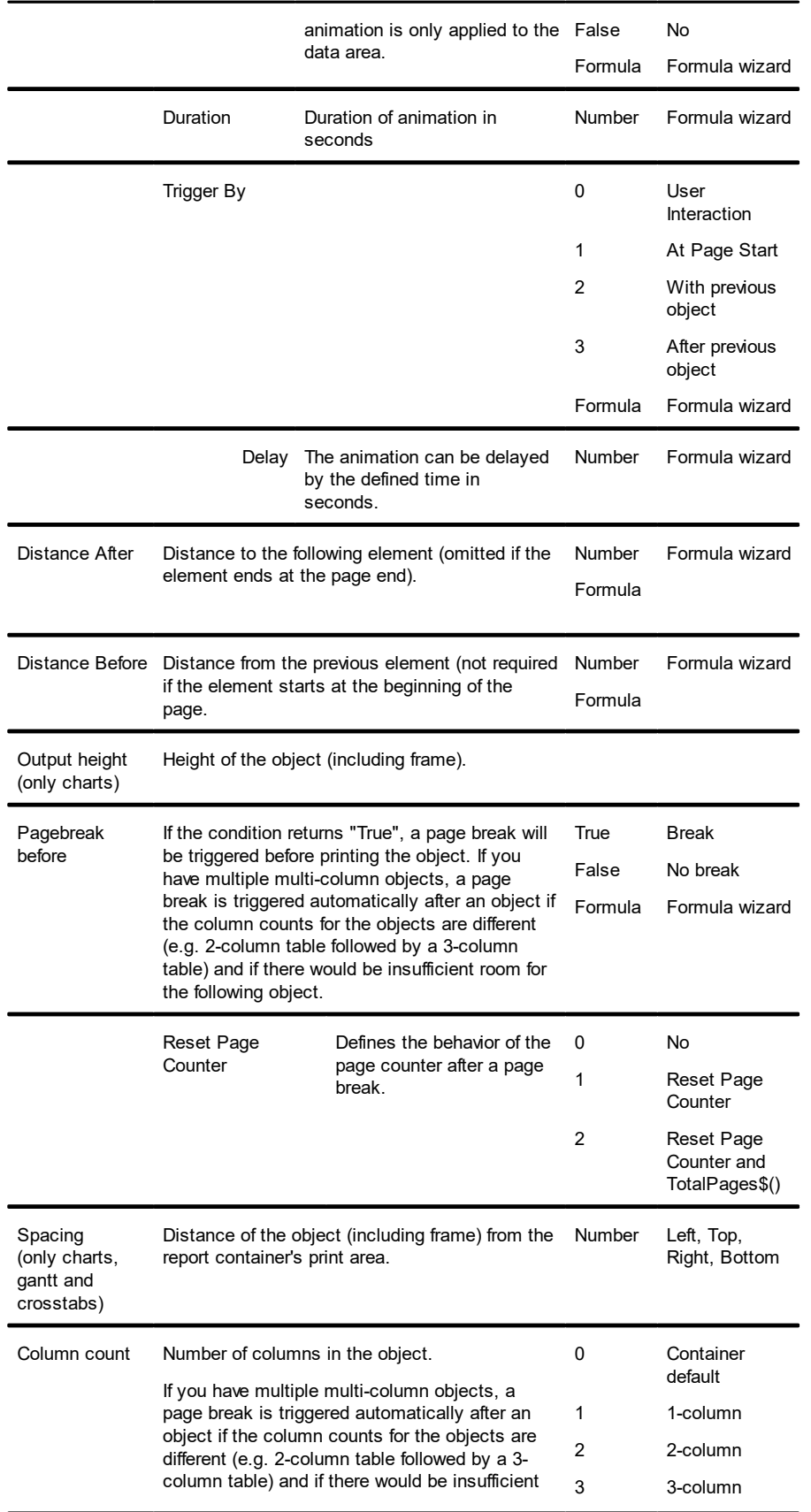
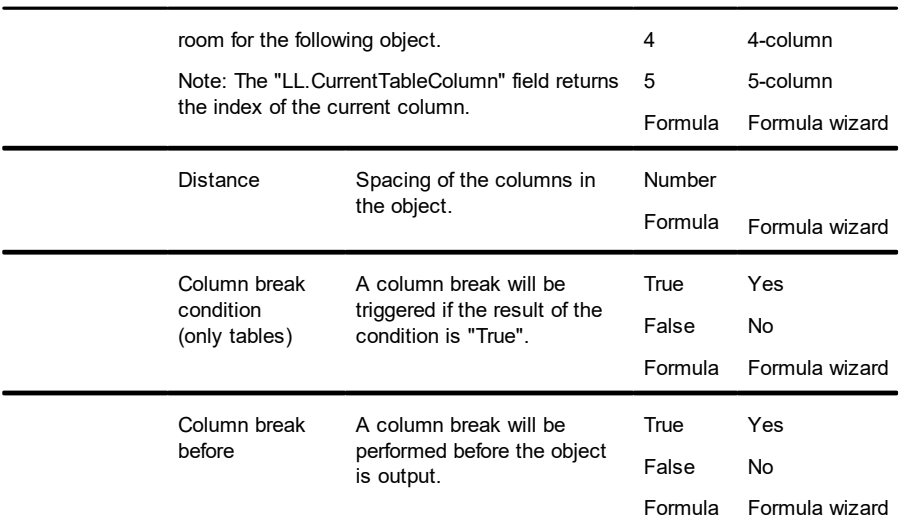

# **12.10 Table Objects**

Table objects are elements of the report container.

### **12.10.1 Object Properties**

### Also see chapters "Common Object Properties" and "Report Container Object".

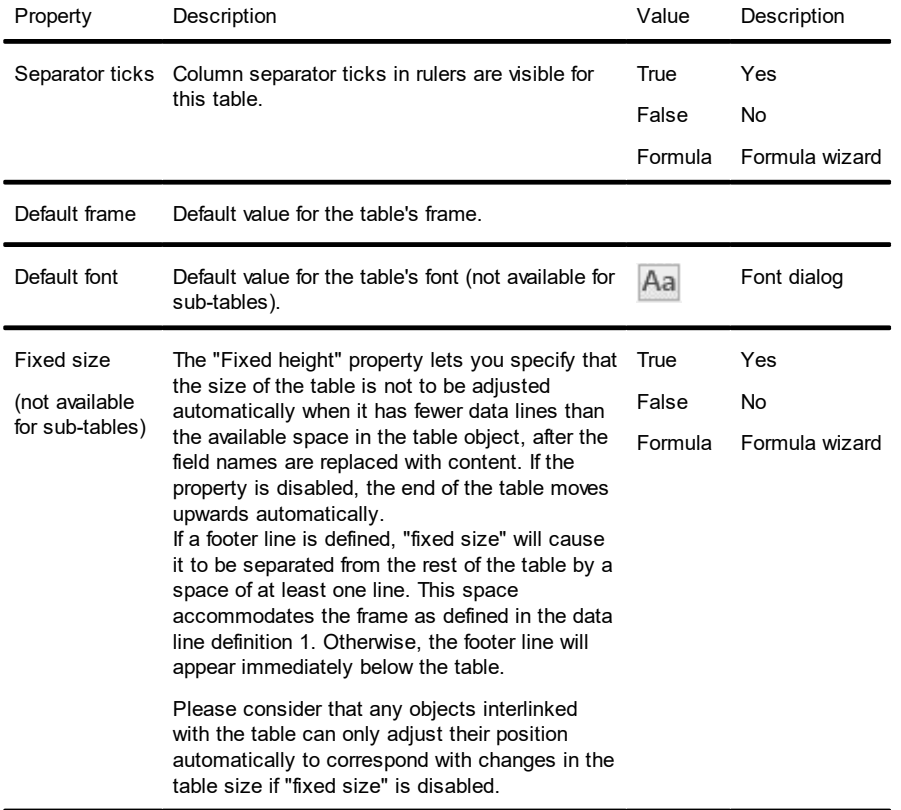

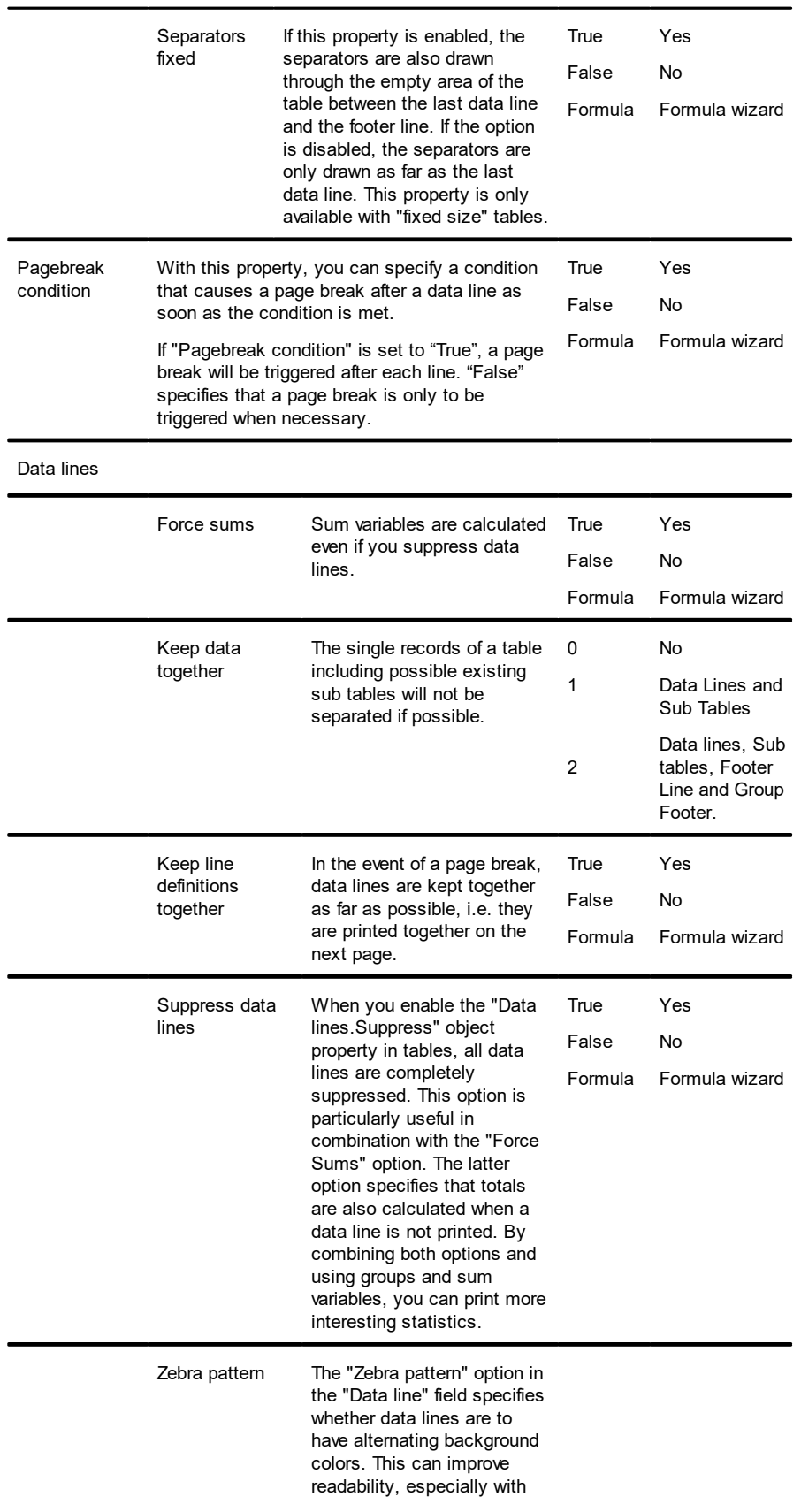

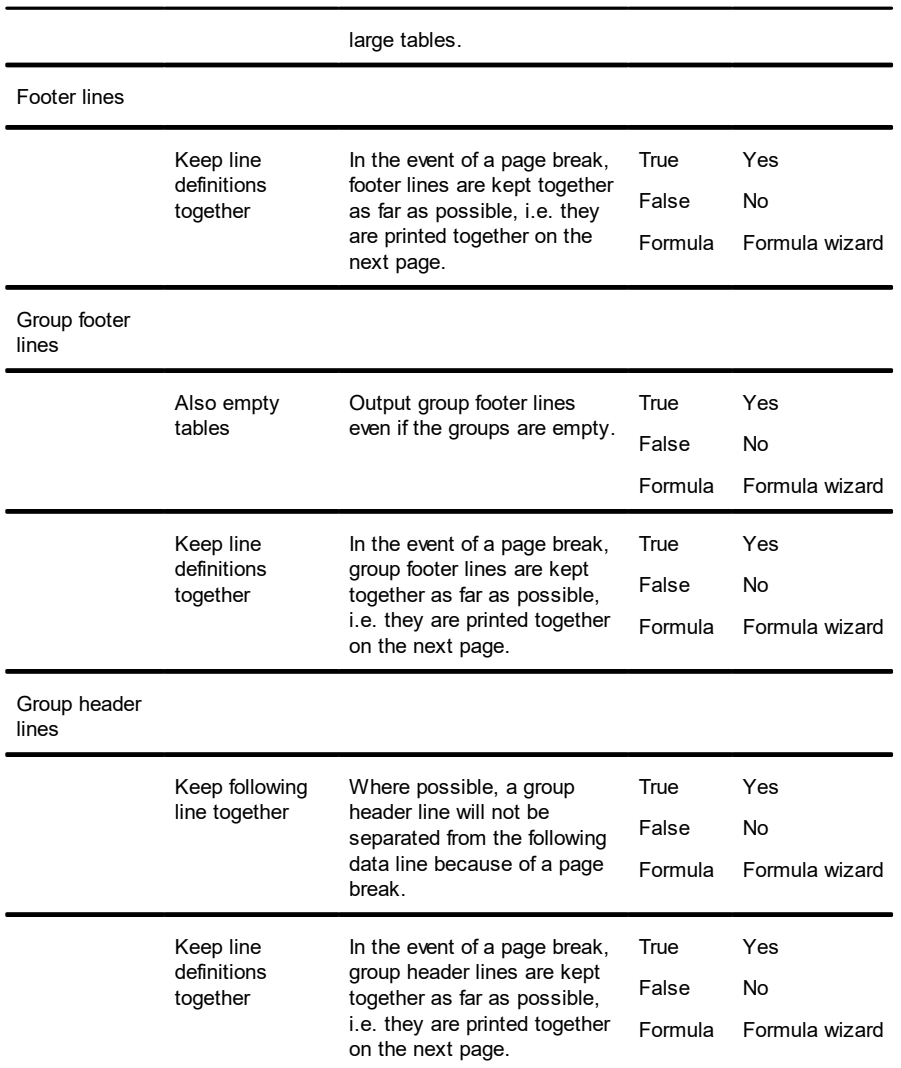

## **12.10.2 Special Functions**

Also see chapter "Overview of Functions".

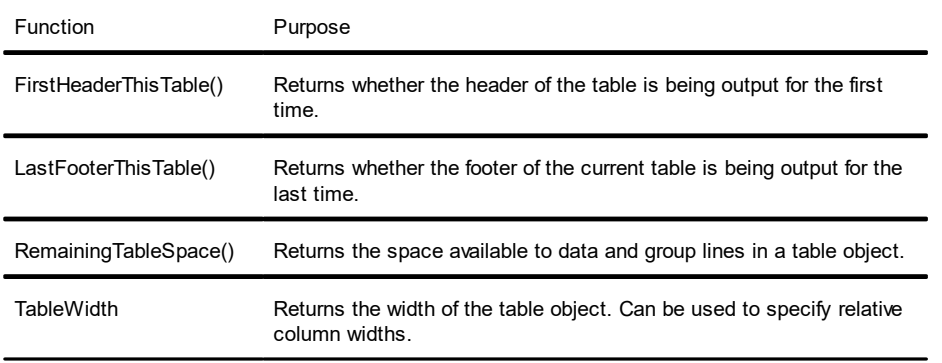

### **12.10.3 Line Properties**

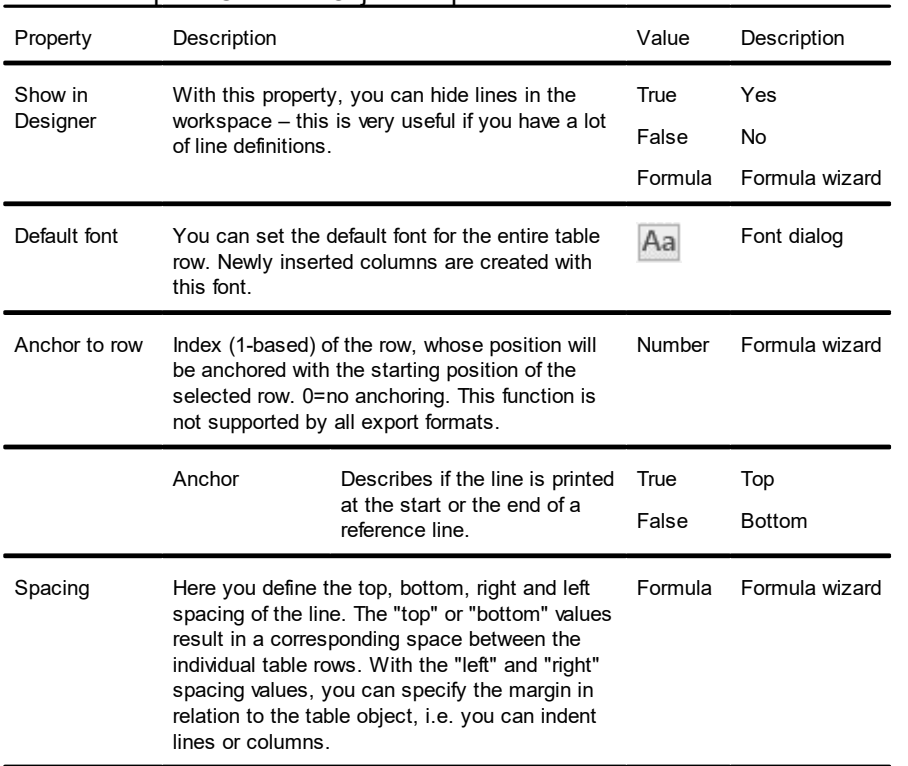

Also see chapter "Common Object Properties".

### **12.10.4 Group Line Properties**

Group lines have the following additional properties:

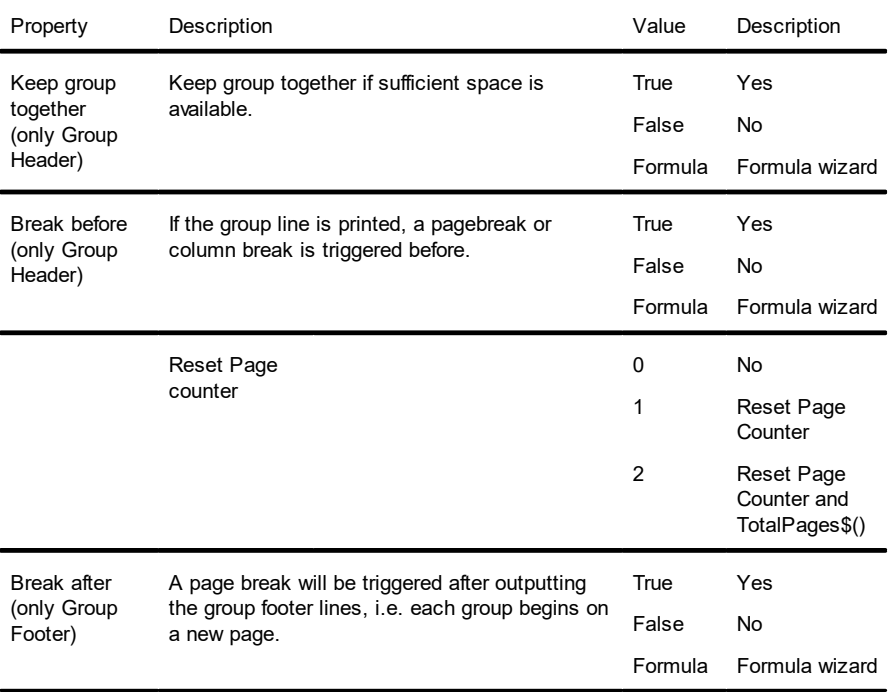

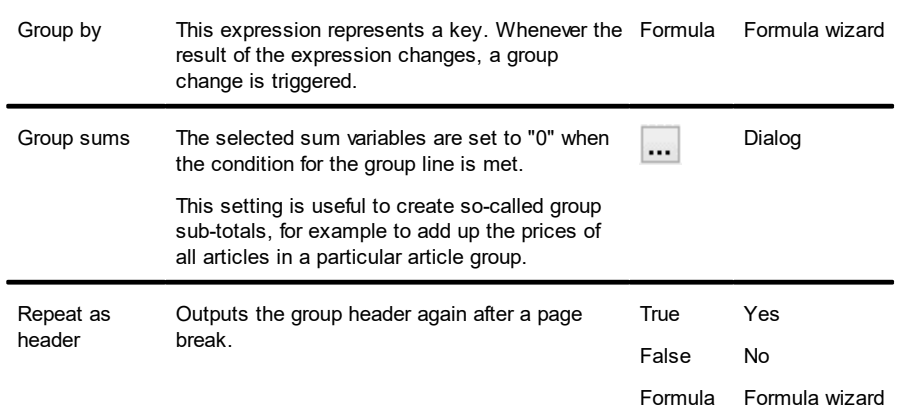

### **12.10.5 Column Properties**

The column properties correspond with the properties of the respective object type, with some tablerelated restrictions.

Text and RTF text columns are special cases. A column property lets you switch between these two text variations later on. The property list also changes accordingly depending on this property. Also see chapter "Common Object Properties".

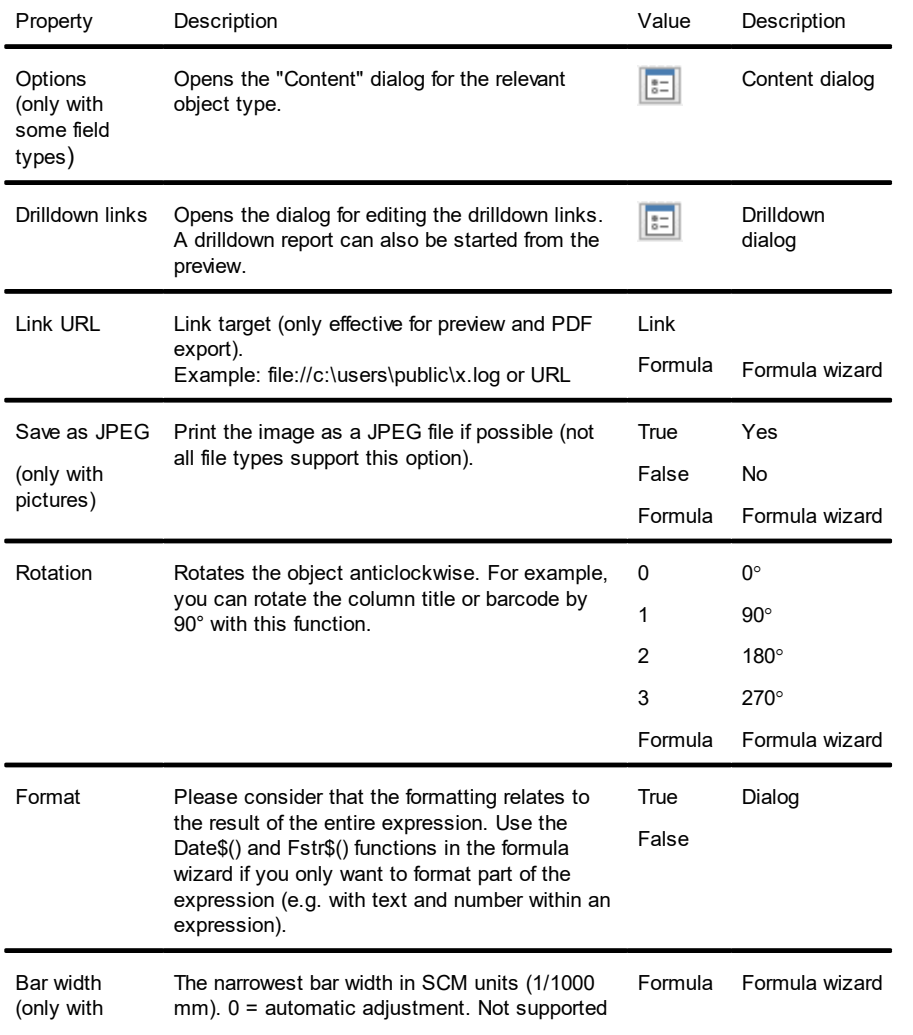

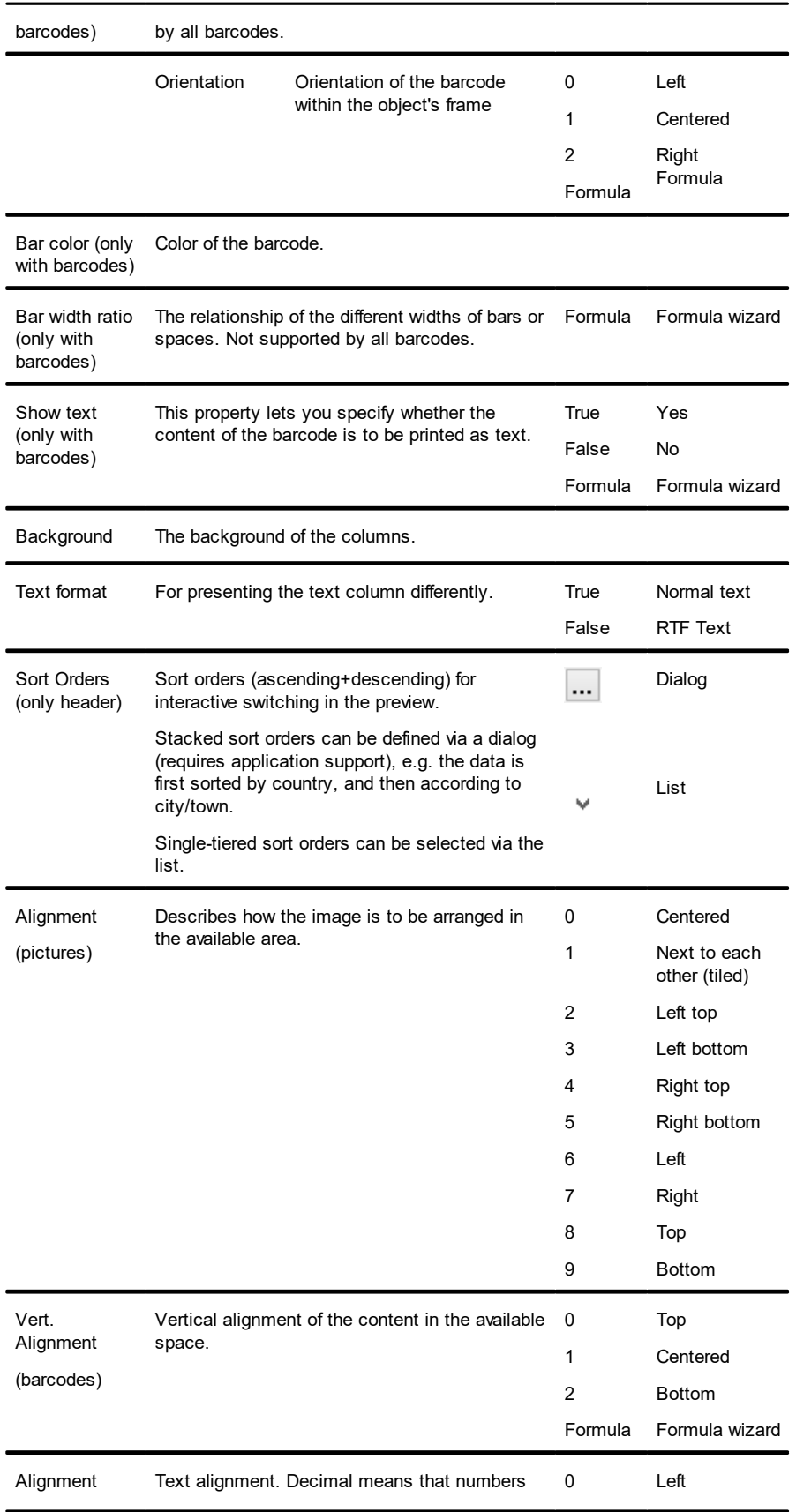

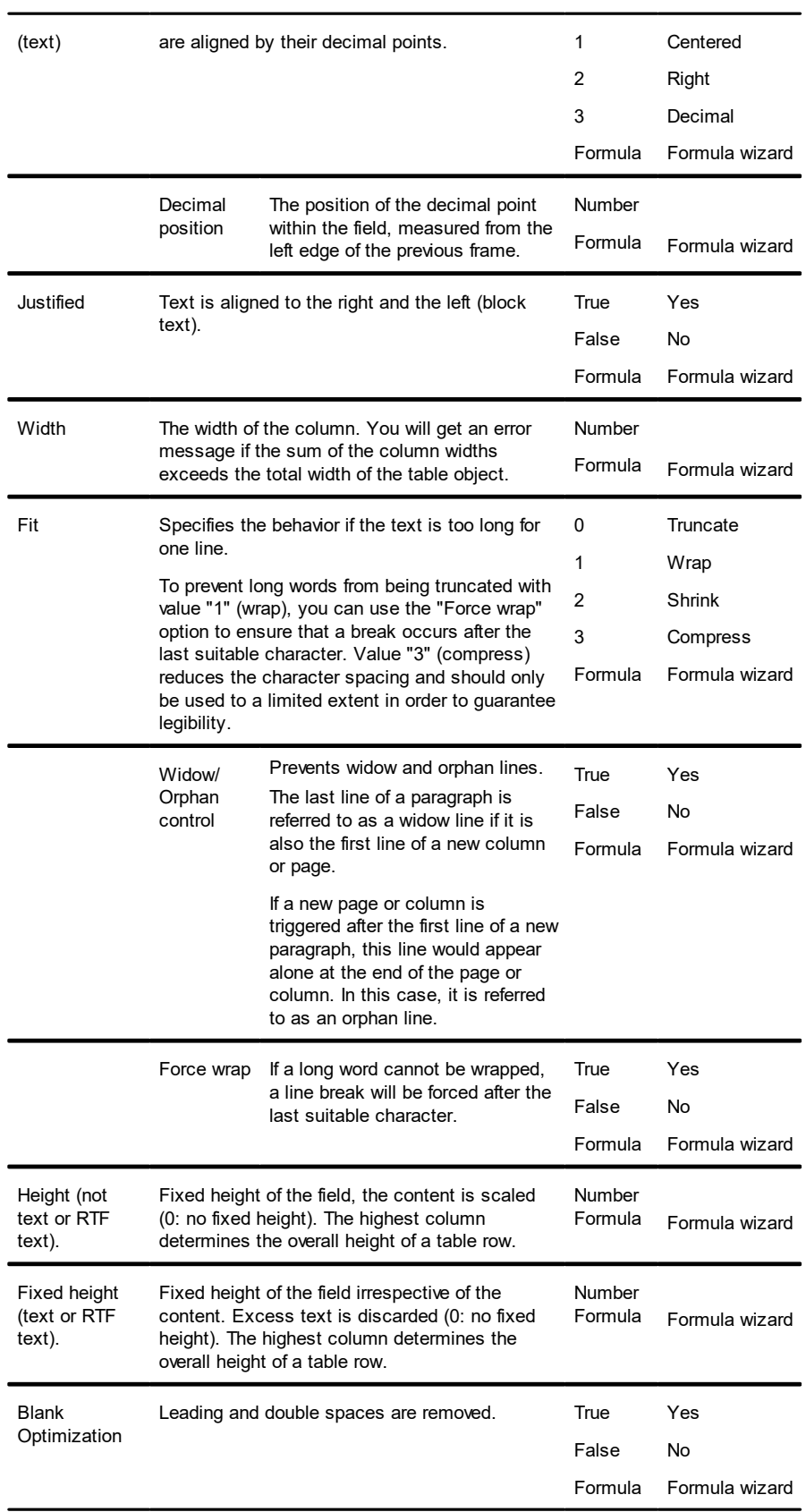

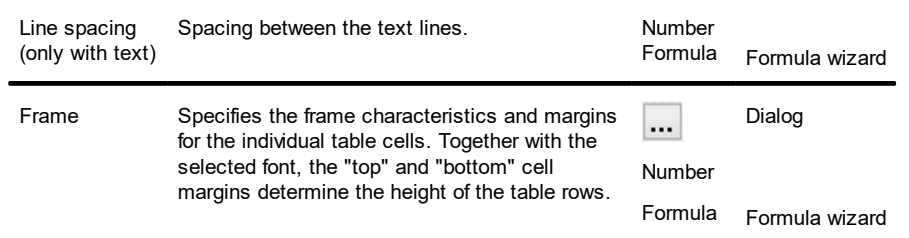

# **12.11 Chart Objects**

Chart objects are elements of the report container.

See also:

- Special Fields
- Circle/Donut
- ▶ Bar/Line/Areas/Bubbles/Treemap
- $\blacktriangleright$  Funnel
- ▶ Map/Shapefile
- Diagram Area (All Diagram Types)
- Colors (All Diagram Types without Shapefiles)

### <span id="page-259-0"></span>**12.11.1 Special Fields**

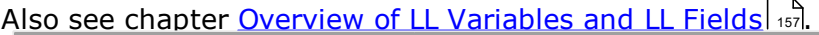

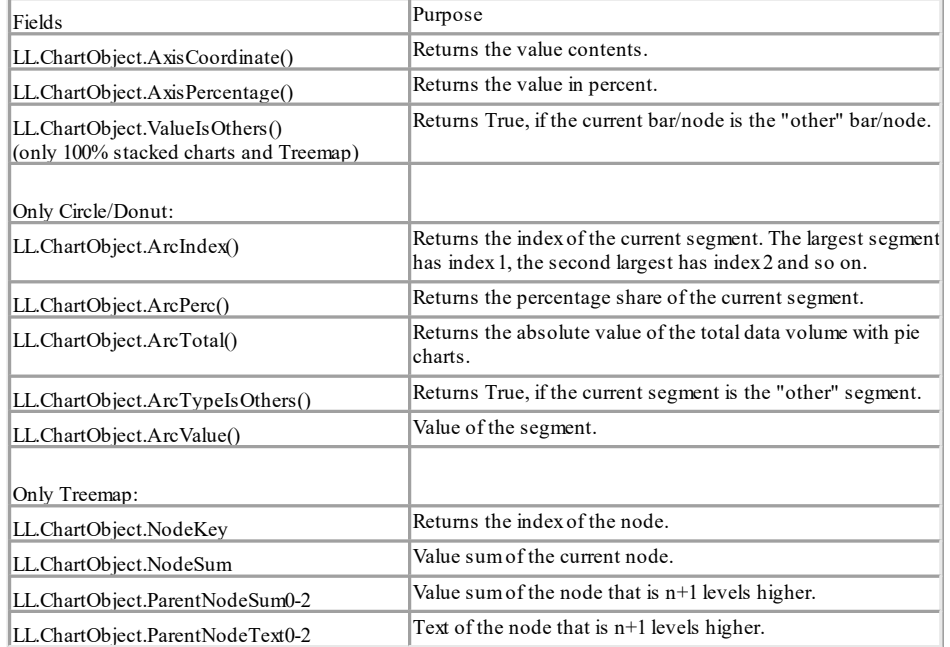

## **12.11.2 Circle/Donut**

#### <span id="page-260-0"></span>**12.11.2.1 Data Source**

On the "Data source" tab, you can specify the coordinate values for the data.

| Property                           | Description                                                                                                    |                                                                                                    | Value                    | Description                                     |
|------------------------------------|----------------------------------------------------------------------------------------------------|----------------------------------------------------------------------------------------------------|--------------------------|-------------------------------------------------|
| Coordinate<br>value                | Choose the data source for the segments (name Formula<br>of the customer or employee, name of the<br>product category, month or quarter in the case<br>of dates etc.).                                                                                                 |                                                                                                    |                          | Formula wizard                                  |
| Minimum<br>share                   | Especially if you have a lot of values that have<br>small shares, it's sometimes a good idea to<br>group them together under "others". You can<br>define threshold values here which specify when<br>individual segments are to be grouped together<br>in one segment. |                                                                                                    | Number                   | Formula wizard                                  |
| Sort<br>coordinates                | Specifies whether the data should be sorted<br>(alphanumeric or numeric).                                                                                                    |                                                                                                    | True<br>False<br>Formula | Yes<br>No<br>Formula wizard                     |
| Number of<br>records for<br>design | Sets the number of records for the preview.                                                                                                    |                                                                                                    | Number                   | Formula wizard                                  |
| Filter                             | You can define a filter condition here. Only data<br>records that fulfill the condition will then be used<br>for the diagram. All data will be used if you<br>select "True".                                                                                           |                                                                                                    | True<br>False<br>Formula | True<br>False<br>Formula wizard                 |
| Coordinate<br>label                | Defines the text for the coordinate label on the<br>segment.                                                                                                    |                                                                                                    | Formula                  | Formula wizard                                  |
|                                    | Fixed font<br>size                                                                                                    | The font size is to be fixed<br>(otherwise it will become smaller<br>as necessary in order to prevent<br>overlapping). | True<br>False<br>Formula | Yes<br>No<br>Formula wizard                     |
| Coordinate<br>label "Others"       | Defines the text for the coordinate label on the<br>segment for the data grouped as "others".                                                                                                    |                                                                                                    | Formula                  | Formula wizard                                  |
| Legend                             | Placement of the legend.                                                                                                    |                                                                                                    |                          | None<br>At chart<br>Top, Left,<br>Right, Bottom |
|                                    | Equidistant<br>(only if<br>placement is<br>"bottom" or<br>"top")                                                                                                    | Describes, if the distance<br>between legend entries is<br>constant (Yes) or minimal (No).                             | True<br>False            | Yes<br>No                                       |

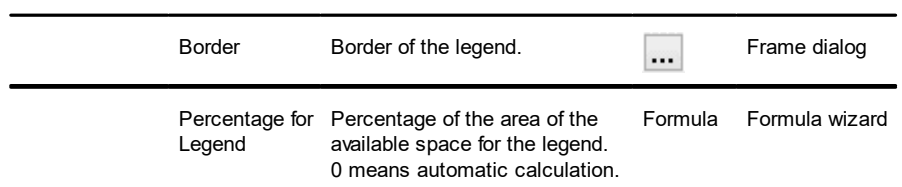

### **12.11.2.2Segment**

### The "Segment" tab lets you make settings for calculating and presenting the segment.

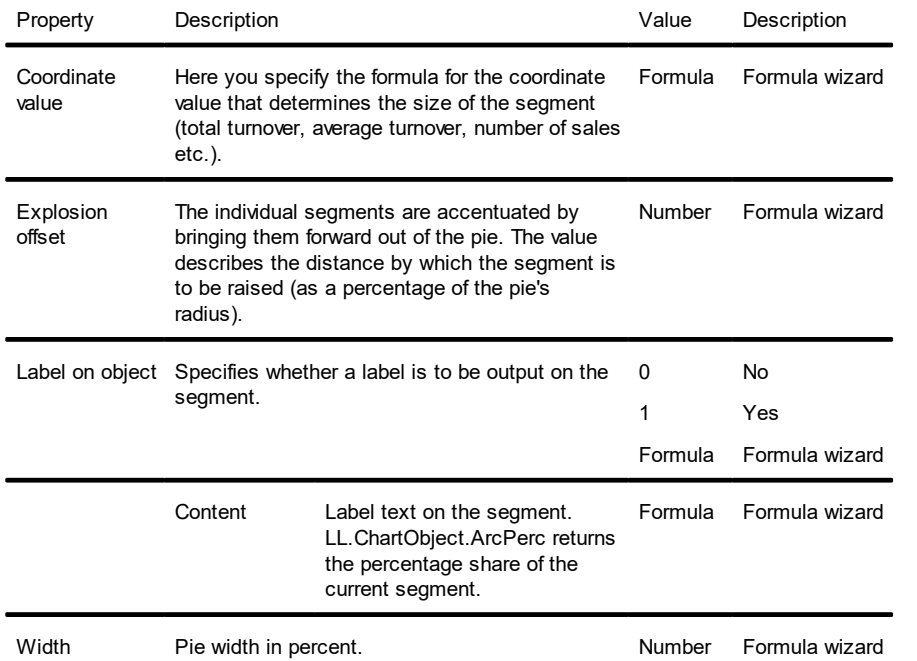

#### <span id="page-261-0"></span>**12.11.2.3 Chart**

### The "Chart" tab lets you make settings for the appearance of the pie.

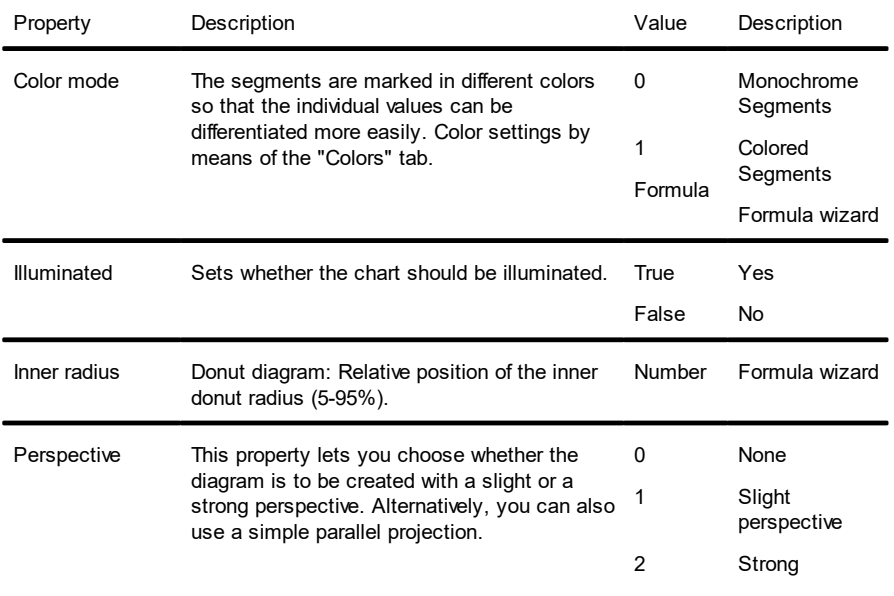

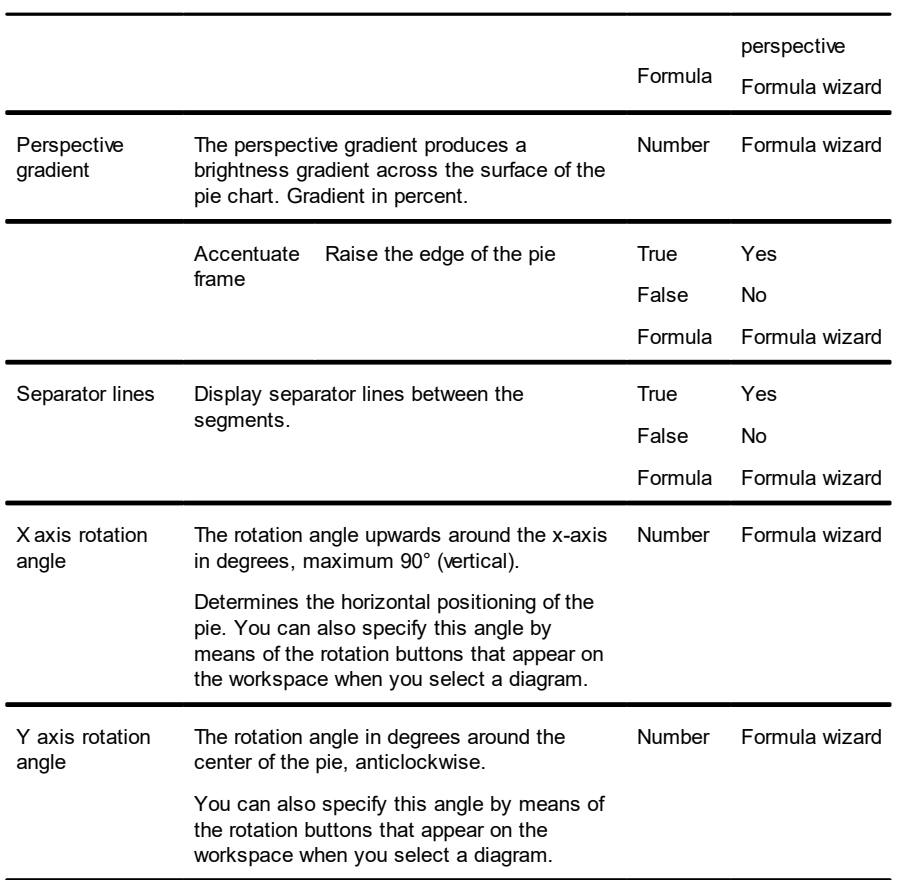

### **12.11.3 Bar/Line/Areas/Bubbles/Treemap**

### **12.11.3.1 Category and Series Axes**

If you have decided in favor of a three-axis diagram, you have both of these axes at your disposal (x axis and x axis). With two-axis charts (e.g. a simple bar chart), you only need the category axis (x axis).

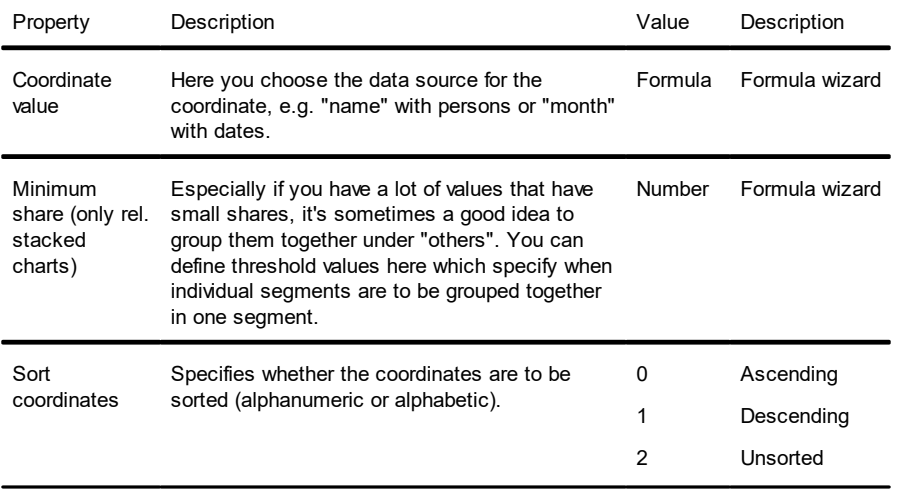

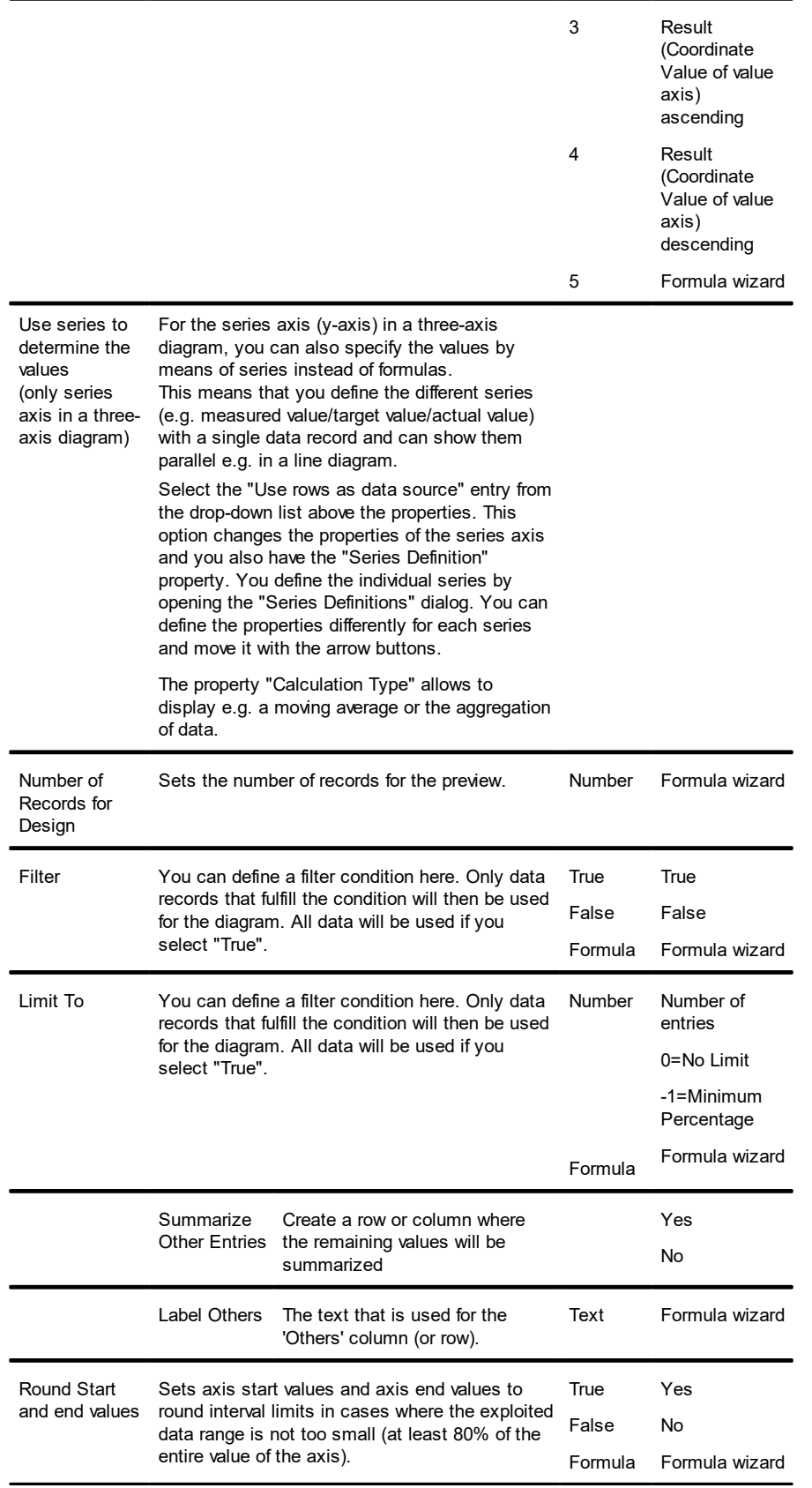

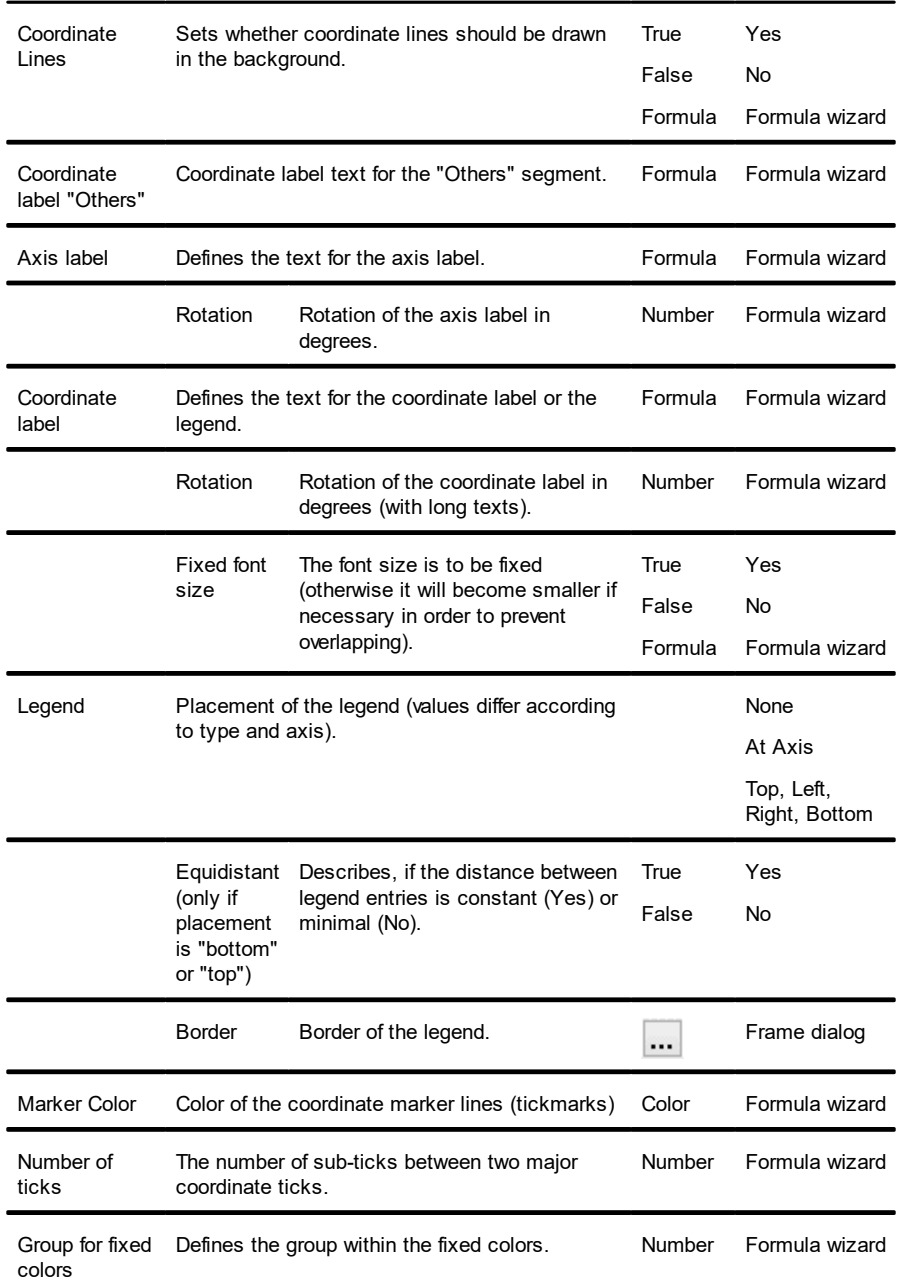

### **12.11.3.2Value Axis Settings**

On the "Value axis" tab, you can make settings for calculating and presenting the value axis of a bar chart or line diagram.

Primary axis/secondary axis: These charts support a second value axis. The second axis is enabled on the "Diagram" tab. Use the drop-down box to switch to the properties for the respective axis.

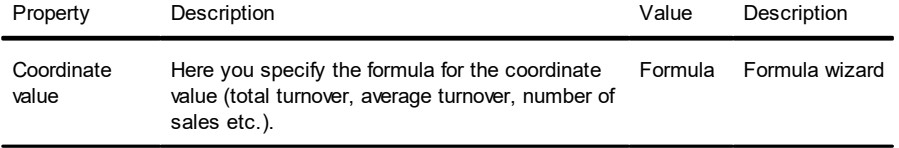

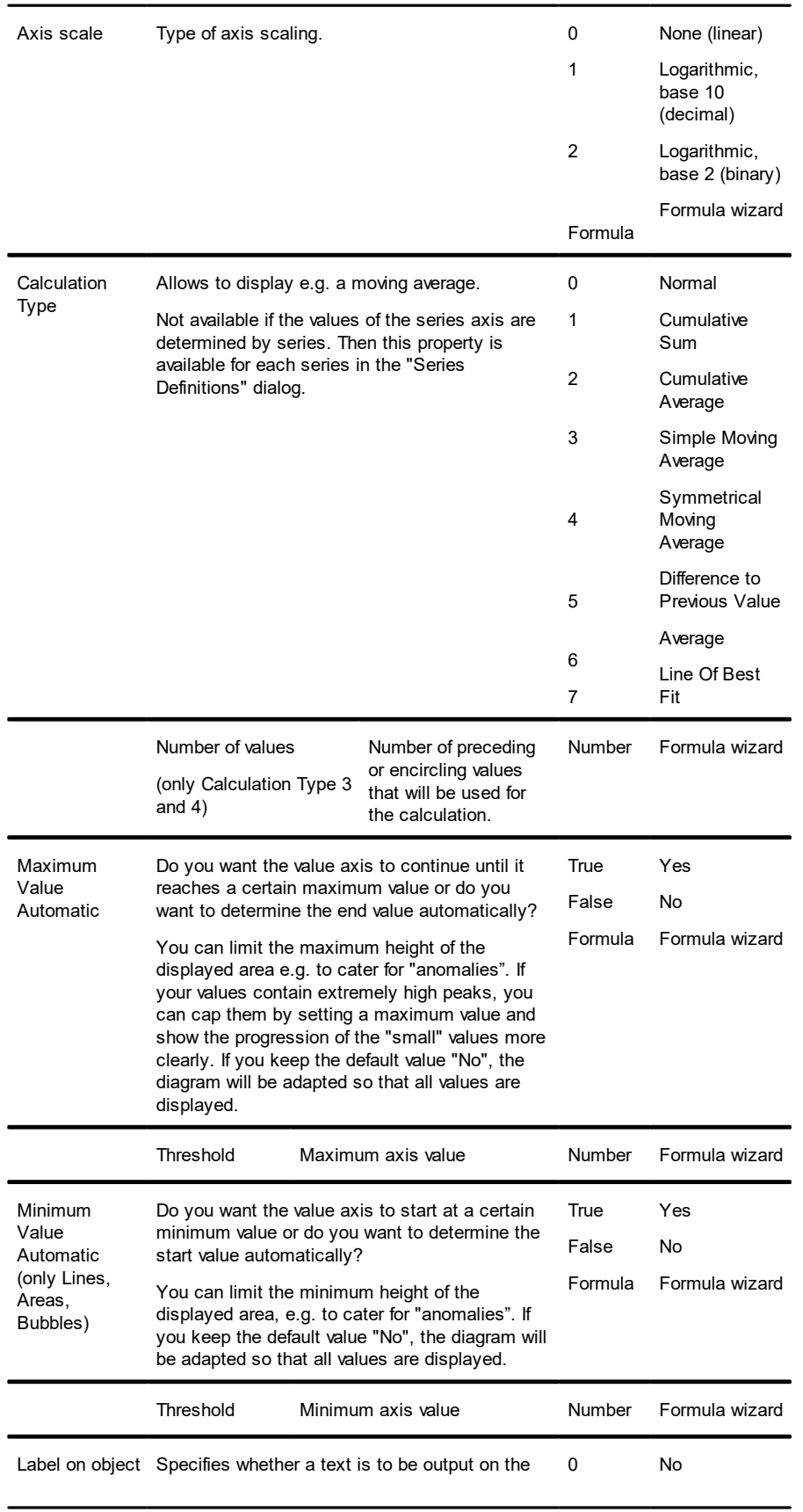

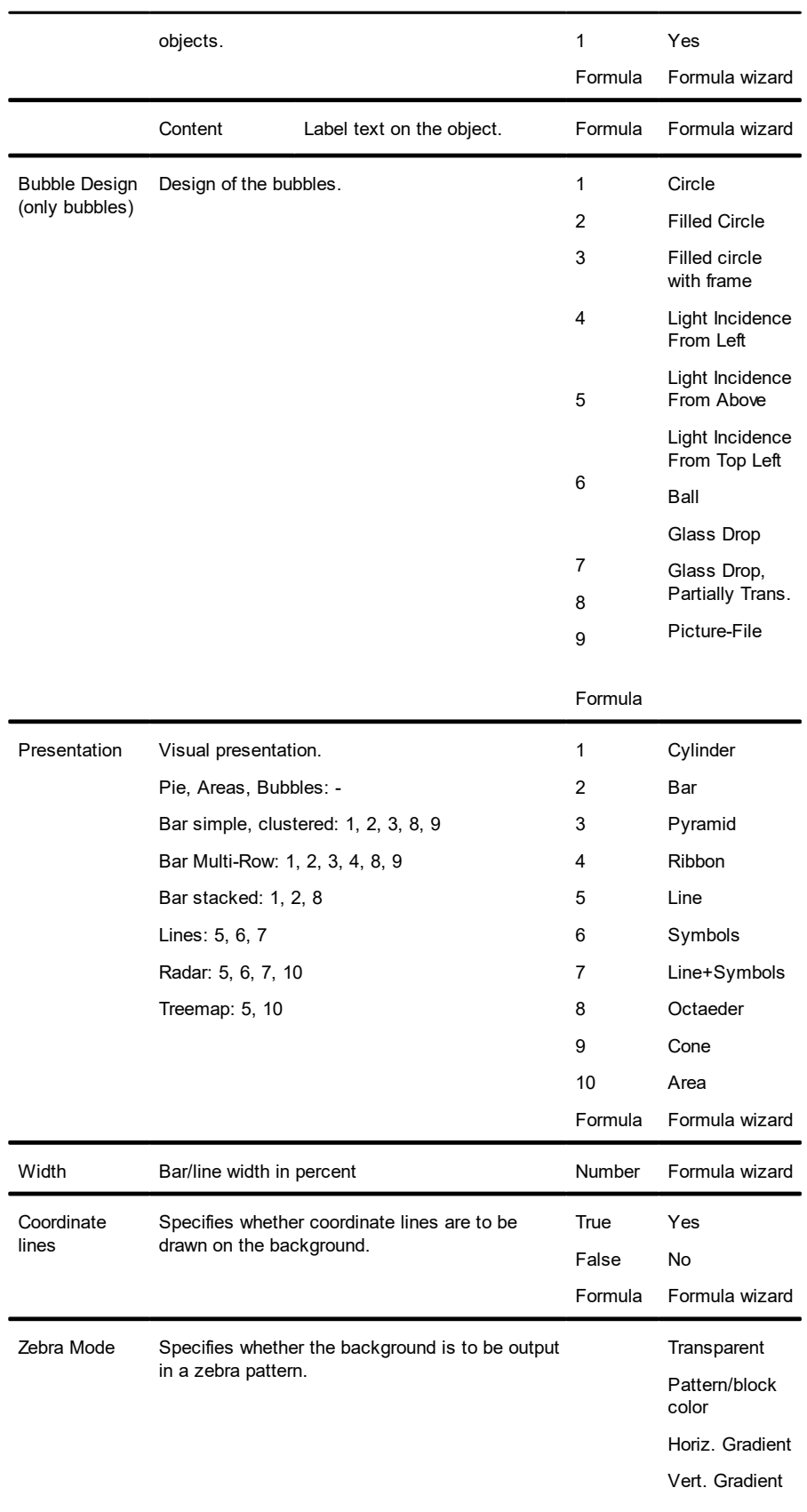

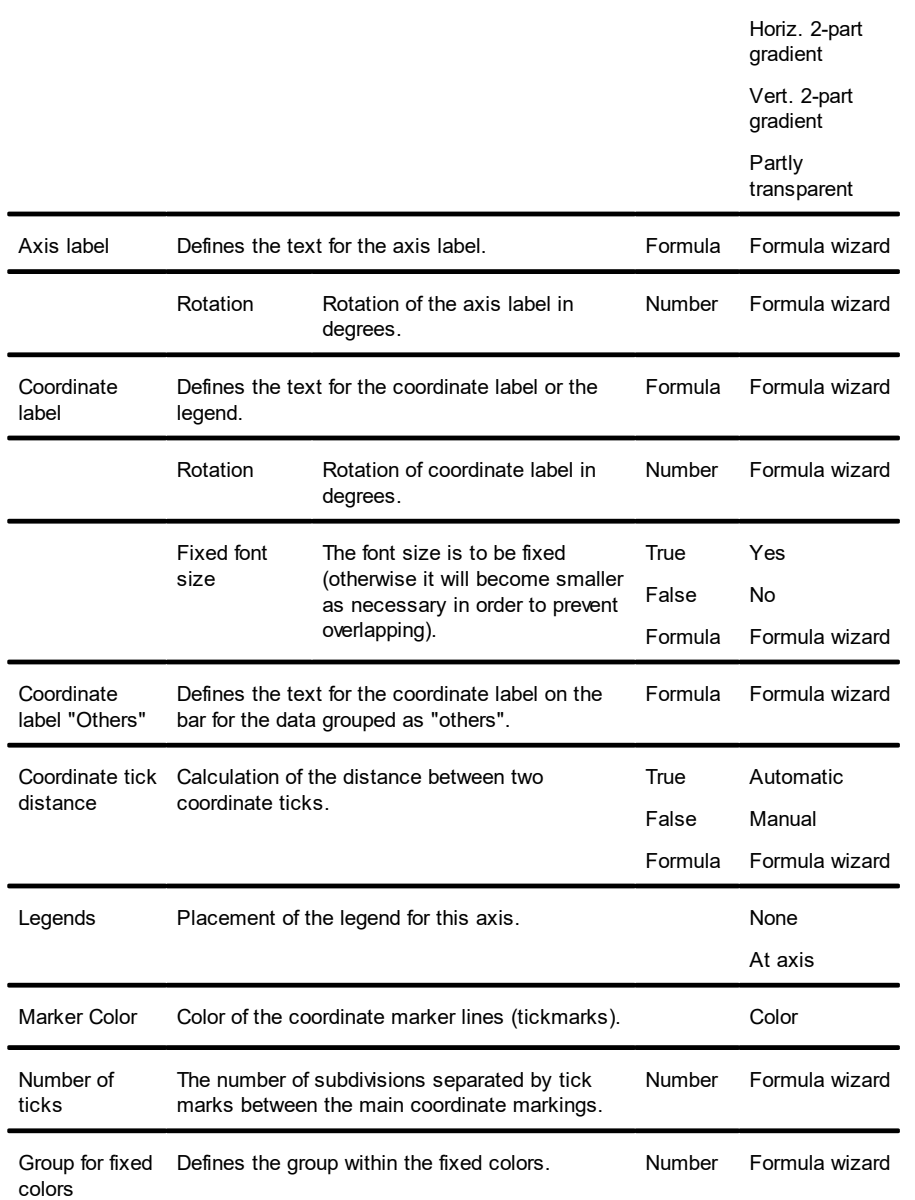

#### **12.11.3.3 Chart**

The "Chart" tab lets you make settings for the appearance of bar charts and line diagrams.

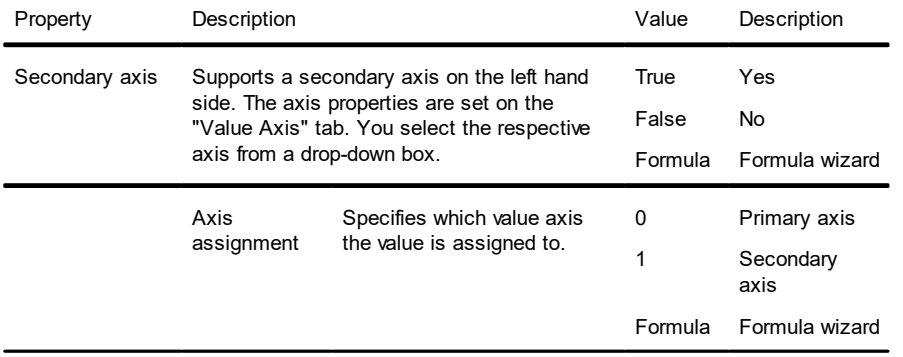

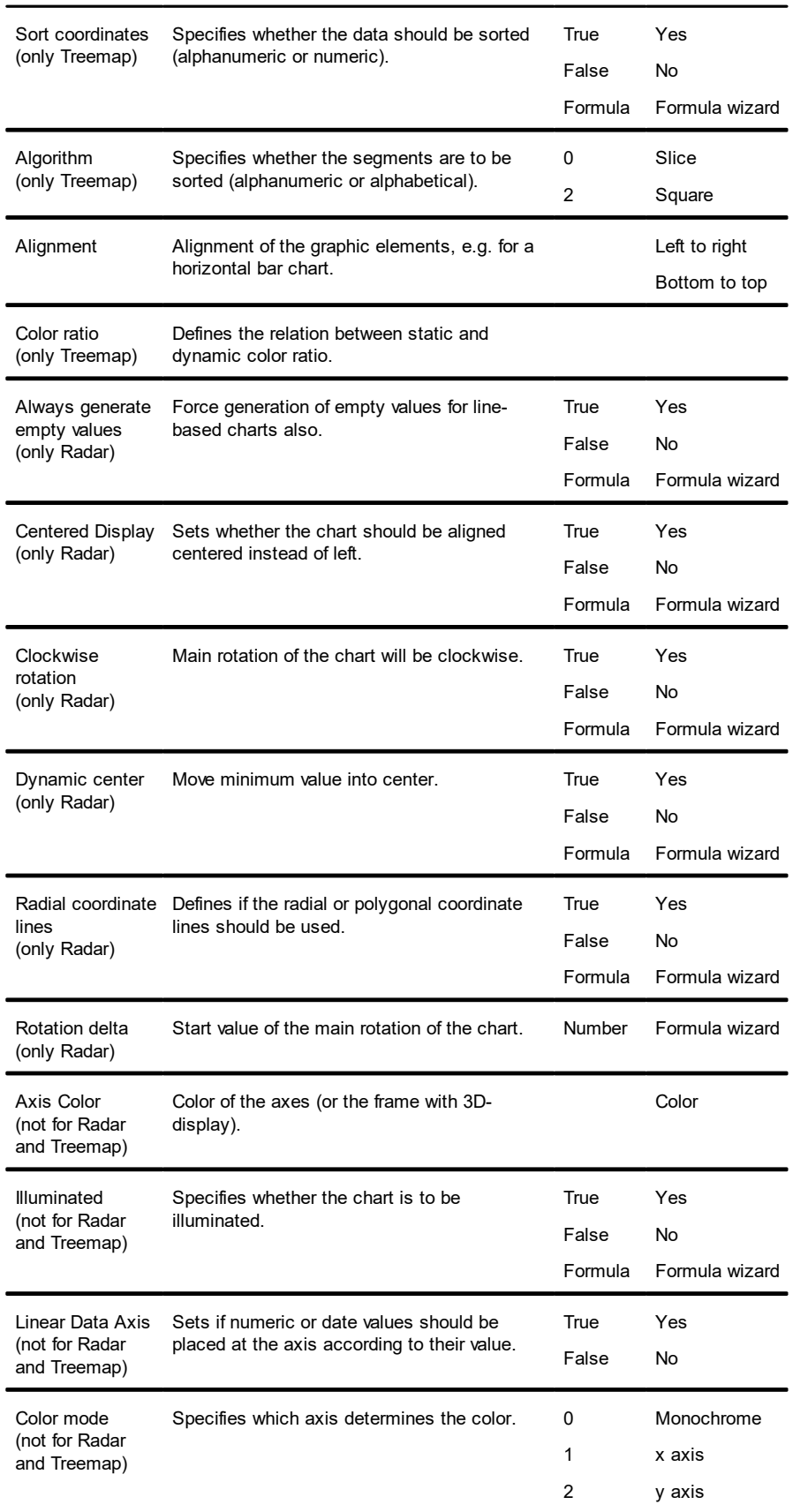

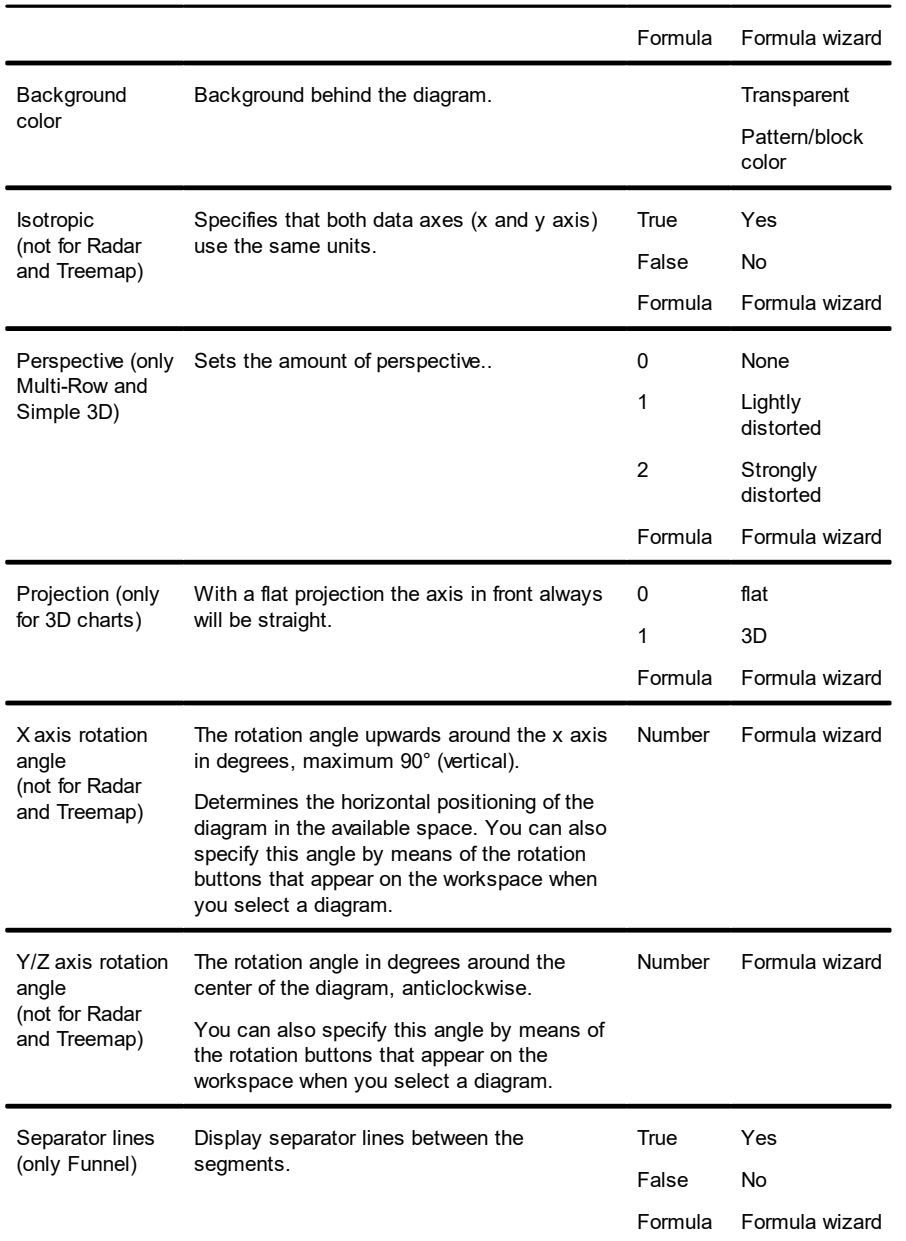

## **12.11.4 Funnel**

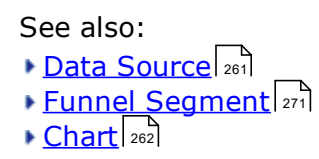

#### **12.11.4.1 Data Source**

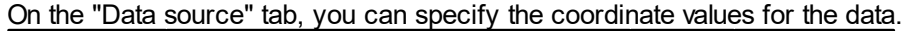

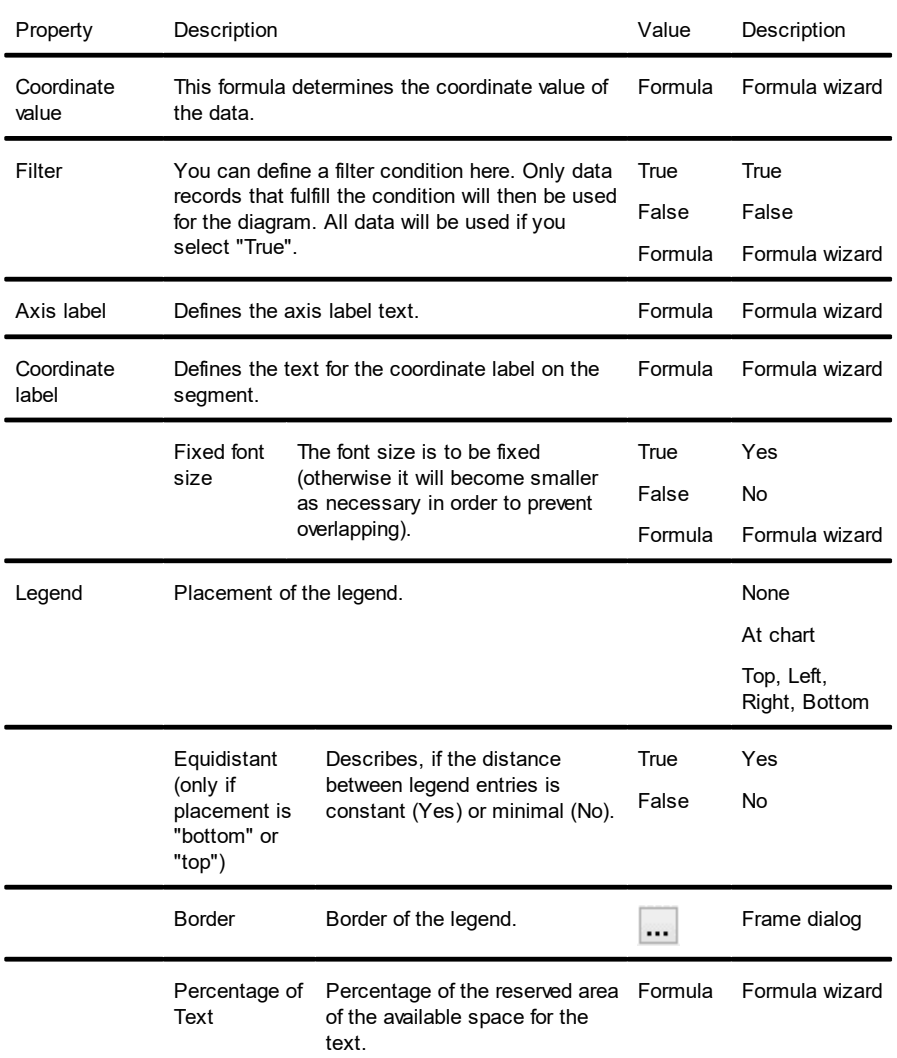

### <span id="page-270-0"></span>**12.11.4.2Funnel Segment**

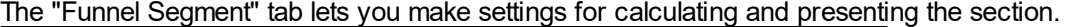

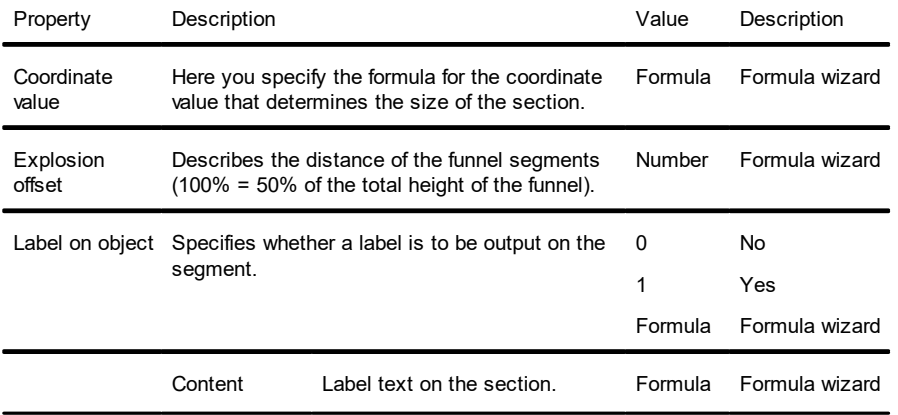

### **12.11.4.3 Chart**

Colo

### **12.11.5 Map/Shapefile**

- See also: [Shapefile](#page-271-0) Selection <u>[Assignment](#page-272-0)</u>l [Value](#page-273-0) 272 273 274
- 274 **[Colors](#page-273-1)**

### <span id="page-271-0"></span>**12.11.5.1Shapefile Selection**

#### On the "Shapefile Selection" tab, you can specify the underlying shapefile data.

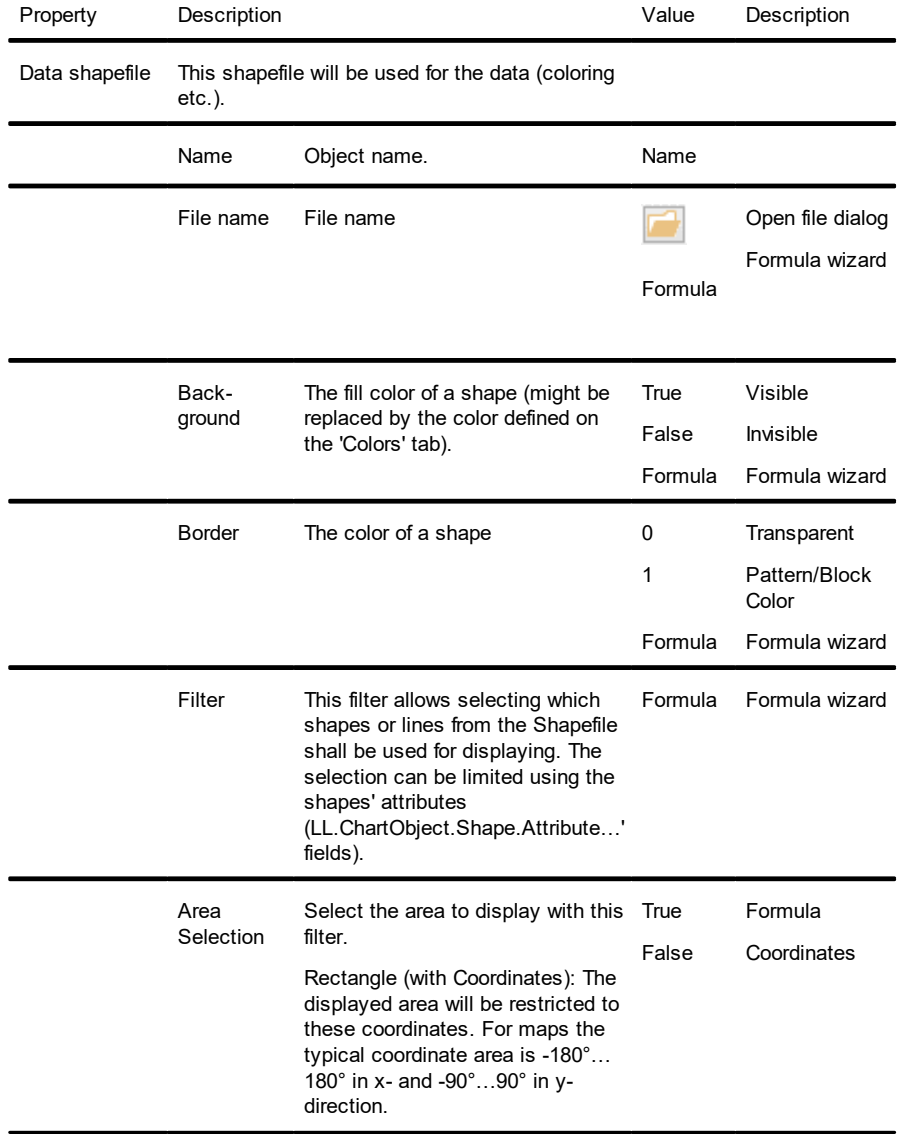

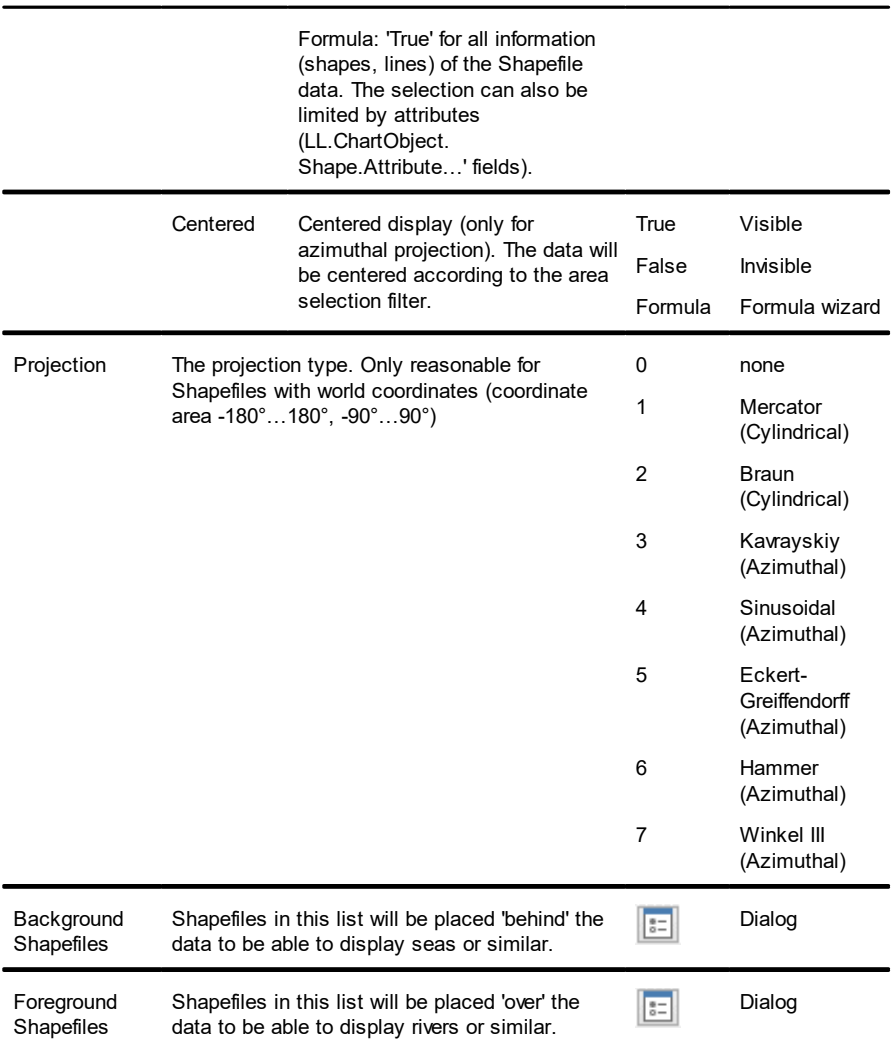

### <span id="page-272-0"></span>**12.11.5.2 Assignment**

The "assignment" tab lets you make the reference between the attributes and the shapefile data.

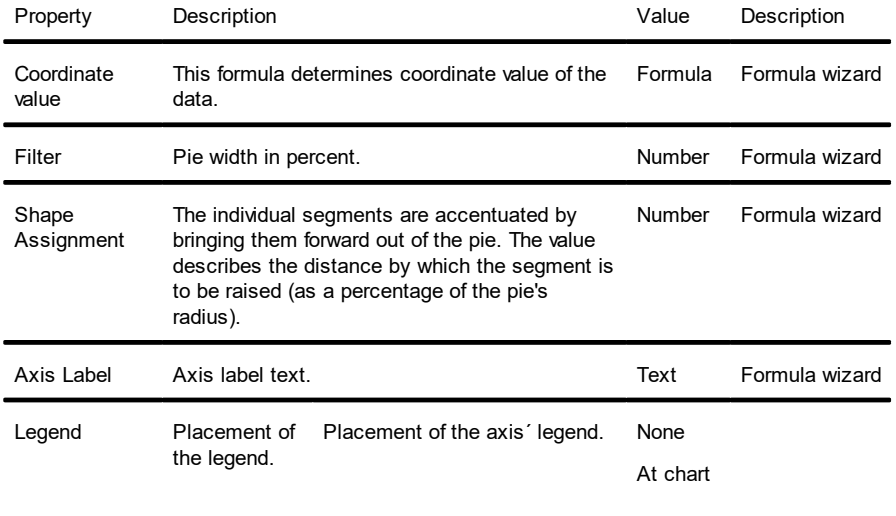

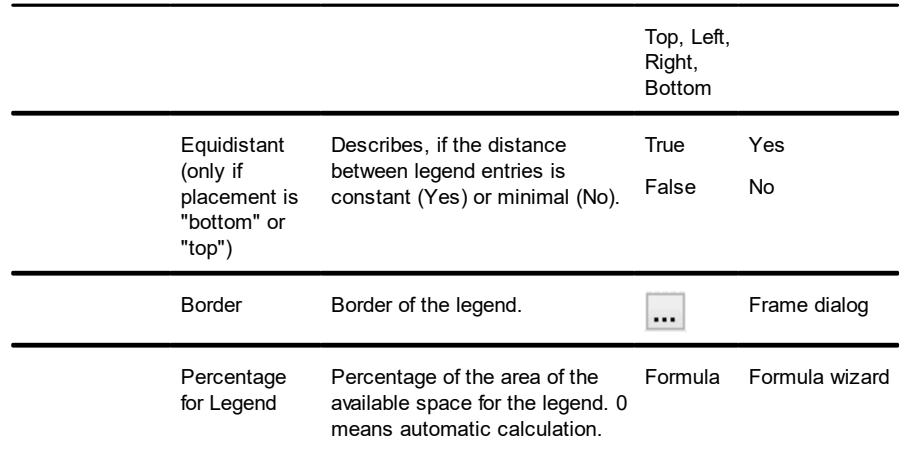

#### <span id="page-273-0"></span>**12.11.5.3Value**

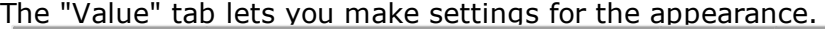

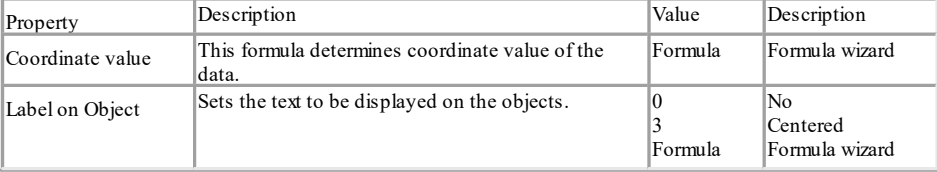

#### <span id="page-273-1"></span>**12.11.5.4 Colors**

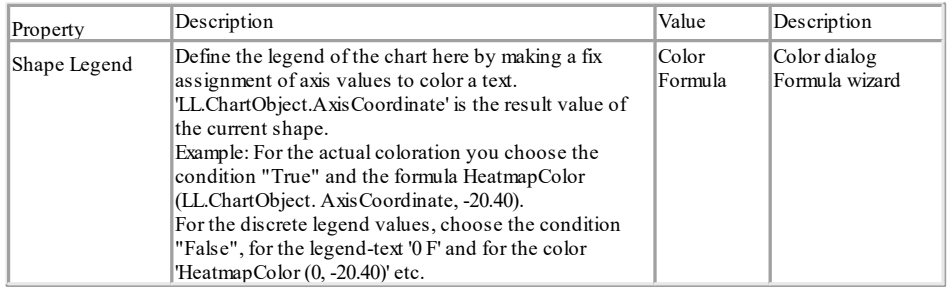

## **12.11.6 Diagram Area (All Diagram Types)**

### On the "Diagram Area" tab you will find the settings for the title and the background.

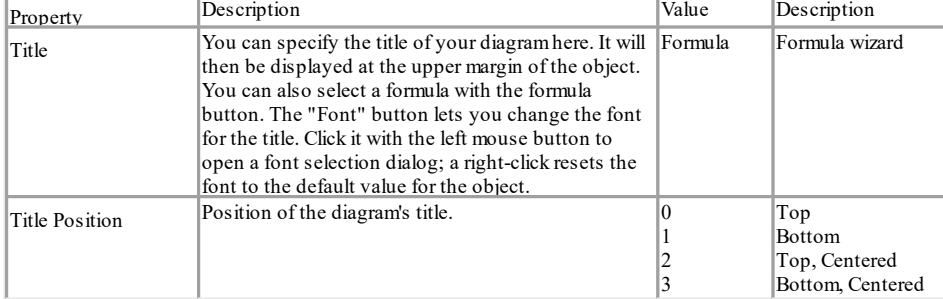

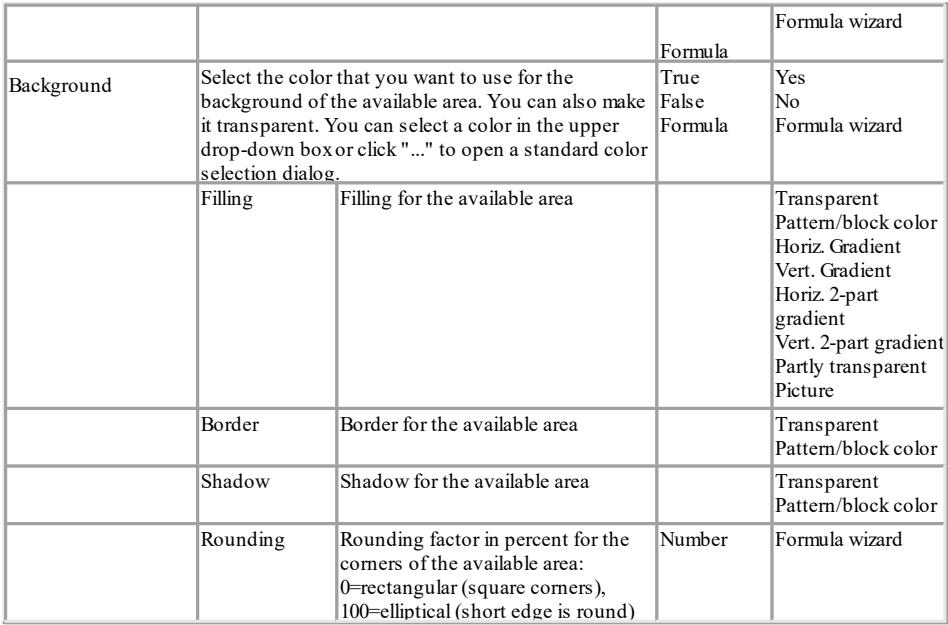

## **12.11.7 Colors (All Diagram Types without Shapefiles)**

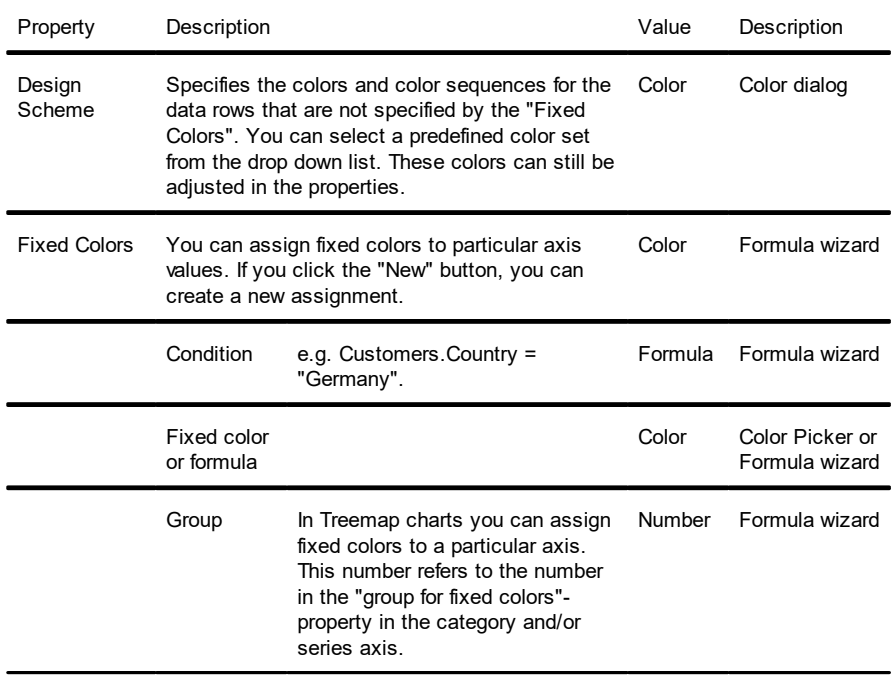

# **12.12 Crosstab Objects**

Crosstab objects are elements of the report container.

See also:

- special [Functions](#page-86-0) ها
- Cell [Properties](#page-275-0) 276
- Properties for the Crosstab Area

### **12.12.1 Special Functions**

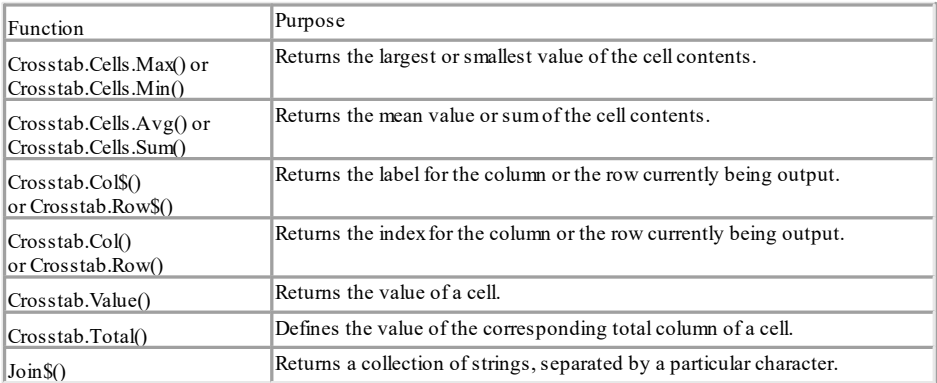

### <span id="page-275-0"></span>**12.12.2 Cell Properties**

Select the respective column in the object dialog on the "Cell definition" tab. To select multiple cells, hold down the Ctrl key or you can draw a border around the cells with the mouse.

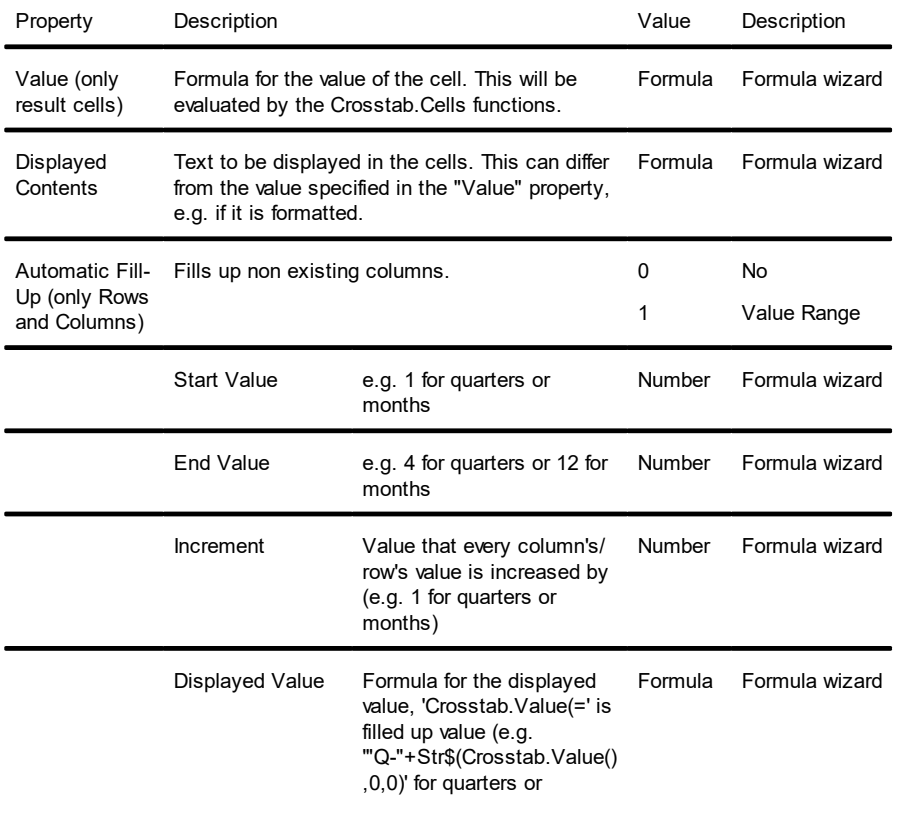

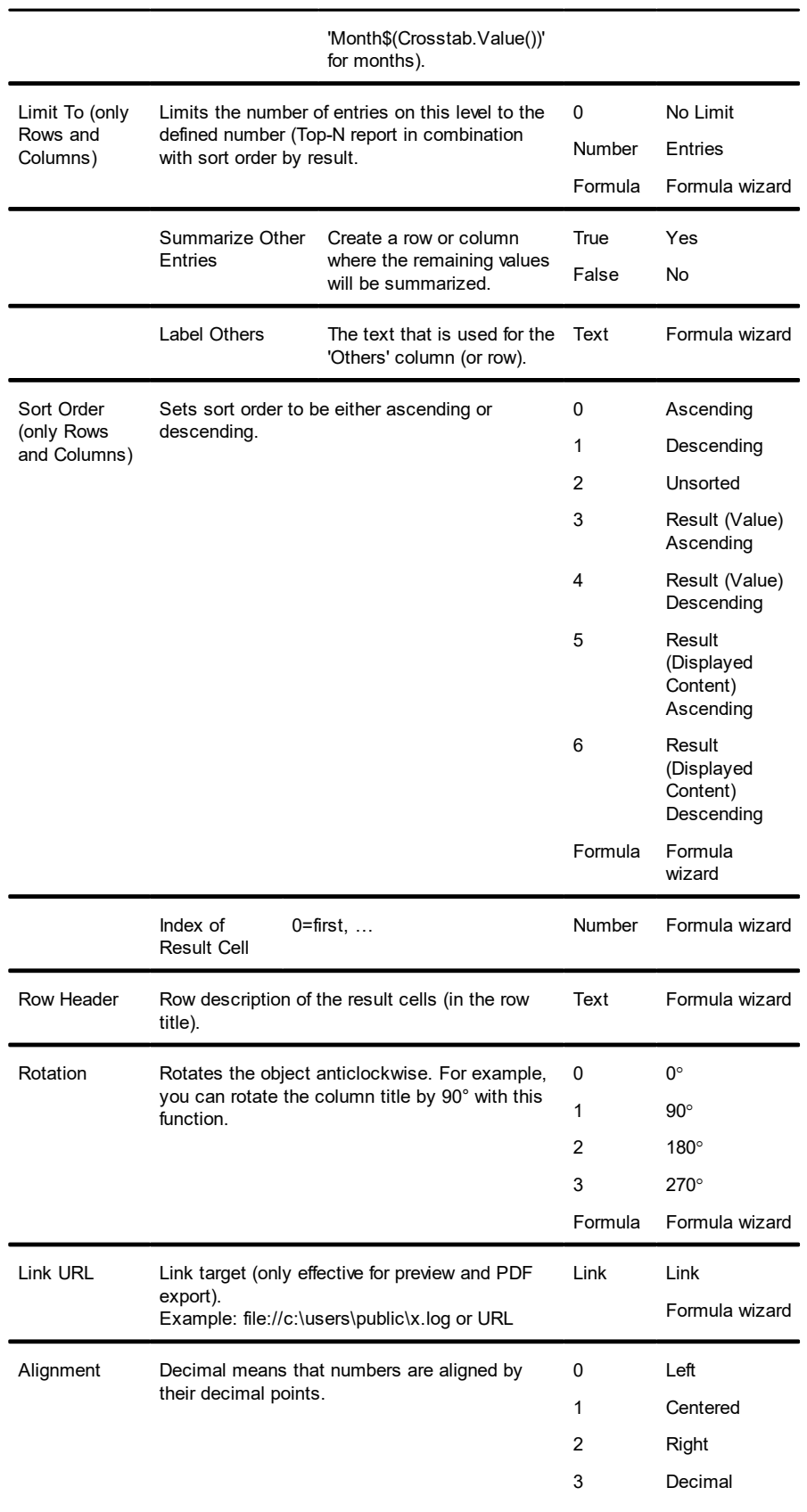

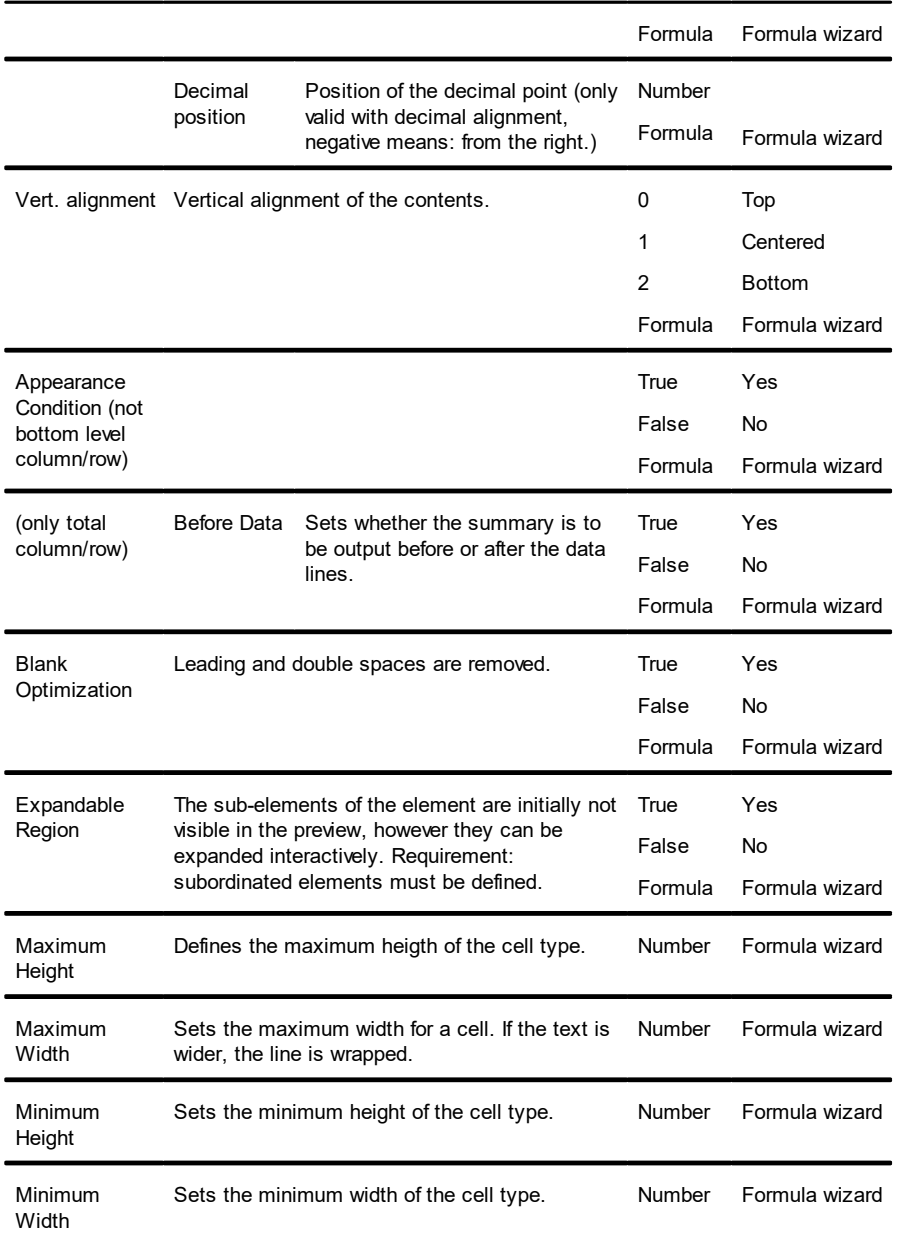

## **12.12.3 Properties for the Crosstab Area**

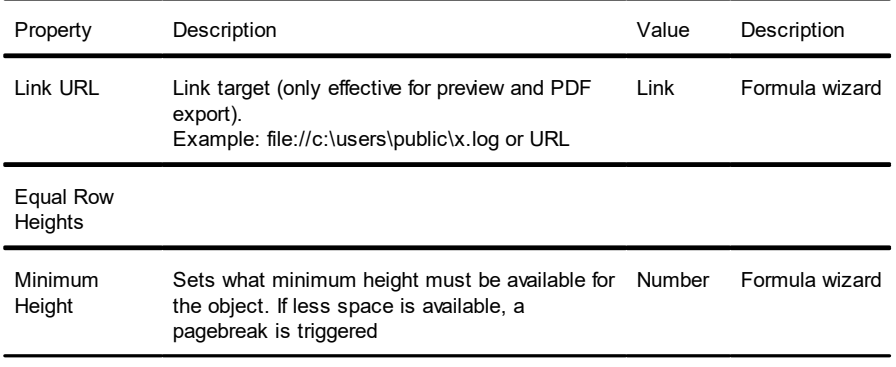

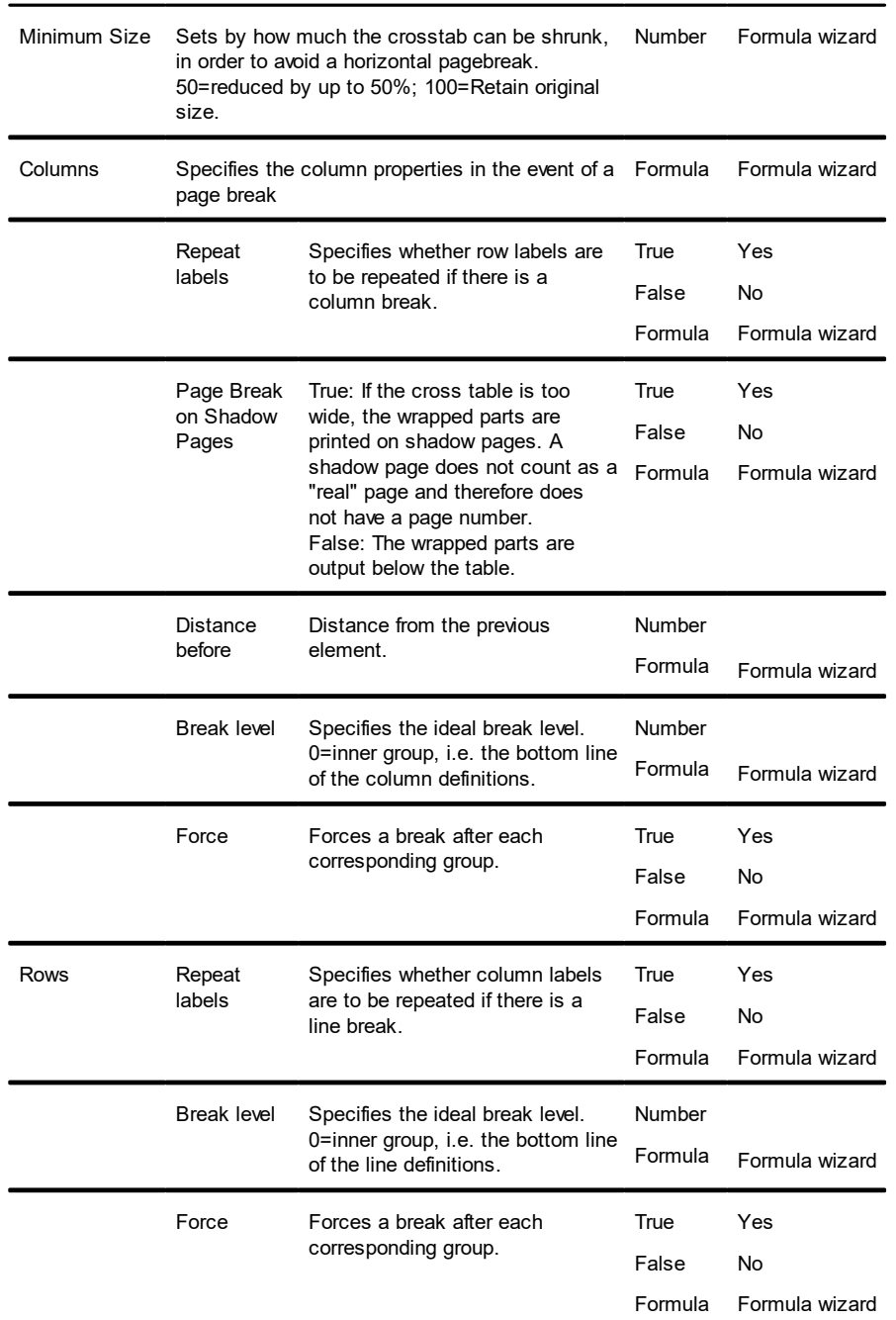

# **12.13 Gantt Chart**

Gantt Charts are elements of the report container.

See also: Object [Properties](#page-238-0) [Special](#page-259-0) Fields 239 260

### [Content](#page-279-0) 280

### **12.13.1 Object Properties**

See chapters <u>Common Object [Properties](#page-231-0) and Report [Container](#page-249-0) Object and .</u>

### **12.13.2 Special Fields**

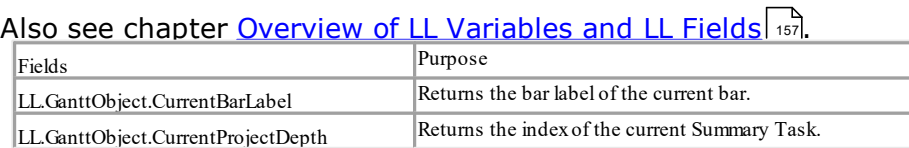

### <span id="page-279-0"></span>**12.13.3 Content**

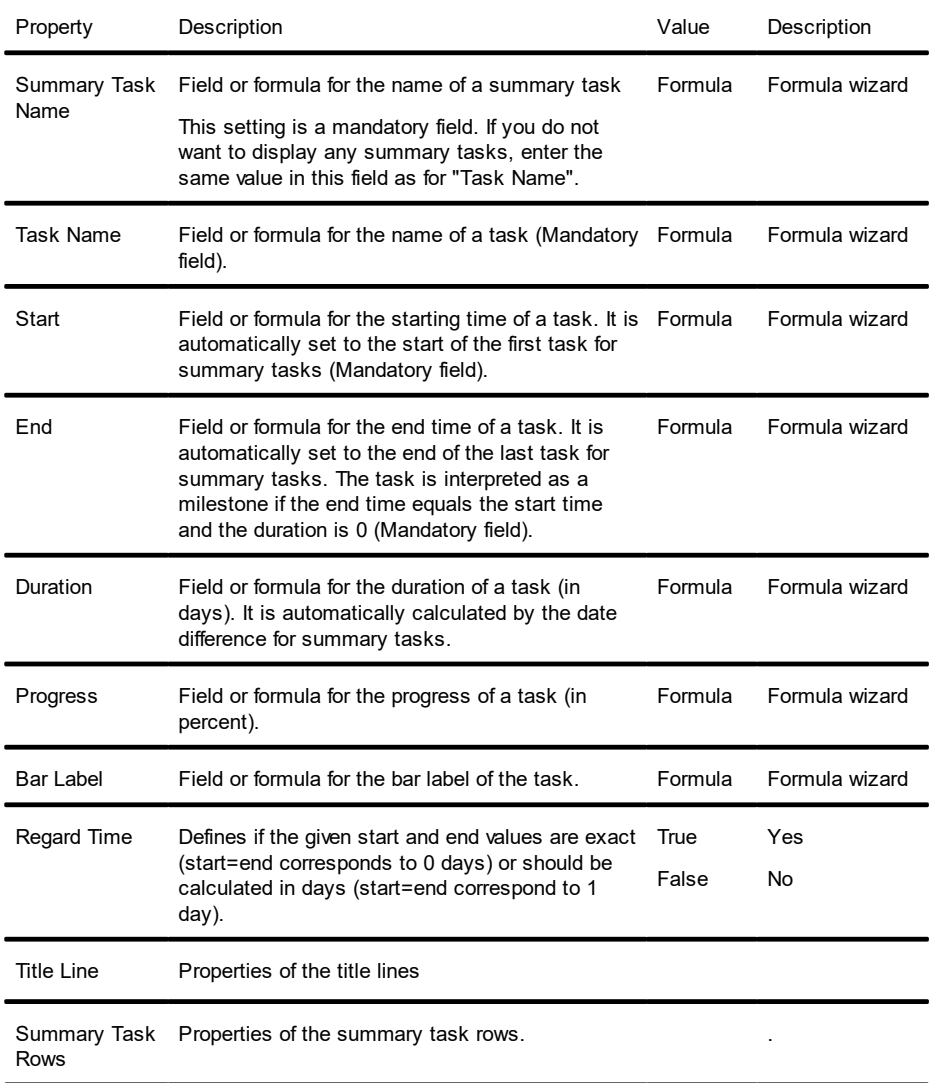

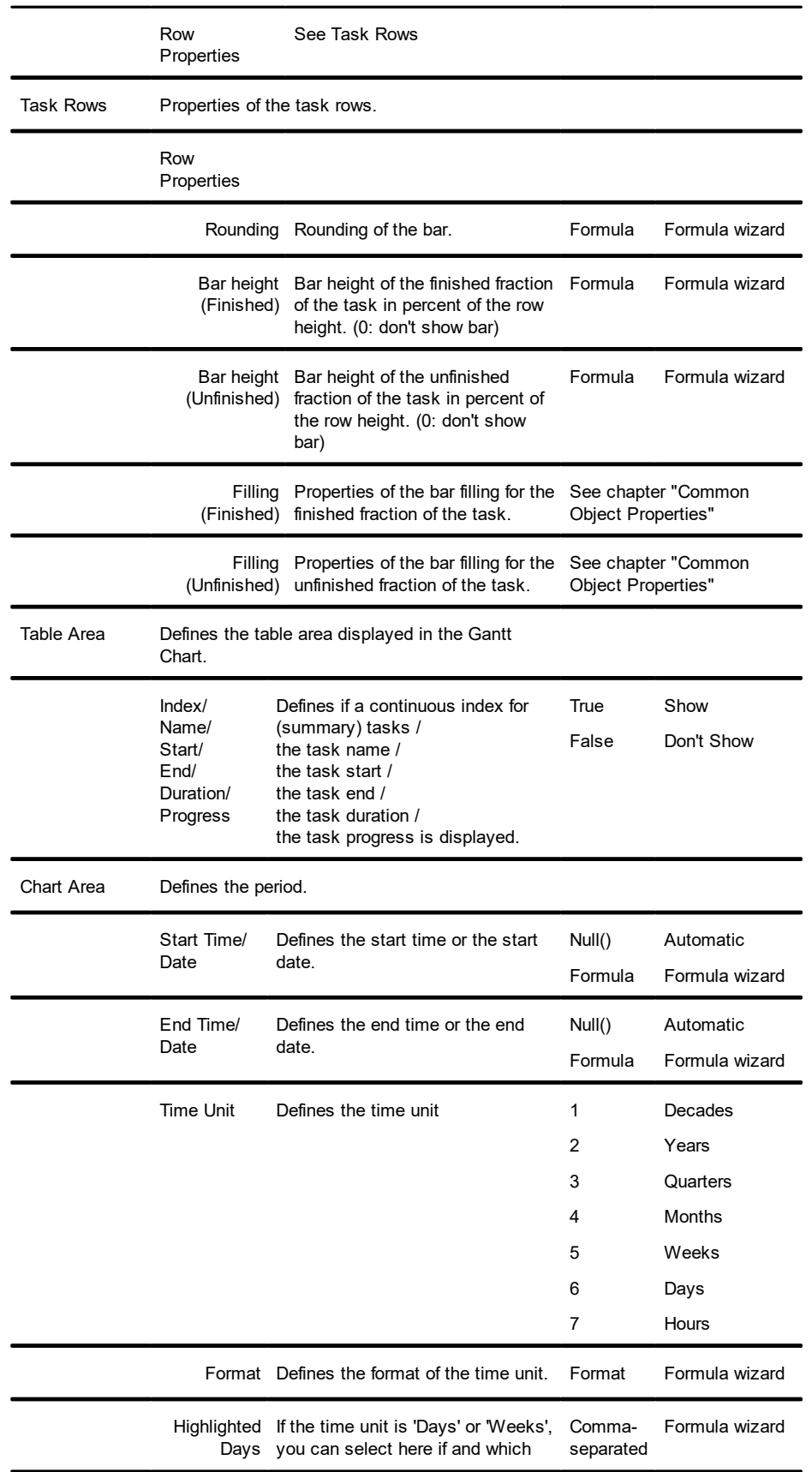

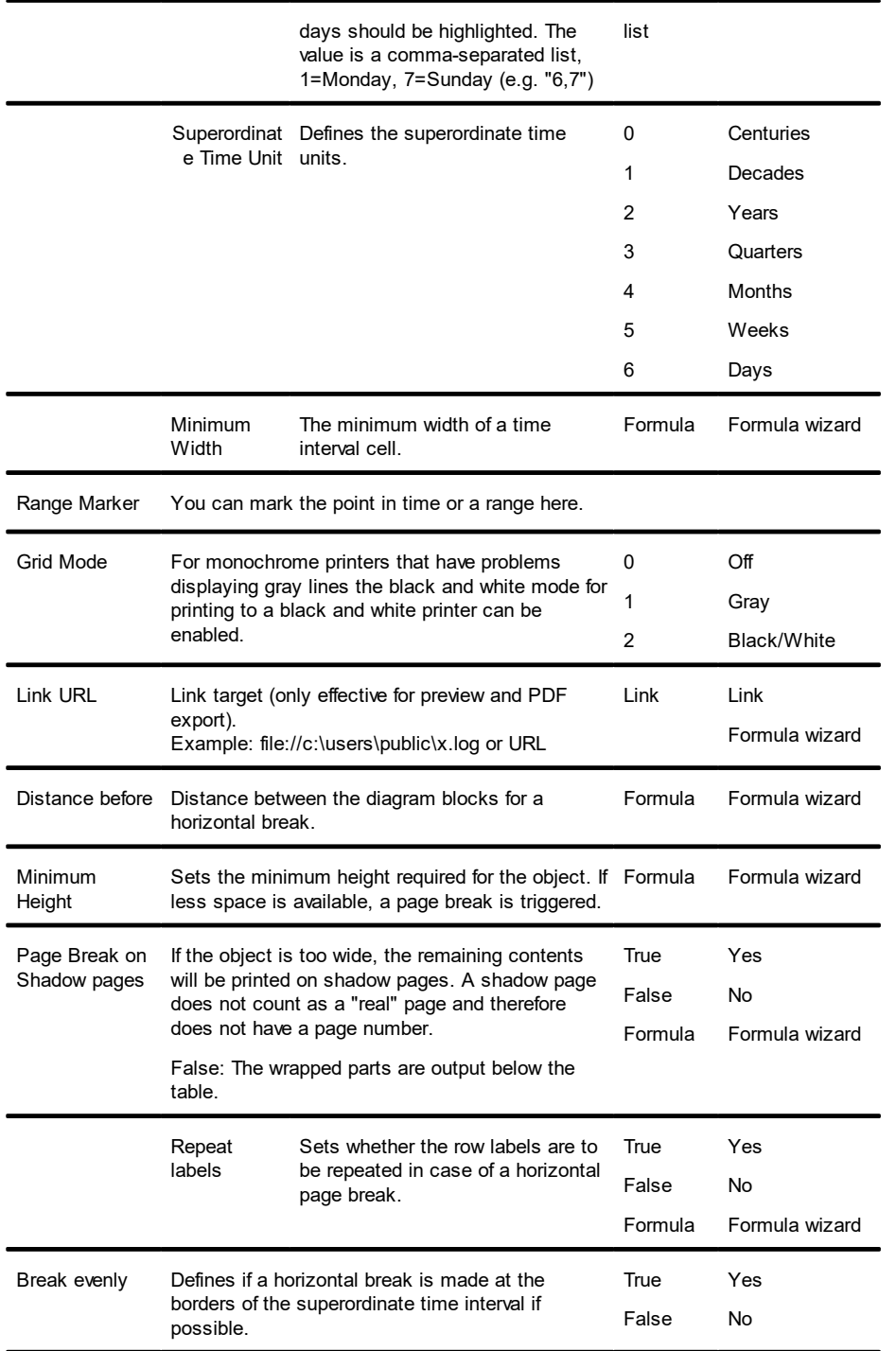

# **12.14 Gauge Objects**

Gauges can be placed in table lines or as an object.

See also:

### Content

## **12.14.1 Content**

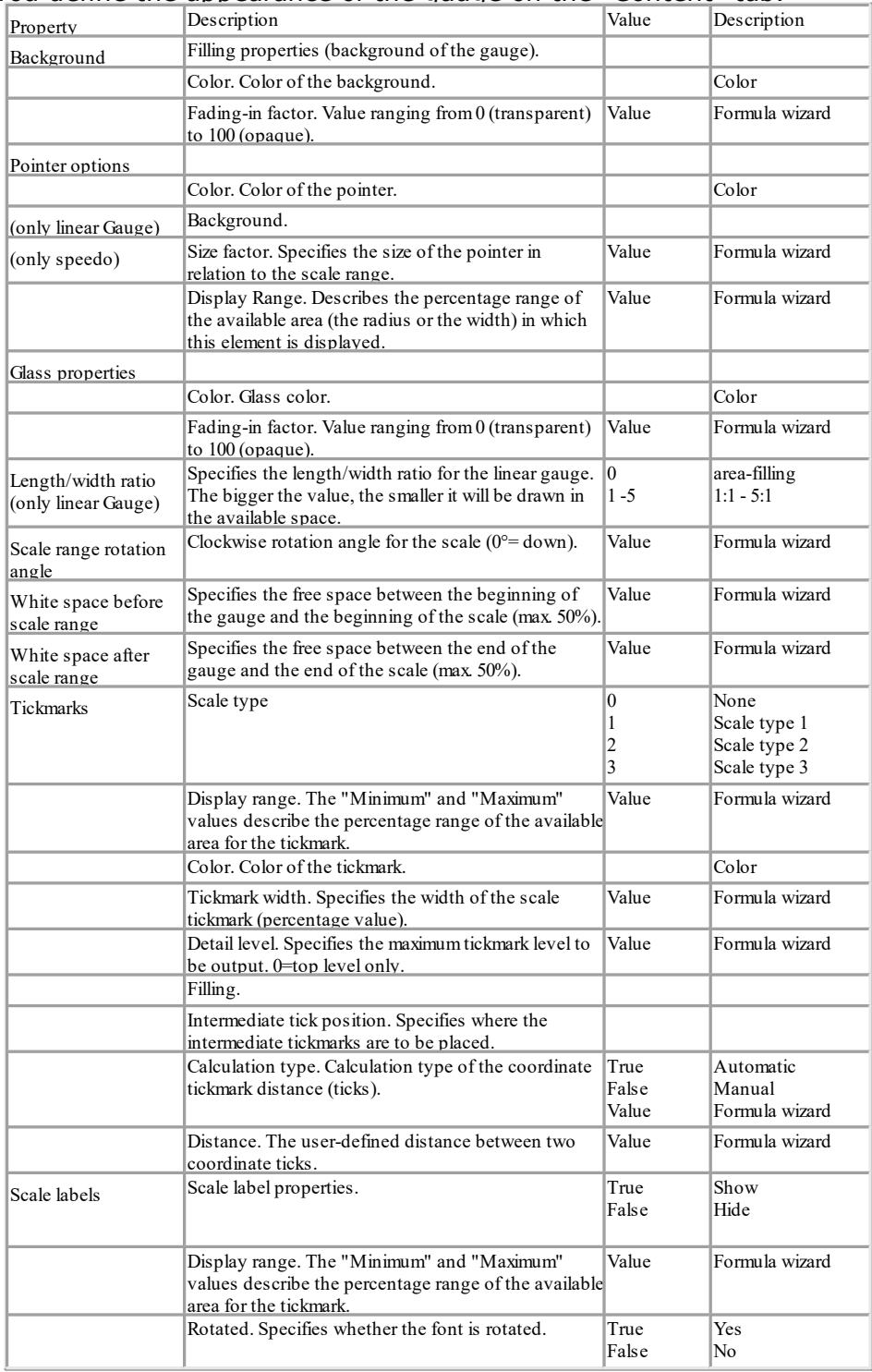

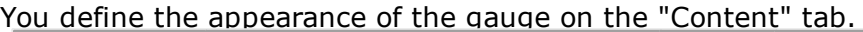

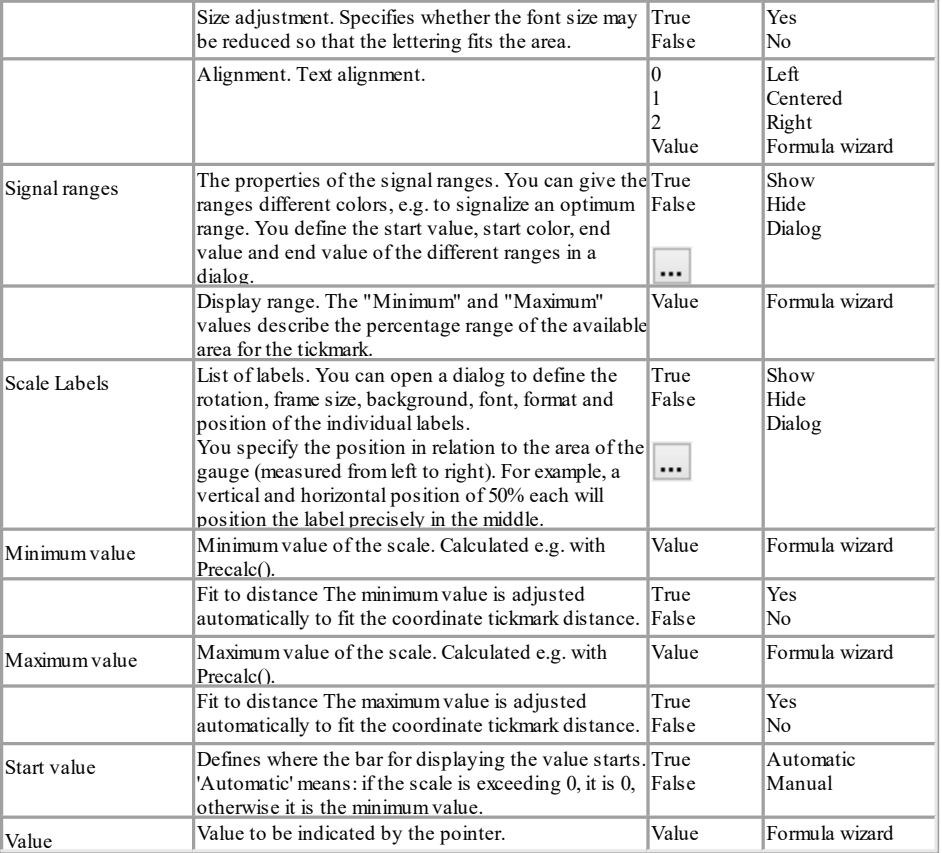

# **12.15 Data Graphic**

Data Graphics can be placed in table lines or as an object.

See also:

- General
- ▶ Bar Properties
- Symbol-Properties

### **12.15.1 General**

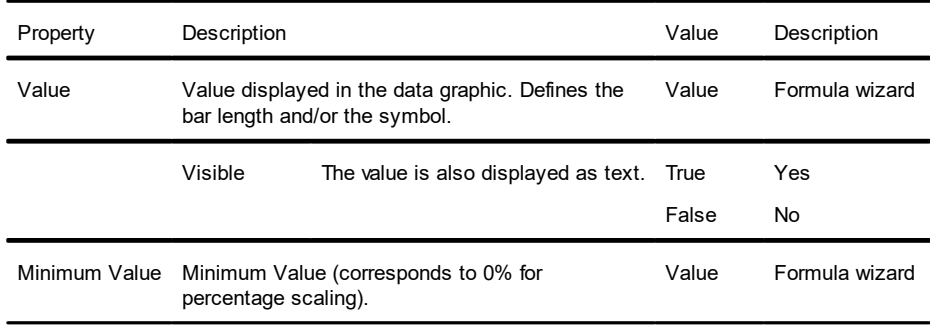

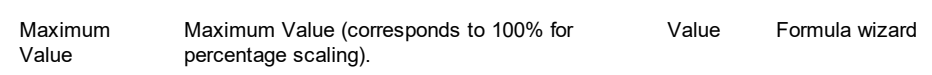

## **12.15.2 Bar Properties**

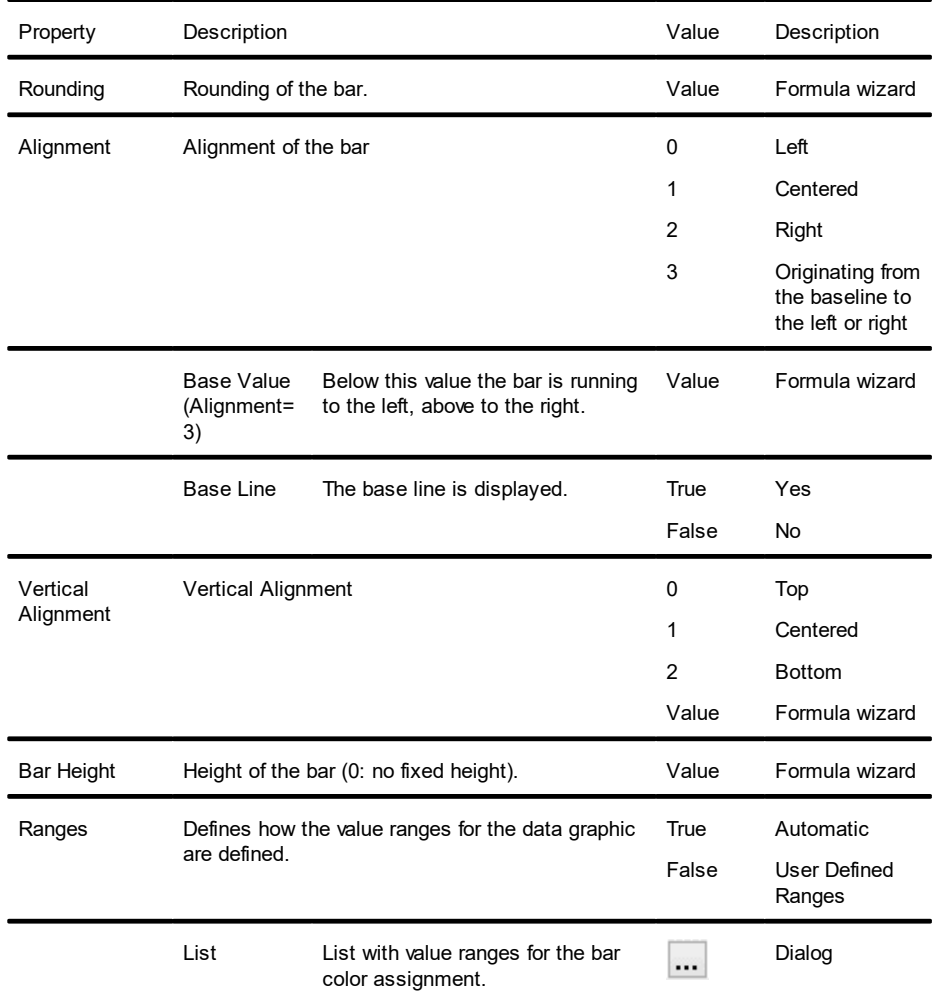

# **12.15.3 Symbol-Properties**

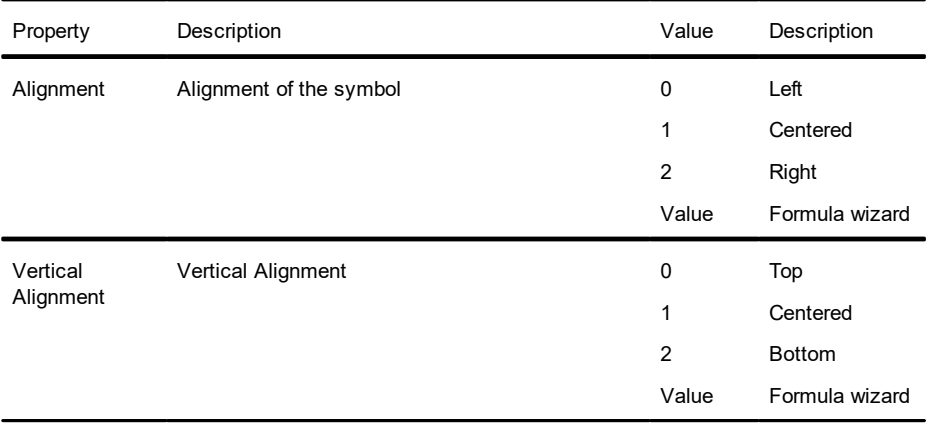

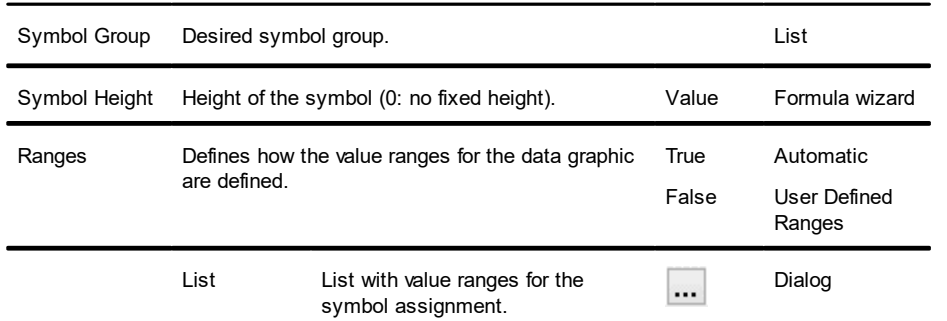

### **12.16 Checkbox Objects**

Checkboxes can be placed in table lines or as an object.

### **12.16.1 Object Properties**

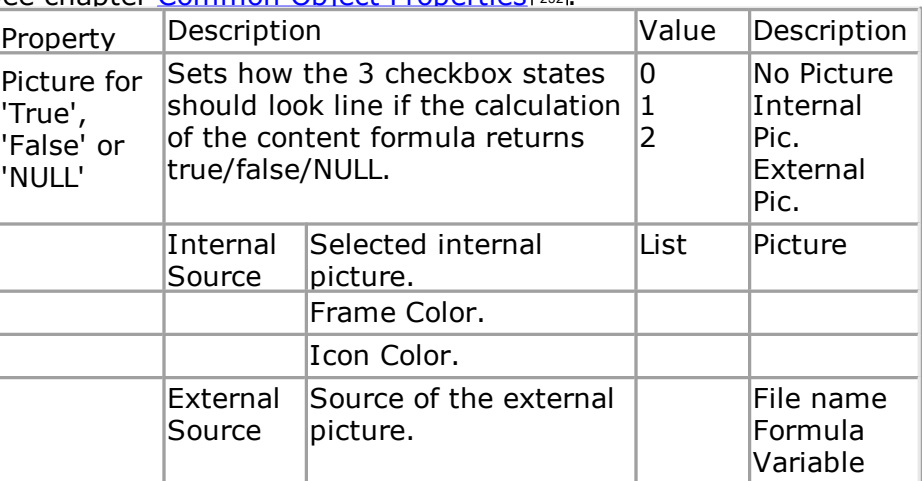

See chapter Common Object [Properties](#page-231-0) 232.

### **12.17 Formatted Text Objects**

As opposed to the normal text object, with this object, you can also change the formatting of the text within a line.

Formatted Text objects should always be created in the maximum size you want, the object shrinks at print time to the required size. This behavior is particularly useful for linking objects.

Note that Windows converts embedded pictures in Formatted Text Objects (inserted e.g. via the clipboard) to bitmaps. To minimize the file size, we suggest using a picture object directly and linking it to the formatted text this object supports image compression.

A right-click menu provides various formatting options (e.g. Superscript, Subscript).

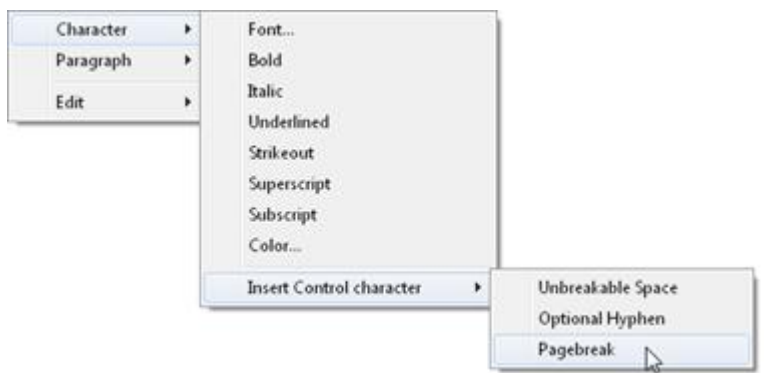

*Figure 13.9: Context menu*

**Note:** Normal text objects can be printed considerably faster. You should therefore only use formatted text objects if you need particular formatting that you cannot achieve - or cannot achieve without difficulty - in normal text objects.

### **12.17.1 Object Properties**

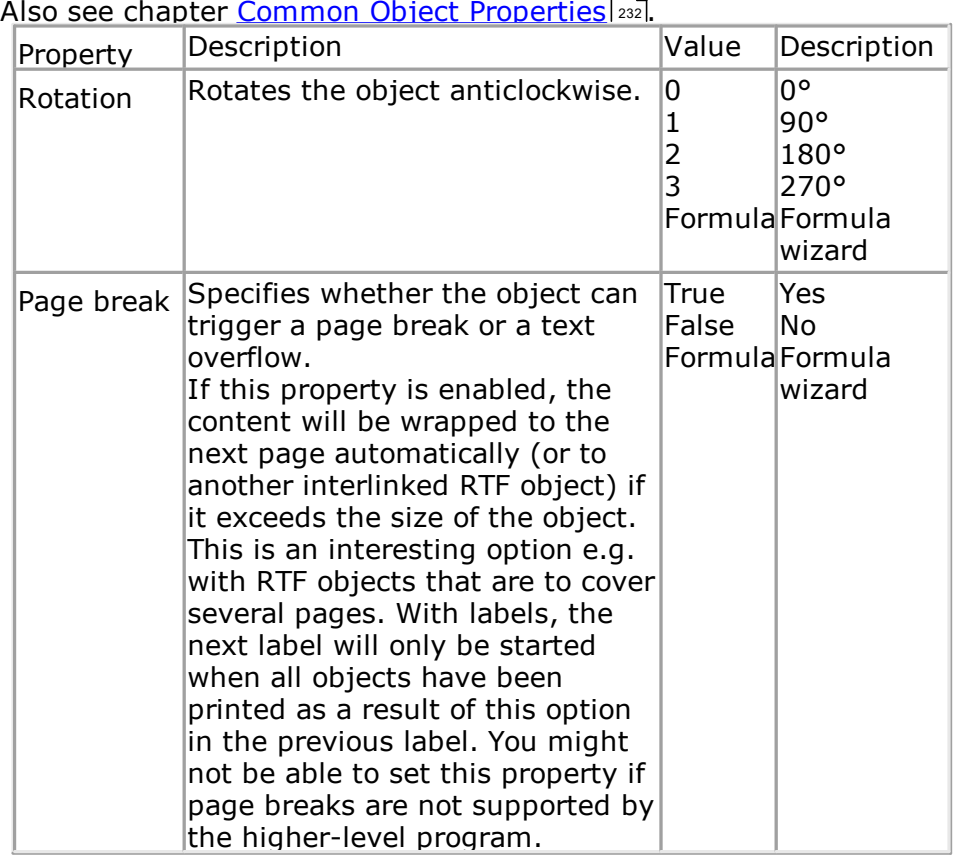

## **12.18 Form Control Objects**

The user can fill out form control objects directly in the preview and in the PDF format. He can also trigger actions such as send by email. You control the element's basic behavior by selecting a type. The properties that you have at your disposal change depending on the type that you select. Formula objects can also be inserted into table columns.

Also see chapter <u>Common Object [Properties](#page-231-0)</u> 232.

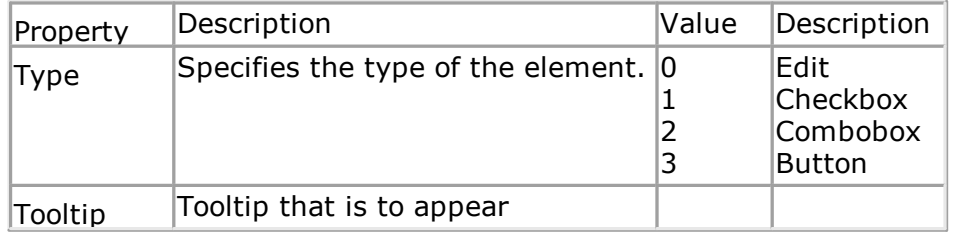

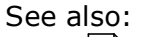

- [Edit](#page-287-0) 288
- [Checkbox](#page-288-0) 289
- [Combobox](#page-288-1) 289
- **[Button](#page-289-0)** 290

### <span id="page-287-0"></span>**12.18.1 Edit**

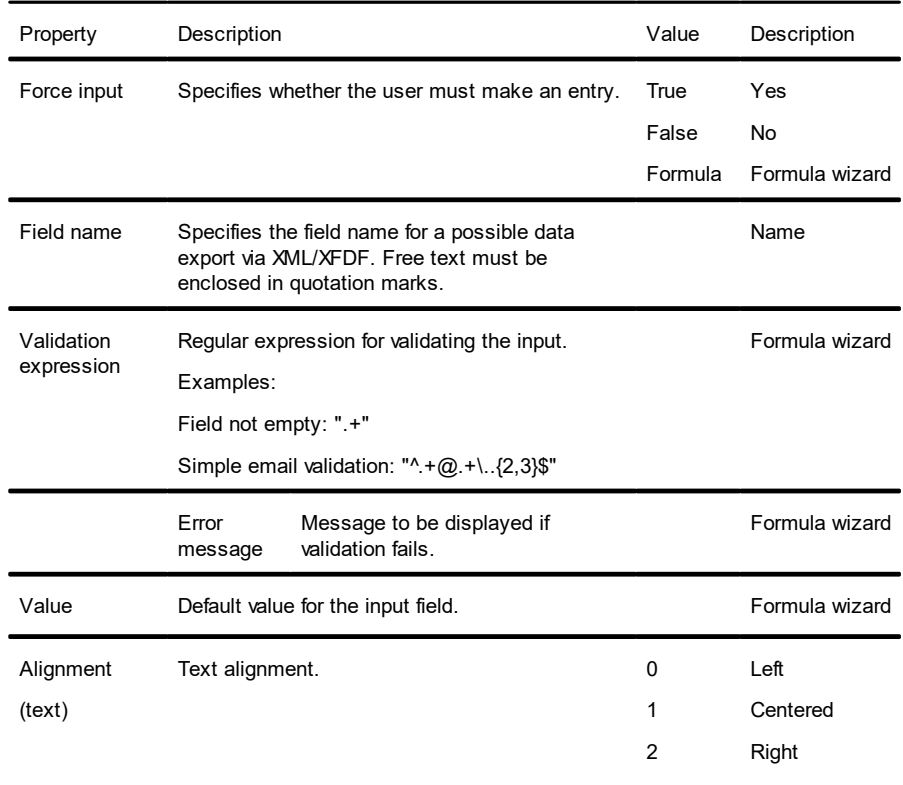
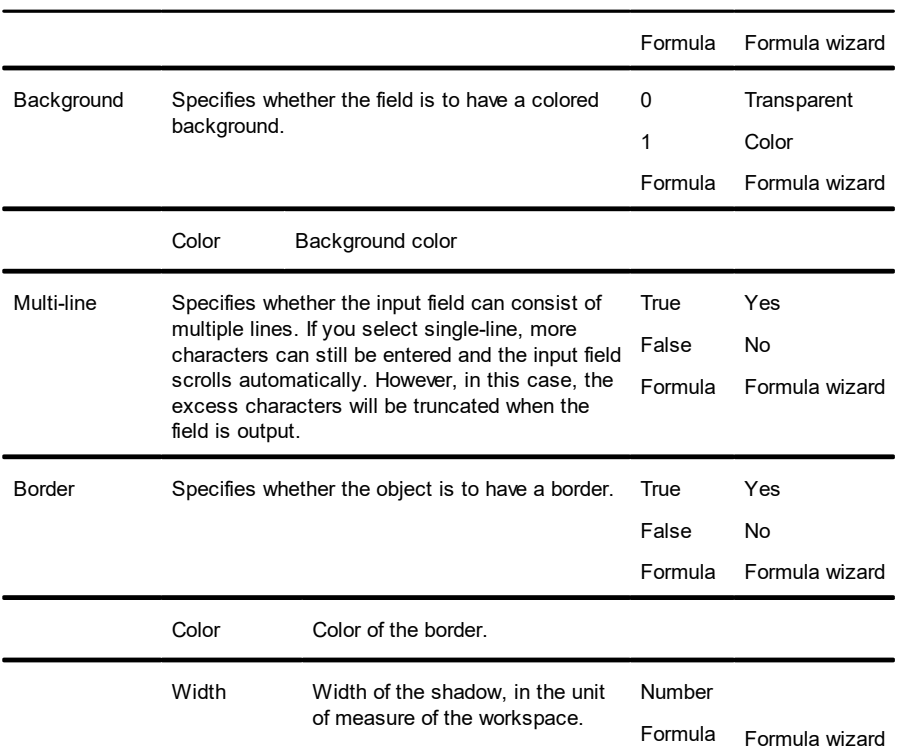

# **12.18.2 Checkbox**

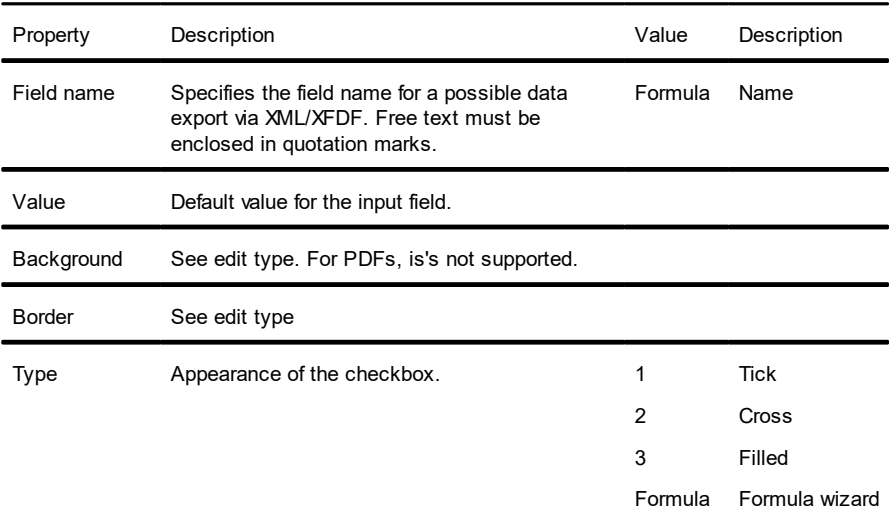

### **12.18.3 Combobox**

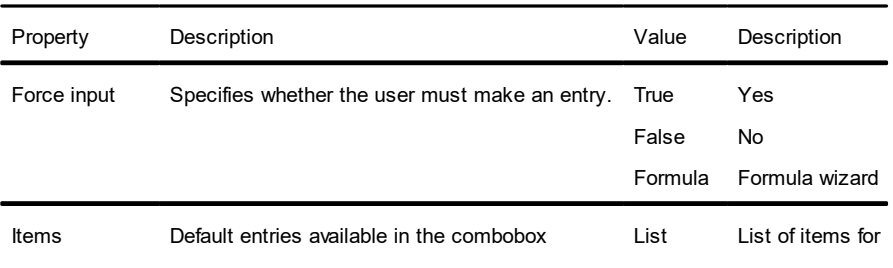

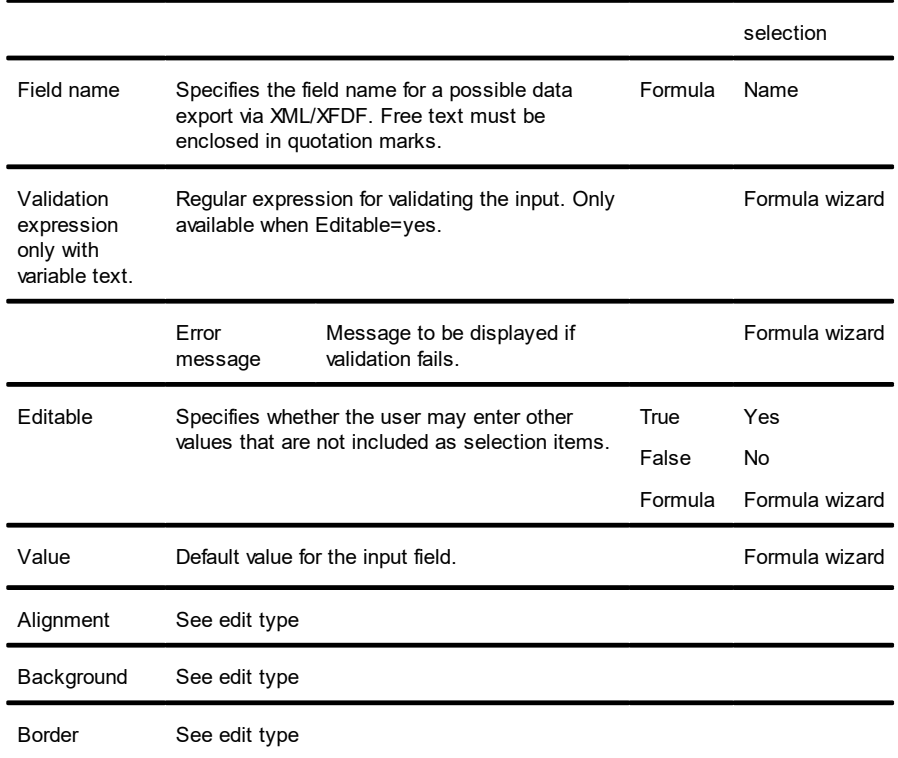

#### **12.18.4 Button**

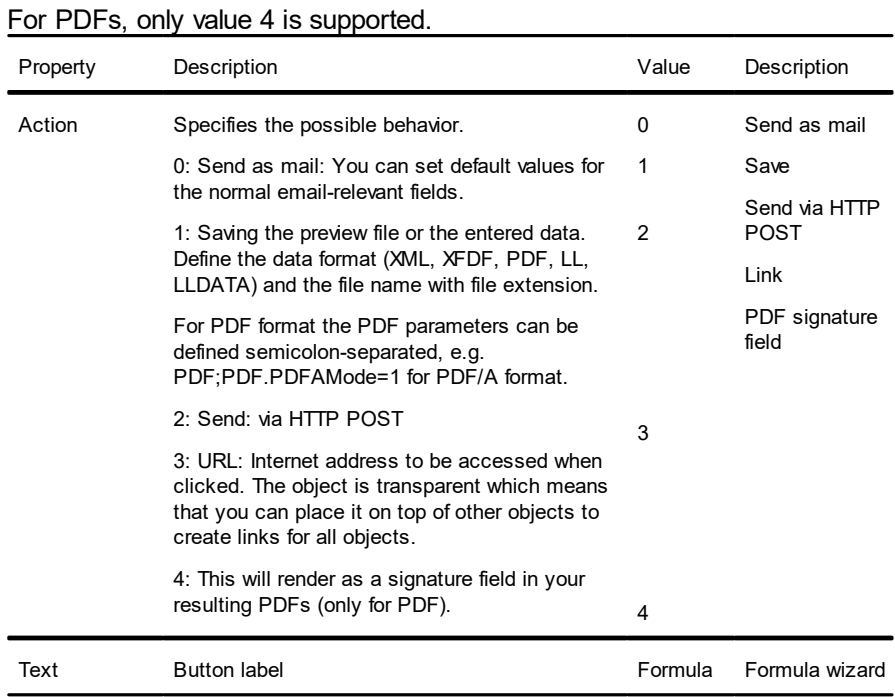

# **12.19 HTML Text Objects**

HTML objects are used for displaying HTML content.

For rendering HTML content a separate component is used that supports a limited set of CSS properties. JavaScript is not supported. The correct reproduction of entire web pages is not the main focus, but rather the ability to quickly and easily output simple HTML streams.

See also: **Object [Content](#page-290-0)** 291

#### <span id="page-290-0"></span>**12.19.1 Object Content**

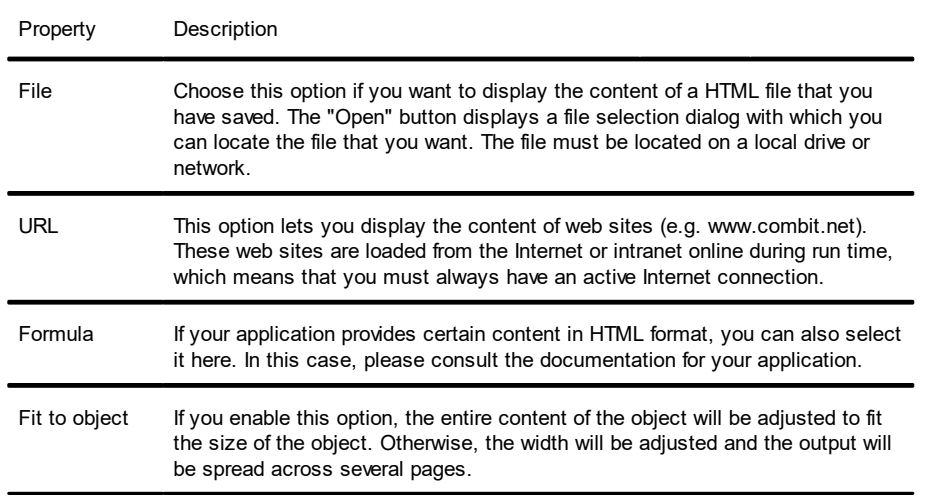

### **12.20 PDF**

The PDF Object is for displaying PDF documents.

- § If possible, the standard printer in the system is used to publish PDFs in EMF format. The quality can therefore be improved as needed if the standard printer has a sufficiently high resolution.
- $\blacksquare$  Unique feature of a PDF object inside a table when a variable line height (height  $\spadesuit$ 0) is configured: The same height will be used for all pages in the PDF document. In this instance, the first page to be printed in the PDF document (can be specified via the "Page Range" setting) will be checked. If this page fits inside the line then the height will also be used for the following pages. If the height does not fit, then the PDF object will, in some cases, be displayed "shrunken".
- § Transparence: If the PDF object is used outside of a table then it will always be transparent. Inside the table a background is supported.
- So that the PDF object can also display an encrypted PDF document, a potential mandatory password must be correct. In addition, the "Printing Allowed" permission must be defined in the PDF document. Otherwise the PDF object will not be able to display the defined PDF document.

See also: Object [Content](#page-291-0) 292

# <span id="page-291-0"></span>**12.20.1 Object Content**

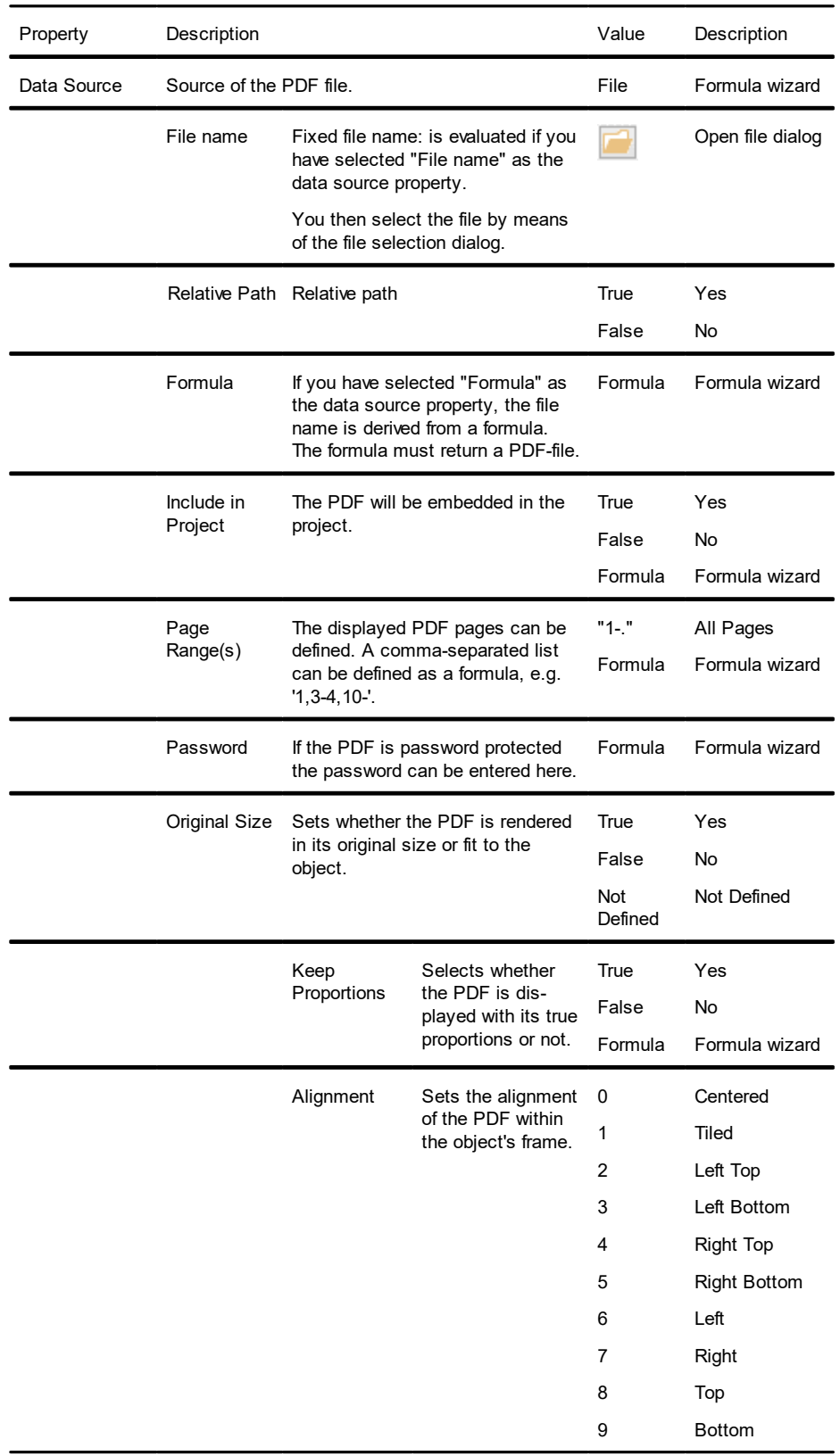

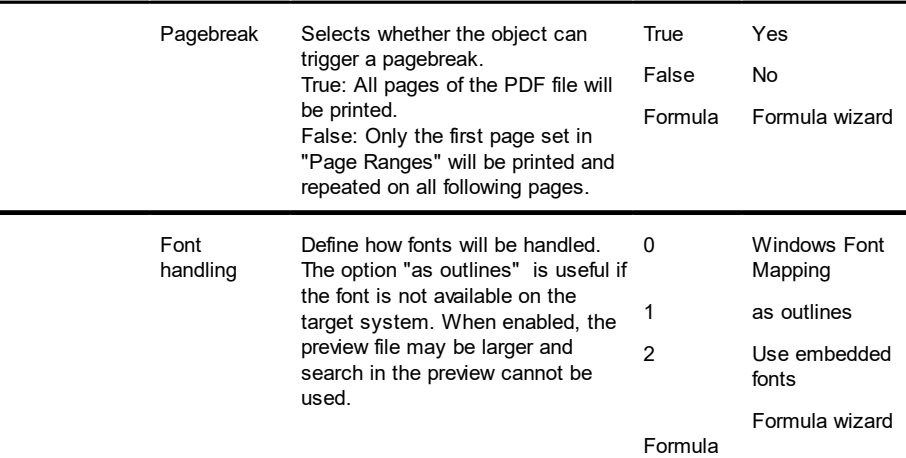

## **12.21 OLE Container**

OLE containers are used for including OLE Server Documents in your project.

See also:

<u>Object [Content](#page-290-0)</u>l 291

#### **12.21.1 Object Content**

For the content, there are three options available:

- § Filename: Link to a file that needs to be available at print time.
- § Embedded: You select the object type via the standard Windows dialog "Insert Object". Here you can choose an existing file ("Create from File") or create a new file. The object will be embedded in the project. This can be useful e.g. for simple drawings or rather static objects.
- Formula: Allows a formula for the file name.

## **12.22 Form Template Objects**

Form templates are placed in the background of the workspace as a template so that other objects can be aligned to them. This is helpful when designing complex forms based on templates. The form template is a special case as it is not printed.

See also:

Object [Properties](#page-293-0) 294

# <span id="page-293-0"></span>**12.22.1 Object Properties**

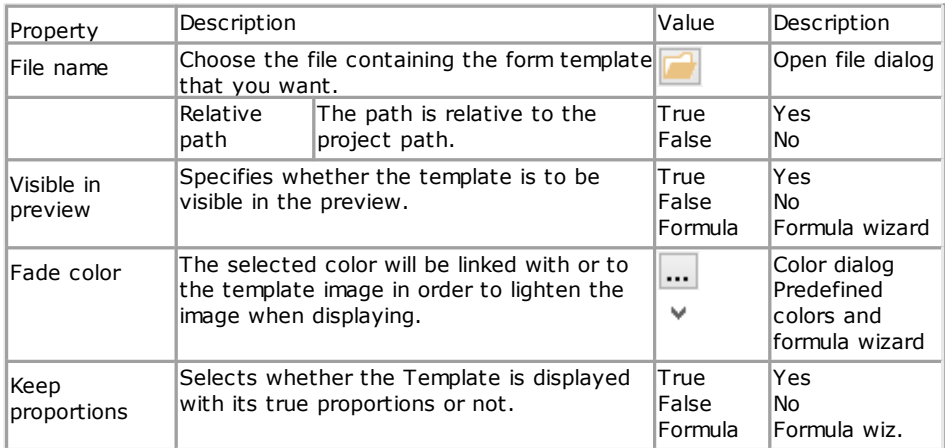